# **DIGITALE FULL-COLOR PRINTER MX-C428P**

**Gebruikershandleiding**

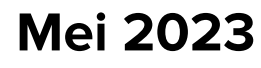

Machine type: 5031 Model: 6H5

# Inhoud

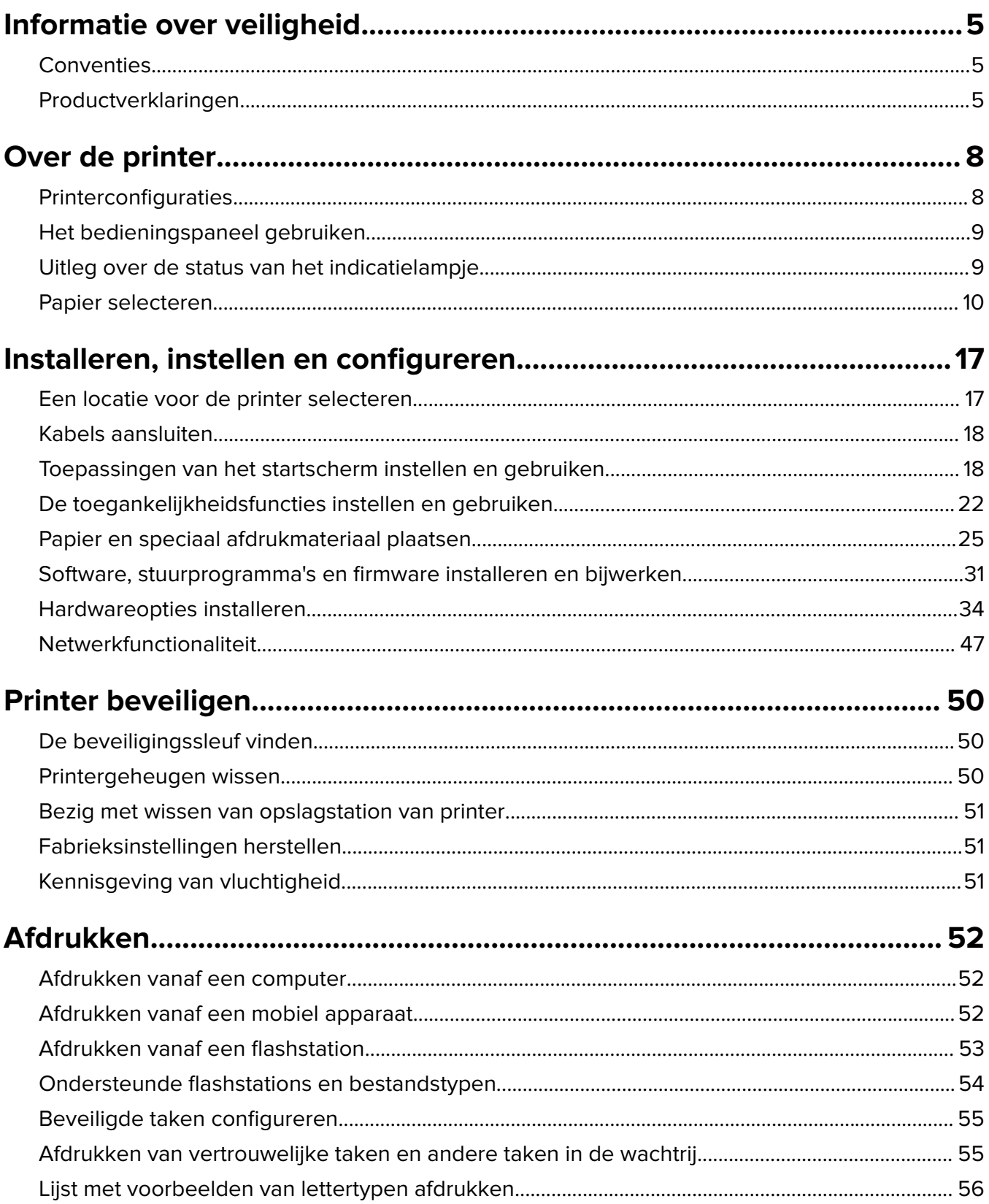

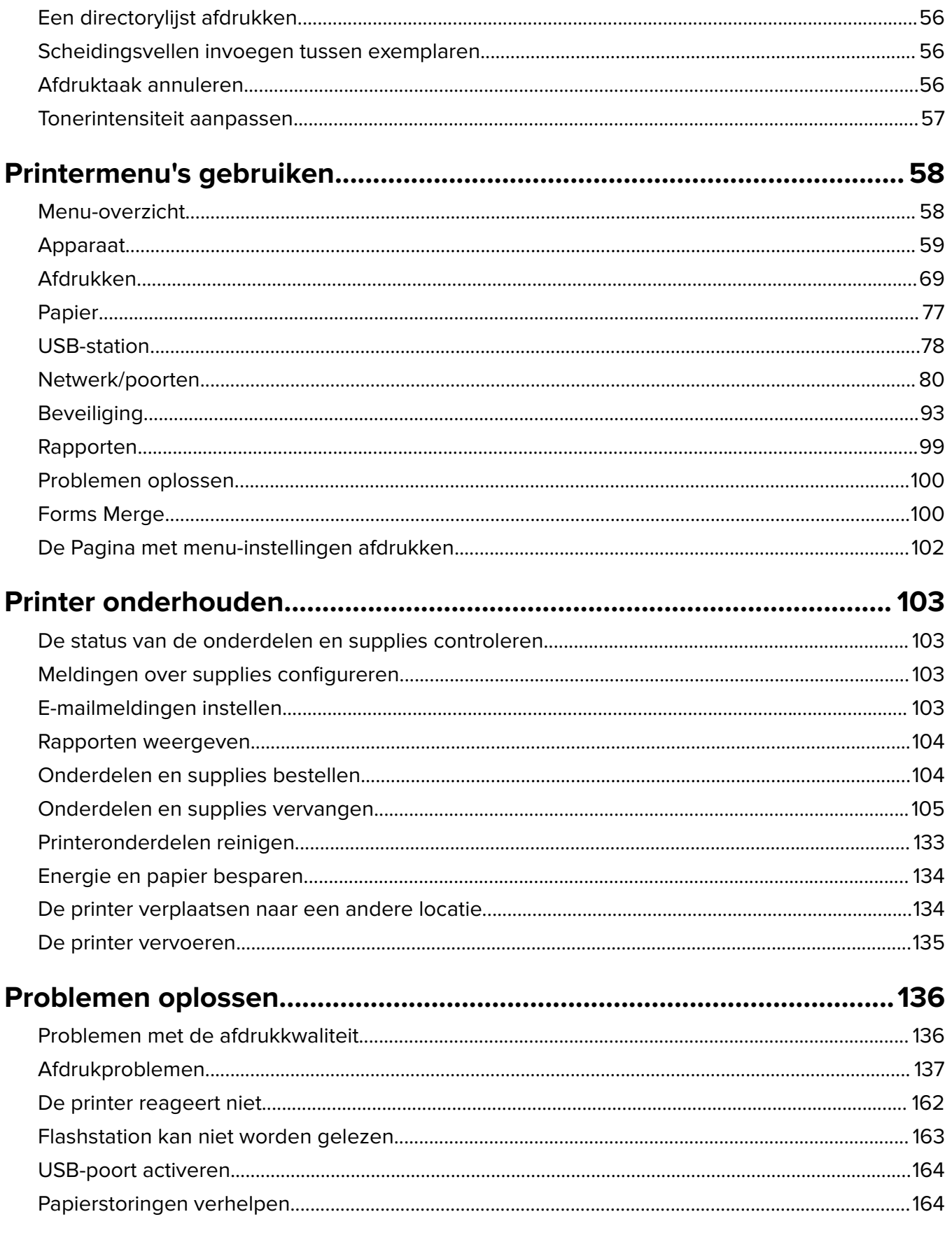

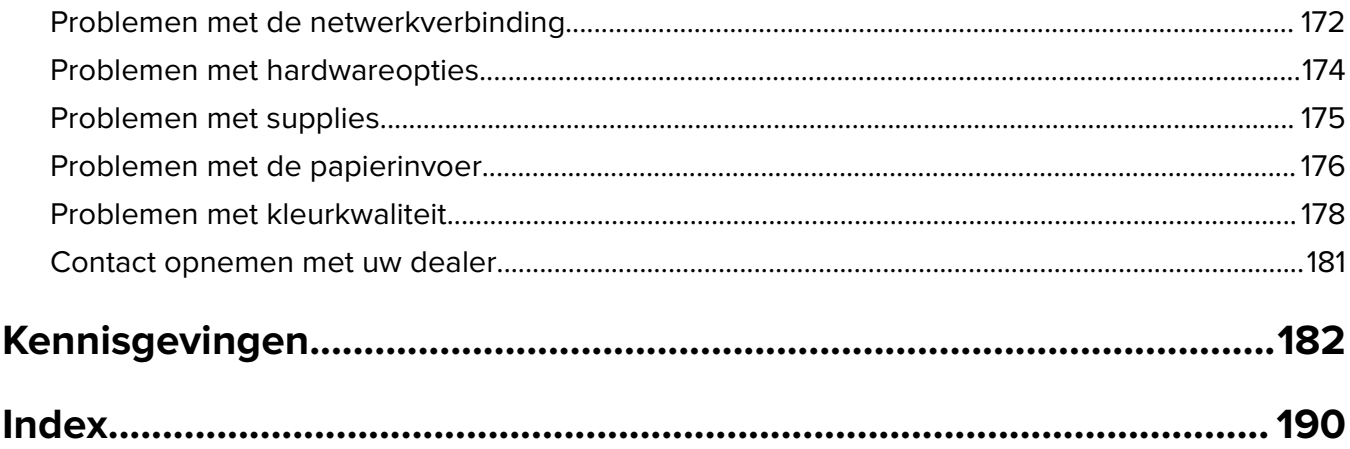

# <span id="page-4-0"></span>**Informatie over veiligheid**

# **Conventies**

**Opmerking:** Een opmerking bevat nuttige informatie.

**Waarschuwing**: Een waarschuwing wijst op iets dat de hardware of software van het product kan beschadigen.

**LET OP**: Let op duidt op een mogelijk gevaarlijke situatie die persoonlijk letsel kan veroorzaken.

Voorbeelden van zulke waarschuwingen zijn:

**LET OP: RISICO OP LETSEL:** Gevaar voor letsel.

**LET OP: GEVAAR VOOR ELEKTRISCHE SCHOKKEN:** Gevaar voor elektrische schok.

**LET OP: HEET OPPERVLAK:** Gevaar voor verbranding bij aanraking.

**LET OP: KANTELGEVAAR:** Pletgevaar.

**A LET OP: KNELGEVAAR:** Gevaar om bekneld te raken tussen bewegende onderdelen

# **Productverklaringen**

**LET OP: RISICO OP LETSEL:** Om het risico op elektrische schokken of brand te voorkomen, moet u het netsnoer rechtstreeks aansluiten op een geaard stopcontact dat zich dicht in de buurt van het product bevindt en dat gemakkelijk toegankelijk is.

**LET OP: RISICO OP LETSEL:** Gebruik alleen het netsnoer dat bij dit product is geleverd of een door de fabrikant goedgekeurd vervangend onderdeel om brand of elektrische schokken te voorkomen.

**LET OP: RISICO OP LETSEL:** U mag dit product niet gebruiken met verlengsnoeren, stekkerdozen, verdelers of UPS-apparaten. De vermogenscapaciteit van dit soort accessoires kan door een laserprinter eenvoudig worden overschreden, wat kan leiden tot slechte printerprestaties, schade aan eigendommen of brand.

**LET OP: RISICO OP LETSEL:** Gebruik dit product niet met een inline overspanningsbeveiliging. Het gebruik van een overspanningsbeveiliging kan leiden tot slechte printerprestaties, schade aan eigendommen of brand.

**LET OP: GEVAAR VOOR ELEKTRISCHE SCHOKKEN:** Om het risico van elektrische schokken te voorkomen, moet u dit product niet in de buurt van water of vochtige locaties plaatsen of gebruiken.

**LET OP: GEVAAR VOOR ELEKTRISCHE SCHOKKEN:** Om het risico van elektrische schokken te voorkomen, moet u dit product niet inschakelen tijdens onweer en geen elektrische kabels of stroomkabels aansluiten, zoals een faxsnoer, netsnoer of telefoonkabel.

**LET OP: RISICO OP LETSEL:** U moet het netsnoer niet snijden, draaien, vastbinden, afknellen of zware objecten op het snoer plaatsen. Zorg dat er geen schaafplekken op het netsnoer kunnen ontstaan of dat het snoer onder druk komt te staan. Zorg dat het netsnoer niet bekneld raakt tussen twee objecten, zoals een meubelstuk en een muur. Als een van deze dingen gebeurt, is er een kans op brand of elektrische schokken. Controleer het netsnoer regelmatig op dergelijke problemen. Trek de stekker van het netsnoer uit het stopcontact voor u het netsnoer controleert.

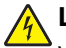

**LET OP: GEVAAR VOOR ELEKTRISCHE SCHOKKEN:** Om het risico van elektrische schokken te voorkomen, moet u ervoor zorgen dat alle externe aansluitingen (zoals Ethernet- en telefoonsysteemaansluitingen) op de juiste wijze zijn in de gemarkeerde poorten zijn geplaatst.

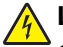

**LET OP: GEVAAR VOOR ELEKTRISCHE SCHOKKEN:** Als u toegang tot de controllerkaart wilt of optionele hardware of geheugenapparaten installeert nadat u de printer hebt ingesteld, moet u de printer uitschakelen en de stekker uit het stopcontact trekken voor u doorgaat om het risico van elektrische schokken te voorkomen. Als u andere apparaten hebt aangesloten op de printer, schakel deze dan ook uit en koppel de kabels los van de printer.

**LET OP: GEVAAR VOOR ELEKTRISCHE SCHOKKEN:** Om het risico op elektrische schokken te vermijden, trekt u de stekker van het netsnoer uit het stopcontact en koppelt u alle kabels los die op de printer zijn aangesloten voor u de buitenkant van de printer reinigt.

**LET OP: RISICO OP LETSEL:** Als de printer meer weegt dan 20 kg (44 lb), moet deze mogelijk door twee of meer personen worden verplaatst.

**LET OP: RISICO OP LETSEL:** Volg deze richtlijnen wanneer u de printer verplaatst om te voorkomen dat u zich bezeert of dat de printer beschadigd raakt:

- **•** Zorg ervoor dat alle kleppen en laden zijn gesloten.
- **•** Schakel de printer uit en trek de stekker van het netsnoer van de printer uit het stopcontact.
- **•** Koppel alle snoeren en kabels los van de printer.
- **•** Als de printer losse, optionele laden op de vloer of uitvoerladen bevestigd heeft, dient u deze te ontkoppelen voordat u de printer verplaatst.
- **•** Als de printer een onderstel met zwenkwielen heeft, rolt u de printer voorzichtig naar de nieuwe locatie. Wees voorzichtig bij drempels en scheuren in de vloer.
- **•** Als de printer geen onderstel met zwenkwielen heeft, maar wel is uitgerust met optionele laden of uitvoerladen, verwijdert u de uitvoerladen en tilt u de printer van de laden. Probeer de printer niet samen met een van de opties op te tillen.
- **•** Gebruik bij het optillen altijd de handgrepen aan de printer.
- **•** Als de printer wordt verplaatst op een transportwagentje, moet de gehele onderzijde van de printer worden ondersteund.
- **•** Als de optionele onderdelen worden verplaatst op een transportwagentje, moet het oppervlak van het wagentje groot genoeg zijn voor alle onderdelen.
- **•** Houd de printer rechtop.
- **•** Vermijd schokken.
- **•** Zorg dat uw vingers zich niet onder de printer bevinden wanneer u het apparaat neerzet.
- **•** Zorg dat er voldoende ruimte vrij is rondom de printer.

**LET OP: KANTELGEVAAR:** Wanneer u een of meer opties op uw printer of MFP installeert, is mogelijk een onderstel met zwenkwielen, printerkast of andere voorziening vereist om instabiliteit te voorkomen waardoor letsel kan worden veroorzaakt. Ga voor meer informatie over ondersteunde opstellingen naar onze website of neem contact op met het verkooppunt waar u de printer hebt gekocht.

**LET OP: KANTELGEVAAR:** Zorg ervoor dat u papier afzonderlijk in elke lade plaatst om instabiliteit van de apparatuur te voorkomen. Houd alle overige laden gesloten tot u ze nodig hebt.

**LET OP: HEET OPPERVLAK:** De binnenkant van de printer kan heet zijn. Om letsel te voorkomen, moet u een heet oppervlak eerst laten afkoelen voordat u het aanraakt.

**LET OP: KNELGEVAAR:** Wees voorzichtig bij onderdelen met dit label om te voorkomen dat u bekneld raakt tussen bewegende onderdelen. Knelgevaar kan optreden in de buurt van bewegende onderdelen, zoals tandwielen, deuren, laden en kappen.

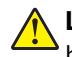

**LET OP: RISICO OP LETSEL:** Dit product maakt gebruik van een laser. Het toepassen van andere bedieningswijzen, aanpassingsmethoden of procedures dan in de Gebruikershandleiding worden vermeld, kan blootstelling aan gevaarlijke straling tot gevolg hebben.

**LET OP: RISICO OP LETSEL:** De lithiumbatterij in dit product moet niet worden vervangen. Wanneer de lithiumbatterij niet juist wordt vervangen, bestaat er explosiegevaar. Een lithiumbatterij mag niet opnieuw worden opgeladen, uit elkaar worden gehaald of worden verbrand. Gooi gebruikte lithiumbatterijen weg volgens de aanwijzingen van de fabrikant en houd hierbij de plaatselijke regelgeving in acht.

Dit product is samen met specifieke onderdelen van de fabrikant ontwikkeld, getest en goedgekeurd volgens strikte, wereldwijd geldende veiligheidsnormen. De veiligheidsvoorzieningen van bepaalde onderdelen zijn niet altijd duidelijk zichtbaar. De fabrikant is niet verantwoordelijk voor het gebruik van andere, vervangende onderdelen.

Laat onderhoudswerkzaamheden en reparaties die niet in de gebruikersdocumentatie worden beschreven, uitvoeren door een servicevertegenwoordiger.

#### **BEWAAR DEZE INSTRUCTIES.**

# <span id="page-7-0"></span>**Over de printer**

# **Printerconfiguraties**

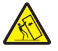

**LET OP: KANTELGEVAAR:** Wanneer u een of meer opties op uw printer of MFP installeert, is mogelijk een onderstel met zwenkwielen, printerkast of andere voorziening vereist om instabiliteit te voorkomen waardoor letsel kan worden veroorzaakt. Ga voor meer informatie over ondersteunde opstellingen naar onze website of neem contact op met het verkooppunt waar u de printer hebt gekocht.

**LET OP: KANTELGEVAAR:** Zorg ervoor dat u papier afzonderlijk in elke lade plaatst om instabiliteit van de apparatuur te voorkomen. Houd alle overige laden gesloten tot u ze nodig hebt.

U kunt de printer configureren door een van de volgende opties toe te voegen:

- **•** Een duolade voor 650 vel
- **•** Een duolade voor 650 vel en maximaal twee laden voor 550 vel
- **•** Maximaal drie laden voor 550 vel

Zie ['Optionele laden installeren' op pagina 35](#page-34-0) voor meer informatie.

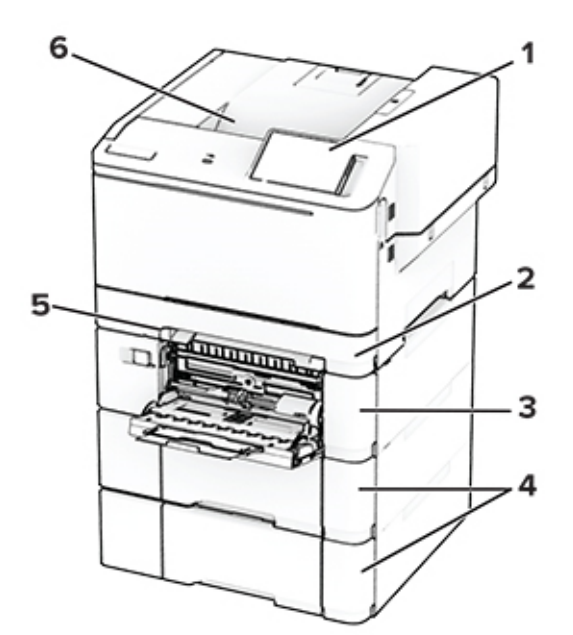

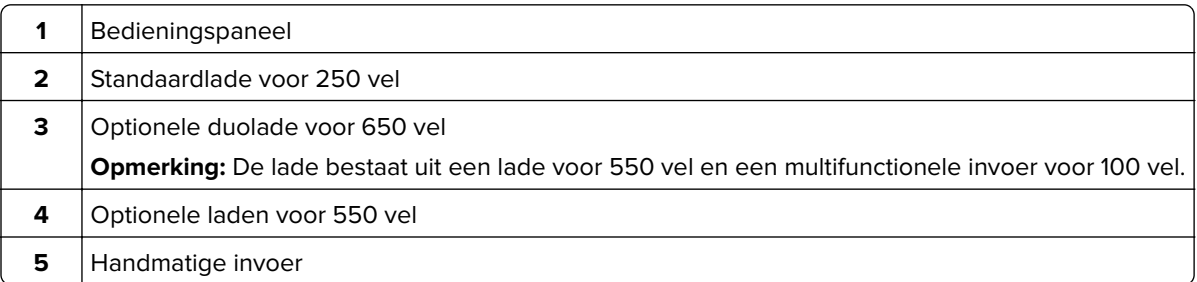

<span id="page-8-0"></span>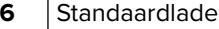

# **Het bedieningspaneel gebruiken**

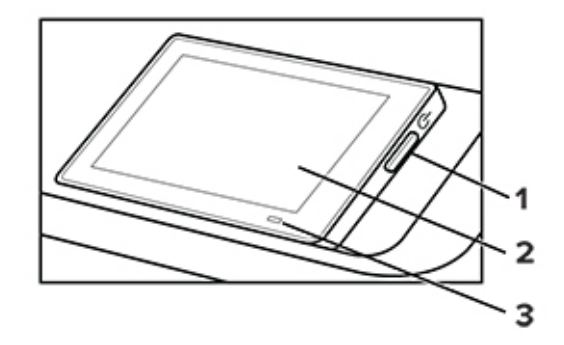

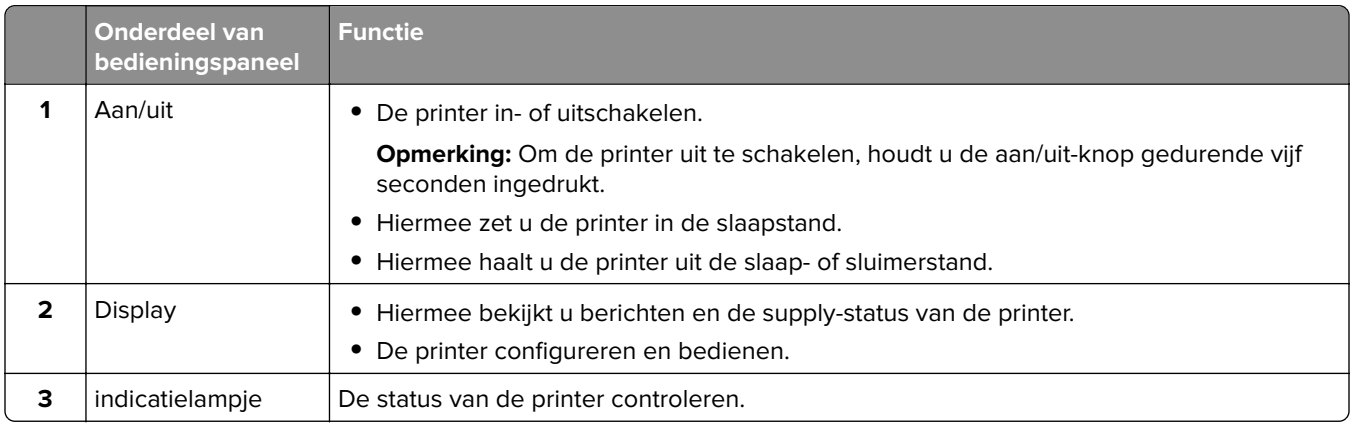

# **Uitleg over de status van het indicatielampje**

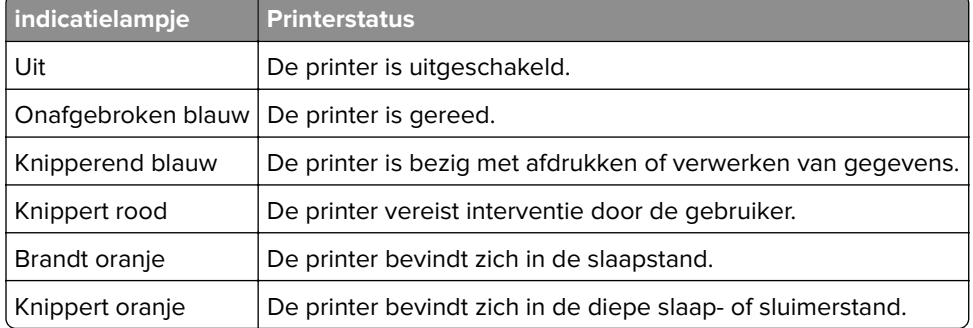

# <span id="page-9-0"></span>**Papier selecteren**

# **Richtlijnen voor papier**

Het gebruik van het juiste papier voorkomt storingen en zorgt ervoor dat u probleemloos kunt afdrukken.

- **•** Gebruik altijd nieuw, onbeschadigd papier.
- **•** Voordat u papier plaatst, moet u weten wat de aanbevolen afdrukzijde is. Deze informatie staat meestal op de verpakking.
- **•** Gebruik geen papier dat u zelf op maat hebt gesneden of geknipt.
- **•** Gebruik nooit papier van verschillend formaat, gewicht of soort in dezelfde lade. Dit leidt tot storingen in de doorvoer.
- **•** Gebruik geen gecoat papier, tenzij het speciaal is ontworpen voor elektrofotografisch afdrukken.

# **Papiereigenschappen**

De volgende papiereigenschappen zijn van invloed op de afdrukkwaliteit en de betrouwbaarheid van de printer. Houd rekening met de volgende factoren voordat u afdrukt.

#### **Gewicht**

Laden kunnen papier met verschillende gewichten invoeren. Papier dat lichter is dan 60 g/m<sup>2</sup> (16 lb) is mogelijk niet stijf genoeg om correct te worden ingevoerd, waardoor papierstoringen kunnen optreden. Zie voor meer informatie het onderwerp "ondersteunde papiergewichten".

#### **Krullen**

Krullen is de neiging van papier om bij de randen om te buigen. Dit kan invoerproblemen veroorzaken. Papier kan omkrullen nadat het door de printer is gevoerd en daarbij is blootgesteld aan hoge temperaturen. Als u papier in hete, vochtige, koude of droge omstandigheden buiten de verpakking bewaart, kan het papier omkrullen voordat erop wordt afgedrukt. Dit kan invoerproblemen veroorzaken.

#### **Gladheid**

De gladheid van papier is rechtstreeks van invloed op de afdrukkwaliteit. Als papier te ruw is, wordt toner er niet goed op gefixeerd. Te glad papier kan invoerproblemen of problemen met de afdrukkwaliteit veroorzaken. We adviseren om papier te gebruiken met een gladheid van 50 Sheffield-punten.

#### **Vochtigheidsgraad**

De hoeveelheid vocht in papier is van invloed op de afdrukkwaliteit en bepaalt tevens of het papier goed door de printer kan worden gevoerd. Bewaar papier altijd in de originele verpakking en pak het pas uit als u het gaat gebruiken. Het papier wordt dan niet blootgesteld aan de negatieve invloed van wisselingen in de luchtvochtigheid.

Bewaar het papier voor het afdrukken 24 tot 48 uur in de originele verpakking. De omgeving waarin het papier wordt opgeslagen, moet hetzelfde zijn als de printer . Verleng de acclimatiseringperiode met enkele dagen als de opslag- of transportomgeving erg verschilde van de printeromgeving. Dik papier kan een langere acclimatiseringsperiode nodig hebben.

#### **Vezelrichting**

De vezelrichting heeft betrekking op de uitlijning van de papiervezels in een vel papier. Vezels lopen ofwel in de lengterichting van het papier of in de breedterichting. Zie het onderwerp "Ondersteunde papiergewichten" voor de aanbevolen vezelrichting.

#### **Vezelgehalte**

Kwalitatief hoogwaardig xerografisch papier bestaat meestal voor 100% uit chemisch behandelde houtpulp. Dit materiaal voorziet het papier van een grote mate van stabiliteit, waardoor er minder invoerproblemen optreden en de afdrukkwaliteit beter is. Als papier andere vezels bevat, bijvoorbeeld van katoen, kan dat eerder leiden tot problemen bij de verwerking.

# **Ongeschikt papier**

Het gebruik van de volgende papiersoorten in de printer wordt afgeraden:

- **•** Chemisch behandeld papier dat wordt gebruikt om kopieën te maken zonder carbonpapier. Dit wordt ook wel carbonless paper, carbonless copy paper (CCP) of no carbon required paper (NCR) genoemd.
- **•** Voorbedrukt papier dat chemische stoffen bevat die schadelijk zijn voor de printer.
- **•** Voorbedrukt papier dat kan worden aangetast door de temperatuur in het verhittingsstation van de printer.
- **•** Voorbedrukt papier waarvoor een registratie (nauwkeurige positionering van de afdruk) van meer dan ± 2,3 mm (± 0,09 inch) is vereist. Bijvoorbeeld OCR-formulieren (Optical Character Recognition).

Soms kan de registratie via een softwaretoepassing worden aangepast, waardoor afdrukken op deze formulieren toch mogelijk is.

- **•** Gecoat papier (uitwisbaar papier), synthetisch papier of thermisch papier.
- **•** Papier met ruwe randen, papier met een ruw of grof gestructureerd oppervlak of gekruld papier.
- **•** Kringlooppapier dat niet voldoet aan de norm EN12281:2002 (Europees).
- **•** Papier lichter dan 60g/m2 (16 lb).
- **•** Formulieren of documenten die uit meerdere delen bestaan.

## **Papier bewaren**

Houd de volgende richtlijnen voor het bewaren van papier aan om een regelmatige afdrukkwaliteit te garanderen en te voorkomen dat er papierstoringen ontstaan.

- **•** Laat het papier gedurende 24 tot 48 uur vóór het afdrukken acclimatiseren in de originele verpakking en in dezelfde omgeving als de printer.
- **•** Verleng de acclimatiseringperiode met enkele dagen als de opslag- of transportomgeving erg verschilde van de printeromgeving. Dik papier kan een langere acclimatiseringsperiode nodig hebben.
- **•** U kunt het papier het beste bewaren in een omgeving met een temperatuur van 21 °C en een relatieve vochtigheid van 40 procent.
- **•** De meeste fabrikanten van etiketten bevelen een omgeving aan met een temperatuur tussen 18 en 24 °C en een relatieve vochtigheid van 40 tot 60 procent.
- **•** Zet dozen papier liever niet op de vloer, maar op een pallet of een plank.
- **•** Zet losse pakken op een vlakke ondergrond.
- **•** Plaats niets boven op de losse pakken met papier.
- **•** Haal papier alleen uit de doos of verpakking als u het in de printer wilt plaatsen. De doos en de verpakking zorgen ervoor dat het papier schoon, droog en vlak blijft.

## **Voorbedrukte formulieren en briefhoofdpapier selecteren**

- **•** Gebruik papier met vezel in de lengterichting.
- **•** Gebruik uitsluitend formulieren en briefhoofdpapier dat is bedrukt door middel van een lithografisch of graverend drukproces.
- **•** Vermijd papier met een ruw of sterk vezelig oppervlak.
- **•** Gebruik geen inkt die wordt beïnvloed door de hars in de toner. Inktsoorten op basis van water of olie zouden aan deze vereisten moeten voldoen. Latex-inkt zou echter problemen kunnen opleveren.
- **•** Maak eerst enkele proefafdrukken op voorbedrukte formulieren en briefhoofden die u overweegt te gebruiken voordat u grote hoeveelheden aanschaft. Hiermee stelt u vast of de inkt op het voorbedrukte formulier of briefhoofd de afdrukkwaliteit beïnvloedt.
- **•** Neem in geval van twijfel contact op met uw papierleverancier.
- **•** Als u afdrukt op het briefhoofd plaatst u het papier in de juiste richting voor uw printer.

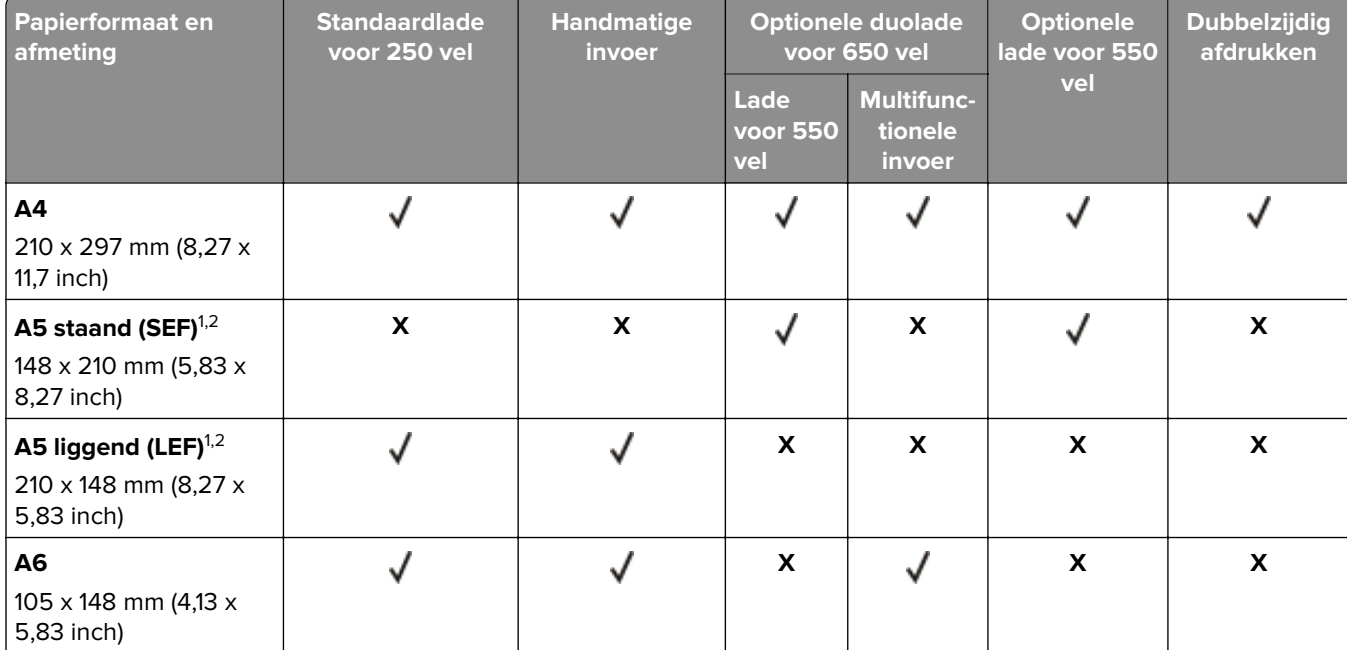

## **Ondersteunde papierformaten**

1 Plaats dit papierformaat in de standaardlade en de handmatige invoer, waarbij de lange zijde als eerst in de printer wordt ingevoerd.

<sup>2</sup> Plaats dit papierformaat in de optionele lades en de multifunctionele invoer, waarbij de korte zijde als eerst in de printer wordt ingevoerd.

<sup>3</sup> Wanneer Universal is geselecteerd, wordt de pagina aangepast voor 215,9 x 355,6 mm (8,5 x 14 inch) behalve als het formaat is opgegeven in de softwaretoepassing.

<sup>4</sup> Voer smal papier met de bovenrand het eerst in.

<sup>5</sup> Wanneer Andere envelop is geselecteerd, wordt de pagina aangepast voor 215,9 x 355,6 mm (8,5 x 14 inch) behalve als het formaat is opgegeven in de softwaretoepassing.

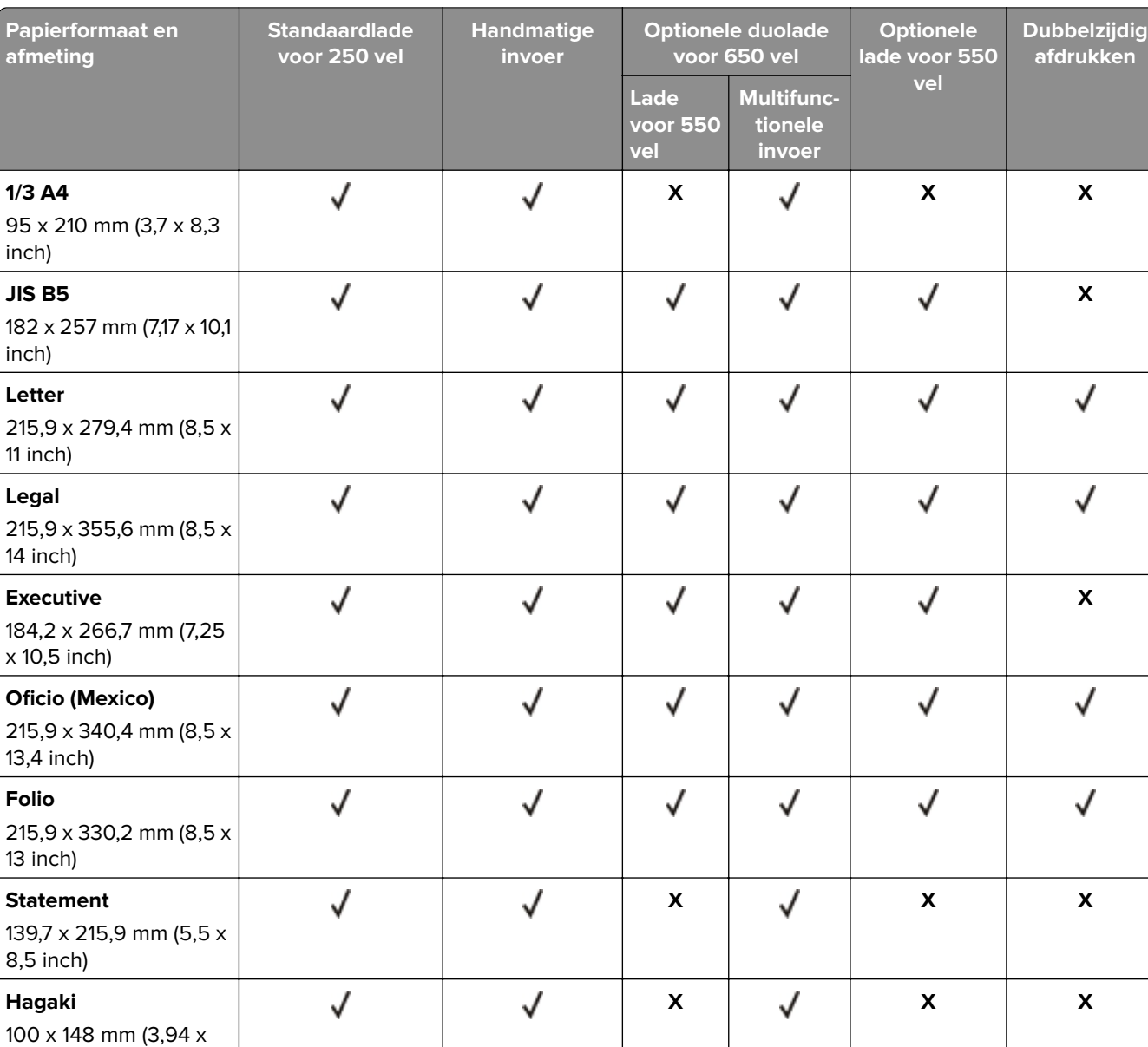

5,83 inch)

**Universal**3,4

98,4 x 148 mm tot 215,9 x 355,6 mm (3,87 x 5,83 inch tot 8,5 x 14 inch)

<sup>1</sup> Plaats dit papierformaat in de standaardlade en de handmatige invoer, waarbij de lange zijde als eerst in de printer wordt ingevoerd.

√

**X X X**

<sup>2</sup> Plaats dit papierformaat in de optionele lades en de multifunctionele invoer, waarbij de korte zijde als eerst in de printer wordt ingevoerd.

3 Wanneer Universal is geselecteerd, wordt de pagina aangepast voor 215,9 x 355,6 mm (8,5 x 14 inch) behalve als het formaat is opgegeven in de softwaretoepassing.

4 Voer smal papier met de bovenrand het eerst in.

√

5 Wanneer Andere envelop is geselecteerd, wordt de pagina aangepast voor 215,9 x 355,6 mm (8,5 x 14 inch) behalve als het formaat is opgegeven in de softwaretoepassing.

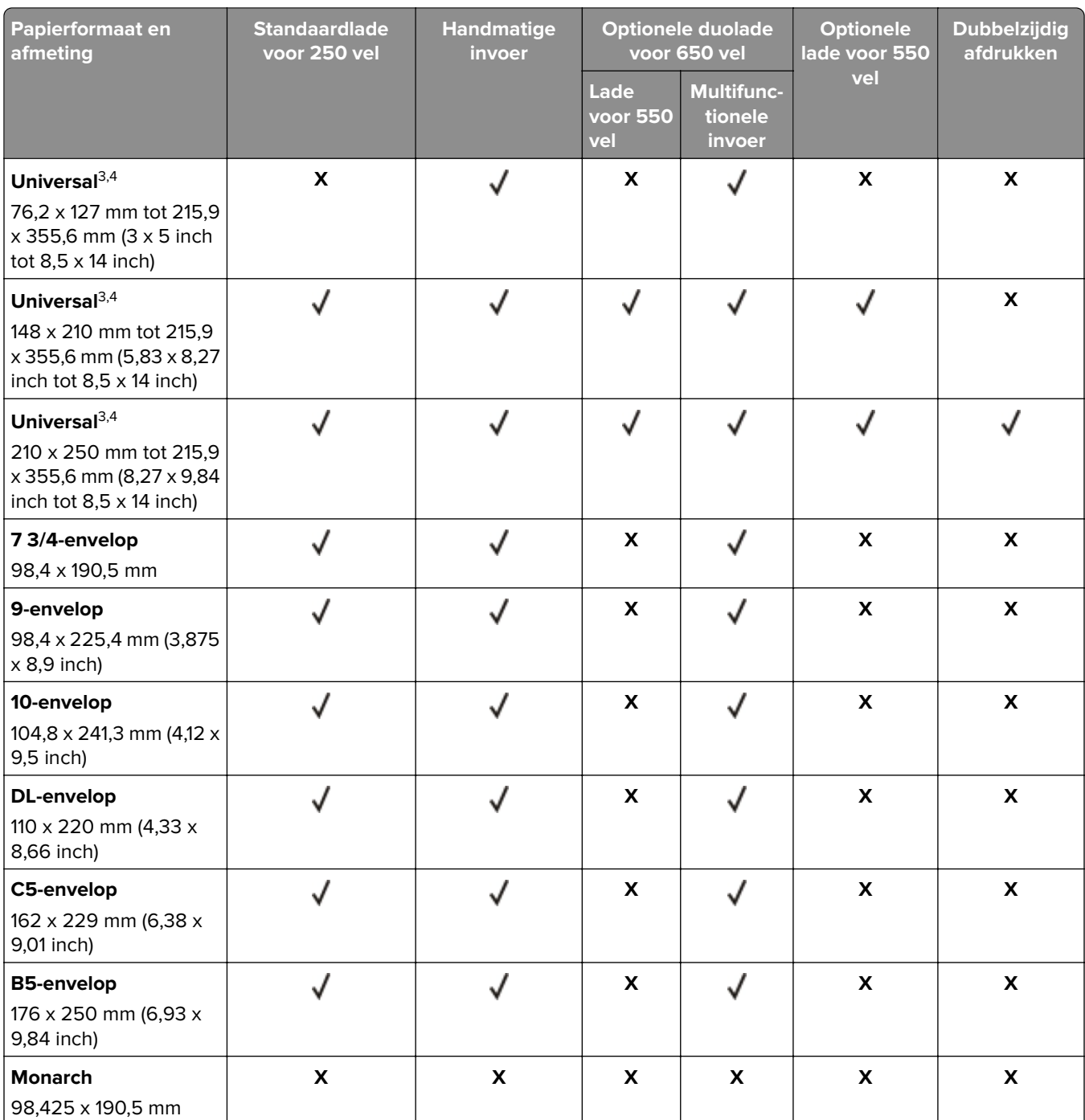

<sup>1</sup> Plaats dit papierformaat in de standaardlade en de handmatige invoer, waarbij de lange zijde als eerst in de printer wordt ingevoerd.

<sup>2</sup> Plaats dit papierformaat in de optionele lades en de multifunctionele invoer, waarbij de korte zijde als eerst in de printer wordt ingevoerd.

3 Wanneer Universal is geselecteerd, wordt de pagina aangepast voor 215,9 x 355,6 mm (8,5 x 14 inch) behalve als het formaat is opgegeven in de softwaretoepassing.

4 Voer smal papier met de bovenrand het eerst in.

5 Wanneer Andere envelop is geselecteerd, wordt de pagina aangepast voor 215,9 x 355,6 mm (8,5 x 14 inch) behalve als het formaat is opgegeven in de softwaretoepassing.

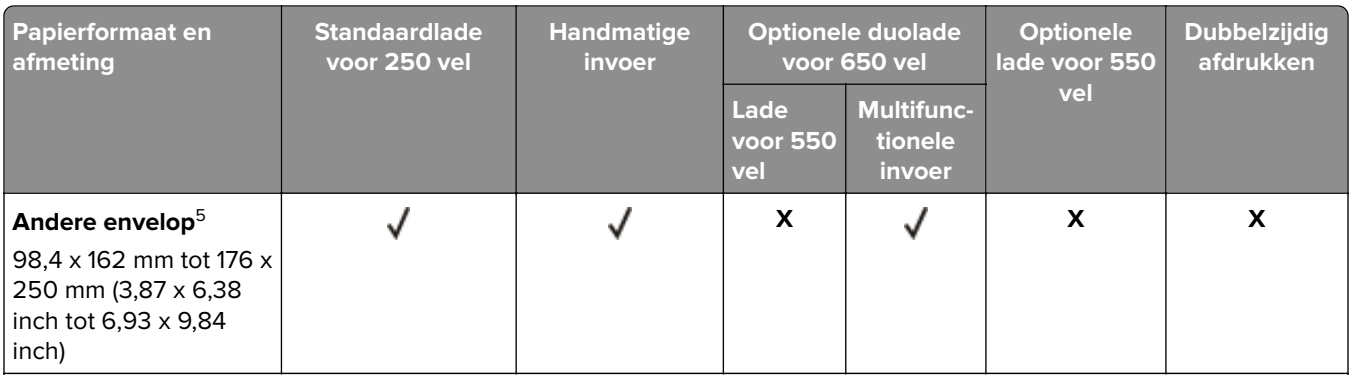

<sup>1</sup> Plaats dit papierformaat in de standaardlade en de handmatige invoer, waarbij de lange zijde als eerst in de printer wordt ingevoerd.

<sup>2</sup> Plaats dit papierformaat in de optionele lades en de multifunctionele invoer, waarbij de korte zijde als eerst in de printer wordt ingevoerd.

<sup>3</sup> Wanneer Universal is geselecteerd, wordt de pagina aangepast voor 215,9 x 355,6 mm (8,5 x 14 inch) behalve als het formaat is opgegeven in de softwaretoepassing.

4 Voer smal papier met de bovenrand het eerst in.

<sup>5</sup> Wanneer Andere envelop is geselecteerd, wordt de pagina aangepast voor 215,9 x 355,6 mm (8,5 x 14 inch) behalve als het formaat is opgegeven in de softwaretoepassing.

**Opmerking:** Uw printermodel heeft mogelijk een duolade voor 650 vel, die bestaat uit een lade voor 550 vel en een geïntegreerde multifunctionele invoer voor 100 vel. De lade voor 550 vel in de duolader voor 650 vel ondersteunt dezelfde papierformaten als de optionele lade voor 550 vel. De geïntegreerde multifunctionele invoer ondersteunt verschillende papierformaten, -soorten en -gewichten.

## **Ondersteunde papiersoorten**

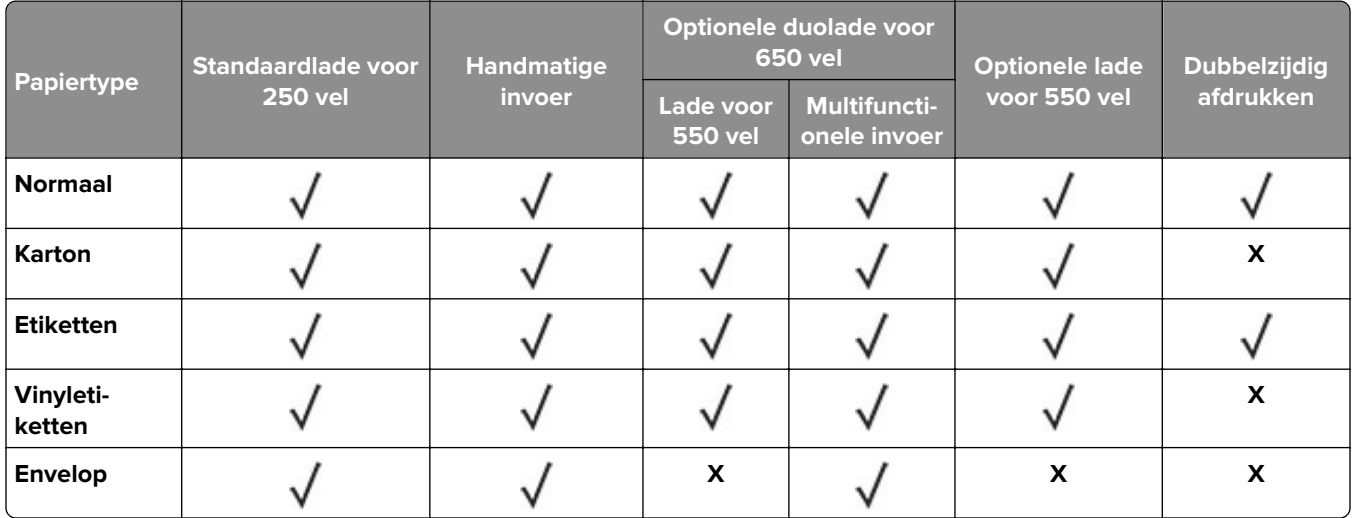

#### **Opmerkingen:**

- **•** Uw printermodel heeft mogelijk een duolade voor 650 vel, die bestaat uit een lade voor 550 vel en een geïntegreerde multifunctionele invoer voor 100 vel. De lade voor 550 vel in de duolade voor 650 vel ondersteunt dezelfde papiersoort als de lade voor 550 vel. De geïntegreerde multifunctionele invoer ondersteunt verschillende papierformaten, -soorten en -gewichten.
- **•** Etiketten, enveloppen en karton worden altijd met een lagere snelheid afgedrukt.

**•** Vinyletiketten worden alleen ondersteund voor incidenteel gebruik en moeten worden gecontroleerd op geschiktheid. Sommige vinyletiketten worden mogelijk betrouwbaarder ingevoerd vanuit de multifunctionele invoer.

## **Ondersteunde papiergewichten**

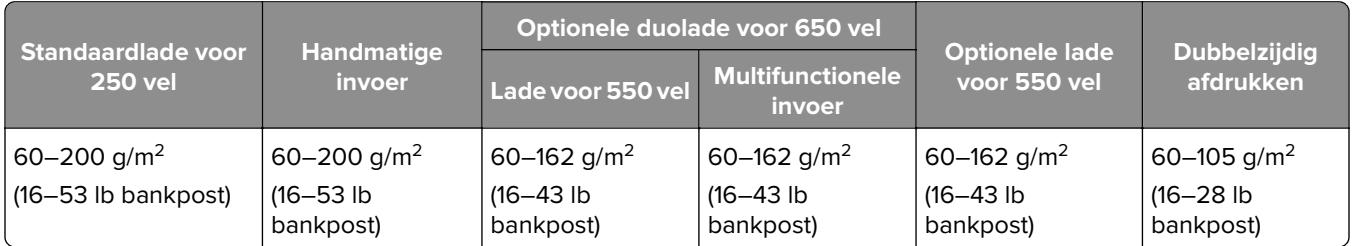

#### **Opmerkingen:**

- **•** Uw printermodel heeft mogelijk een duolade voor 650 vel, die bestaat uit een lade voor 550 vel en een geïntegreerde multifunctionele invoer voor 100 vel. De lade voor 550 vel in de duolade voor 650 vel ondersteunt dezelfde papiersoorten als de lade voor 550 vel. De geïntegreerde multifunctionele invoer ondersteunt verschillende papierformaten, -soorten en -gewichten.
- Voor papier van 60–162 g/m<sup>2</sup> (16–43 lb bankpost) worden vezels in de lengterichting aanbevolen.
- **•** Papier dat lichter is dan 75 g/m2 (20 lb bankpost) moet worden afgedrukt met Papiersoort ingesteld op Licht papier. Als u dit nalaat, kan dat leiden tot omkrullen, wat op zijn beurt kan leiden tot invoerfouten, vooral in vochtige omgevingen.

# <span id="page-16-0"></span>**Installeren, instellen en configureren**

# **Een locatie voor de printer selecteren**

- **•** Laat genoeg ruimte vrij voor het openen van laden en kleppen en voor het installeren van hardwareopties.
- **•** Plaats de printer in de buurt een stopcontact.

**LET OP: RISICO OP LETSEL:** Om het risico op elektrische schokken of brand te voorkomen, moet u het netsnoer rechtstreeks aansluiten op een geaard stopcontact dat zich dicht in de buurt van het product bevindt en dat gemakkelijk toegankelijk is.

**LET OP: GEVAAR VOOR ELEKTRISCHE SCHOKKEN:** Om het risico van elektrische schokken te voorkomen, moet u dit product niet in de buurt van water of vochtige locaties plaatsen of gebruiken.

- **•** Zorg ervoor dat de luchtstroom in de ruimte voldoet aan de laatste herziening van de ASHRAE 62-norm of de CEN/TC 156-norm.
- **•** Plaats de printer op een vlakke, stevige en stabiele ondergrond.
- **•** Houd de printer:
	- **–** schoon, droog en stofvrij;
	- **–** uit de buurt van rondslingerende nietjes en paperclips;
	- **–** uit de buurt van de directe luchtstroom van airconditioners, warmtebronnen of ventilators;
	- **–** uit de buurt van direct zonlicht en extreme vochtigheidswaarden;
- **•** Houd rekening met de aanbevolen temperaturen en voorkom schommelingen:

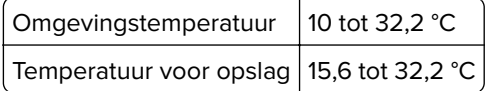

**•** Laat de volgende aanbevolen hoeveelheid ruimte vrij rondom de printer voor een goede ventilatie:

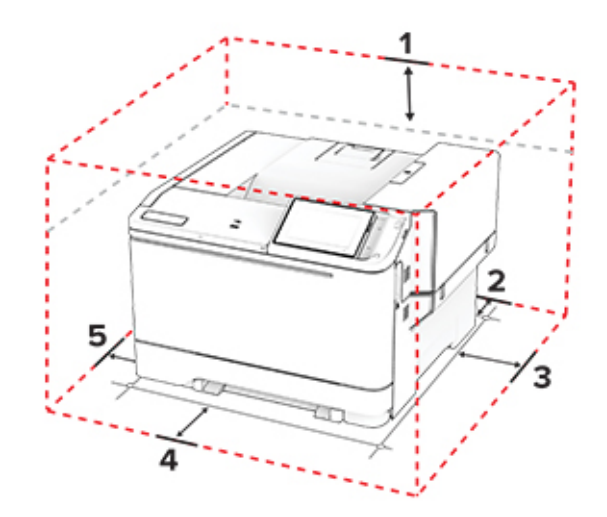

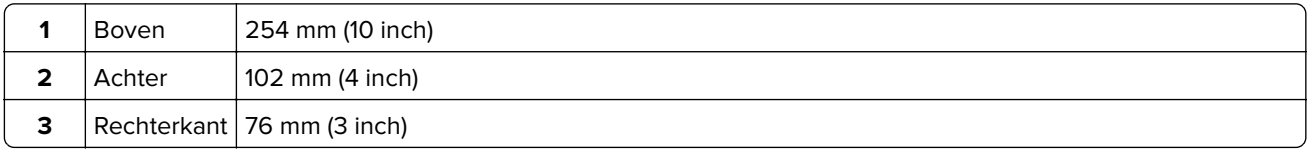

<span id="page-17-0"></span>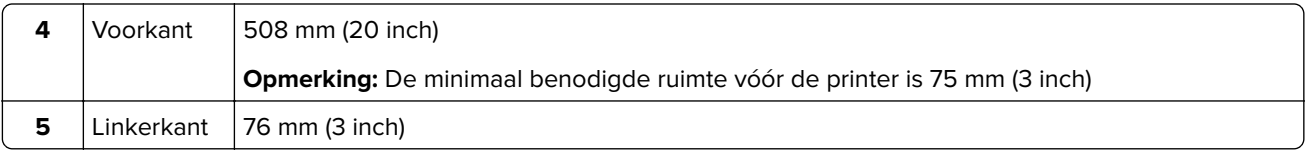

# **Kabels aansluiten**

**LET OP: GEVAAR VOOR ELEKTRISCHE SCHOKKEN:** Schakel tijdens onweer dit product niet in en maak geen elektrische of bekabelde verbindingen, zoals de fax, het netsnoer of een telefoonkabel, om elektrische schokken te voorkomen.

**LET OP: RISICO OP LETSEL:** Om het risico op elektrische schokken of brand te voorkomen, moet u het netsnoer rechtstreeks aansluiten op een geaard stopcontact dat zich dicht in de buurt van het product bevindt en dat gemakkelijk toegankelijk is.

**LET OP: RISICO OP LETSEL:** Gebruik alleen het netsnoer dat bij dit product is geleverd of een door de fabrikant goedgekeurd vervangend onderdeel om brand of elektrische schokken te voorkomen.

**Waarschuwing: mogelijke beschadiging:** Raak tijdens het afdrukken de USB-kabel, draadloze netwerkadapters of het aangegeven deel van de printer niet aan om gegevensverlies of printerstoringen te voorkomen.

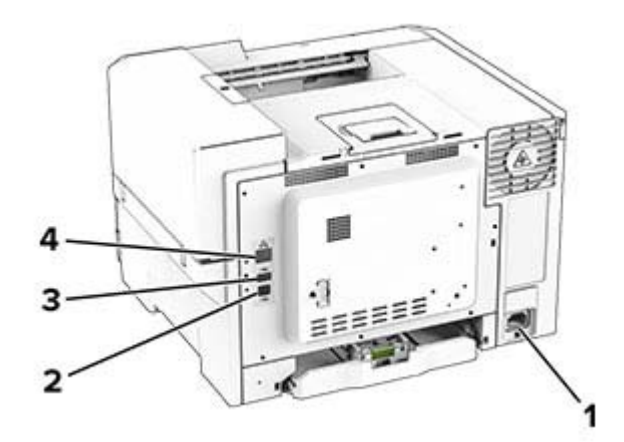

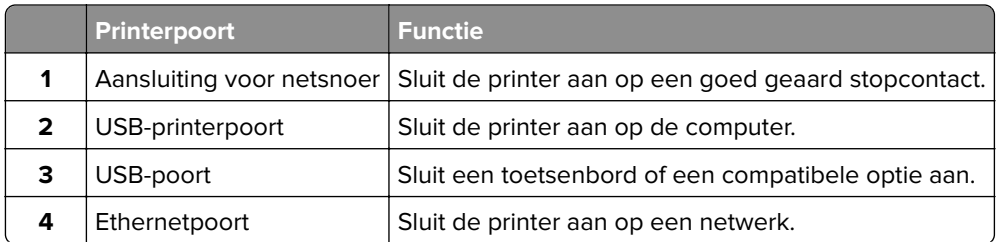

# **Toepassingen van het startscherm instellen en gebruiken**

## **Het beginscherm gebruiken**

**Opmerking:** Het startscherm van uw apparaat kan er anders uitzien, afhankelijk van de aangepaste instellingen, beheerdersinstellingen en actieve ingesloten oplossingen.

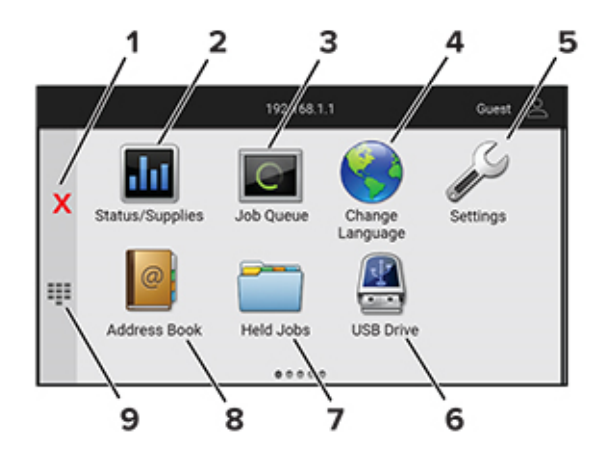

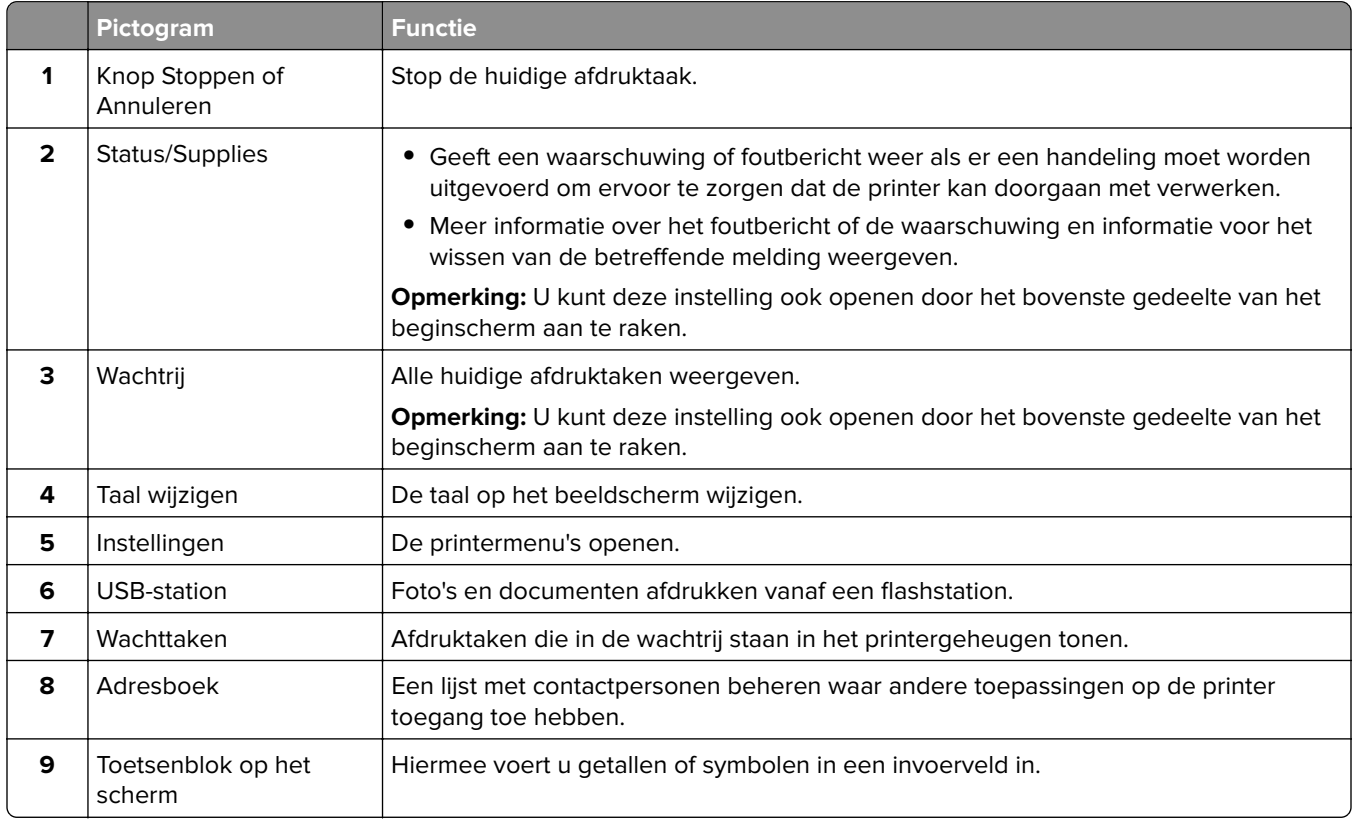

# **Het beginscherm aanpassen**

**1** Open een webbrowser en typ het IP-adres van de printer in de adresbalk.

#### **Opmerkingen:**

- **•** Controleer het IP-adres van de printer op het startscherm van de printer. Het IP-adres bestaat uit vier sets met cijfers gescheiden door punten: 123.123.123.123.
- **•** Als u een proxyserver gebruikt, moet u deze tijdelijk uitschakelen zodat de webpagina correct kan worden geladen.
- **2** Klik op **Instellingen** > **Apparaat** > **Beginscherm aanpassen**.
- **3** Voer een of meer van de volgende handelingen uit:
	- Als u een pictogram aan het beginscherm wilt toevoegen, klikt u op  $\blacktriangleright$ , selecteert u de naam van de app en klikt u vervolgens op **Toevoegen**.
	- **•** Als u een pictogram van het beginscherm wilt verwijderen, selecteert u de naam van de app en klikt u vervolgens op **Verwijderen**.
	- **•** Als u de naam van een app wilt aanpassen, selecteert u de naam van de app, klikt u op **Bewerken** en wijst u vervolgens een naam toe.
	- **•** Als u de naam van een app wilt herstellen, selecteert u de naam van de app, klikt u op **Bewerken** en selecteert u vervolgens **App-label herstellen**.
	- Als u een ruimte tussen apps wilt toevoegen, klikt u op  $\frac{1}{\sqrt{2}}$ , selecteert u LEGE RUIMTE en klikt u vervolgens op **Toevoegen**.
	- **•** Als u de apps wilt rangschikken, sleept u de namen van de apps in de gewenste volgorde.
	- **•** Als u het standaardstartscherm wilt herstellen, klikt u op **Startscherm herstellen**.
- **4** Pas de wijzigingen toe.

#### **Scherm aanpassen gebruiken**

Voordat u de toepassing gebruikt, moet u de instellingen voor de schermbeveiliging, de diapresentatie en de achtergrond van de Embedded Web Server inschakelen en configureren.

#### **Afbeeldingen voor schermbeveiliging en diavoorstelling beheren**

- **1** Klik in de Embedded Web Server op **Apps** > **Scherm aanpassen** > **Configureren**.
- **2** In het gedeelte Afbeeldingen schermbeveiliging en diavoorstelling kunt u een afbeelding toevoegen, bewerken of verwijderen.

#### **Opmerkingen:**

- **•** U kunt maximaal 10 afbeeldingen toevoegen.
- **•** Indien ingeschakeld, worden de statuspictogrammen weergegeven op de schermbeveiliging wanneer er fouten, waarschuwingen, of cloud-meldingen zijn.
- **3** Pas de wijzigingen toe.

#### **De achtergrondafbeelding wijzigen**

- **1** Raak **Achtergrond wijzigen** aan op het beginscherm.
- **2** Selecteer de gewenste afbeelding.
- **3** Pas de wijzigingen toe.

#### **Een diapresentatie afspelen vanaf een flashstation**

- **1** Plaats een flash-station in de USB-poort aan de voorzijde.
- **2** Raak in het beginscherm **Diavoorstelling** aan.

**Opmerking:** U kunt het flashstation verwijderen nadat de diavoorstelling is gestart, maar de afbeeldingen worden niet opgeslagen in de printer. Als de diavoorstelling stopt, plaatst u het flashstation opnieuw om de afbeeldingen weer te geven.

# <span id="page-20-0"></span>**Klantenondersteuning gebruiken**

#### **Opmerkingen:**

- **•** Raadpleeg de Beheerdershandleiding voor Customer Support voor informatie over het configureren van de toepassingsinstellingen.
- **1** Raak **Customer Support** aan op het beginscherm.
- **2** Druk de informatie af of verzend deze via e-mail.

# **Bladwijzers beheren**

#### **Bladwijzers maken**

Gebruik bladwijzers voor het afdrukken van veelgebruikte documenten die zijn opgeslagen op servers of op het web.

**1** Open een webbrowser en typ het IP-adres van de printer in de adresbalk.

#### **Opmerkingen:**

- **•** Controleer het IP-adres van de printer op het startscherm van de printer. Het IP-adres bestaat uit vier sets met cijfers gescheiden door punten: 123.123.123.123.
- **•** Als u een proxyserver gebruikt, moet u deze tijdelijk uitschakelen zodat de webpagina correct kan worden geladen.
- **2** Klik op **Bladwijzers** > **Bladwijzer toevoegen** en typ vervolgens een bladwijzernaam.
- **3** Selecteer een type Adresprotocol en voer vervolgens een van de volgende handelingen uit:
	- **•** Typ voor HTTP of HTTPS de URL waarvoor u een bladwijzer wilt instellen.
	- **•** Zorg ervoor dat u bij HTTPS de hostnaam gebruikt in plaats van het IP-adres. Typ bijvoorbeeld **mijnwebsite.com/voorbeeld.pdf** in plaats van **123.123.123.123/voorbeeld.pdf**. Zorg ervoor dat de hostnaam ook overeenkomt met de Common Name (CN, algemene naam) in het servercertificaat. Voor meer informatie over het verkrijgen van de CN in het servercertificaat raadpleegt u de help-informatie voor uw webbrowser.
	- **•** Typ voor FTP het FTP-adres. Bijvoorbeeld **mijnServer/mijnDirectory**. Voer het FTP-poortnummer in. Poort 21 is de standaardpoort voor het versturen van opdrachten.
	- **•** Typ voor SMB het adres van de netwerkmap. Bijvoorbeeld **mijnServer/mijnShare/mijnBestand.pdf**. Voer de naam van het netwerkdomein in.
	- **•** Selecteer indien nodig het type Verificatie voor FTP en SMB.

Beperk de toegang tot de bladwijzer door een PIN invoeren.

**Opmerking:** De toepassing ondersteunt de volgende bestandstypen: PDF, JPEG en TIFF. Andere bestandstypen zoals DOCX en XLSX worden ondersteund op sommige printermodellen.

**4** Klik op **Opslaan**.

#### **Mappen maken**

**1** Open een webbrowser en typ het IP-adres van de printer in de adresbalk.

#### <span id="page-21-0"></span>**Opmerkingen:**

- **•** Controleer het IP-adres van de printer op het startscherm van de printer. Het IP-adres bestaat uit vier sets met cijfers gescheiden door punten: 123.123.123.123.
- **•** Als u een proxyserver gebruikt, moet u deze tijdelijk uitschakelen zodat de webpagina correct kan worden geladen.
- **2** Klik op **Bladwijzers** > **Map toevoegen** en typ een mapnaam.

**Opmerking:** Beperk de toegang tot de map door een PIN in te voeren.

**3** Klik op **Opslaan**.

**Opmerking:** U kunt mappen of bladwijzers in een map maken. Als u een bladwijzer wilt maken, zie ['Bladwijzers maken' op pagina 21.](#page-20-0)

## **Contactpersonen beheren**

- **1** Raak in het beginscherm **Adresboek** aan.
- **2** Voer een of meer van de volgende handelingen uit:
	- Als u een contactpersoon wilt toevoegen, raakt u boven aan het scherm aan en raakt u vervolgens **Contactpersoon maken** aan. Geef indien nodig een aanmeldingsmethode op voor toegang tot de applicatie.
	- Als u een contactpersoon wilt verwijderen, raakt u **boven in het scherm aan, raakt u Contacten verwijderen** aan en selecteert u de contactpersoon.
	- **•** Als u de contactgegevens wilt bewerken, raakt u de naam van de contactpersoon aan.
	- Als u een groep wilt maken, raakt u **boven in het scherm aan en vervolgens raakt u Groep maken** aan. Geef indien nodig een aanmeldingsmethode op voor toegang tot de applicatie.
	- **•** Als u een groep wilt verwijderen, raakt u i boven in het scherm aan, raakt u Groepen verwijderen aan en selecteert u de groep.
	- Als u een groep contactpersonen wilt bewerken, tikt u op **GROEPEN** > selecteer een groepsnaam >  $\bullet$ > en selecteer de gewenste actie.
- **3** Pas de wijzigingen toe.

# **De toegankelijkheidsfuncties instellen en gebruiken**

#### **Gesproken begeleiding activeren**

#### **Vanuit het startscherm**

**1** Veeg in één beweging met één vinger langzaam naar links en vervolgens naar boven op het scherm tot u een spraakbericht hoort.

**Opmerking:** Voor printermodellen zonder ingebouwde luidsprekers gebruikt u een hoofdtelefoon om het bericht te horen.

**2** Raak met twee vingers **OK** aan.

**Opmerking:** Als de beweging niet werkt, oefen dan meer druk uit.

#### <span id="page-22-0"></span>**Vanaf het toetsenbord**

**1** Houd de **5**-toets ingedrukt totdat u een gesproken bericht hoort.

**Opmerking:** Voor printermodellen zonder ingebouwde luidsprekers gebruikt u een hoofdtelefoon om het bericht te horen.

**2** Druk op **Tab** om de focuscursor naar de OK-knop te navigeren en druk vervolgens op **Enter**.

#### **Opmerkingen:**

- **•** Wanneer de gesproken begeleiding is geactiveerd, gebruikt u altijd twee vingers om een item op het scherm te selecteren.
- **•** Gesproken begeleiding biedt beperkte taalondersteuning.

# **Gesproken begeleiding deactiveren**

**1** Veeg in één beweging met één vinger langzaam naar links en vervolgens naar boven op het scherm tot u een spraakbericht hoort.

**Opmerking:** Voor printermodellen zonder ingebouwde luidsprekers gebruikt u een hoofdtelefoon om het bericht te horen.

- **2** Voer met twee vingers een van de volgende handelingen uit:
	- **•** Tik op **Gesproken begeleiding** en vervolgens op **OK**.
	- **•** Raak **Annuleren** aan.

**Opmerking:** Als de beweging niet werkt, oefen dan meer druk uit.

U kunt de gesproken begeleiding ook op een van de volgende manieren uitschakelen:

- **•** Tik met twee vingers tweemaal op het beginscherm.
- **•** Druk op de aan/uit-knop om de printer in de slaap- of sluimerstand te zetten.

## **Navigeren op het scherm met gebaren**

#### **Opmerkingen:**

- **•** De meeste gebaren zijn alleen van toepassing als de gesproken begeleiding is geactiveerd.
- **•** Schakel de vergrotingsmodus in om zoom- en pangebaren te gebruiken.
- **•** Gebruik een fysiek toetsenbord om tekens te typen en bepaalde instellingen aan te passen.

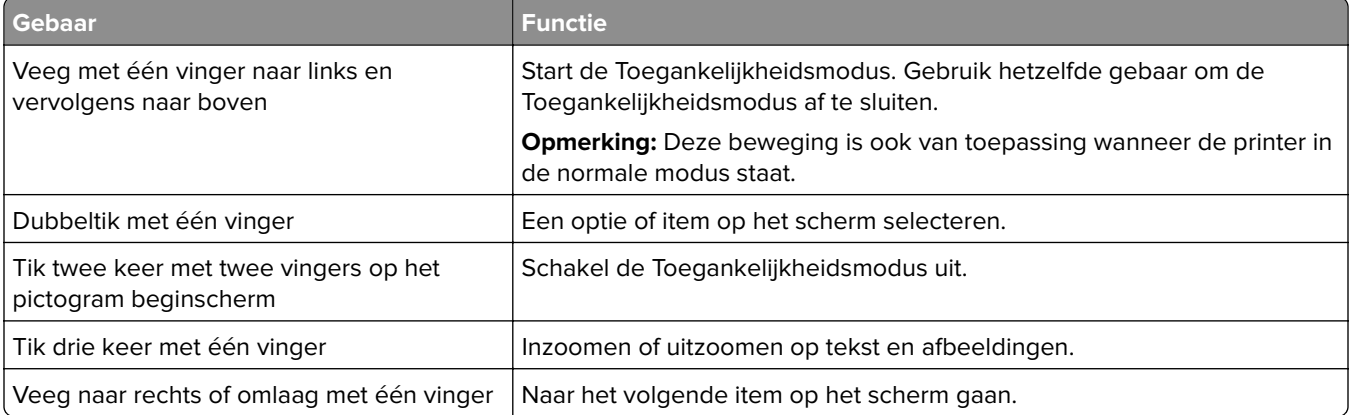

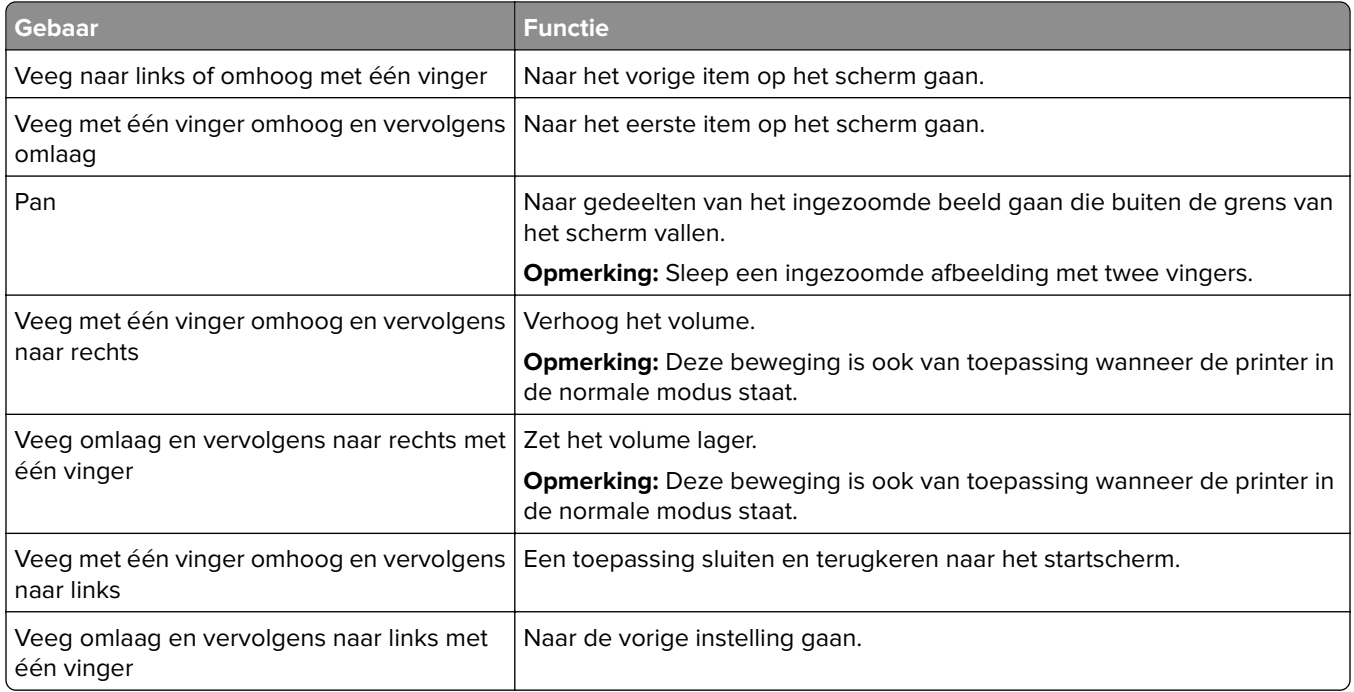

## **Met het schermtoetsenbord**

Wanneer het schermtoetsenbord verschijnt, voer dan één of meer van de volgende handelingen uit:

- **•** Raak een toets aan om aan te kondigen en typ het teken in het veld.
- **•** Sleep een vinger over verschillende tekens om aan te kondigen en typ het teken in het veld.
- **•** Raak een tekstvak met twee vingers aan om de tekens in het veld aan te kondigen.
- **•** Raak **Backspace** aan om tekens te verwijderen.

# **De vergrotingsmodus inschakelen**

**1** Veeg in één beweging met één vinger langzaam naar links en vervolgens naar boven op het scherm tot u een spraakbericht hoort.

**Opmerking:** Voor printermodellen zonder ingebouwde luidsprekers gebruikt u een hoofdtelefoon om het bericht te horen.

- **2** Doe het volgende met twee vingers:
	- **a** Raak **Vergrotingsmodus** aan.
	- **b** Raak **OK** aan.

**Opmerking:** Als de beweging niet werkt, oefen dan meer druk uit.

Voor meer informatie over het navigeren door een vergroot scherm, zie ['Navigeren op het scherm met gebaren'](#page-22-0) [op pagina 23](#page-22-0).

# <span id="page-24-0"></span>**Papier en speciaal afdrukmateriaal plaatsen**

#### **Papiersoort en papierformaat instellen**

- **1** Tik vanuit het beginscherm op **Instellingen** > **Papier** > **Ladeconfiguratie** > **Papierformaat/-soort** > selecteer een papierbron.
- **2** Stel het papierformaat en de papiersoort in.

#### **Instellingen voor Universal papier configureren**

- **1** Ga vanaf het beginscherm naar **Instellingen** > **Papier** > **Mediaconfiguratie** > **Universal-instelling**.
- **2** Configureer de instellingen.

## **Laden vullen**

- **LET OP: KANTELGEVAAR:** Zorg ervoor dat u papier afzonderlijk in elke lade plaatst om instabiliteit van de apparatuur te voorkomen. Houd alle overige laden gesloten tot u ze nodig hebt.
- **1** Verwijder de lade.

**Opmerking:** Verwijder geen laden terwijl de printer aan het afdrukken is, om papierstoringen te voorkomen.

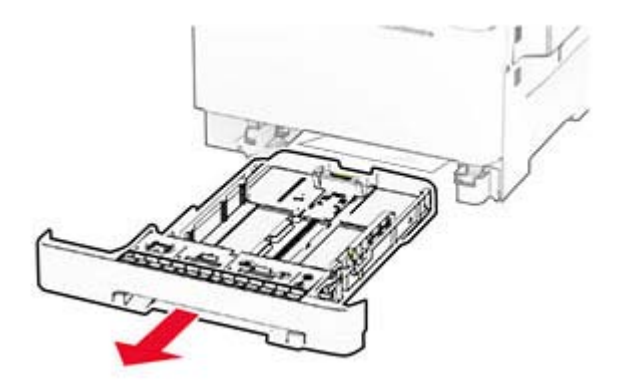

**2** Stel de geleiders in op het papierformaat dat u wilt plaatsen.

**Opmerking:** Stel de geleiders in op de juiste positie met behulp van de formaatindicatoren aan de onderkant van de lade.

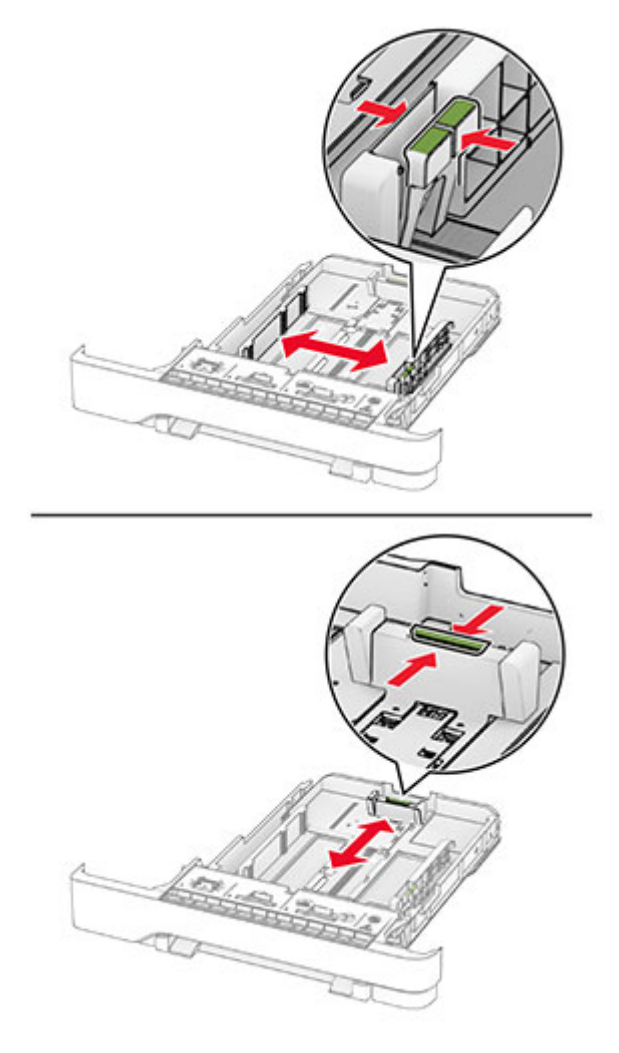

**3** Buig het papier, waaier het uit en lijn de randen uit voordat u het in de printer plaatst.

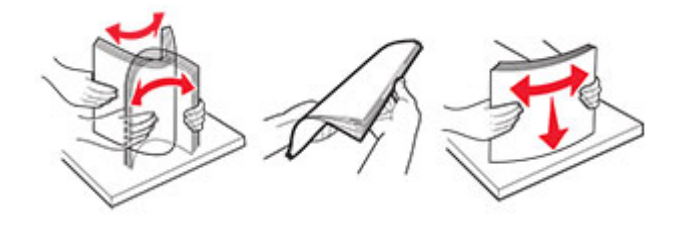

- **4** Plaats de papierstapel met de afdrukzijde naar boven.
	- **•** Plaats het briefhoofdpapier met de voorbedrukte zijde richting de voorkant van de lade, om enkelzijdig afdrukken.
	- **•** Plaats het briefhoofdpapier met de voorbedrukte zijde richting de achterkant van de lade om dubbelzijdig afdrukken.
	- **•** Schuif geen papier in de lade.

**•** Zorg ervoor dat de stapel niet boven de aanduiding voor de maximale hoeveelheid uitkomt. Als u te veel papier plaatst, kan het papier vastlopen.

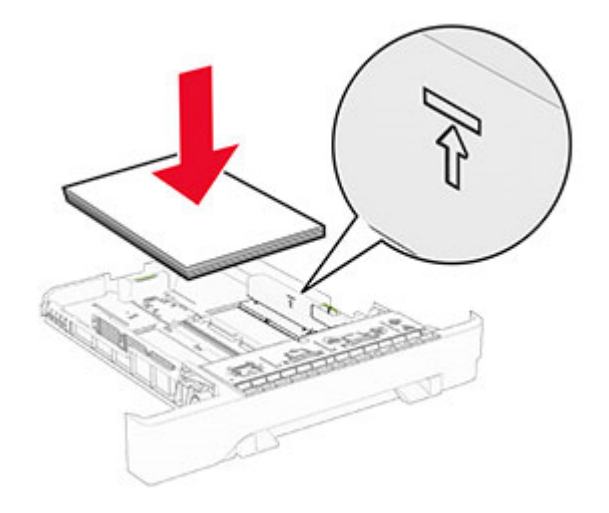

**5** Plaats de lade terug.

Stel het zonodig papierformaat en de papiersoort van het papier in de lade in.

## **papier in de handmatige invoer plaatsen**

**1** Stel de geleiders in op de breedte van het papier dat u wilt plaatsen.

**Opmerking:** Zorg ervoor dat de geleiders goed tegen het papier zitten, maar niet te strak om te voorkomen dat het papier omkrult.

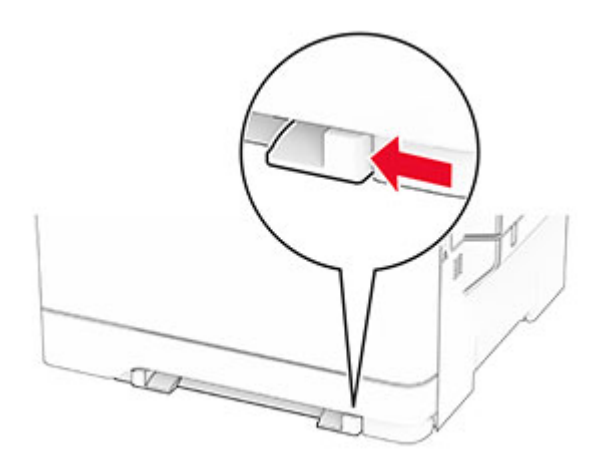

**2** Plaats een vel papier met de afdrukzijde naar beneden in de printer.

**Opmerking:** Zorg ervoor dat het papier recht is geplaatst om scheve afdrukken te voorkomen.

**•** Plaats voor enkelzijdig afdrukken het briefhoofdpapier met de afdrukbare zijde naar beneden en met de bovenrand naar voren in de printer.

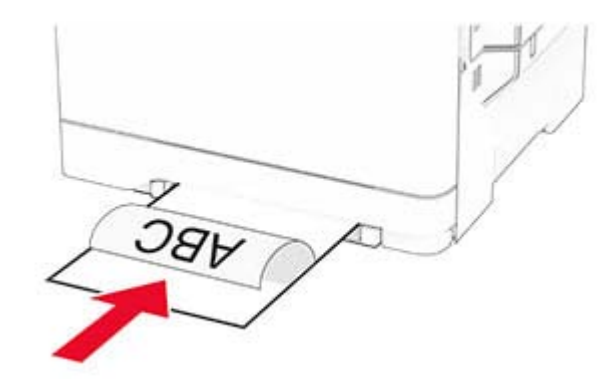

**•** Plaats voor dubbelzijdig afdrukken het briefhoofdpapier met de afdrukbare zijde naar boven en met de bovenrand naar achteren in de printer.

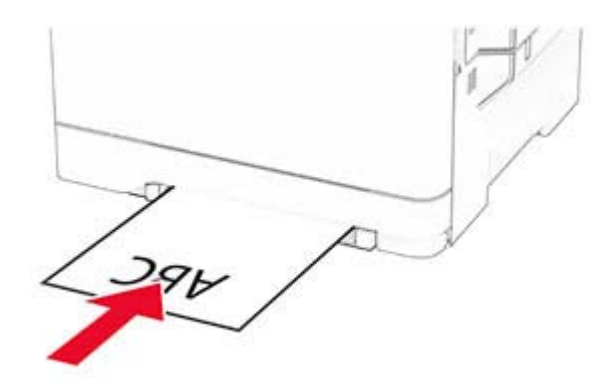

**•** Plaats envelop met de klepzijde omhoog en tegen de rechterkant van de papiergeleider.

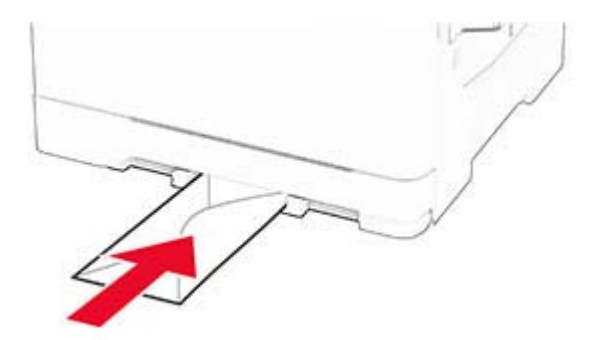

**3** Voer het papier in totdat de voorste rand naar binnen wordt getrokken.

**Waarschuwing: mogelijke beschadiging:** Duw het papier niet te ver in de handmatige invoer om papierstoringen te voorkomen.

# **De multifunctionele invoer vullen**

**Opmerking:** De multifunctionele invoer is alleen beschikbaar wanneer de optionele duolade voor 650 vel is geïnstalleerd.

**1** Open de multifunctionele invoer.

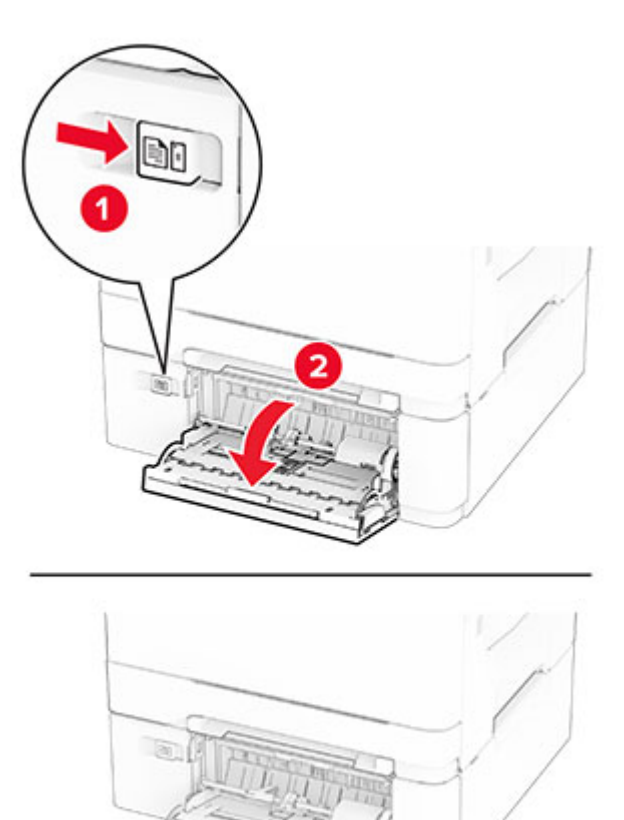

**2** Stel de geleider in op het papierformaat dat u wilt plaatsen.

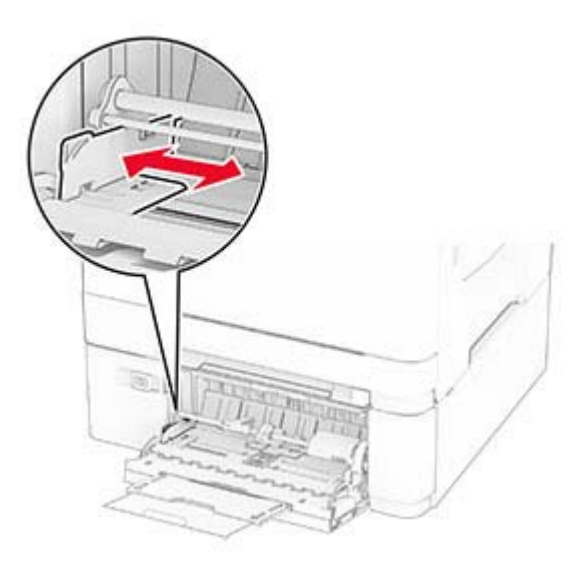

**3** Buig het papier, waaier het uit en lijn de randen uit voordat u het in de printer plaatst.

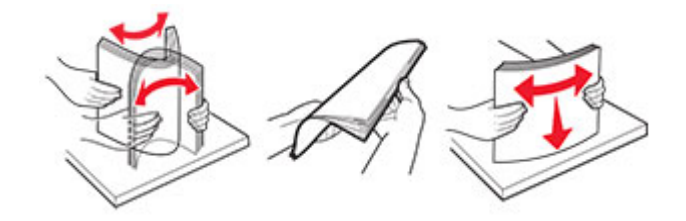

- **4** Plaats het papier in de printer.
	- **•** Plaats voor enkelzijdig afdrukken het briefpapier met de afdrukbare zijde naar beneden en met de bovenrand naar voren in de printer.

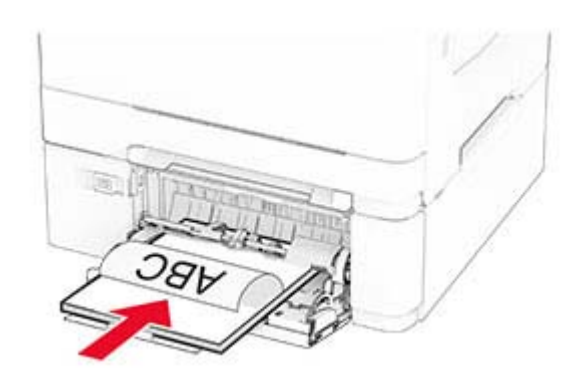

**•** Plaats voor dubbelzijdig afdrukken het briefhoofdpapier met de afdrukbare zijde naar boven en met de bovenrand naar achteren in de printer.

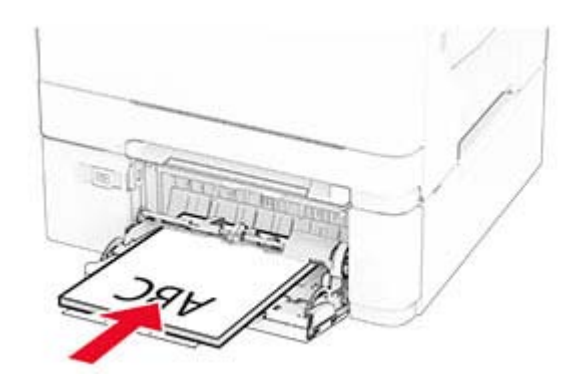

<span id="page-30-0"></span>**•** Plaats enveloppen met de klepzijde omhoog en tegen de rechterkant van de papiergeleider.

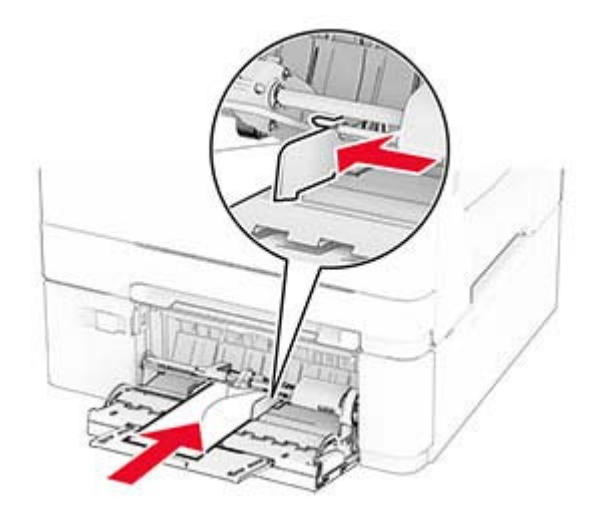

**Waarschuwing: mogelijke beschadiging:** Gebruik geen enveloppen met postzegels, klemmetjes, drukkers, vensters, bedrukte binnenzijde of zelfklevende sluitingen.

**5** Stel in het menu Papier op het bedieningspaneel het formaat en het type in van het papier dat in de multifunctionele invoer is geplaatst.

## **Laden koppelen**

- **1** Tik in het startscherm op **Instellingen** > **Papier** > **Ladeconfiguratie** > selecteer een papierbron.
- **2** Stel een papierformaat en papiersoort in die overeenkomen met de laden die u wilt koppelen.
- **3** Tik in het startscherm op **Instellingen** > **Apparaat** > **Onderhoud** > **Configuratiemenu** > **Ladeconfiguratie** > **Lade koppelen**.
- **4** Tik op **Automatisch**.

Om laden te ontkoppelen, zorgt u ervoor dat er geen twee laden zijn met dezelfde papierformaat- of papiersoortinstellingen.

**Waarschuwing: mogelijke beschadiging:** De temperatuur van het verhittingsstation is afhankelijk van de opgegeven papiersoort. Zorg dat de instellingen voor de papiersoort van de printer overeenkomen met de papier dat in de lade is geplaatst om afdrukproblemen te voorkomen.

# **Software, stuurprogramma's en firmware installeren en bijwerken**

## **De printersoftware installeren**

#### **Opmerkingen:**

**•** De printerdriver is opgenomen in het software-installatiepakket.

- **•** Voor Macintosh-computers met MAC OS X versie 10.7 of later hoeft u geen driver te installeren om af te drukken op een AirPrint-compatibele printer. Als u aangepaste afdrukfuncties wilt, downloadt u het printerstuurprogramma.
- **1** Verkrijg een exemplaar van het software-installatiepakket.
	- **•** Vanaf de software-cd die bij uw printer is geleverd.
	- **•** Vanaf onze website of van de winkel waar u de printer hebt gekocht.
- **2** Voer het installatieprogramma uit en volg de instructies op het beeldscherm van de computer.

#### **Printers toevoegen aan een computer**

Voer een van de volgende handelingen uit voordat u begint:

- **•** Verbind de printer en de computer met hetzelfde netwerk. Zie ['Printer aansluiten op een Wi-Fi-netwerk' op](#page-46-0) [pagina 47](#page-46-0) voor meer informatie over het verbinden van de printer met een netwerk.
- **•** Verbind de computer met de printer. Zie ['De printer aansluiten op een computer' op pagina 49](#page-48-0) voor meer informatie.
- **•** Sluit de printer rechtstreeks aan op de computer met een USB-kabel. Zie ['Kabels aansluiten' op pagina 18](#page-17-0) voor meer informatie.

**Opmerking:** De USB-kabel is apart verkrijgbaar.

#### **Voor Windows-gebruikers**

**1** Installeer het printerstuurprogramma vanaf een computer.

**Opmerking:** Zie ['De printersoftware installeren' op pagina 31](#page-30-0) voor meer informatie.

- **2** Open de map Printers en klik op **Printer of scanner toevoegen**.
- **3** Voer een van de volgende handelingen uit afhankelijk van de printerverbinding:
	- **•** Selecteer een printer in de lijst en klik op **Apparaat toevoegen**.
	- **•** Klik op **Wi-Fi Direct-printers weergeven**, selecteer een printer en klik vervolgens op **Apparaat toevoegen**.
	- **•** Klik op **De printer die ik wil gebruiken, staat niet in de lijst** en ga als volgt te werk in het venster Printer toevoegen:
		- **a** Selecteer **Een printer met behulp van een TCP/IP-adres of hostnaam toevoegen** en klik op **Volgende**.
		- **b** Typ in het veld Hostnaam of IP-adres het IP-adres van de printer en klik op **Volgende**.

#### **Opmerkingen:**

- **–** Controleer het IP-adres van de printer op het startscherm van de printer. Het IP-adres bestaat uit vier sets met cijfers gescheiden door punten: 123.123.123.123.
- **–** Als u een proxyserver gebruikt, moet u deze tijdelijk uitschakelen zodat de webpagina correct kan worden geladen.
- **c** Selecteer een printerstuurprogramma en klik op **Volgende**.
- **d** Selecteer **Het momenteel geïnstalleerde printerstuurprogramma gebruiken (aanbevolen)** en klik op **Volgende**.
- **e** Typ een printernaam en klik op **Volgende**.
- **f** Selecteer een deeloptie voor de printer en klik op **Volgende**.
- **g** Klik op **Voltooien**.

#### **Voor Macintosh-gebruikers**

- **1** Open **Printers en scanners** op een computer.
- **2** Klik op  $\blacktriangleright$  en selecteer een printer.
- **3** Selecteer een printerstuurprogramma in het menu Gebruiken.

#### **Opmerkingen:**

- **•** Als u de Macintosh-printerstuurprogramma wilt gebruiken, selecteert u **AirPrint** of **Secure AirPrint**.
- **•** Als u aangepaste afdrukfuncties wilt, selecteert u het stuurprogramma van de fabrikant. Zie ['De](#page-30-0) [printersoftware installeren' op pagina 31](#page-30-0) voor het installeren van het stuurprogramma.
- **4** Voeg de printer toe.

# **Firmware bijwerken**

Werk de printerfirmware regelmatig bij om de printerprestaties te verbeteren en problemen op te lossen.

Neem contact op met uw leverancier voor meer informatie over het bijwerken van de firmware.

**1** Open een webbrowser en typ het IP-adres van de printer in de adresbalk.

#### **Opmerkingen:**

- **•** Controleer het IP-adres van de printer op het startscherm van de printer. Het IP-adres bestaat uit vier sets met cijfers gescheiden door punten: 123.123.123.123.
- **•** Als u een proxyserver gebruikt, moet u deze tijdelijk uitschakelen zodat de webpagina correct kan worden geladen.
- **2** Klik op **Instellingen** > **Apparaat** > **Firmware bijwerken**.
- **3** Voer een van de volgende handelingen uit:
	- **•** Klik op **Nu controleren op updates** > **Akkoord, start update**.
	- **•** Upload het flashbestand.
		- **a** Blader naar het flashbestand.
		- **b** Klik op **Uploaden** > **Start**.

## **Een configuratiebestand exporteren of importeren**

U kunt de configuratie-instellingen van uw printer naar een tekstbestand exporteren en dit bestand vervolgens importeren om de instellingen toe te passen op andere printers.

**1** Open een webbrowser en typ het IP-adres van de printer in de adresbalk.

#### **Opmerkingen:**

- **•** Controleer het IP-adres van de printer op het startscherm van de printer. Het IP-adres bestaat uit vier sets met cijfers gescheiden door punten: 123.123.123.123.
- **•** Als u een proxyserver gebruikt, moet u deze tijdelijk uitschakelen zodat de webpagina correct kan worden geladen.
- **2** Klik in Embedded Web Server op **Configuratie voor exporteren** of **Configuratie voor importeren**.
- **3** Volg de aanwijzingen op het scherm.
- <span id="page-33-0"></span>**4** Doe het volgende als de printer toepassingen ondersteunt:
	- **a** Klik op **Apps** > selecteer de toepassing > **Configureren**.
	- **b** Klik op **Exporteren** of **Importeren**.

#### **Beschikbare opties van het printerstuurprogramma toevoegen**

#### **Voor Windows-gebruikers**

- **1** Open de printermap.
- **2** Selecteer de printer die u wilt bijwerken, en voer dan een van de volgende handelingen uit:
	- **•** Voor Windows 7 of latere versies, kies **Printereigenschappen**.
	- **•** Voor eerdere versies, kies **Eigenschappen**.
- **3** Navigeer naar het tabblad Configuratie en selecteer vervolgens **Nu bijwerken Printer vragen**.
- **4** Pas de wijzigingen toe.

#### **Voor Macintosh-gebruikers**

- **1** Navigeer via Systeemvoorkeuren in het Apple-menu naar uw printer en selecteer vervolgens **Opties en benodigdheden**.
- **2** Navigeer naar de lijst met hardwareopties en voeg vervolgens eventuele geïnstalleerde opties toe.
- **3** Pas de wijzigingen toe.

# **Hardwareopties installeren**

## **Beschikbare, interne opties**

- **•** Intelligent opslagstation (ISD)
	- **–** Lettertypen
		- **•** Vereenvoudigd Chinees
		- **•** Traditioneel Chinees
		- **•** Japans
		- **•** Koreaans
		- **•** Arabisch
	- **–** Massaopslag
- **•** Vaste schijf
- **•** Gelicentieerde functies
	- **–** IPDS
	- **–** Streepjescode
- **•** MarkNetTM N8450 draadloze afdrukserver
- **•** Trusted Platform Module

#### <span id="page-34-0"></span>**Opmerkingen:**

- **•** Een ISD of een vaste schijf is vereist om Forms Merge en sommige IPDS-functies te activeren.
- **•** Sommige opties zijn alleen beschikbaar op bepaalde printermodellen. Neem contact op met de **[leverancier](#page-180-0)** voor meer informatie.

## **Optionele laden installeren**

- **LET OP: GEVAAR VOOR ELEKTRISCHE SCHOKKEN:** Als u toegang tot de controllerkaart wilt of optionele hardware of geheugenapparaten installeert nadat u de printer hebt ingesteld, moet u de printer uitschakelen en de stekker uit het stopcontact trekken voor u doorgaat om het risico van elektrische schokken te voorkomen. Als u andere apparaten hebt aangesloten op de printer, schakel deze dan ook uit en koppel de kabels los van de printer.
- **1** Zet de printer uit.
- **2** Trek de stekker van het netsnoer uit het stopcontact en haal het netsnoer uit de printer.
- **3** Pak de optionele lade uit en verwijder al het verpakkingsmateriaal.
- **4** Lijn de printer uit met de optionele lade en laat de printer op zijn plaats zakken.

**LET OP: RISICO OP LETSEL:** Als de printer meer weegt dan 20 kg (44 lb), moet deze door twee of meer getrainde medewerkers worden verplaatst.

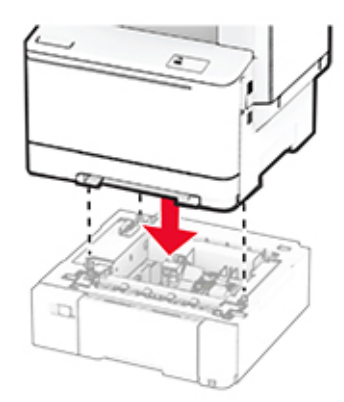

**Opmerking:** Om een ongeldige configuratie te voorkomen, moet u bij het installeren van de lade voor 550 vel en de lade voor 650 vel, de lade voor 550 vel altijd onder de lade voor 650 vel plaatsen

**5** Sluit het netsnoer aan op de printer en vervolgens op een stopcontact.

**LET OP: RISICO OP LETSEL:** Om het risico op elektrische schokken of brand te voorkomen, moet u het netsnoer rechtstreeks aansluiten op een geaard stopcontact dat zich dicht in de buurt van het product bevindt en dat gemakkelijk toegankelijk is.

**6** Zet de printer aan.

Voeg de lade toe in het printerstuurprogramma om deze beschikbaar te maken voor afdruktaken. Zie ['Beschikbare opties van het printerstuurprogramma toevoegen' op pagina 34](#page-33-0) voor meer informatie.

## **Het intelligente opslagstation installeren**

**LET OP: GEVAAR VOOR ELEKTRISCHE SCHOKKEN:** Als u toegang tot de controllerkaart wilt of optionele hardware of geheugenapparaten installeert nadat u de printer hebt ingesteld, moet u de printer uitschakelen en de stekker uit het stopcontact trekken voor u doorgaat om het risico van elektrische schokken te voorkomen. Als u andere apparaten hebt aangesloten op de printer, schakel deze dan ook uit en koppel de kabels los van de printer.

- **1** Zet de printer uit.
- **2** Trek de stekker van het netsnoer uit het stopcontact en haal het netsnoer uit de printer.
- **3** Verwijder de beschermkap van de controllerkaart met behulp van een schroevendraaier met platte kop.

**Waarschuwing: mogelijke beschadiging:** De elektronische componenten van de controllerkaart raken gemakkelijk beschadigd door statische elektriciteit. Raak daarom eerst een metalen oppervlak aan voordat u de componenten of aansluitingen van de controllerkaart aanraakt.

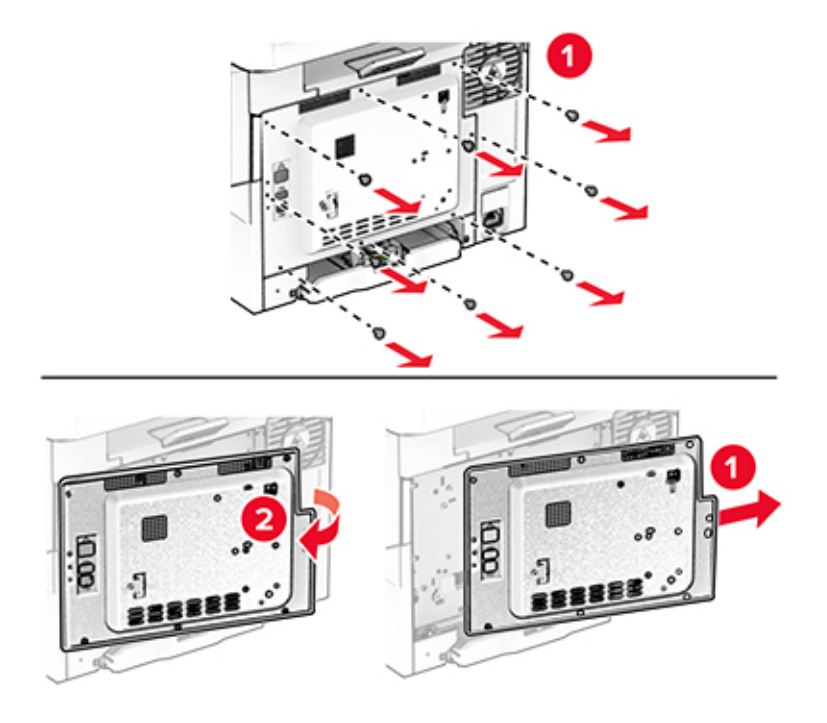

**4** Pak het intelligente opslagstation (ISD) uit.

**Waarschuwing: mogelijke beschadiging:** Raak de aansluitpunten aan de rand van de kaart niet aan.
#### Zoek de ISD-connector.

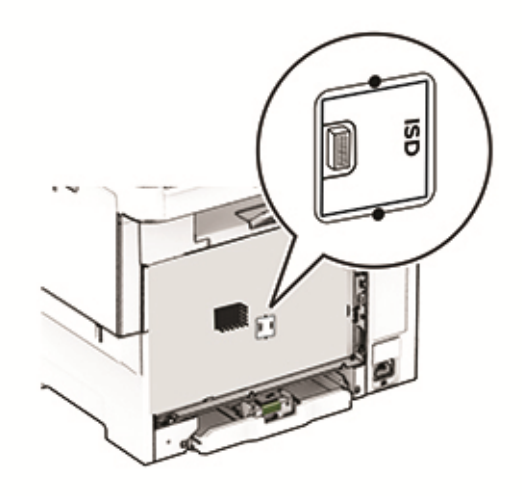

Plaats het opslagstation in de ISD-connector.

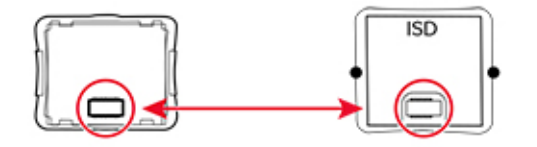

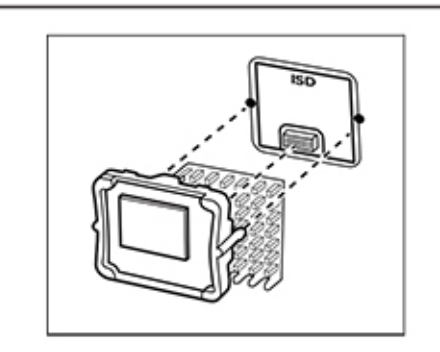

**7** Bevestig de afdekplaat van de controllerkaart en plaats vervolgens de schroeven.

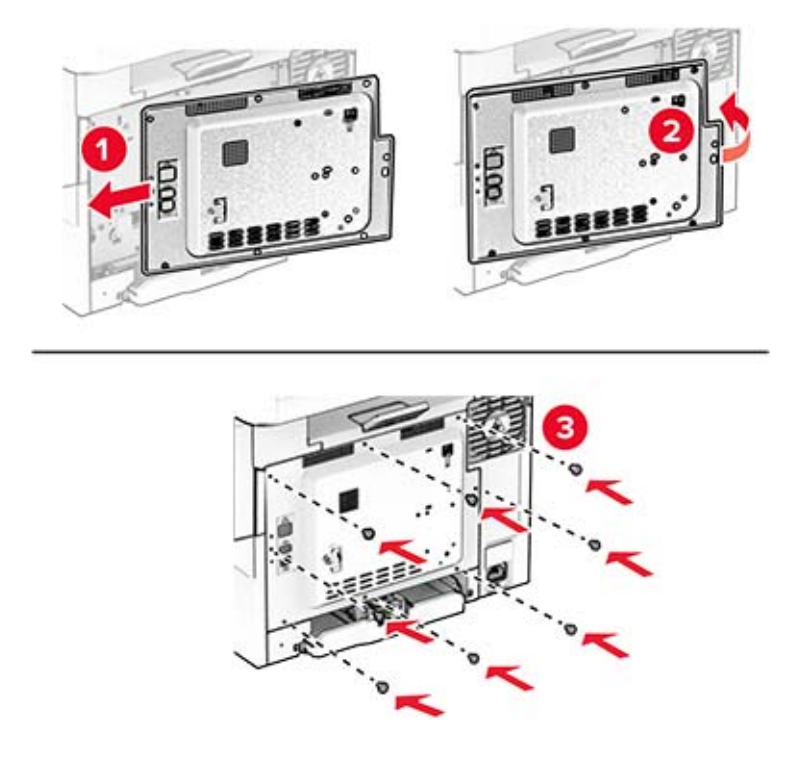

- **8** Sluit het netsnoer aan op de printer en vervolgens op een stopcontact.
	- **LET OP: RISICO OP LETSEL:** Sluit het netsnoer aan op een geaard stopcontact dat zich dicht in de buurt van het product bevindt en gemakkelijk bereikbaar is om brand of elektrische schokken te voorkomen.
- **9** Zet de printer aan.

#### **Vaste schijf van printer installeren**

**LET OP: GEVAAR VOOR ELEKTRISCHE SCHOKKEN:** Als u toegang tot de controllerkaart wilt of optionele hardware of geheugenapparaten installeert nadat u de printer hebt ingesteld, moet u de printer uitschakelen en de stekker uit het stopcontact trekken voor u doorgaat om het risico van elektrische schokken te voorkomen. Als u andere apparaten hebt aangesloten op de printer, schakel deze dan ook uit en koppel de kabels los van de printer.

**Opmerking:** Voor deze taak hebt u een schroevendraaier met platte kop nodig.

- **1** Zet de printer uit.
- **2** Trek de stekker van het netsnoer uit het stopcontact en haal het netsnoer uit de printer.
- **3** Verwijder de afdekplaat van de controllerkaart.

**Waarschuwing: mogelijke beschadiging:** De elektronische componenten van de controllerkaart raken gemakkelijk beschadigd door statische elektriciteit. Raak daarom eerst een metalen oppervlak aan voordat u de componenten of aansluitingen van de controllerkaart aanraakt.

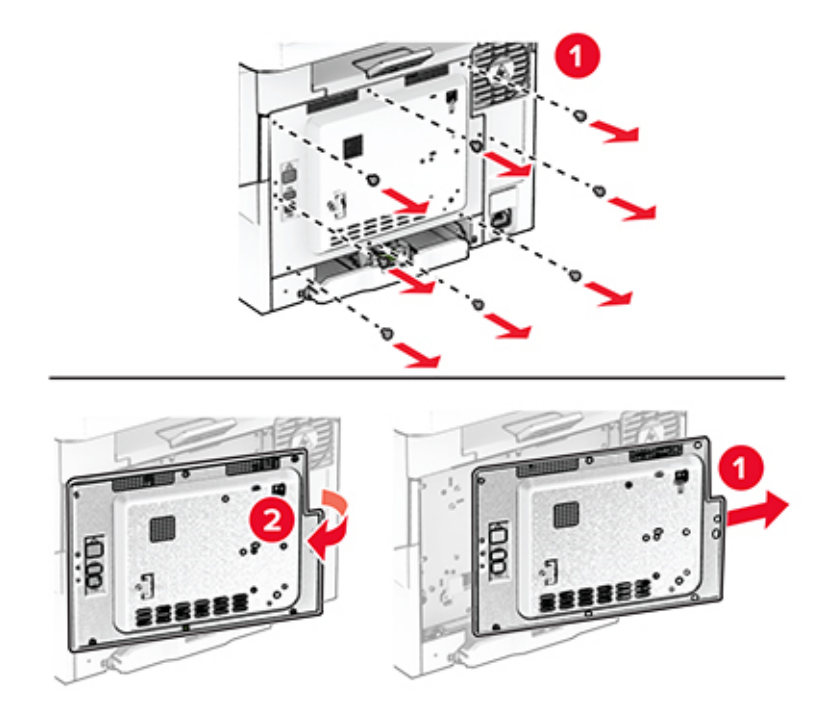

**4** Verwijder de poortklep voor de vaste schijf van de beschermkap van de controllerkaart.

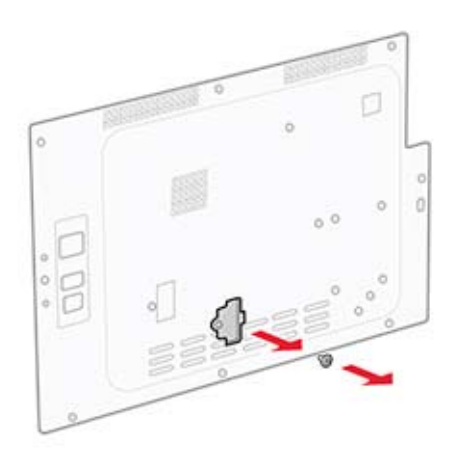

Pak de vaste schijf uit en breng deze aan.

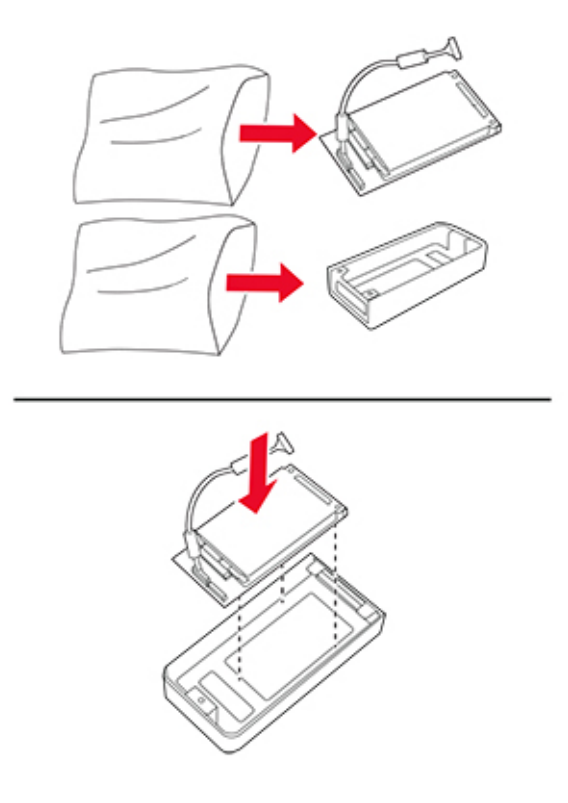

Bevestig de vaste schijf op de afdekplaat van de controllerkaart.

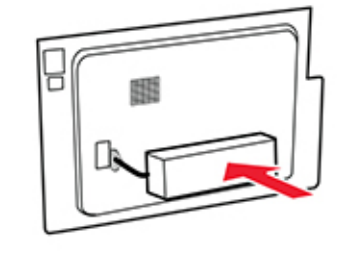

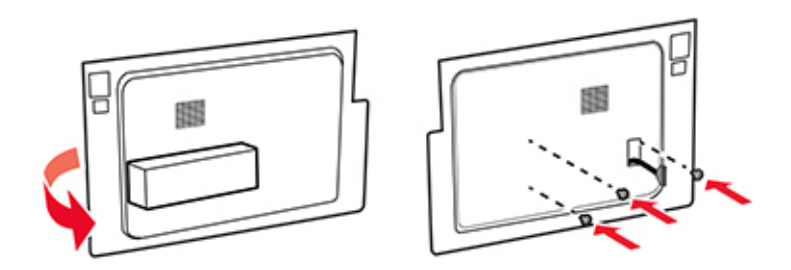

Sluit de interfacekabel van de vaste schijf aan op de controllerkaart.

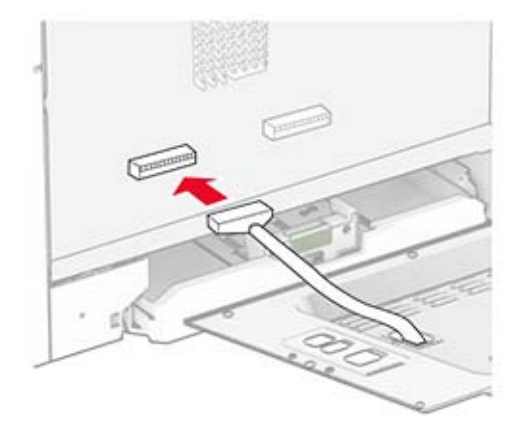

Bevestig de afdekplaat van de controllerkaart en plaats vervolgens de schroeven.

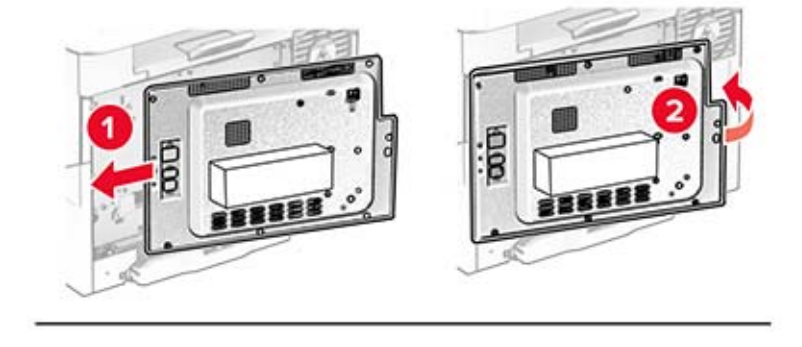

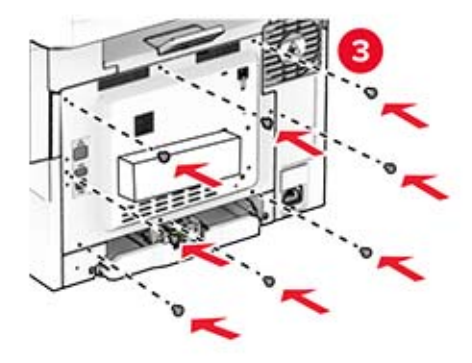

**9** Sluit het netsnoer aan op de printer en vervolgens op een stopcontact.

**LET OP: RISICO OP LETSEL:** Sluit het netsnoer aan op een geaard stopcontact dat zich dicht in de buurt van het product bevindt en gemakkelijk bereikbaar is om brand of elektrische schokken te voorkomen.

**10** Zet de printer aan.

### **MarkNet N8450 draadloze afdrukserver installeren**

**LET OP: GEVAAR VOOR ELEKTRISCHE SCHOKKEN:** Als u toegang tot de controllerkaart wilt of optionele hardware of geheugenapparaten installeert nadat u de printer hebt ingesteld, moet u de printer uitschakelen en de stekker uit het stopcontact trekken voor u doorgaat om het risico van elektrische schokken te voorkomen. Als u andere apparaten hebt aangesloten op de printer, schakel deze dan ook uit en koppel de kabels los van de printer.

- **1** Zet de printer uit.
- **2** Trek de stekker van het netsnoer uit het stopcontact en haal het netsnoer uit de printer.
- **3** Verwijder de afdekplaat van de controllerkaart met behulp van een platte schroevendraaier.

**Waarschuwing: mogelijke beschadiging:** De elektronische componenten van de controllerkaart raken gemakkelijk beschadigd door statische elektriciteit. Raak daarom eerst een metalen oppervlak aan voordat u de componenten of aansluitingen van de controllerkaart aanraakt.

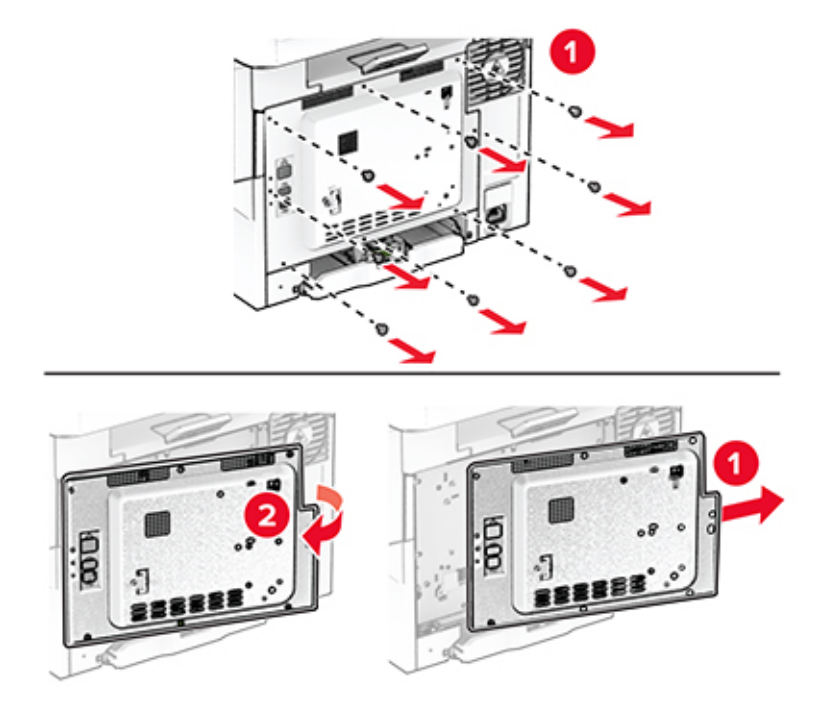

#### Open klep B.

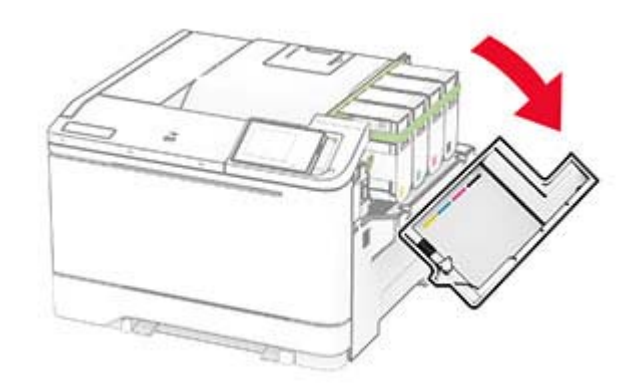

- Pak de draadloze afdrukserver uit.
- Plaats de draadloze afdrukserver en zorg dat deze vastklikt.

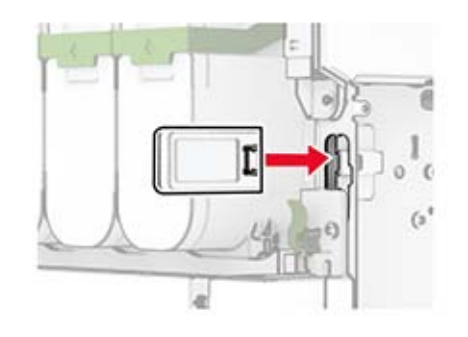

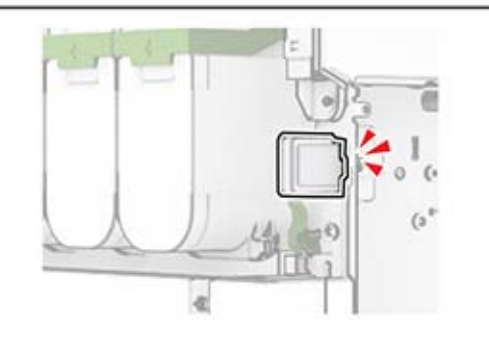

Sluit klep B.

**8** Bevestig de afdekplaat van de controllerkaart en plaats vervolgens de schroeven.

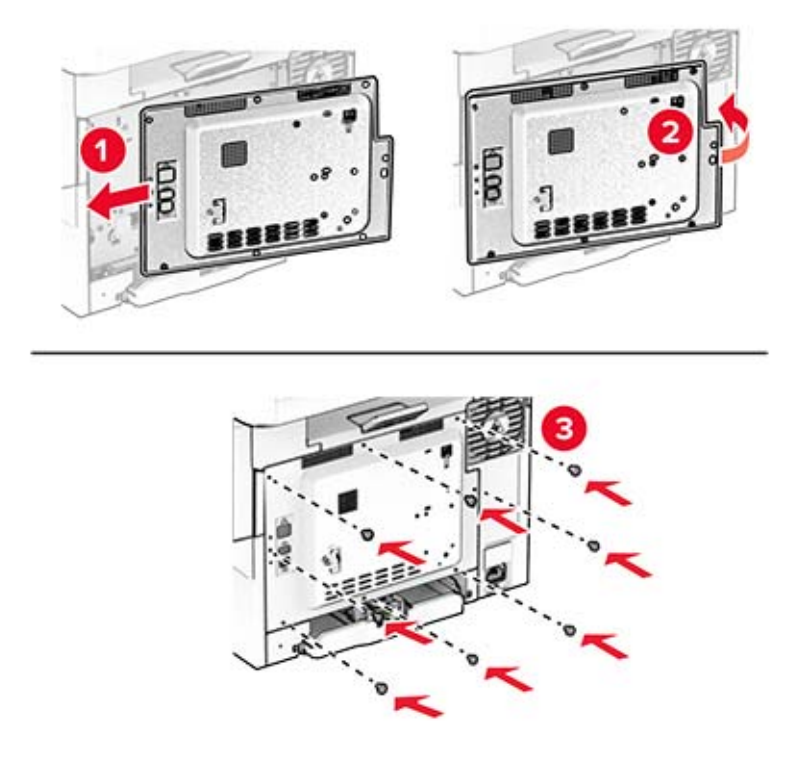

**9** Sluit het netsnoer aan op de printer en vervolgens op een stopcontact.

**LET OP: RISICO OP LETSEL:** Sluit het netsnoer aan op een geaard stopcontact dat zich dicht in de buurt van het product bevindt en gemakkelijk bereikbaar is om brand of elektrische schokken te voorkomen.

**10** Zet de printer aan.

#### **De Trusted Platform Module installeren**

- **LET OP: GEVAAR VOOR ELEKTRISCHE SCHOKKEN:** Als u toegang tot de controllerkaart wilt of optionele hardware of geheugenapparaten installeert nadat u de printer hebt ingesteld, moet u de printer uitschakelen en de stekker uit het stopcontact trekken voor u doorgaat om het risico van elektrische schokken te voorkomen. Als u andere apparaten hebt aangesloten op de printer, schakel deze dan ook uit en koppel de kabels los van de printer.
- **1** Zet de printer uit.
- **2** Trek de stekker van het netsnoer uit het stopcontact en haal het netsnoer uit de printer.
- **3** Verwijder de beschermkap van de controllerkaart met behulp van een schroevendraaier met platte kop.

**Waarschuwing: mogelijke beschadiging:** De elektronische componenten van de controllerkaart raken gemakkelijk beschadigd door statische elektriciteit. Raak daarom eerst een metalen oppervlak aan voordat u de componenten of aansluitingen van de controllerkaart aanraakt.

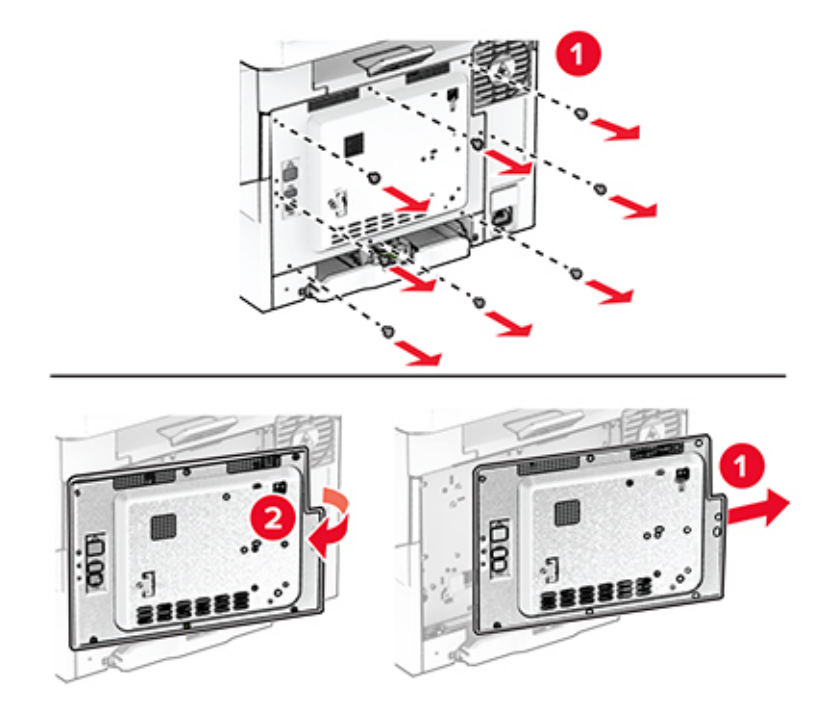

**4** Pak de Trusted Platform Module uit.

**Waarschuwing: mogelijke beschadiging:** Raak de aansluitpunten aan de rand van de kaart niet aan.

**5** Zoek de TPM-connector.

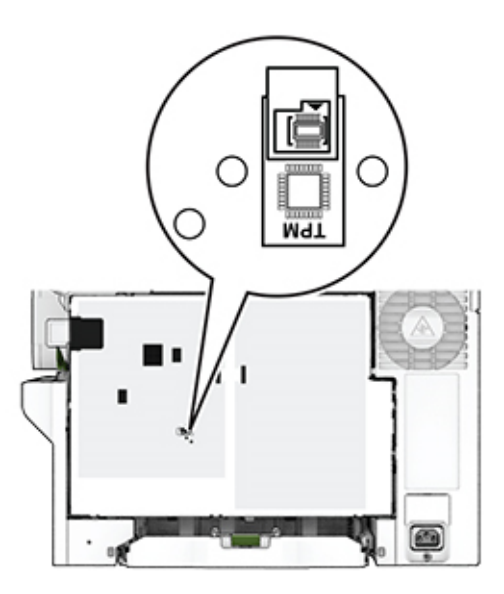

**6** Sluit de module aan op de TPM-connector.

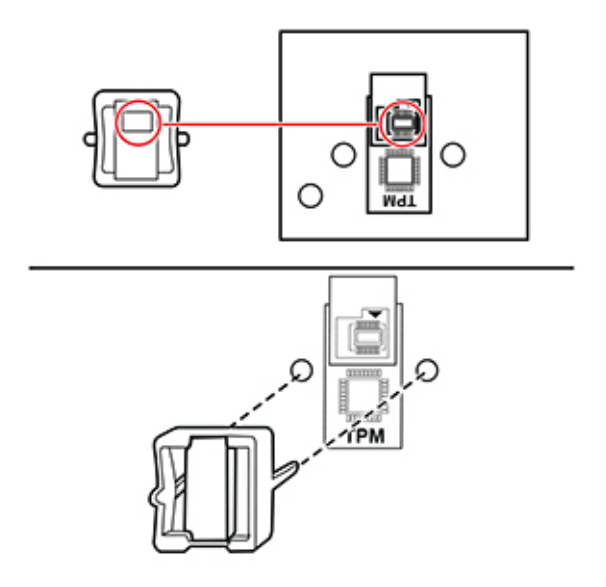

**7** Bevestig de afdekplaat van de controllerkaart en plaats vervolgens de schroeven.

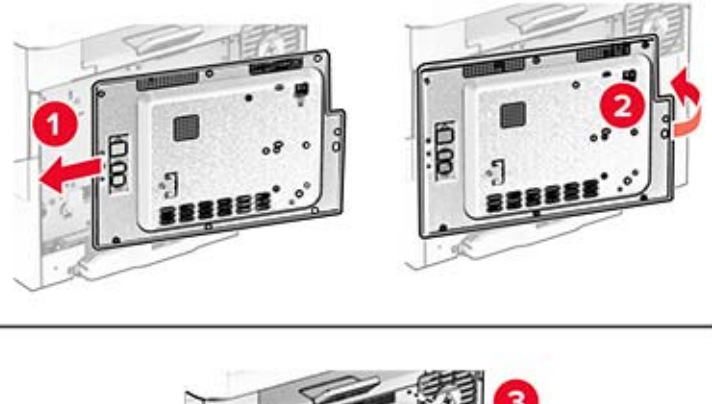

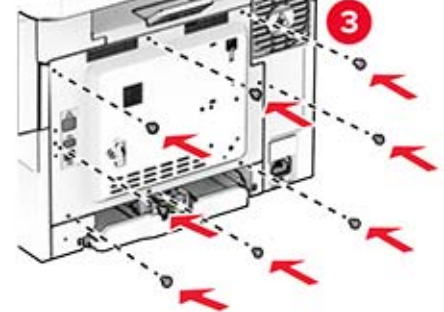

**8** Sluit het netsnoer aan op de printer en vervolgens op een stopcontact.

**LET OP: RISICO OP LETSEL:** Sluit het netsnoer aan op een geaard stopcontact dat zich dicht in de buurt van het product bevindt en gemakkelijk bereikbaar is om brand of elektrische schokken te voorkomen.

**9** Zet de printer aan.

## **Netwerkfunctionaliteit**

### **Printer aansluiten op een Wi-Fi-netwerk**

Zorg dat Actieve adapter is ingesteld op Automatisch. Selecteer in het startscherm **Instellingen** > **Netwerk/poorten** > **Netwerkoverzicht** > **Actieve Adapter**.

- **1** Raak in het startscherm **Instellingen** > **Netwerk/poorten** > **Draadloos** > **Configuratie via printerscherm** > **Netwerk kiezen** aan.
- **2** Selecteer een Wi-Fi-netwerk en typ vervolgens het netwerkwachtwoord.

**Opmerking:** Voor Wi-Fi-netwerkklare printermodellen verschijnt tijdens de eerste installatie een vraagvenster voor het instellen van het Wi-Fi-netwerk.

### **De printer verbinden met een draadloos netwerk met Wi-Fi Protected Setup (WPS)**

Controleer het volgende voor u begint:

- **•** Het toegangspunt (draadloze router) is gecertificeerd voor WPS of compatibel met WPS. Raadpleeg voor meer informatie de documentatie die bij het toegangspunt is geleverd.
- **•** Er is een draadloze netwerkadapter in de printer geïnstalleerd. Raadpleeg de instructies bij de adapter voor meer informatie.
- **•** Actieve adapter is ingesteld op Automatisch. Selecteer in het startscherm **Instellingen** > **Netwerk/poorten** > **Netwerkoverzicht** > **Actieve Adapter**.

#### **De methode met drukknop gebruiken**

- **1** Tik in het startscherm op **Instellingen** > **Netwerk/poorten** > **Draadloos** > **Wi**‑**Fi Protected Setup** > **Methode met drukknop starten**.
- **2** Volg de aanwijzingen op de display.

#### **De methode met pincode gebruiken**

- **1** Tik in het startscherm op **Instellingen** > **Netwerk/poorten** > **Draadloos** > **Wi**‑**Fi Protected Setup** > **Startmethode met pincode**.
- **2** Kopieer de WPS PIN van acht cijfers.
- **3** Open een webbrowser en typ het IP-adres van het toegangspunt in de adresbalk.

#### **Opmerkingen:**

- **•** Raadpleeg voor meer informatie over het vaststellen van het IP-adres de documentatie die bij het toegangspunt is geleverd.
- **•** Als u een proxyserver gebruikt, moet u deze tijdelijk uitschakelen zodat de webpagina correct kan worden geladen.
- **4** Open de WPS-instellingen. Raadpleeg voor meer informatie de documentatie die bij het toegangspunt is geleverd.
- **5** Voer de pincode van acht cijfers in en sla de wijzigingen op.

### <span id="page-47-0"></span>**Wi**‑**Fi Direct configureren**

Wi-Fi Direct® is een op Wi-Fi gebaseerde peer-to-peer-technologie waarmee draadloze apparaten rechtstreeks verbinding kunnen maken met een Wi-Fi Direct-printer zonder een toegangspunt (draadloze router) te gebruiken.

- **1** Tik vanuit het startscherm op **Instellingen** > **Netwerk/Poorten** > **Wi-Fi Direct**.
- **2** Configureer de instellingen.
	- **• Wi-Fi Direct inschakelen**: hiermee kan de printer een eigen Wi-Fi Direct-netwerk uitzenden.
	- **• Wi-Fi Direct-naam**: hiermee geeft u het Wi-Fi Direct-netwerk een naam.
	- **• Wachtwoord voor Wi-Fi Direct**: hiermee maakt u het wachtwoord aan voor de draadloze beveiliging wanneer u de peer-to-peer-verbinding gebruikt.
	- **• Wachtwoord weergeven op pagina Instellingen**: hiermee wordt het wachtwoord weergegeven op de pagina met netwerkinstellingen.
	- **• Drukknopverzoeken automatisch accepteren**: hiermee worden verbindingsverzoeken automatisch geaccepteerd door de printer.

**Opmerking:** Het automatisch accepteren van drukknopverzoeken is niet beveiligd.

#### **Opmerkingen:**

- **•** Het Wi-Fi Direct-netwerkwachtwoord is standaard niet zichtbaar op het display van de printer. Schakel het pictogram Wachtwoordweergave in om het wachtwoord weer te geven. Ga vanuit het startscherm naar **Instellingen** > **Beveiliging** > **Overige** > **Wachtwoord/PIN-code weergeven**.
- **•** Als u het wachtwoord van het Wi-Fi Direct-netwerk wilt weten zonder het op het printerdisplay weer te geven, gaat u in het beginscherm naar **Instellingen** > **Rapporten** > **Netwerk** > **Pagina Netwerkinstellingen**.

### **Een mobiel apparaat verbinden met de printer**

Controleer voordat u uw mobiele apparaat verbindt of Wi-Fi Direct is geconfigureerd. Zie 'Wi‑Fi Direct configureren' op pagina 48 voor meer informatie.

#### **Verbinden met behulp van Wi**‑**Fi Direct**

**Opmerking:** Deze instructies zijn alleen van toepassing op mobiele Android-apparaten.

- **1** Ga vanaf het mobiele apparaat naar het instellingenmenu.
- **2** Schakel **Wi-Fi** in en raak vervolgens **Wi-Fi Direct** aan.
- **3** Selecteer de Wi-Fi Direct-naam van de printer.
- **4** De instellingen op het bedieningspaneel van de printer weergeven.

#### **Verbinding maken via Wi-Fi**

- **1** Ga vanaf het mobiele apparaat naar het instellingenmenu.
- **2** Klik op **Wi-Fi** en selecteer de naam van de Wi-Fi Direct-printer.

**Opmerking:** De tekenreeks DIRECT-xy (waarbij x en y twee willekeurige tekens zijn) wordt toegevoegd vóór de Wi-Fi Direct-naam.

**3** Voer het wachtwoord voor Wi-Fi Direct in.

### **De printer aansluiten op een computer**

Controleer voordat u uw computer verbindt of Wi-Fi Direct is geconfigureerd. Zie 'Wi‑[Fi Direct configureren' op](#page-47-0) [pagina 48](#page-47-0) voor meer informatie.

#### **Voor Windows-gebruikers**

- **1** Open de map Printers en klik op **Printer of scanner toevoegen**.
- **2** Klik op **Wi-Fi Direct-printers weergeven** en selecteer de naam van de Wi-Fi Direct-printer.
- **3** Op het beeldscherm van de printer ziet u de achtcijferige pincode van de printer.
- **4** Voer de pincode in op de computer.

**Opmerking:** Als het printerstuurprogramma nog niet is geïnstalleerd, downloadt Windows het juiste stuurprogramma.

#### **Voor Macintosh-gebruikers**

**1** Klik op het pictogram Draadloos en selecteer de naam van de Wi-Fi Direct-printer.

**Opmerking:** De tekenreeks DIRECT-xy (waarbij x en y twee willekeurige tekens zijn) wordt toegevoegd vóór de Wi-Fi Direct-naam.

**2** Voer het wachtwoord voor Wi-Fi Direct in.

**Opmerking:** Schakel uw computer terug naar het vorige netwerk nadat u de verbinding met het Wi-Fi Directnetwerk hebt verbroken.

### **Het Wi-Fi-netwerk uitschakelen**

- **1** Selecteer in het startscherm **Instellingen** > **Netwerk/poorten** > **Netwerkoverzicht** > **Actieve Adapter** > **Standaardnetwerk**.
- **2** Volg de aanwijzingen op de display.

### **Status van de printerconnectiviteit controleren**

- **1** Ga vanaf het beginscherm naar **Instellingen** > **Rapporten** > **Netwerk** > **Pagina met Netwerkinstellingen**.
- **2** Controleer het eerste gedeelte van de pagina met netwerkinstellingen om te zien of bij Status wordt aangegeven dat de printer is aangesloten.

Als bij Status wordt aangegeven dat de printer niet is aangesloten, is het mogelijk dat het LAN-aansluitpunt niet actief is of dat de netwerkkabel niet goed functioneert. Neem contact op met uw beheerder voor ondersteuning.

# **Printer beveiligen**

## **De beveiligingssleuf vinden**

De printer heeft een vergrendelingsfunctie. Bevestig op de aangegeven locatie een beveiligingsslot dat compatibel is met de meeste laptops om de printer op zijn plaats te vergrendelen.

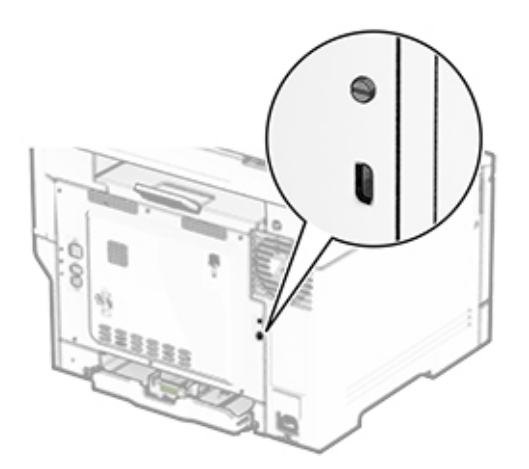

## **Printergeheugen wissen**

Om vluchtig geheugen of gebufferde gegevens in uw printer te wissen, moet u de printer uitschakelen.

Om niet-vluchtig geheugen, apparaat- en netwerkinstellingen, beveiligingsinstellingen en embedded solutions te wissen, doet u het volgende:

- **1** Tik in het startscherm op **Instellingen** > **Apparaat** > **Onderhoud** > **Oud apparaat wissen**.
- **2** Selecteer het vak **Alle informatie over niet-vluchtig geheugen opschonen** en tik vervolgens op **WISSEN**.
- **3** Raak **Installatiewizard starten** of **Printer offline laten** aan en raak vervolgens **Volgende** aan.
- **4** De bewerking starten.

**Opmerking:** Dit proces vernietigt ook de coderingssleutel die wordt gebruikt om gebruikersgegevens te beschermen. Als u de coderingssleutel vernietigt, kunnen de gegevens niet meer worden hersteld.

## **Bezig met wissen van opslagstation van printer**

- **1** Tik in het startscherm op **Instellingen** > **Apparaat** > **Onderhoud** > **Oud apparaat wissen**.
- **2** Afhankelijk van het opslagstation dat op uw printer is geïnstalleerd, voert u een van de volgende handelingen uit:
	- **•** Raak voor harde schijven het selectievakje **Alle informatie op de vaste schijf opschonen** aan, raak **WISSEN** aan en selecteer vervolgens een methode om gegevens te wissen.

**Opmerking:** Dit proces van het opschonen van de vaste schijf kan van enkele minuten tot meer dan een uur duren. De printer kan gedurende deze bewerking niet worden gebruikt voor andere taken.

- **•** Voor een intelligent opslag (ISD) raakt u **Intelligent opslagstation wissen** aan en raakt u vervolgens **WISSEN** aan om alle gebruikersgegevens te wissen.
- **3** De bewerking starten.

## **Fabrieksinstellingen herstellen**

- **1** Tik vanuit het beginscherm op **Instellingen** > **Apparaat** > **Fabriekswaarden herstellen**.
- **2** Kies de instellingen die u wilt herstellen in het menu Instellingen herstellen.
- **3** Tik op **HERSTELLEN**.
- **4** Volg de aanwijzingen op de display.

## **Kennisgeving van vluchtigheid**

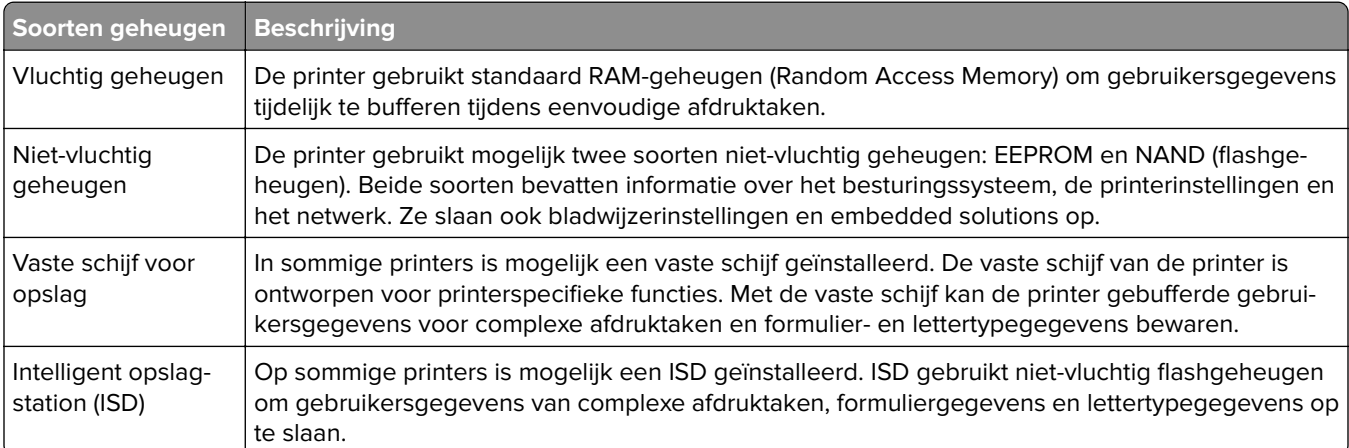

In de volgende gevallen moet u de inhoud van het printergeheugen wissen:

- **•** De printer wordt uit gebruik genomen.
- **•** De vaste schijf of ISD van de printer wordt vervangen.
- **•** De printer wordt verplaatst naar een andere afdeling of een ander kantoor.
- **•** Er moet onderhoud aan de printer worden uitgevoerd door iemand buiten uw organisatie.
- **•** De printer moet voor onderhoud worden vervoerd naar een locatie buiten uw bedrijf.
- **•** De printer wordt verkocht aan een ander bedrijf.

**Opmerking:** Volg het beleid en de procedures van uw organisatie om een opslagstation af te voeren.

# **Afdrukken**

## **Afdrukken vanaf een computer**

**Opmerking:** Stel voor etiketten, karton en enveloppen het papierformaat en de papiersoort in de printer in, voordat u het document afdrukt.

- **1** Open vanuit het document dat u wilt afdrukken het dialoogvenster Afdrukken.
- **2** Pas zo nodig de instellingen aan.
- **3** Druk het document af.

## **Afdrukken vanaf een mobiel apparaat**

### **Afdrukken vanaf een mobiel apparaat met AirPrint**

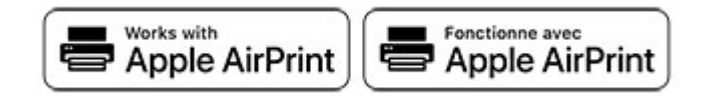

De AirPrint-softwarefunctie is een oplossing voor mobiel afdrukken waarmee u direct vanaf Apple-apparaten kunt afdrukken op printers die compatibel zijn met AirPrint.

#### **Opmerkingen:**

- **•** Zorg ervoor dat het Apple-apparaat en de printer op hetzelfde netwerk zijn aangesloten Als het netwerk meerdere draadloze hubs heeft, controleer dan of beide apparaten op hetzelfde subnet zijn aangesloten.
- **•** Deze toepassing wordt alleen op sommige Apple-apparaten ondersteund.
- **1** Selecteer op uw mobiele apparaat een document in bestandsbeheer of start een compatibele toepassing.
- **2** Tik op het pictogram Delen en tik vervolgens op **Afdrukken**.
- **3** Een printer selecteren.

Pas zo nodig de instellingen aan.

**4** Druk het document af.

### **Afdrukken vanaf een mobiel apparaat met Wi**‑**Fi Direct®**

Wi-Fi Direct is een afdrukservice waarmee u kunt afdrukken op printers die geschikt zijn voor Wi‑Fi Direct.

**Opmerking:** Zorg ervoor dat het mobiele apparaat is verbonden met het draadloze netwerk van de printer. Zie ['Een mobiel apparaat verbinden met de printer' op pagina 48](#page-47-0) voor meer informatie.

- **1** Open op uw mobiele apparaat een compatibele toepassing of selecteer een document vanuit bestandsbeheer.
- **2** Voer afhankelijk van uw mobiele apparaat een van de volgende handelingen uit:
	- **•** Raak > **Print** aan.
	- Raak  $\begin{bmatrix} \mathbb{T} \end{bmatrix}$  > **Print** aan.
	- **•** Raak > **Print** aan.
- **3** Selecteer een printer en pas de instellingen aan, indien nodig.
- **4** Druk het document af.

## **Afdrukken vanaf een flashstation**

**1** Plaats het flashstation in de printer.

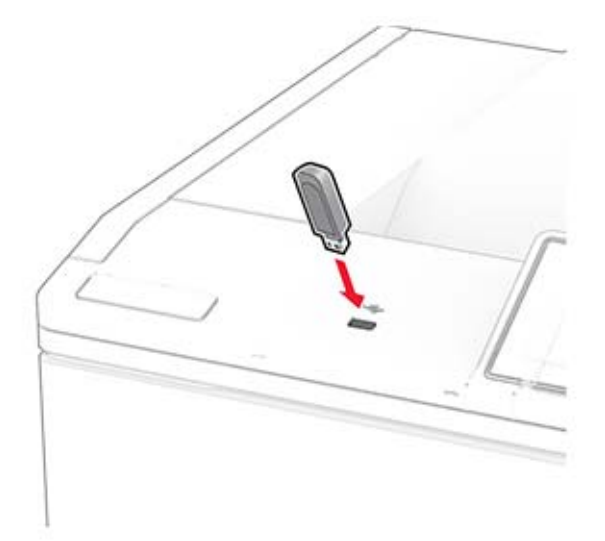

#### **Opmerkingen:**

- **•** De printer negeert het flashstation als u het aansluit terwijl de printer een foutbericht weergeeft.
- **•** Wanneer u het flashstation aansluit terwijl de printer bezig is met het verwerken van andere afdruktaken, verschijnt het bericht **Printer is bezig** op het display.
- **2** Raak op het display het document aan dat u wilt afdrukken.

Configureer zo nodig de afdrukinstellingen.

**3** Druk het document af.

Om een ander document af te drukken, raak **USB-station** aan.

**Waarschuwing: mogelijke beschadiging:** Raak de aangegeven gedeelten van het flashstation of de printer niet aan terwijl er wordt afgedrukt vanaf, gelezen van of geschreven naar het opslagapparaat om gegevensverlies of printerstoringen te voorkomen.

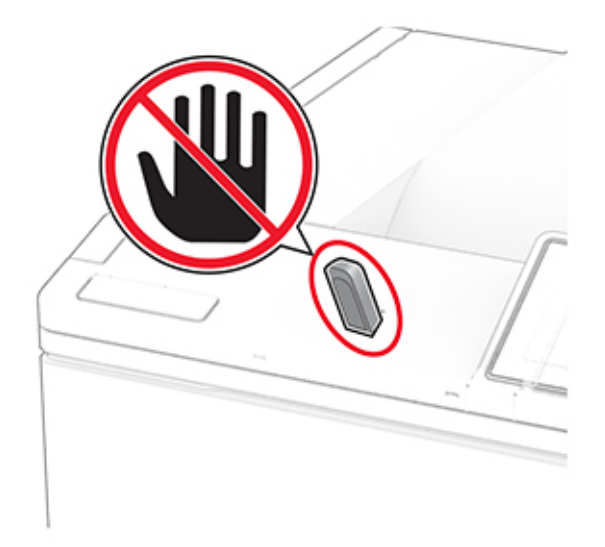

## **Ondersteunde flashstations en bestandstypen**

### **Flashstations**

#### **Opmerkingen:**

- **–** De printer ondersteunt high-speed flashstations met full-speed standaard. Low‑speed USB-apparaten worden niet ondersteund.
- **–** Flashstations moeten het FAT-systeem (File Allocation Table) ondersteunen.
- **–** Apparaten die zijn geformatteerd met NTFS (New Technology File System) of een ander bestandssysteem worden niet ondersteund.

### **Bestandstypen**

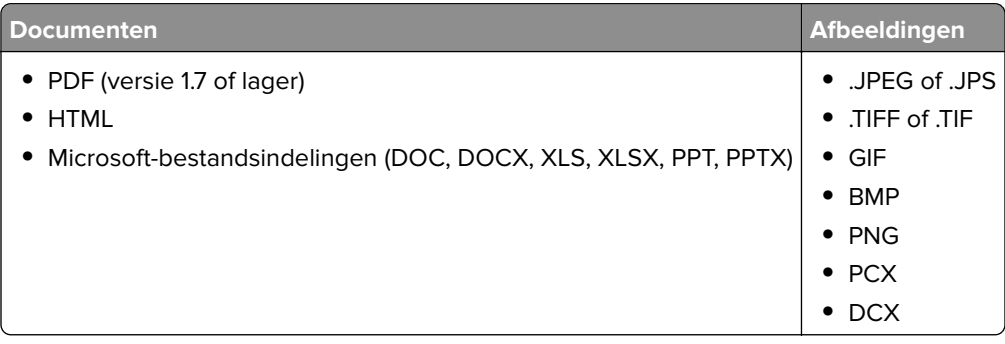

## **Beveiligde taken configureren**

- **1** Raak in het beginscherm **Instellingen** > **Beveiliging** > **Instellingen beveiligd afdrukken** aan.
- **2** Configureer de instellingen.

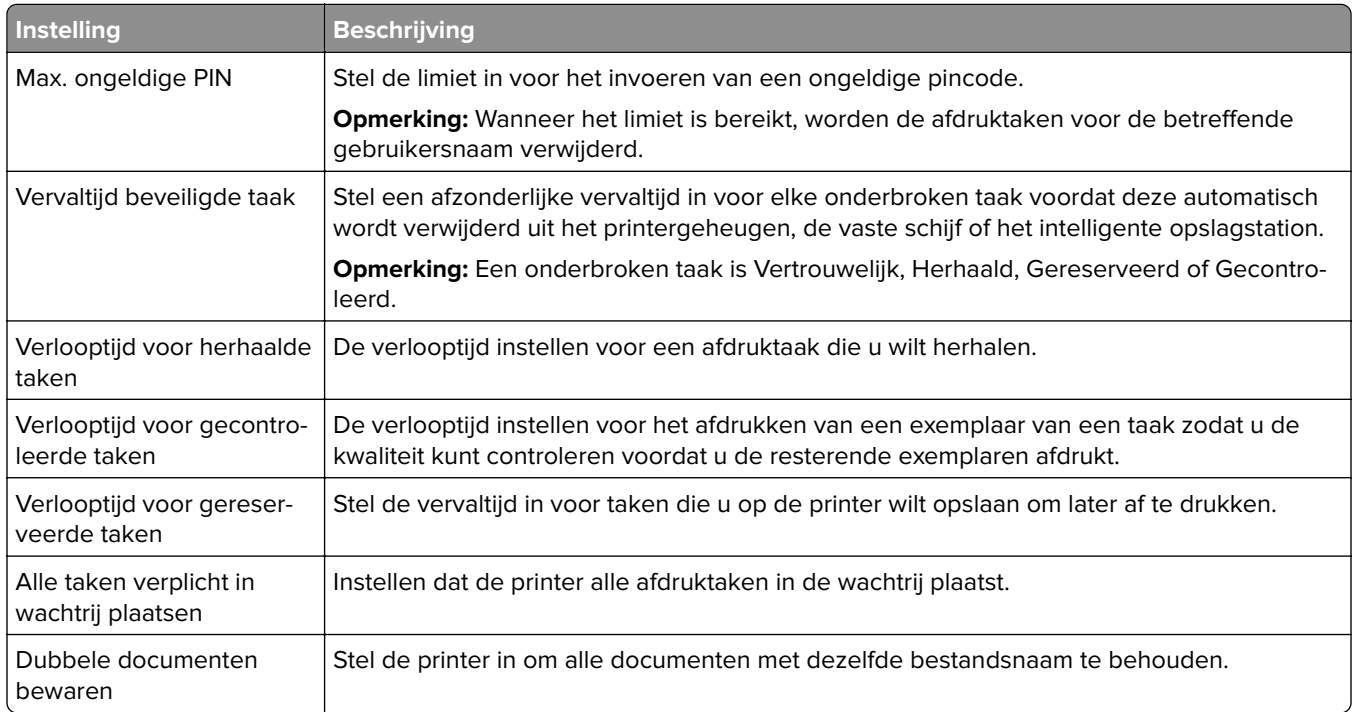

## **Afdrukken van vertrouwelijke taken en andere taken in de wachtrij**

#### **Voor Windows-gebruikers**

- **1** Open het gewenste document en klik op **Bestand** > **Afdrukken**.
- **2** Selecteer een printer en klik vervolgens op **Eigenschappen**, **Voorkeuren**, **Opties** of **Instellen**.
- **3** Klik op **Afdruk- en wachttaken**.
- **4** Selecteer **Afdrukken en wachten gebruiken** en wijs vervolgens een gebruikersnaam toe.
- **5** Selecteer de soort afdruktaak (Vertrouwelijk, Herhaald, Gereserveerd of Gecontroleerd).

Als u **Vertrouwelijk** selecteert, beveiligt u de afdruktaak met een persoonlijk identificatienummer (pincode).

- **6** Klik op **OK** of **Afdrukken**.
- **7** Geef de afdruktaak vrij vanaf het beginscherm van de printer.
	- **•** Raak voor vertrouwelijke afdruktaken **Taken in wacht** aan > selecteer uw gebruikersnaam > **Vertrouwelijk** > voer de pincode in > selecteer de afdruktaak > configureer de instellingen > **Afdrukken**.
	- **•** Raak voor andere afdruktaken **Taken in wacht** aan > selecteer uw gebruikersnaam > selecteer de afdruktaak > configureer de instellingen > **Afdrukken**

#### **Voor Macintosh-gebruikers**

#### **AirPrint gebruiken**

- **1** Open het gewenste document en klik op **Archief** > **Druk af**.
- **2** Selecteer een printer en ga naar het menu Afdrukstand. Kies in het vervolgkeuzemenu **Afdrukken met pincode**.
- **3** Schakel **Afdrukken met PIN** in en voer vervolgens een viercijferige pincode in.
- **4** Klik op **Afdrukken**.
- **5** Geef de afdruktaak vrij vanaf het beginscherm van de printer. Raak **Taken in wacht** aan > selecteer uw gebruikersnaam > **Vertrouwelijk** > voer de pincode in > selecteer de afdruktaak > **Afdrukken**.

#### **Het printerstuurprogramma gebruiken**

- **1** Open het gewenste document en klik op **Archief** > **Druk af**.
- **2** Selecteer een printer en ga naar het menu Afdrukstand. Kies in het vervolgkeuzemenu **Afdruk- en wachttaken**.
- **3** Kies **Vertrouwelijk afdrukken** en voer vervolgens een viercijferige pincode in.
- **4** Klik op **Afdrukken**.
- **5** Geef de afdruktaak vrij vanaf het beginscherm van de printer. Tik op **Onderbroken taken** > selecteer de naam van uw computer > **Vertrouwelijk** > selecteer de afdruktaak > voer de pincode in > **Afdrukken**.

## **Lijst met voorbeelden van lettertypen afdrukken**

- **1** Tik vanuit het startscherm op **Instellingen** > **Rapporten** > **Afdrukken** > **Lettertypen afdrukken**.
- **2** Tik op **PCL-lettertypen** of **PS-lettertypen**.

## **Een directorylijst afdrukken**

Ga vanaf beginscherm naar **Instellingen** > **Rapporten** > **Afdrukken** > **Directory afdrukken**.

## **Scheidingsvellen invoegen tussen exemplaren**

- **1** Raak vanaf het beginscherm **Instellingen** > **Afdrukken** > **Indeling** > **Scheidingsvellen** > **Tussen Kopieën** aan.
- **2** Druk het document af.

## **Afdruktaak annuleren**

- **1** Raak  $\mathbb{X}$  aan op het beginscherm.
- **2** Selecteer de taak die u wilt annuleren.
- **Opmerking:** U kunt een opdracht ook annuleren door op **Wachtrij** te tikken.

## **Tonerintensiteit aanpassen**

- **1** Tik in het startscherm op **Instellingen** > **Afdrukken** > **Kwaliteit** > **Tonerintensiteit**.
- **2** Kies een instelling.

# **Printermenu's gebruiken**

## **Menu-overzicht**

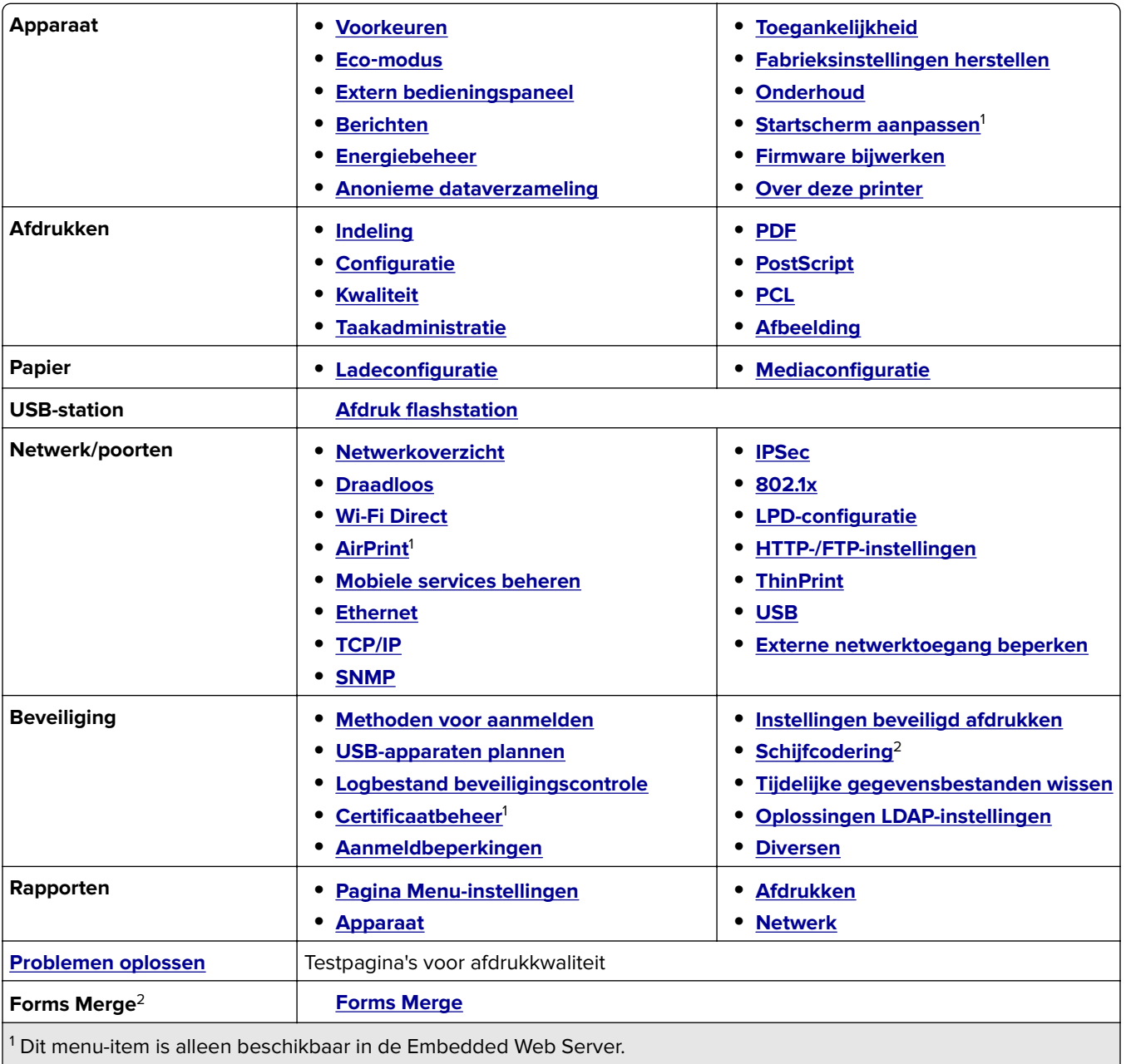

 $\vert$ <sup>2</sup> Wordt alleen weergegeven als er een vaste schijf of een intelligent opslagstation is geïnstalleerd.

## <span id="page-58-0"></span>**Apparaat**

### **Voorkeuren**

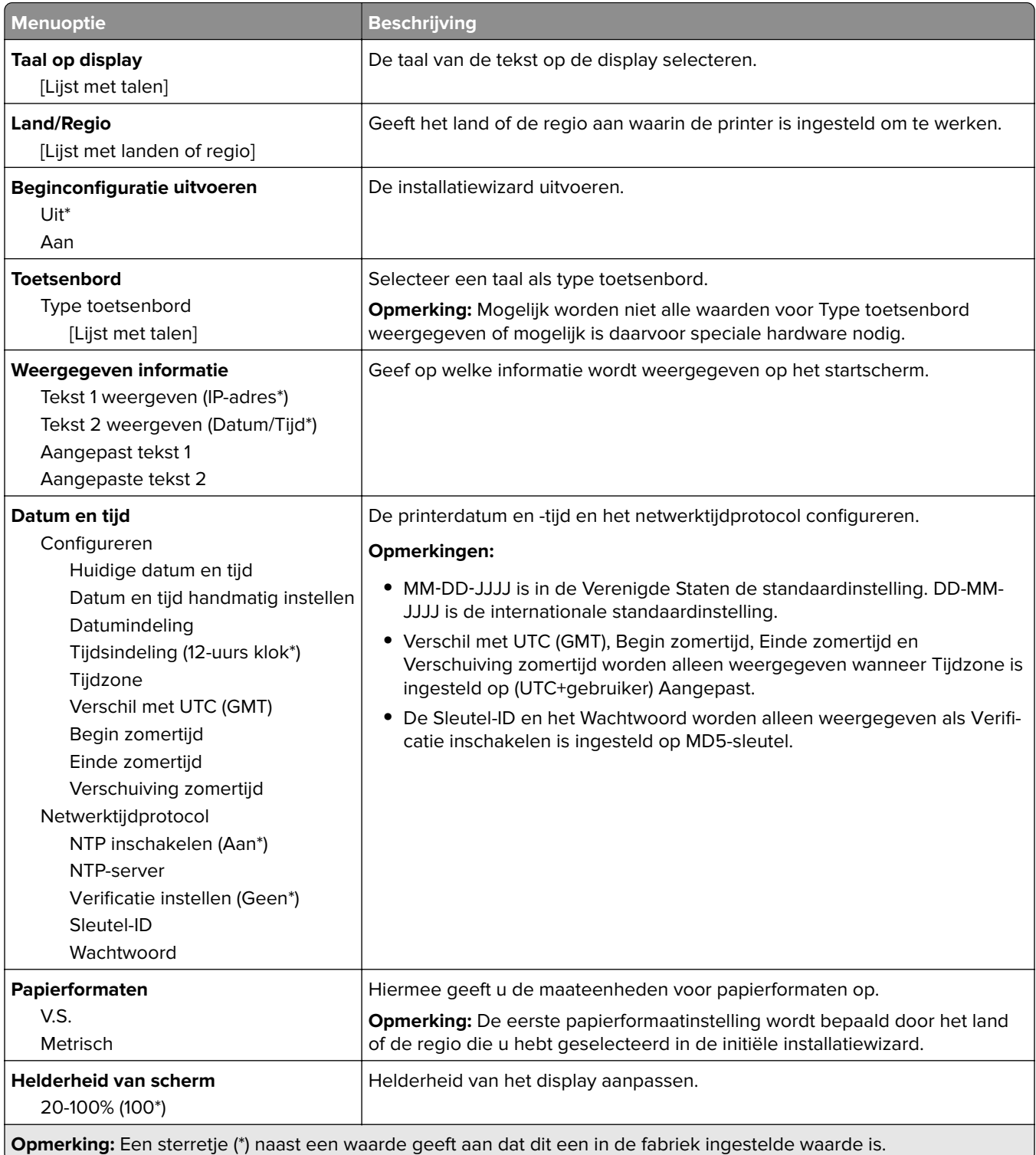

<span id="page-59-0"></span>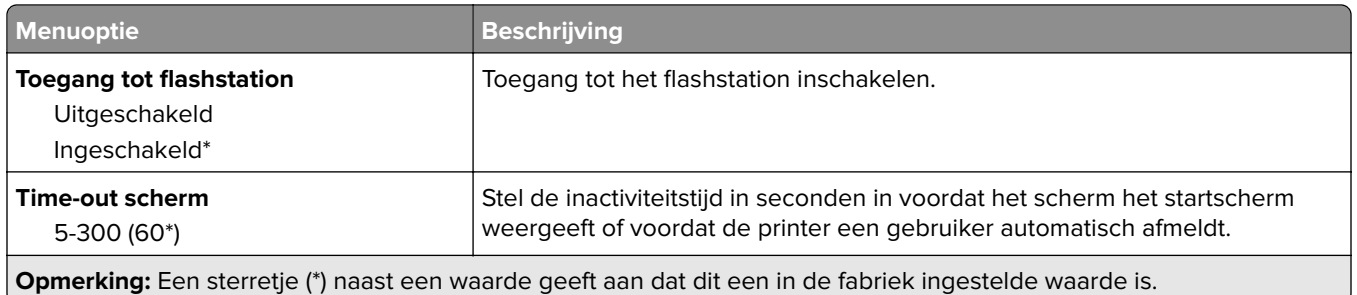

### **Ecomodus**

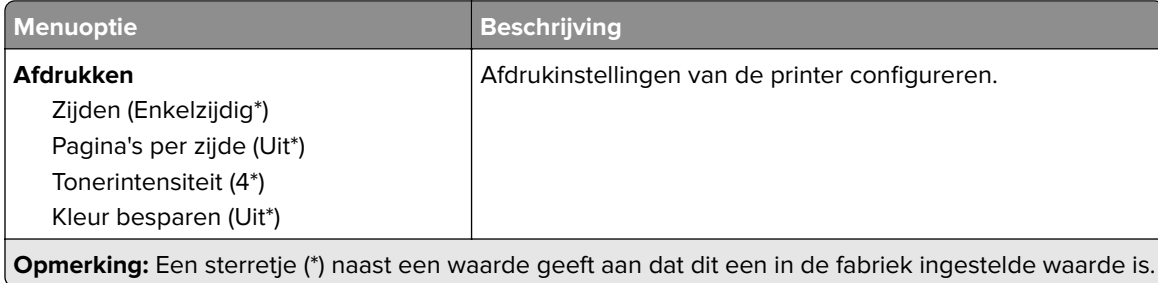

## **Extern bedieningspaneel**

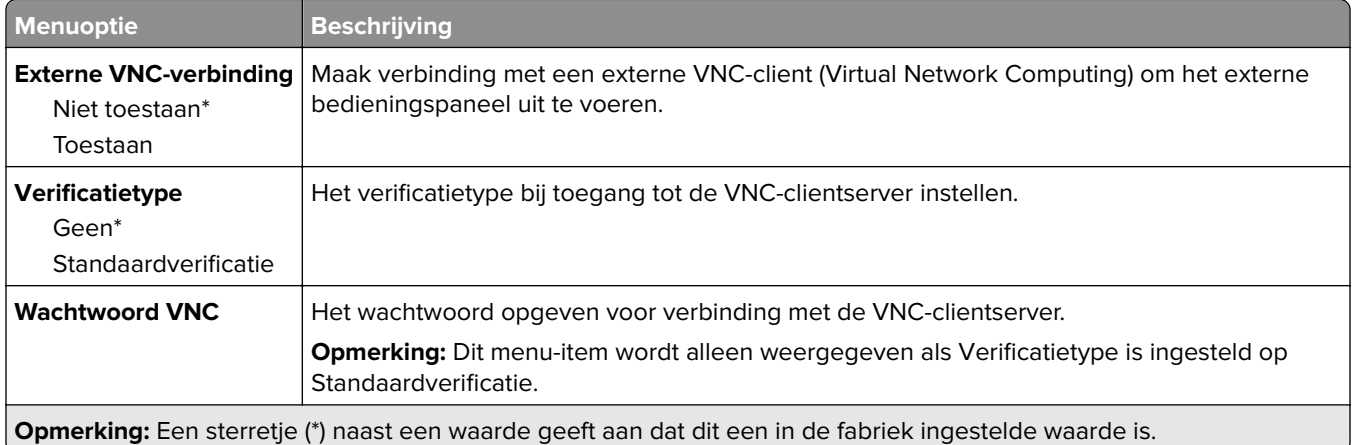

### **Berichten**

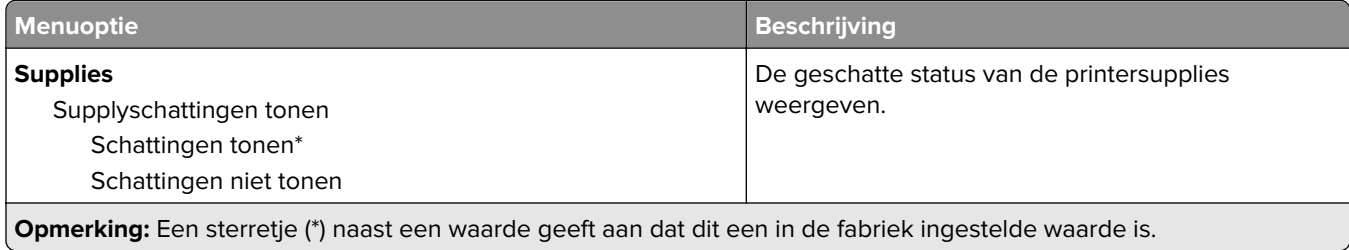

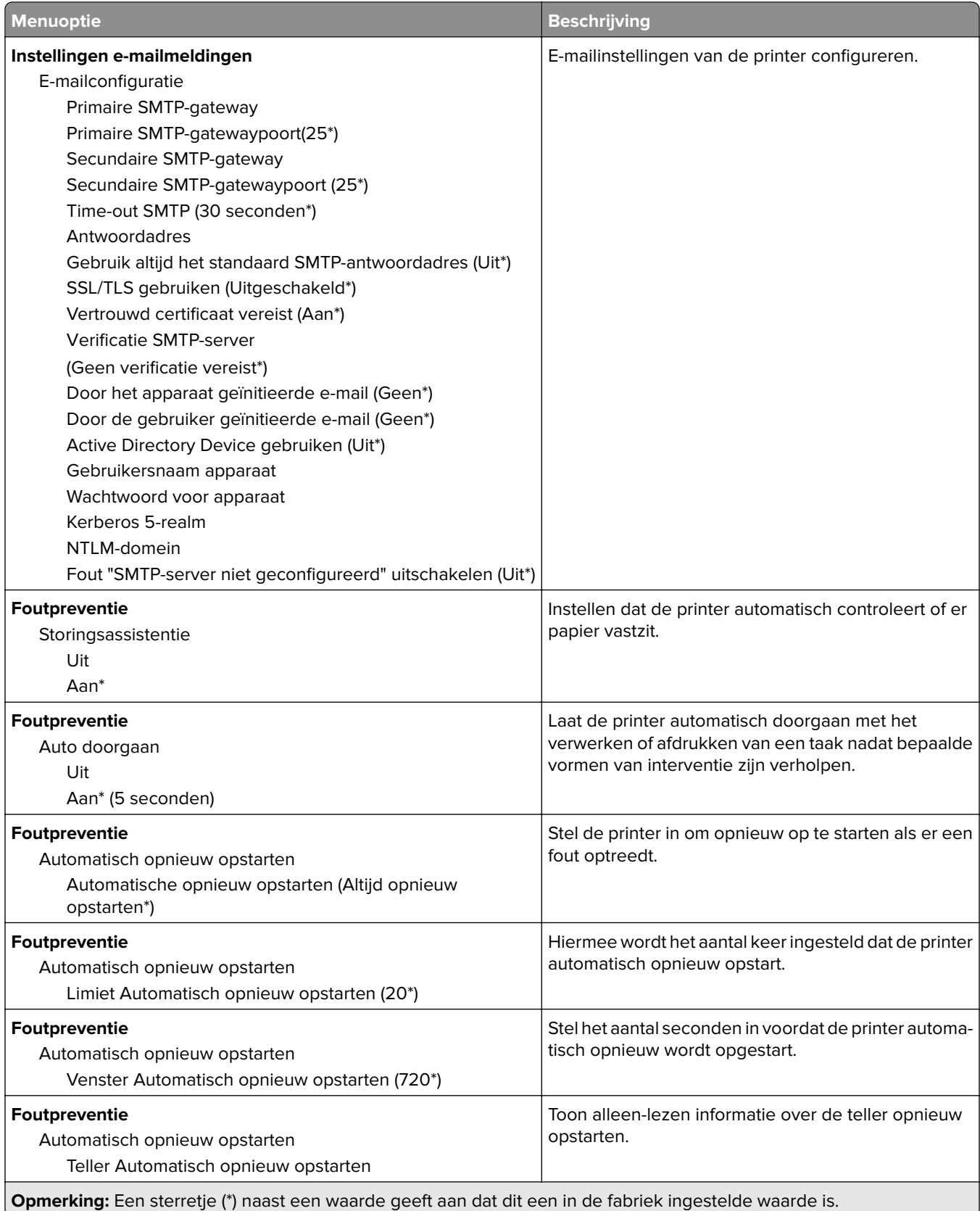

<span id="page-61-0"></span>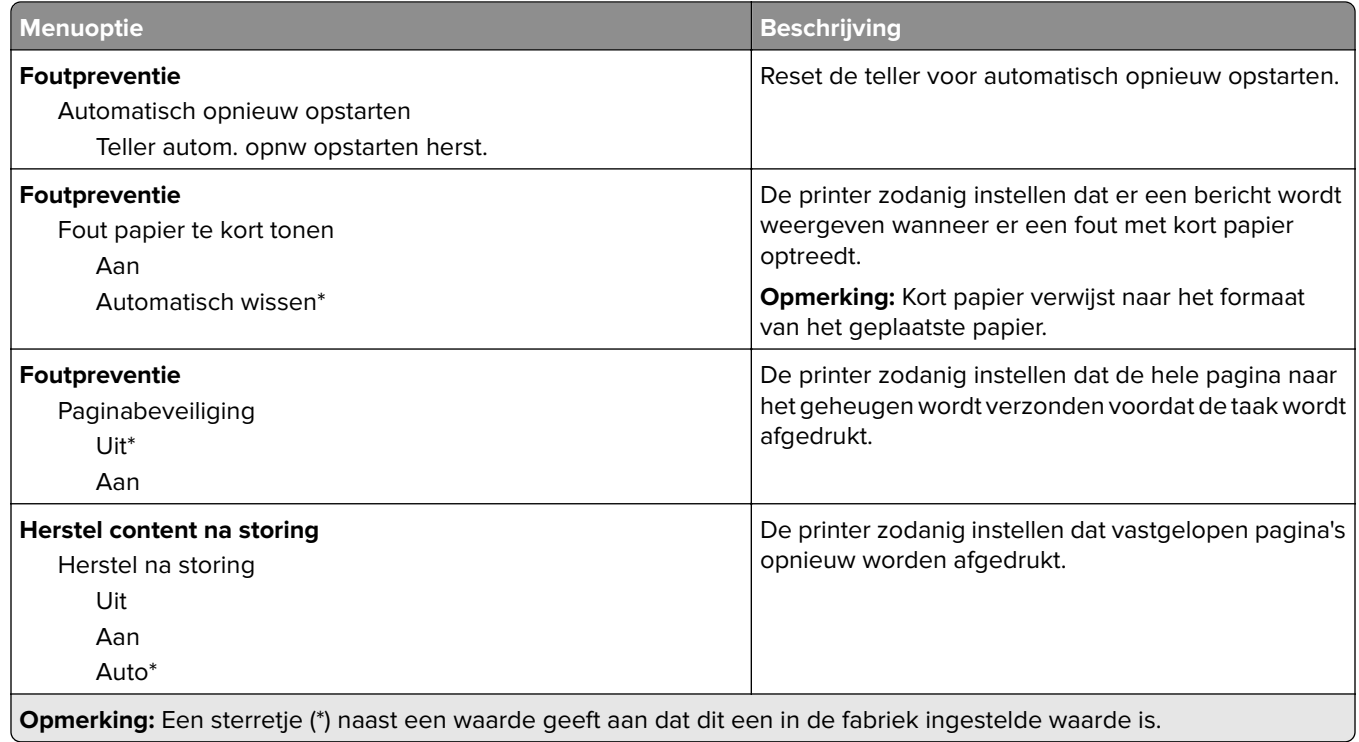

### **Energiebeheer**

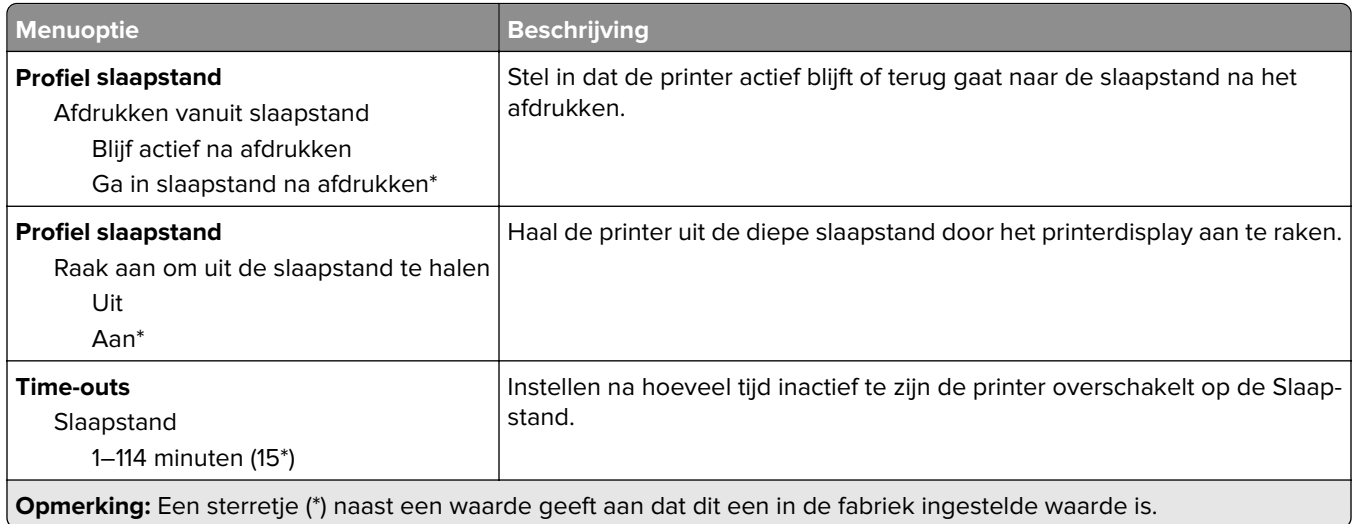

<span id="page-62-0"></span>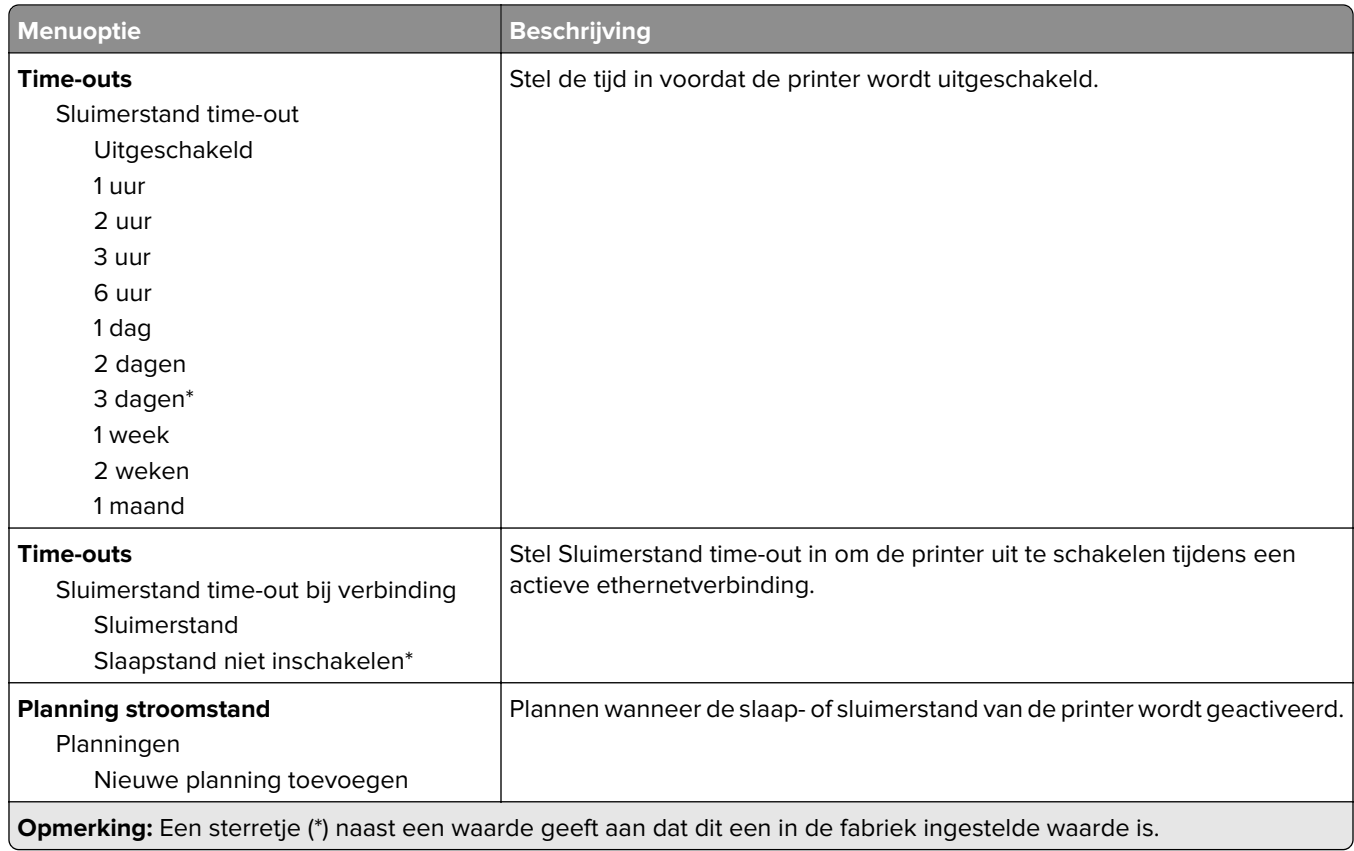

### **Anonieme dataverzameling**

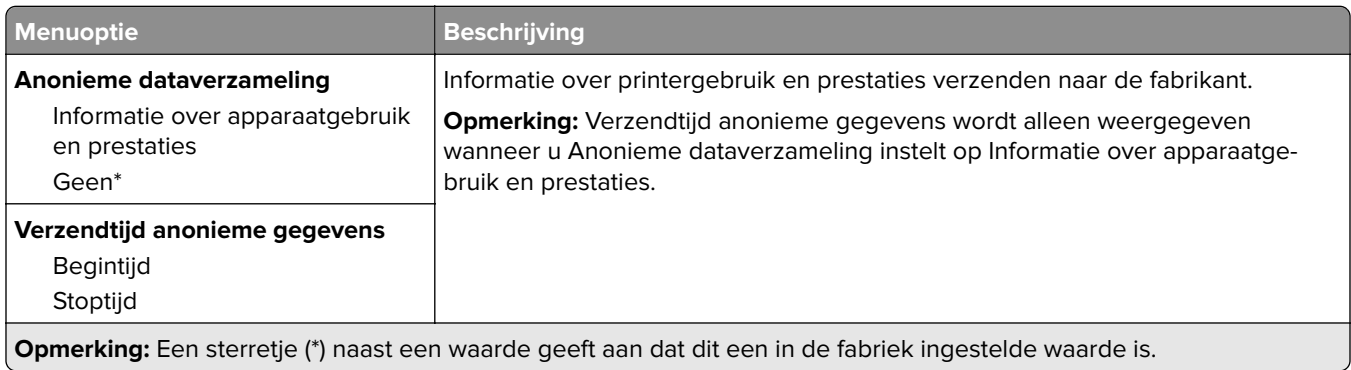

### **Toegankelijkheid**

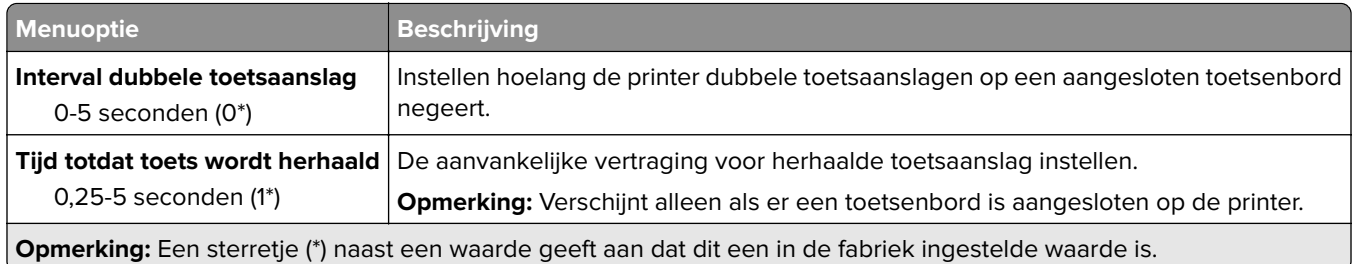

<span id="page-63-0"></span>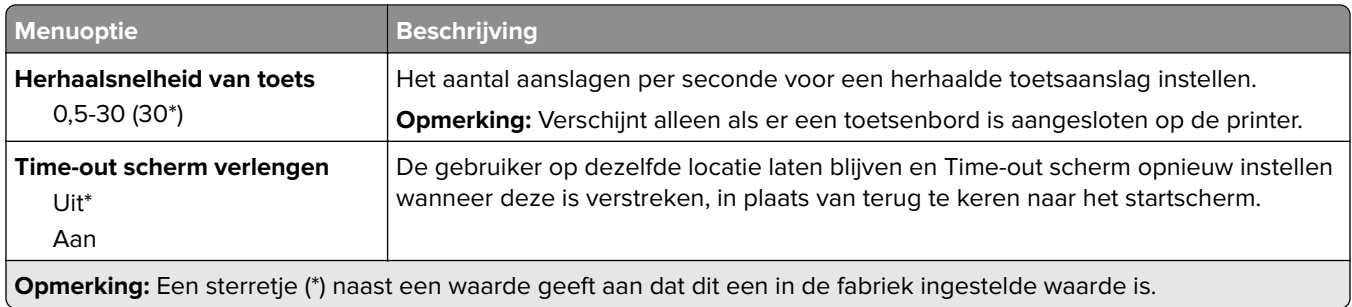

### **Fabrieksinstellingen herstellen**

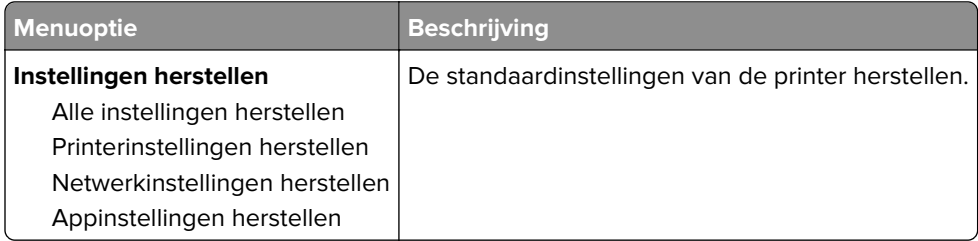

### **Onderhoud**

### **Configuratiemenu**

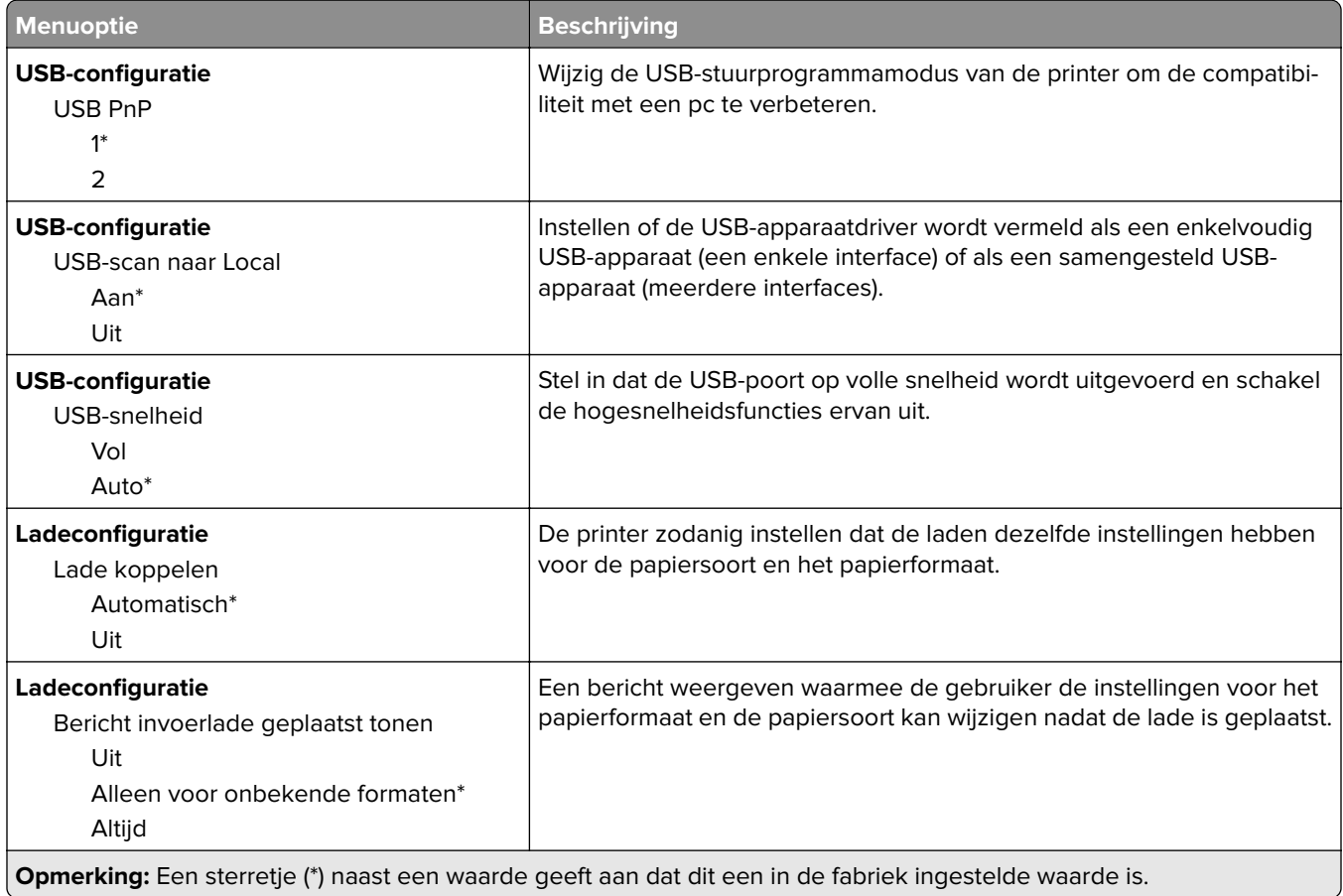

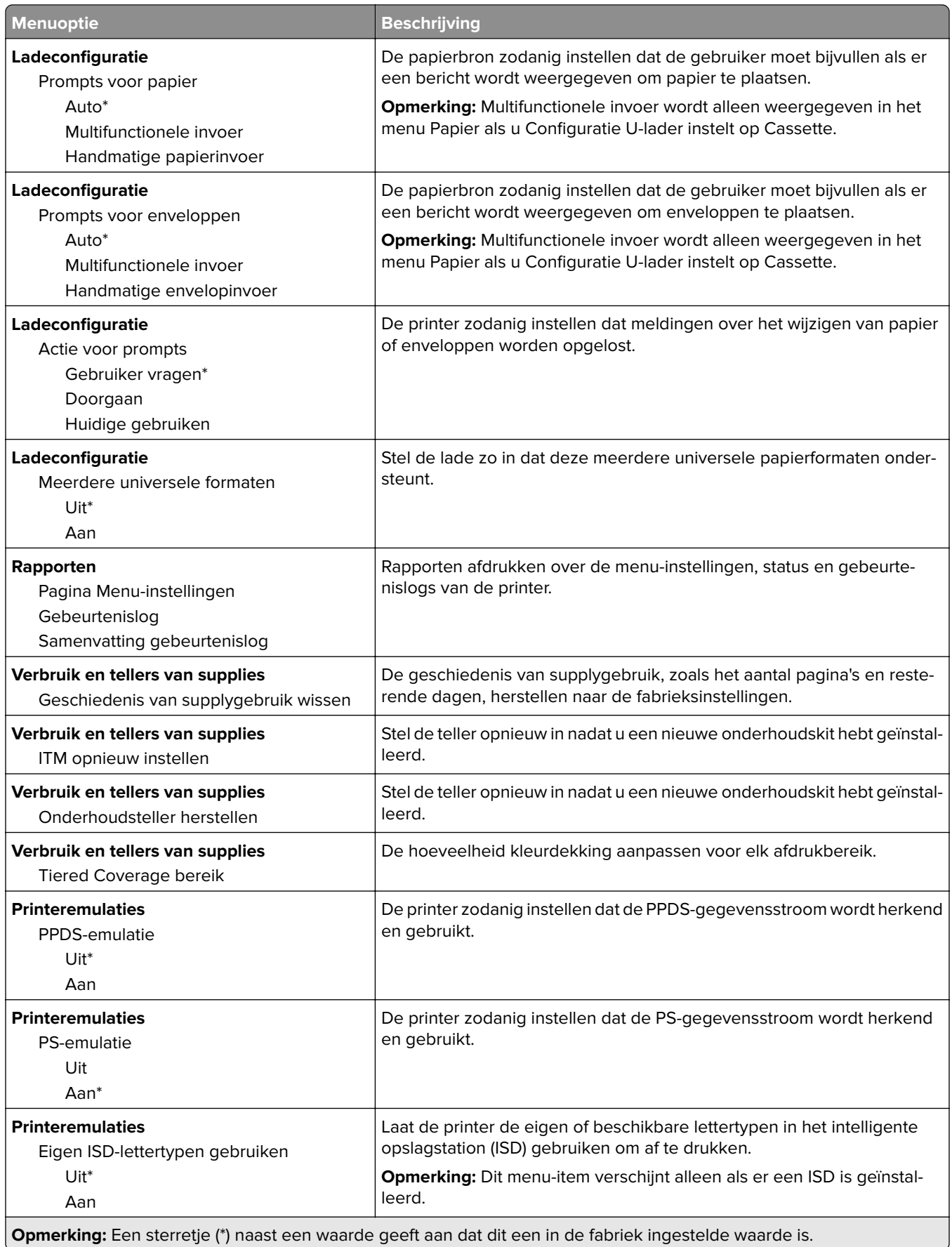

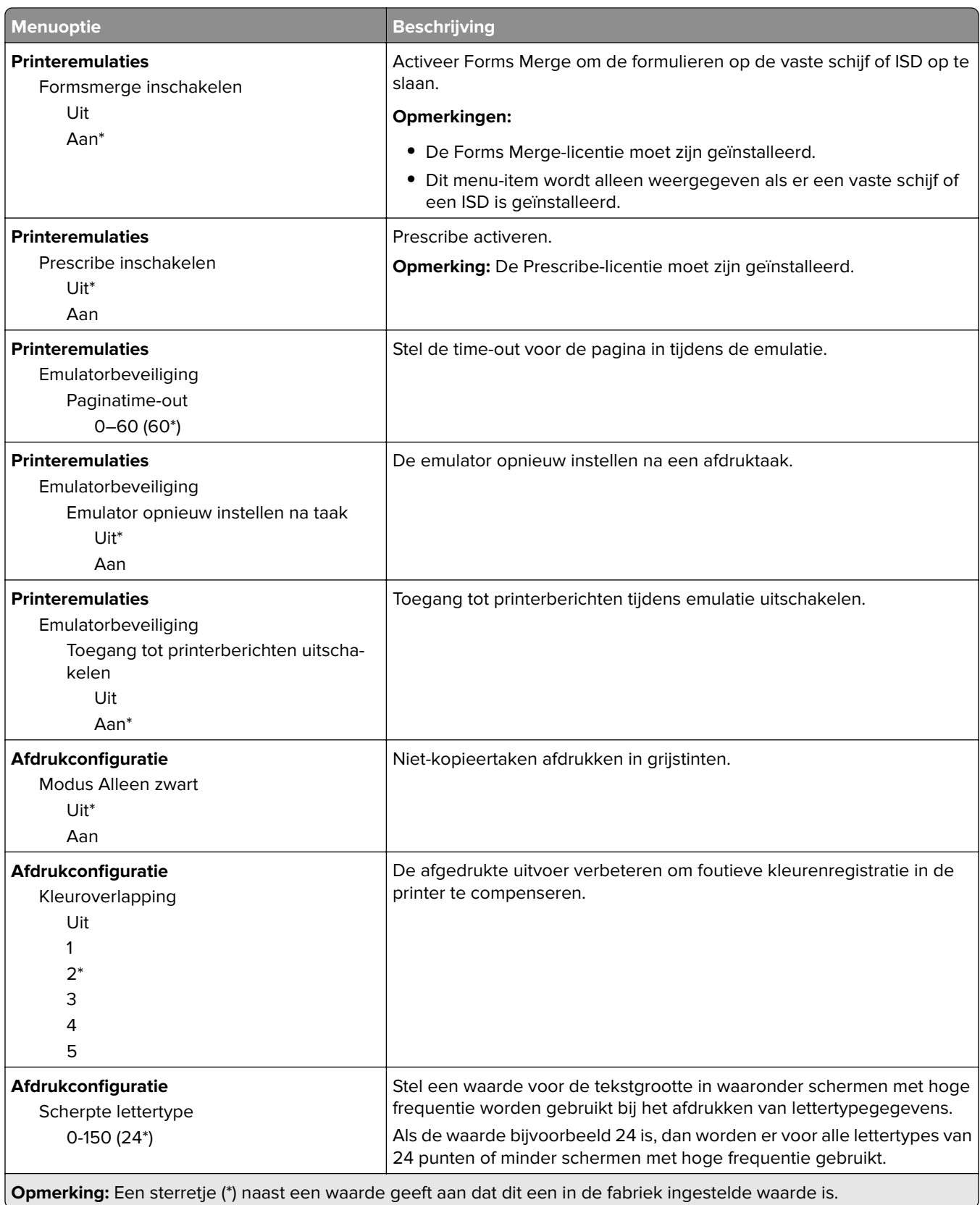

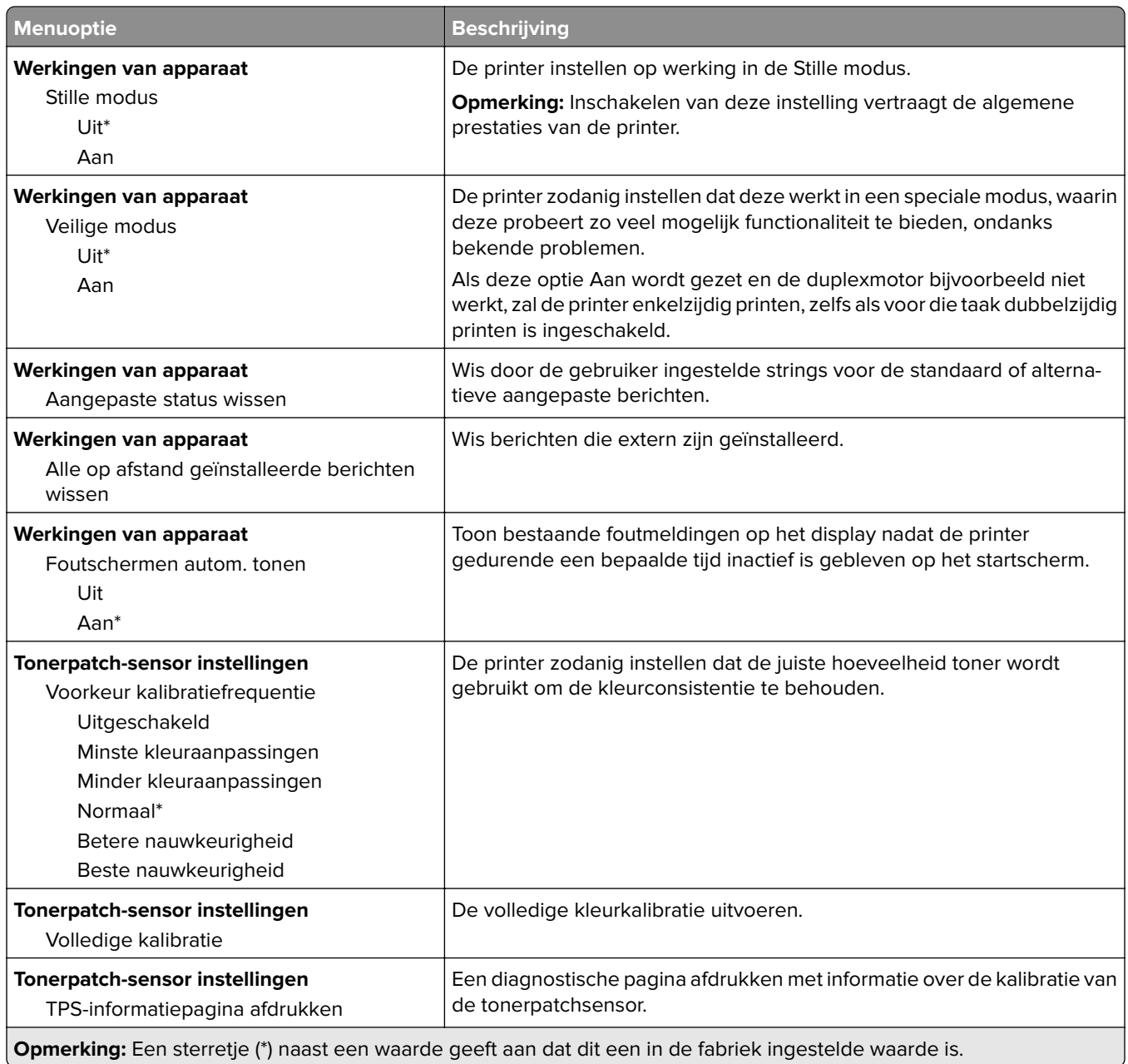

#### **Oud apparaat wissen**

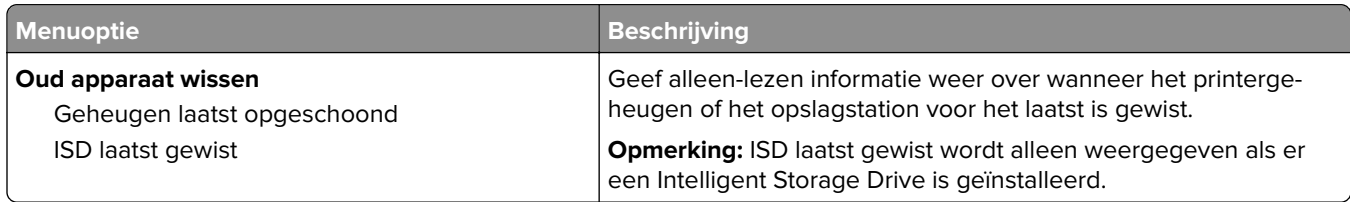

<span id="page-67-0"></span>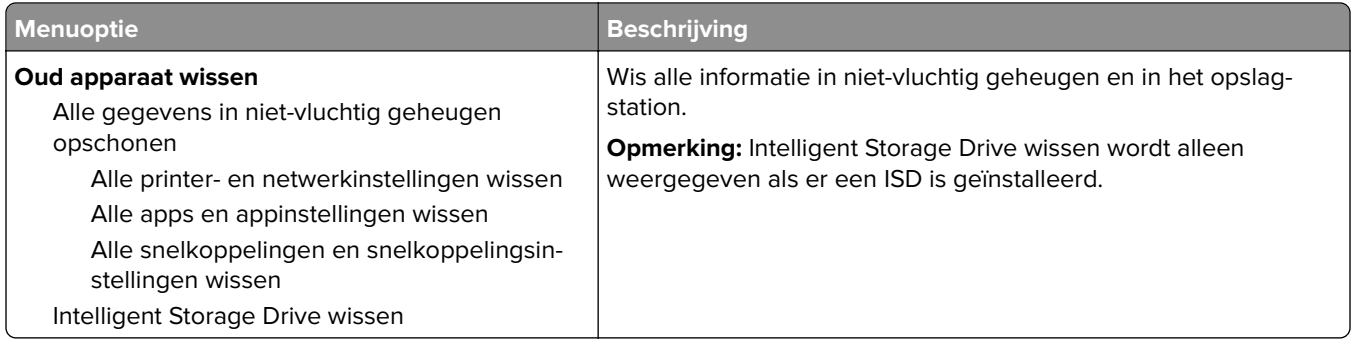

Startscherm aanpassen

### **Startscherm aanpassen**

**Opmerking:** Dit menu is alleen beschikbaar in de Embedded Web Server.

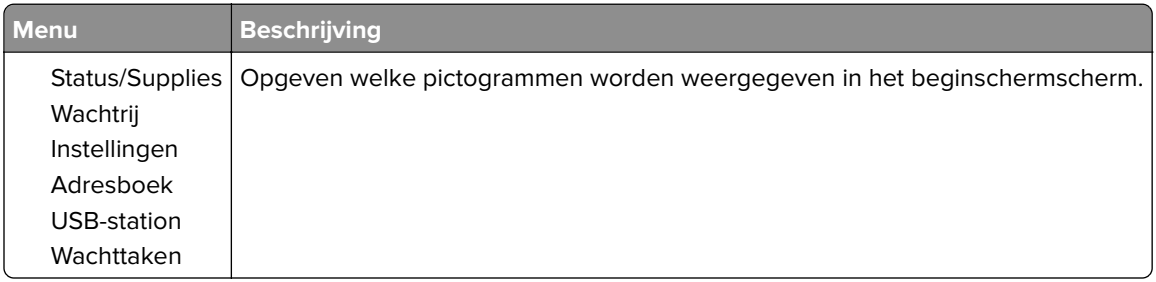

### **Firmware bijwerken**

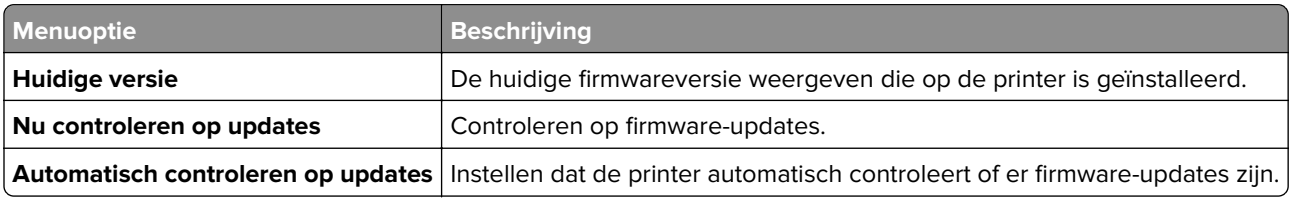

### **Over deze printer**

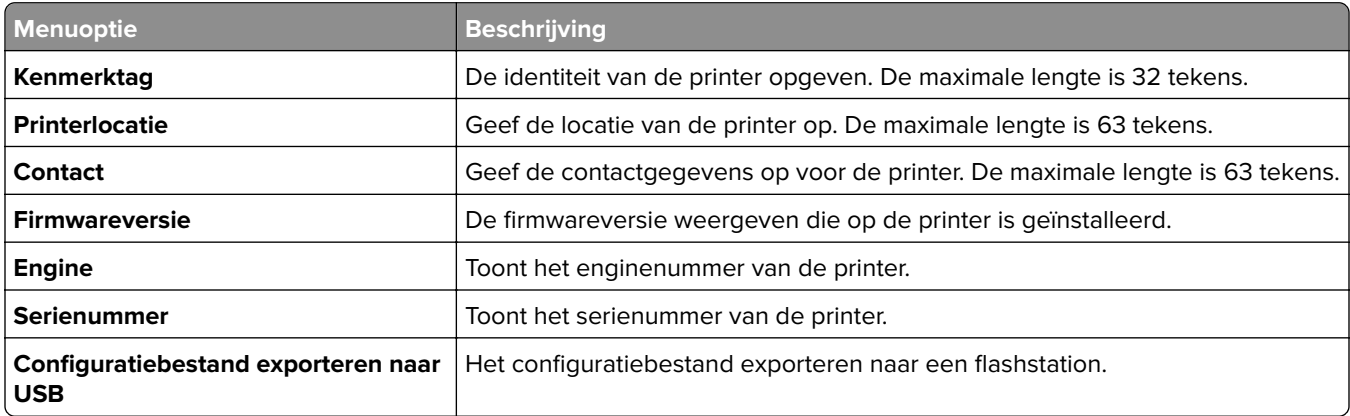

<span id="page-68-0"></span>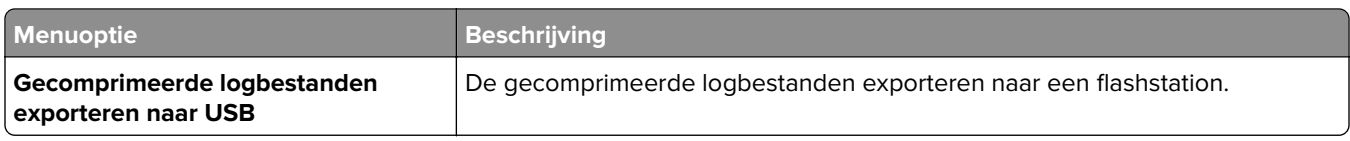

## **Afdrukken**

### **Indeling**

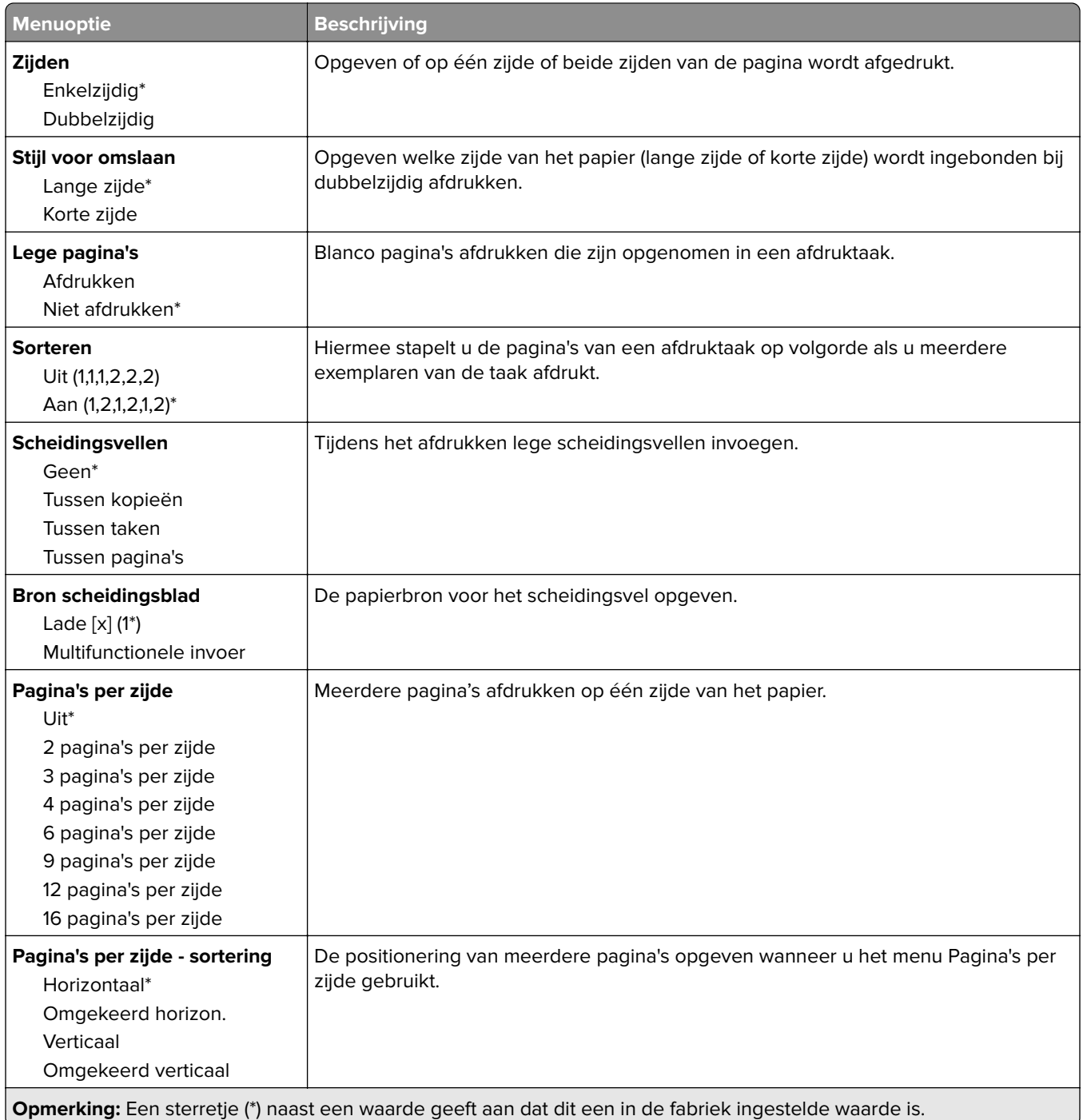

<span id="page-69-0"></span>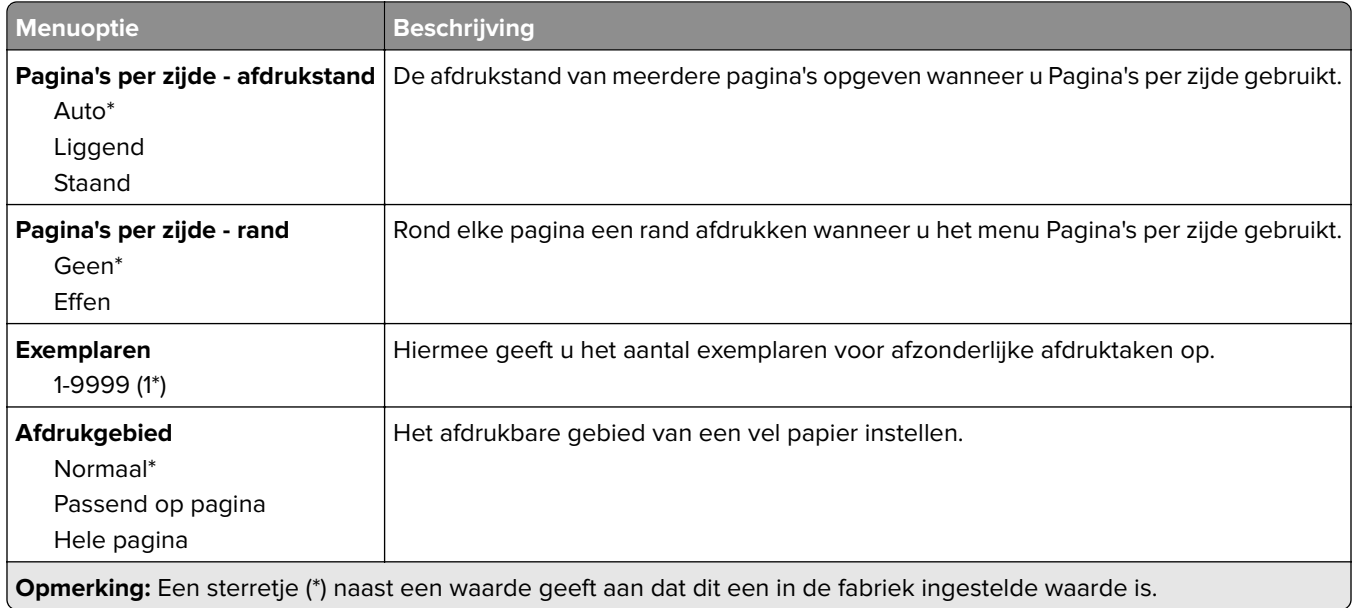

### **Configuratie**

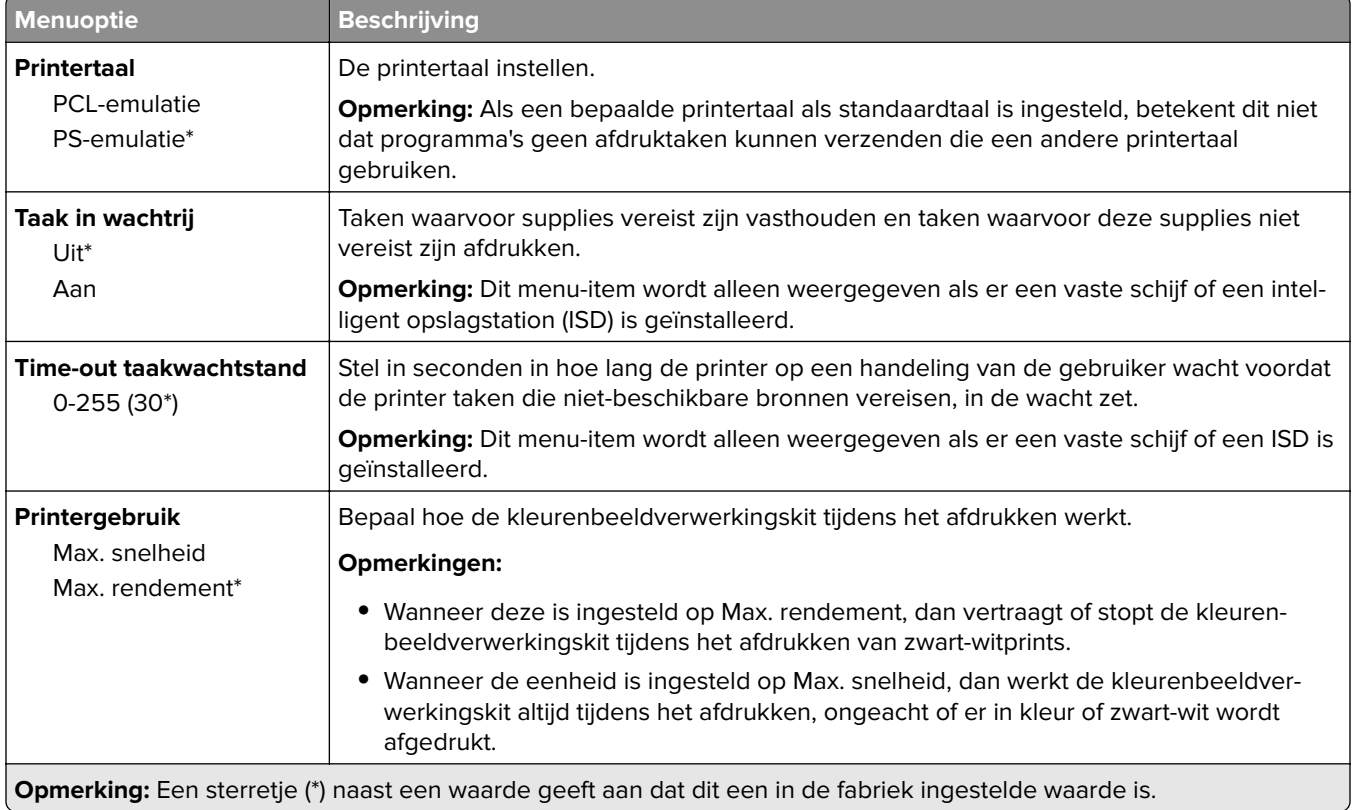

<span id="page-70-0"></span>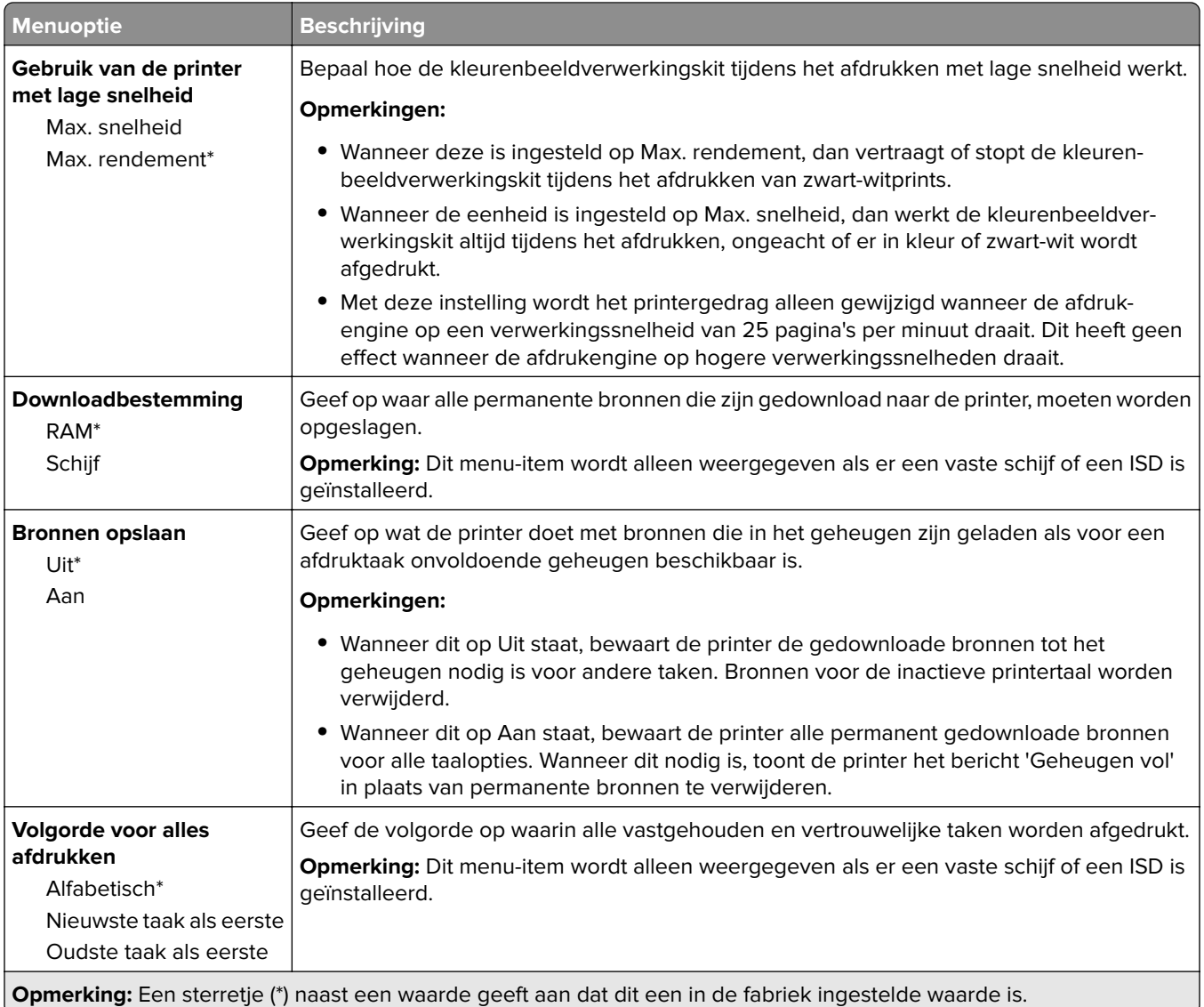

### **Kwaliteit**

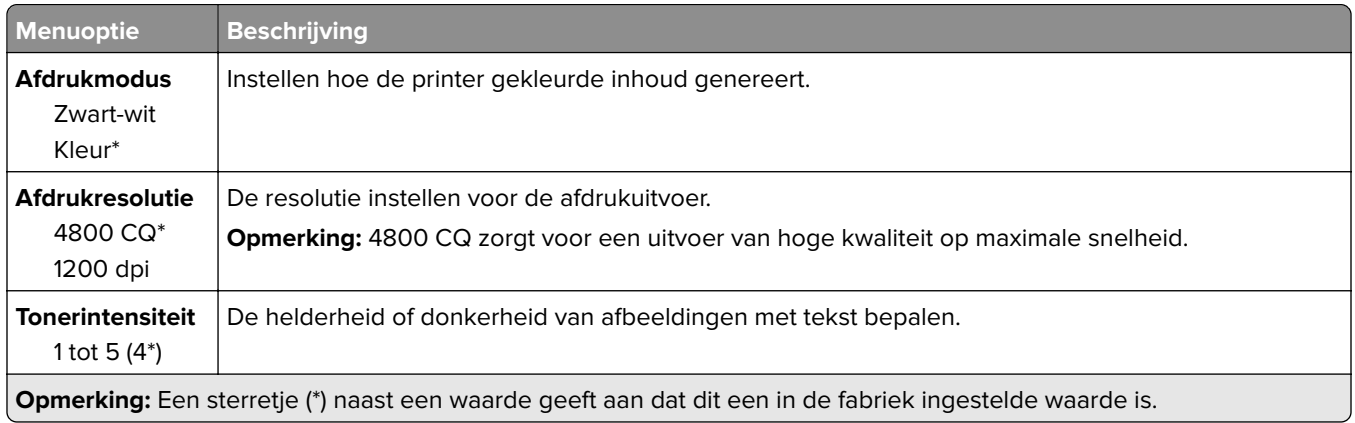

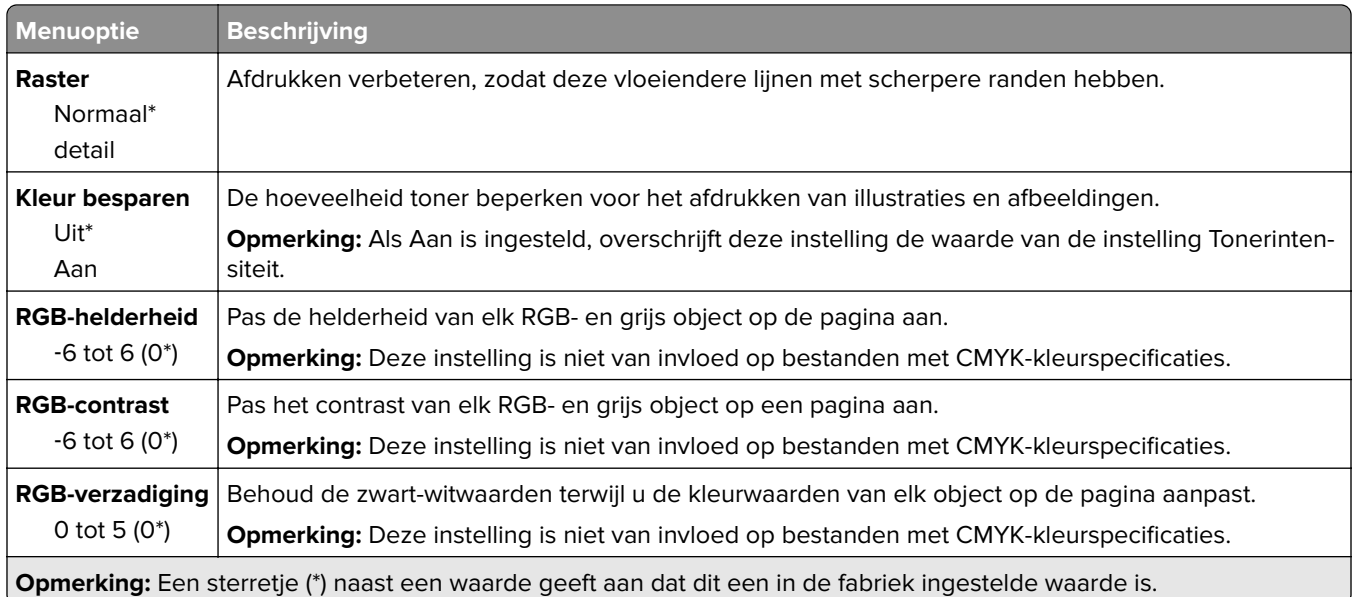

#### **Geavanceerde beeldverwerking**

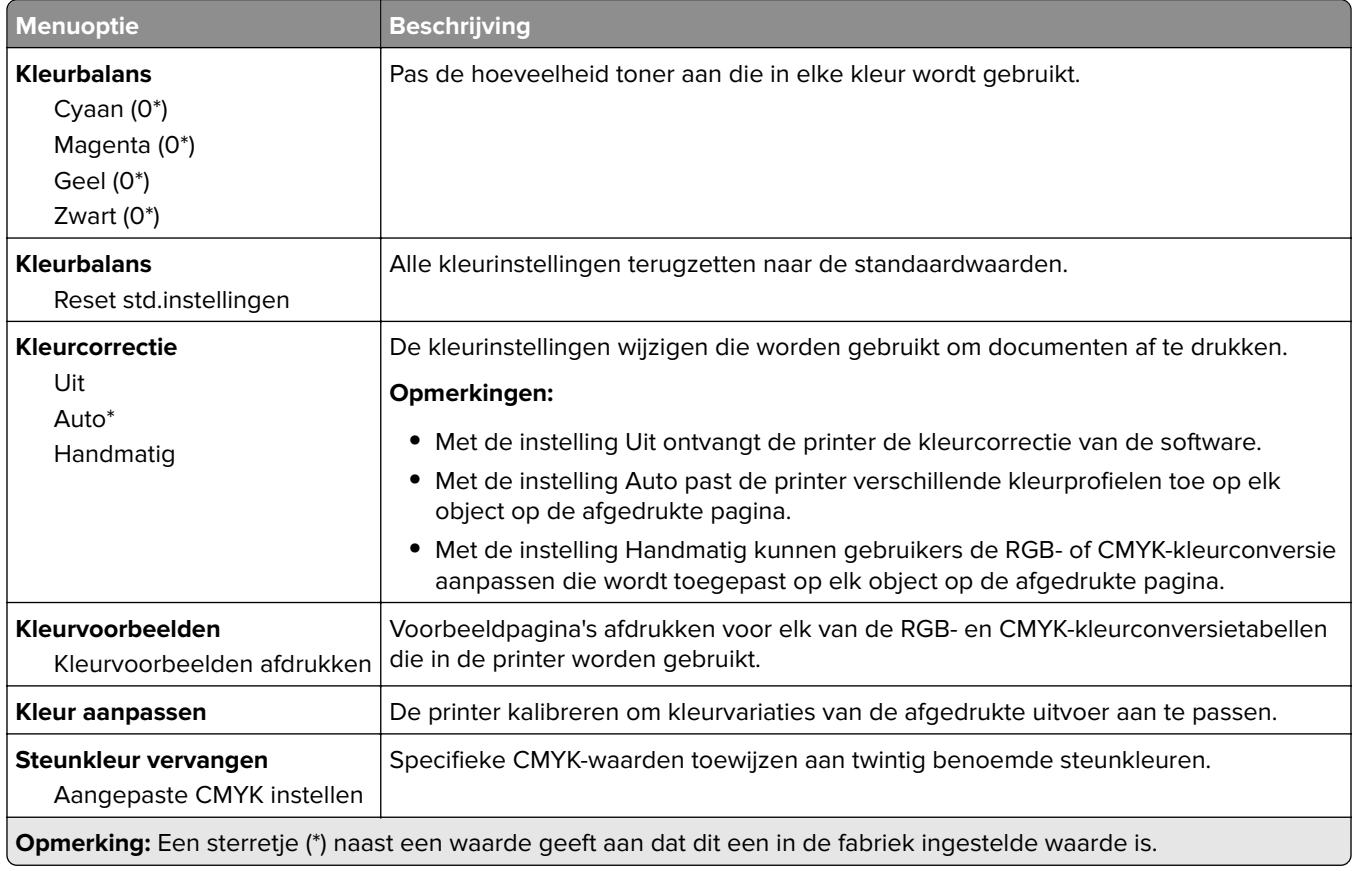
#### **Taakadministratie**

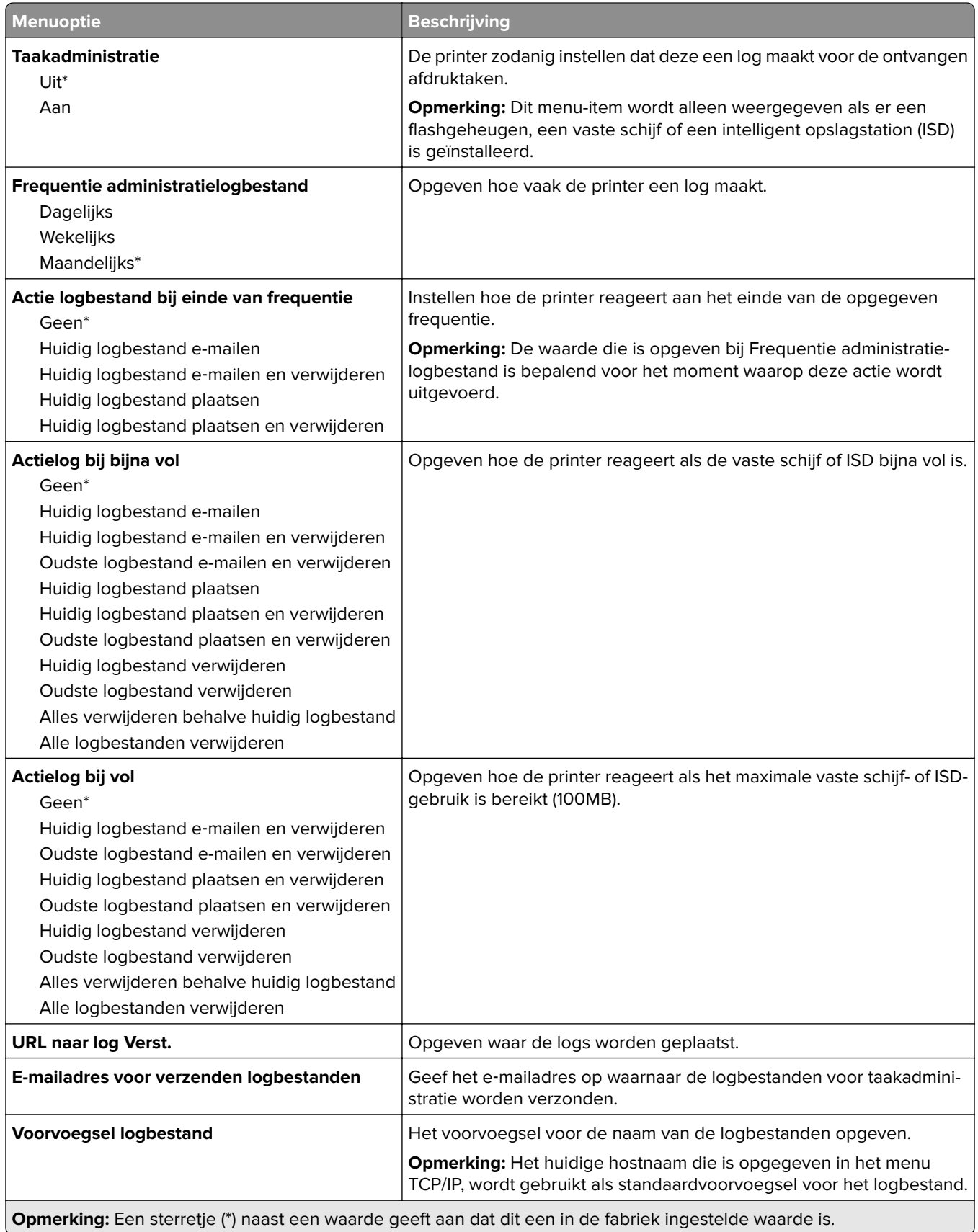

#### **PDF**

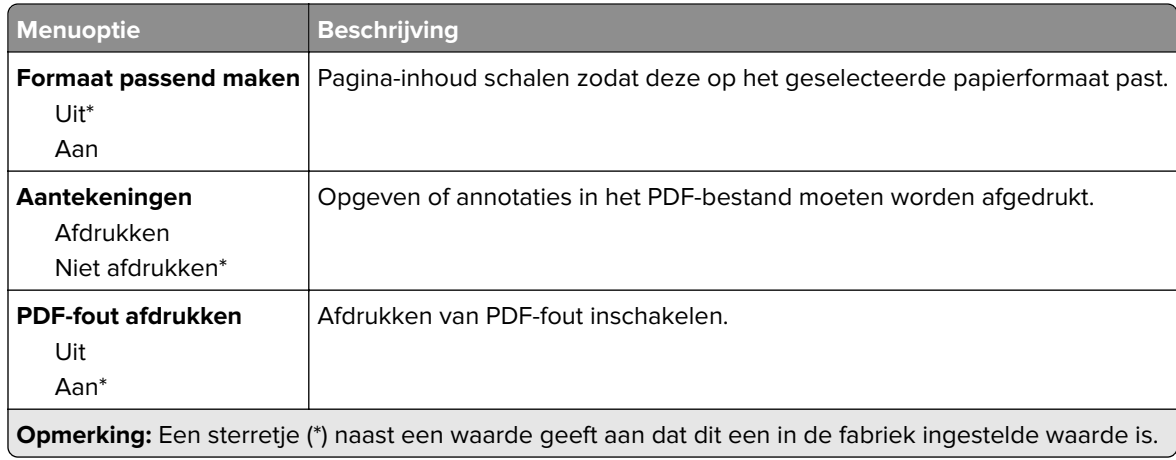

## **PostScript**

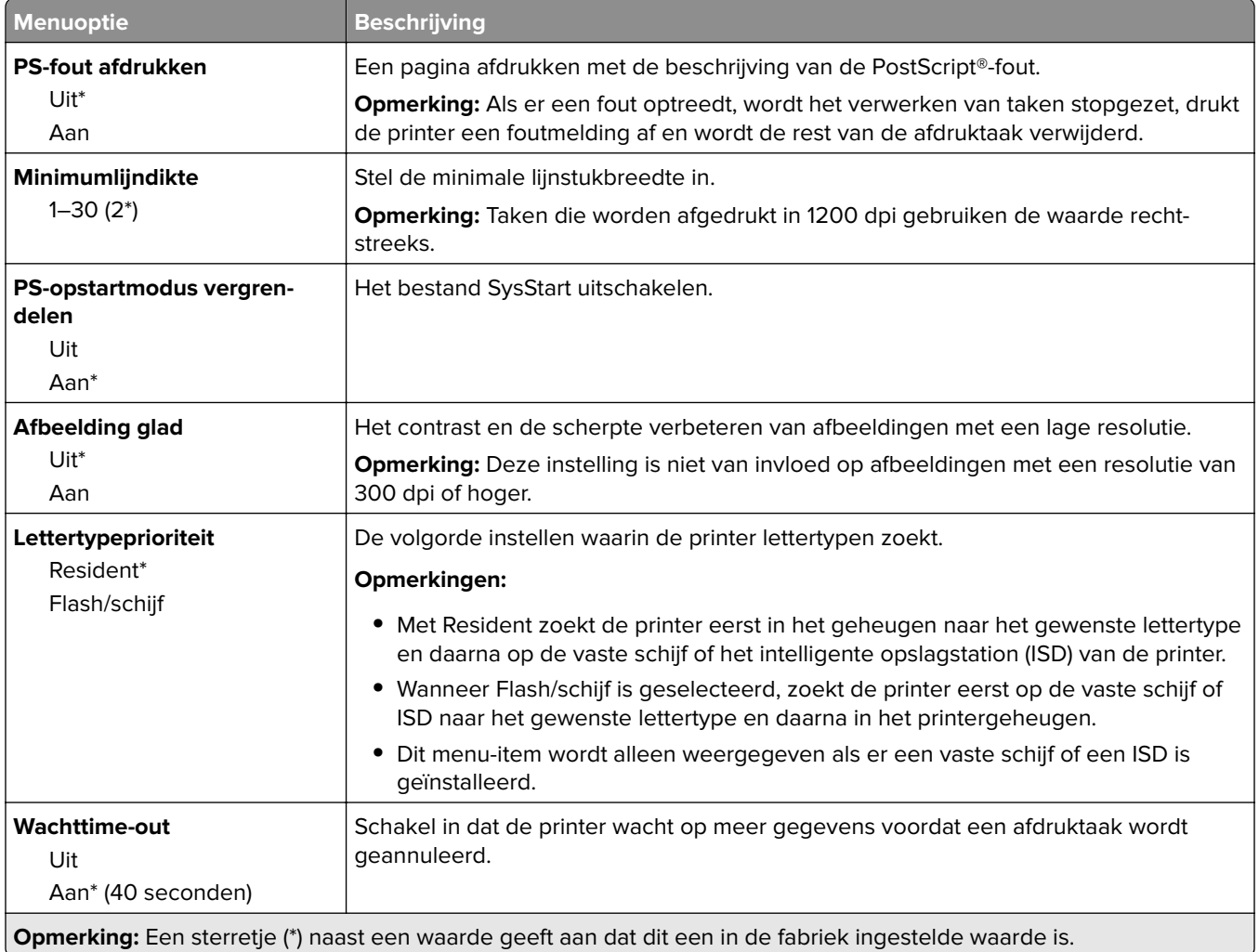

## **PCL**

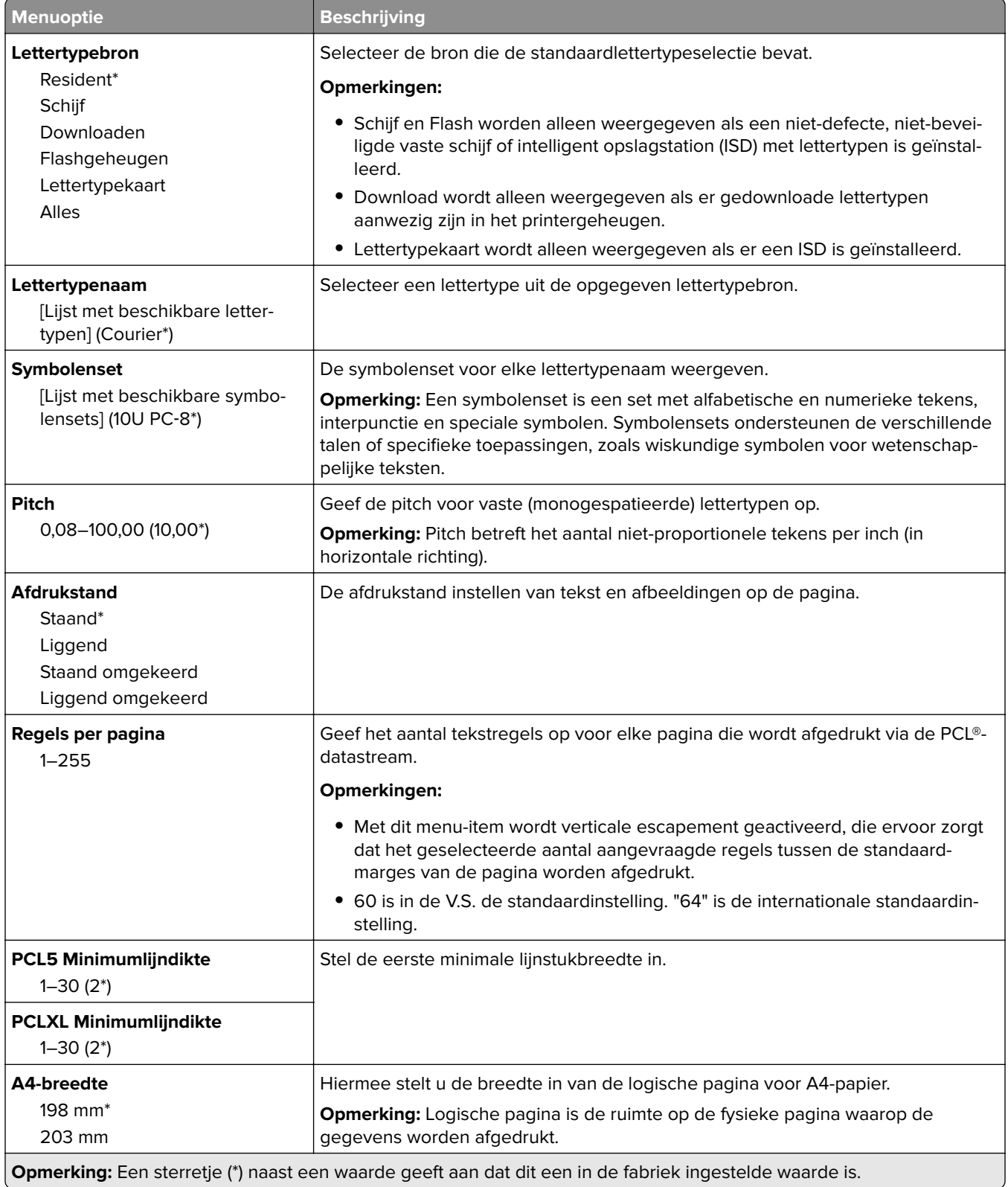

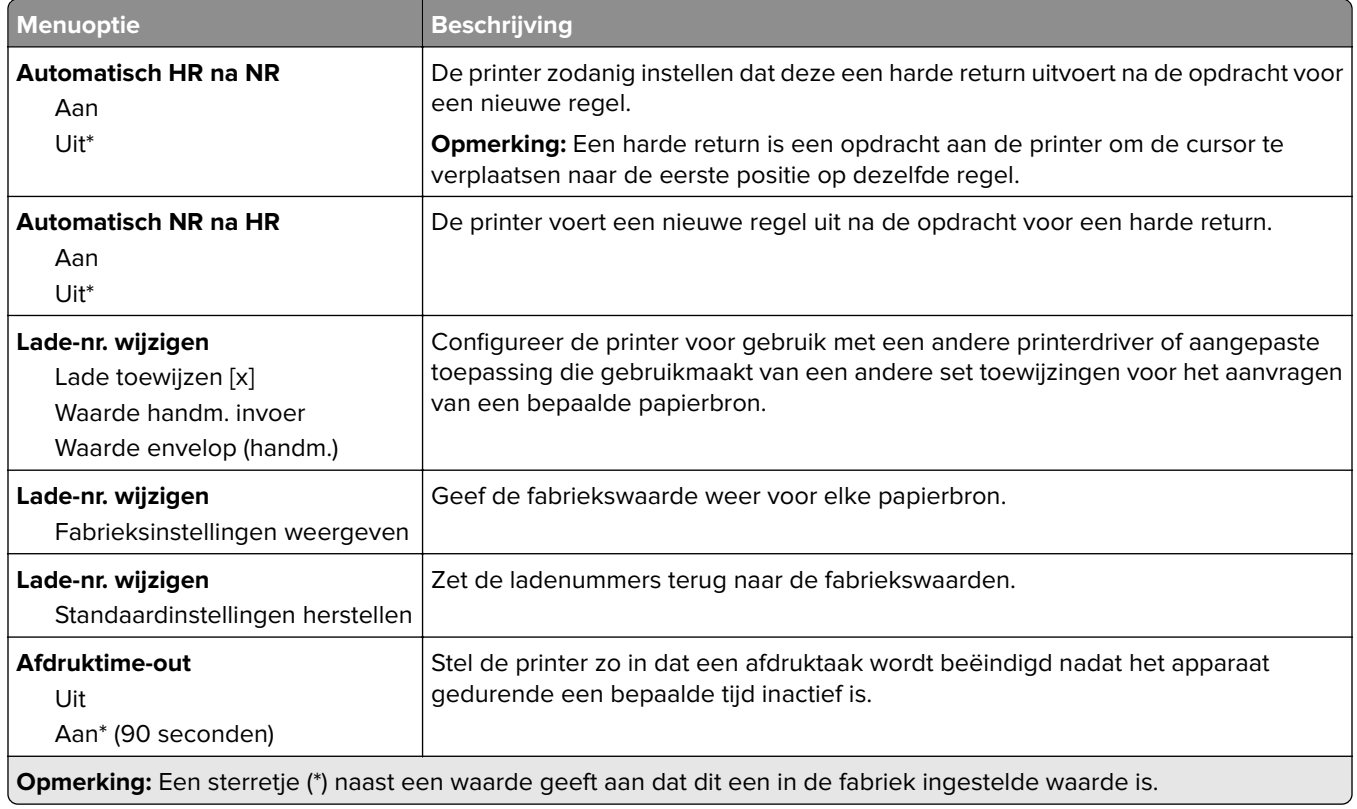

## **Afbeelding**

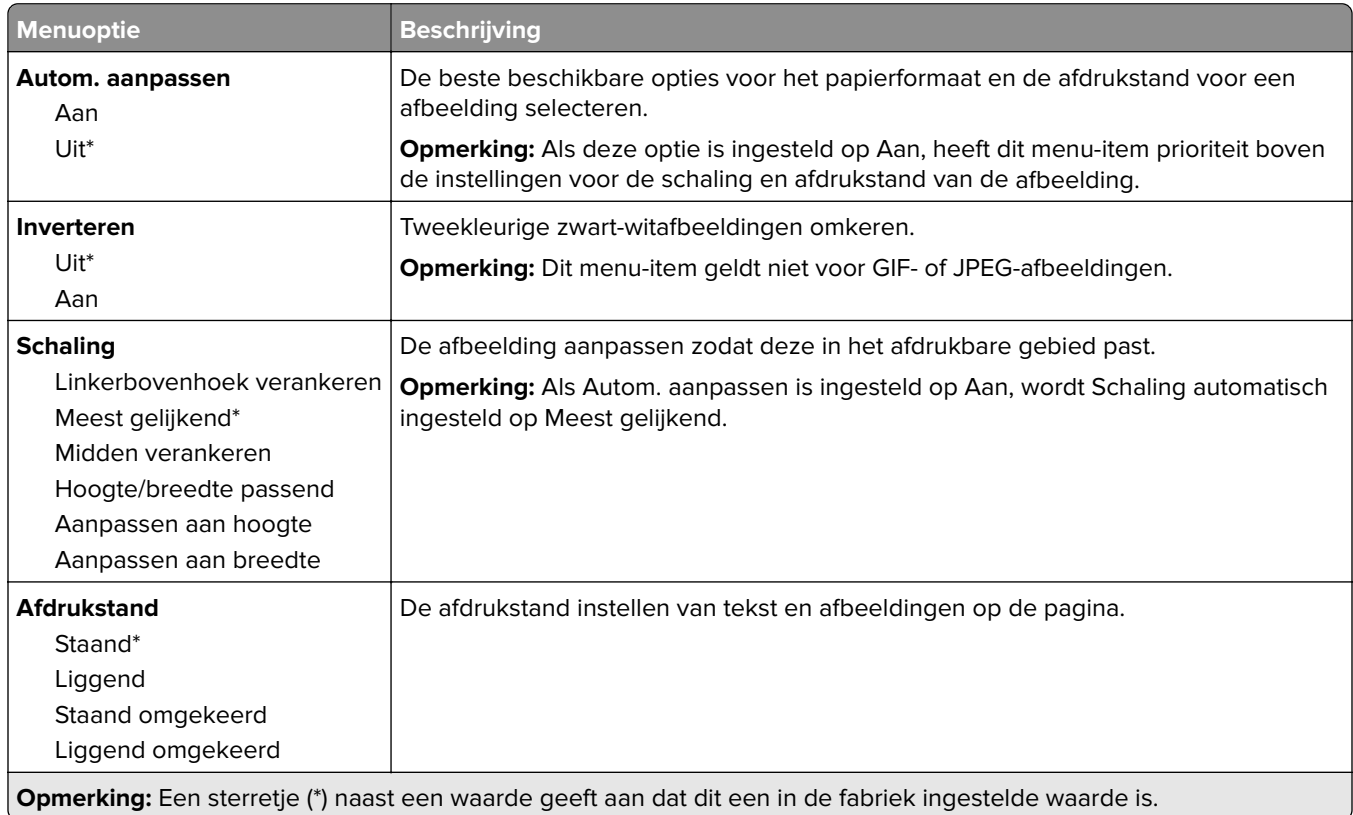

# **Papier**

### **Ladeconfiguratie**

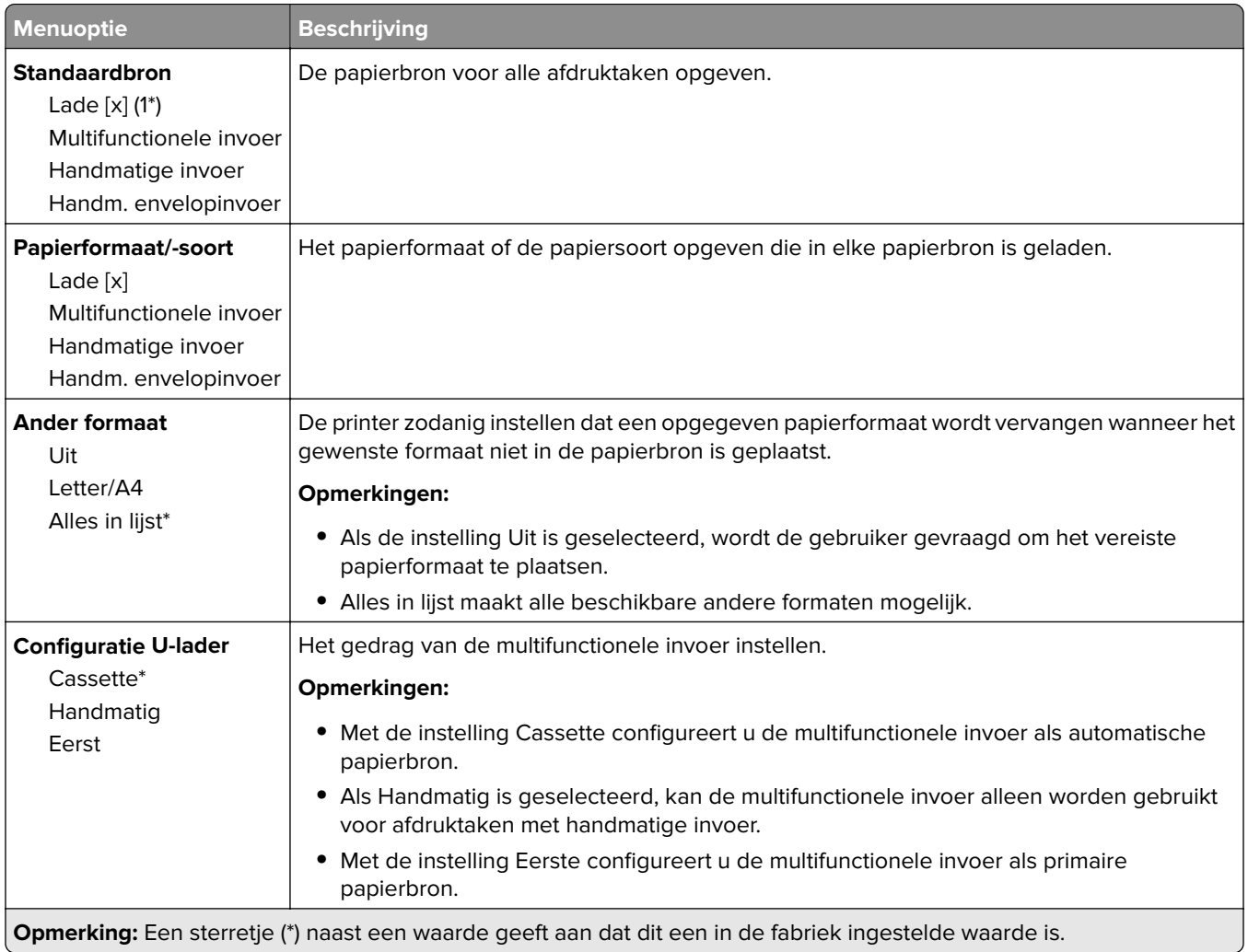

## **Mediaconfiguratie**

#### **Universele configuratie**

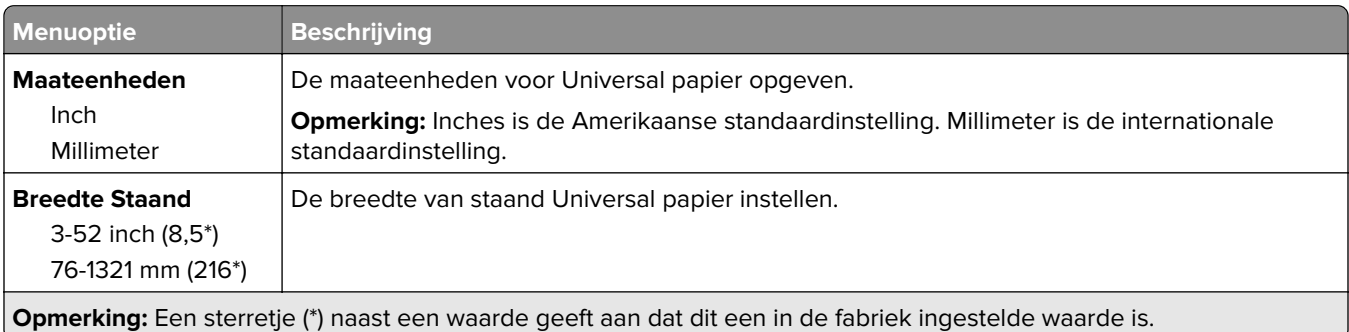

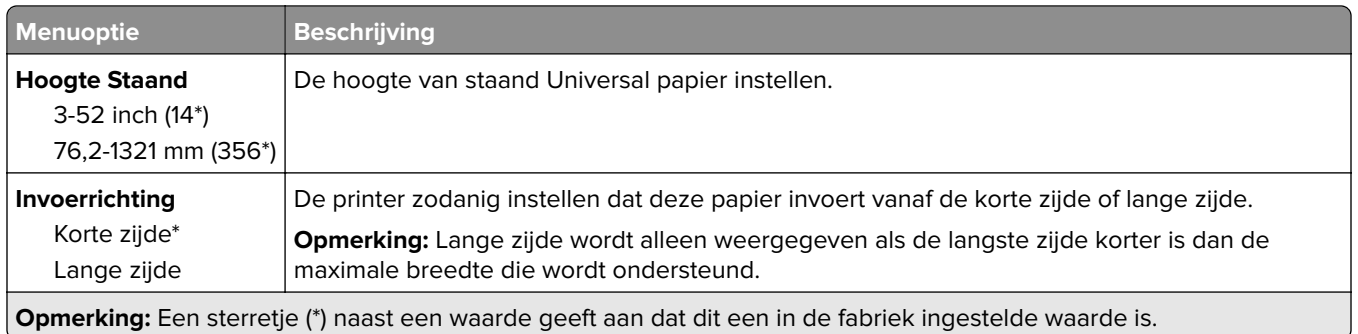

#### **Materiaalsoorten**

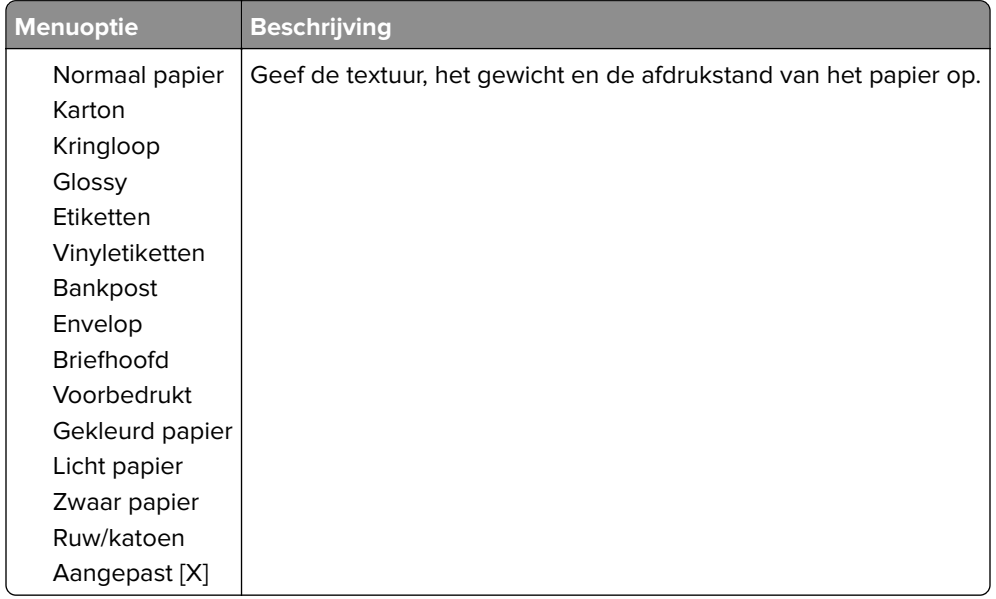

# **USB-station**

#### **Afdrukken naar flash-station**

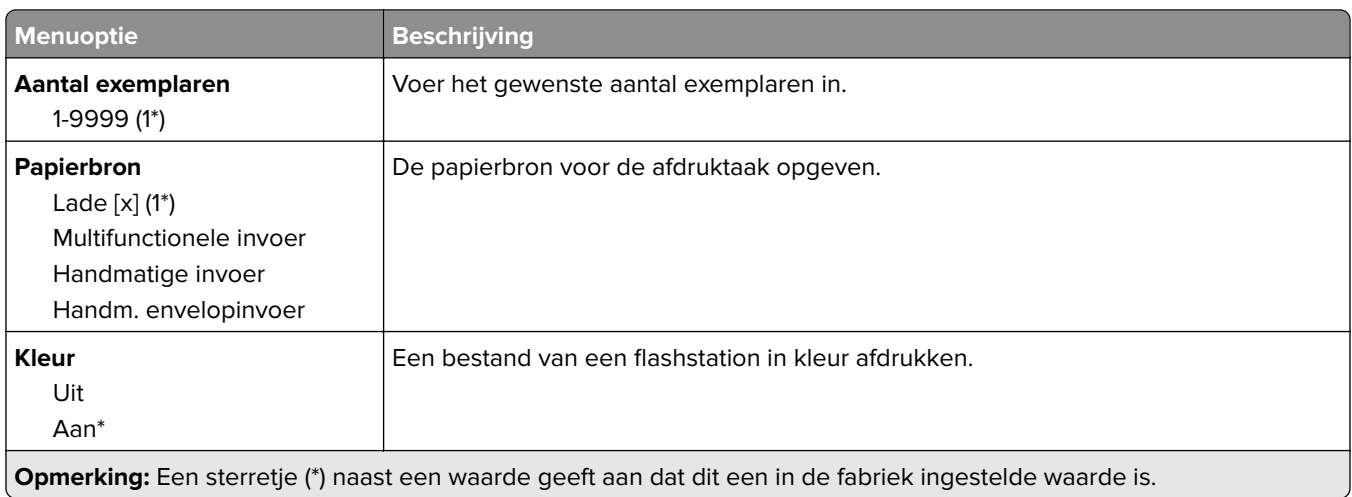

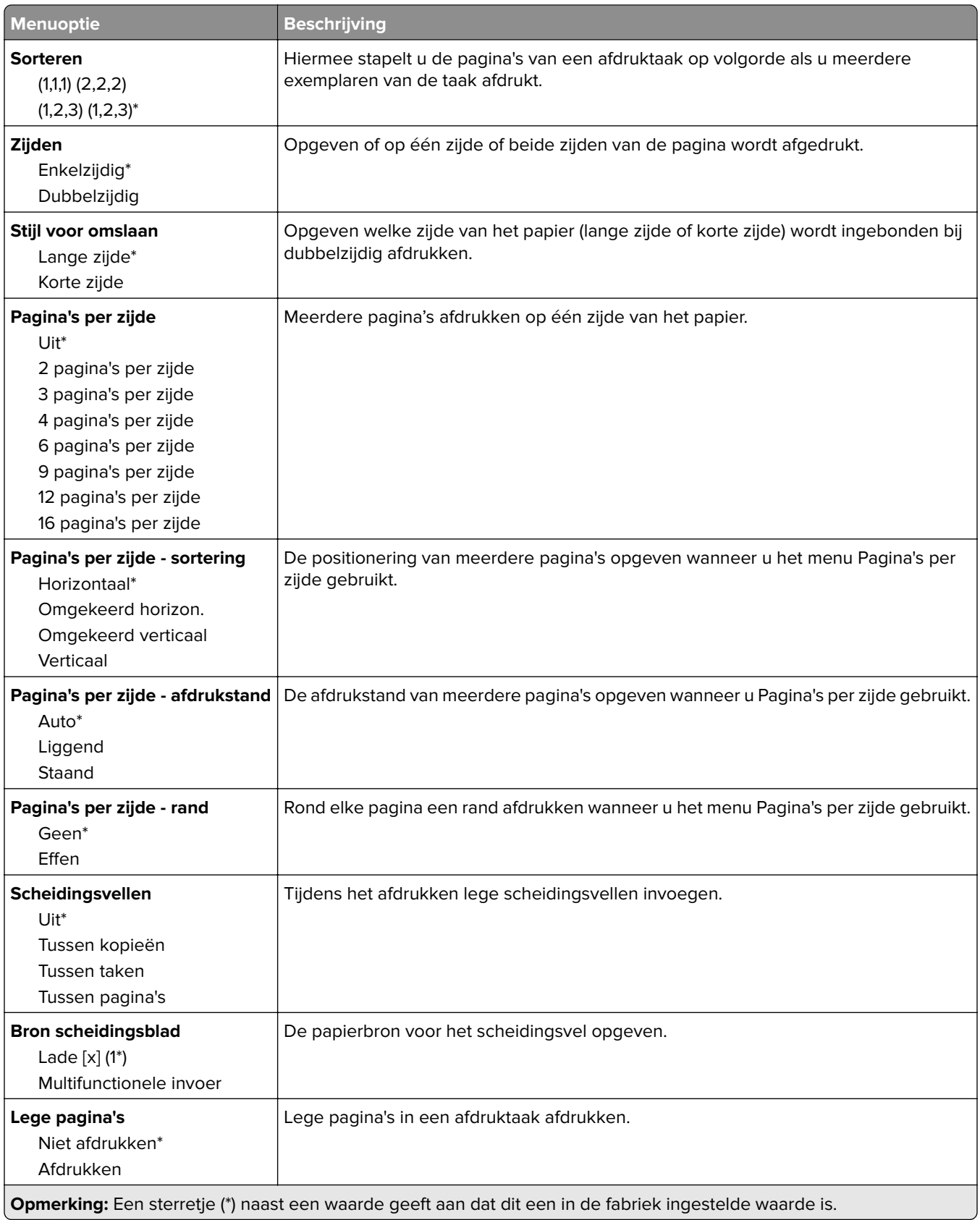

# **Netwerk/poorten**

#### **Netwerkoverzicht**

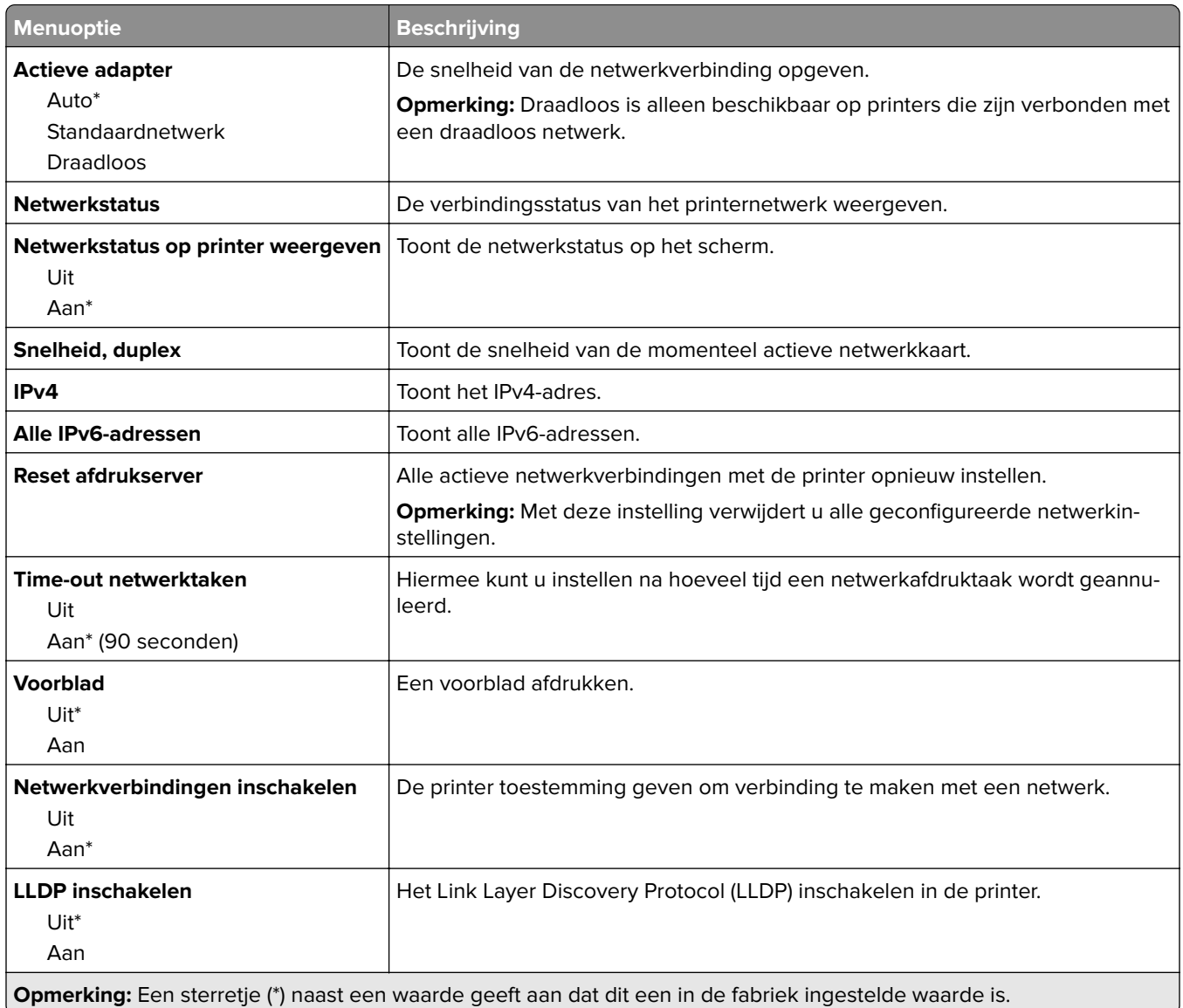

#### **Draadloos**

**Opmerking:** Dit menu is alleen beschikbaar op printers die zijn verbonden met een WiFi-netwerk of printermodellen met een draadloze netwerkadapter.

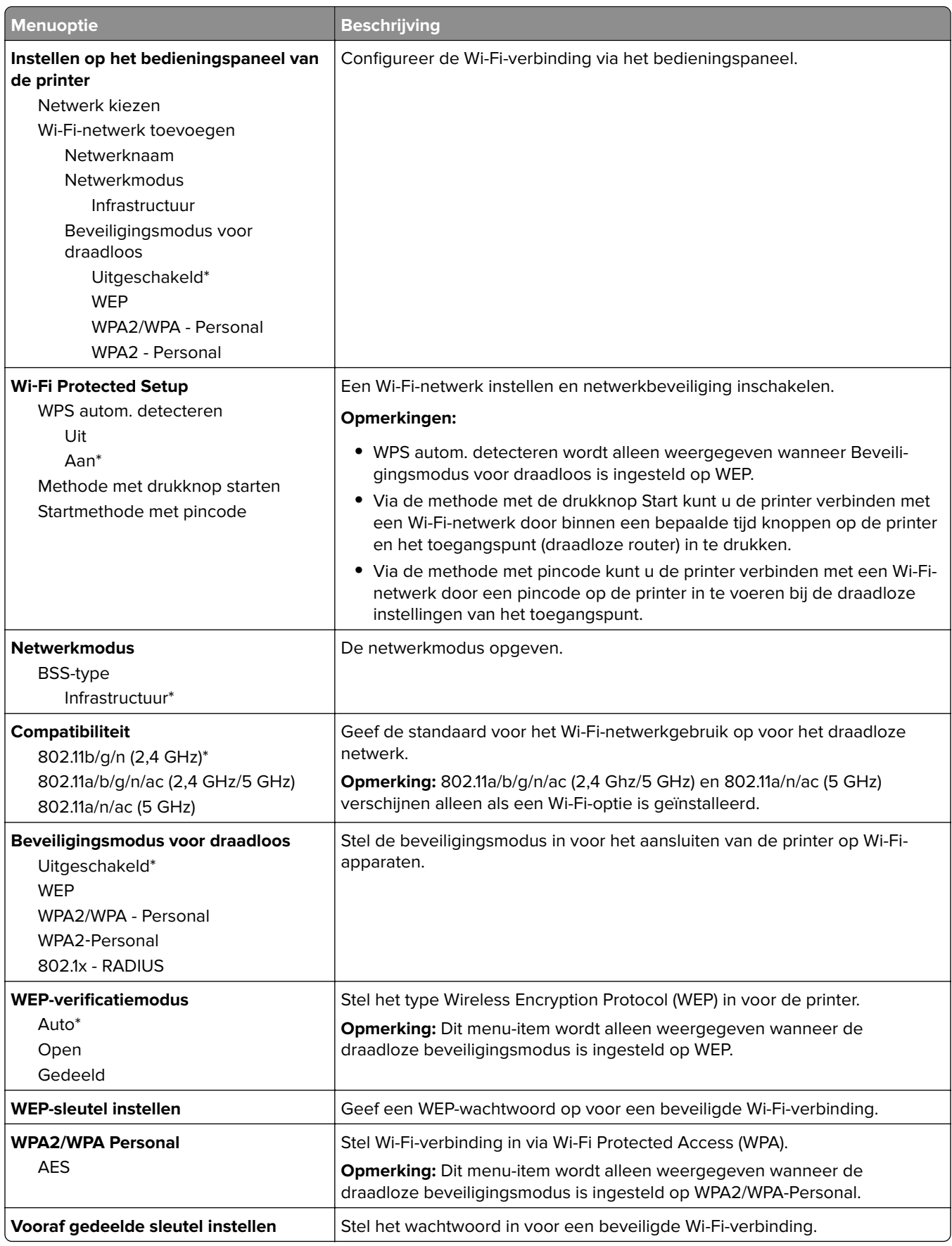

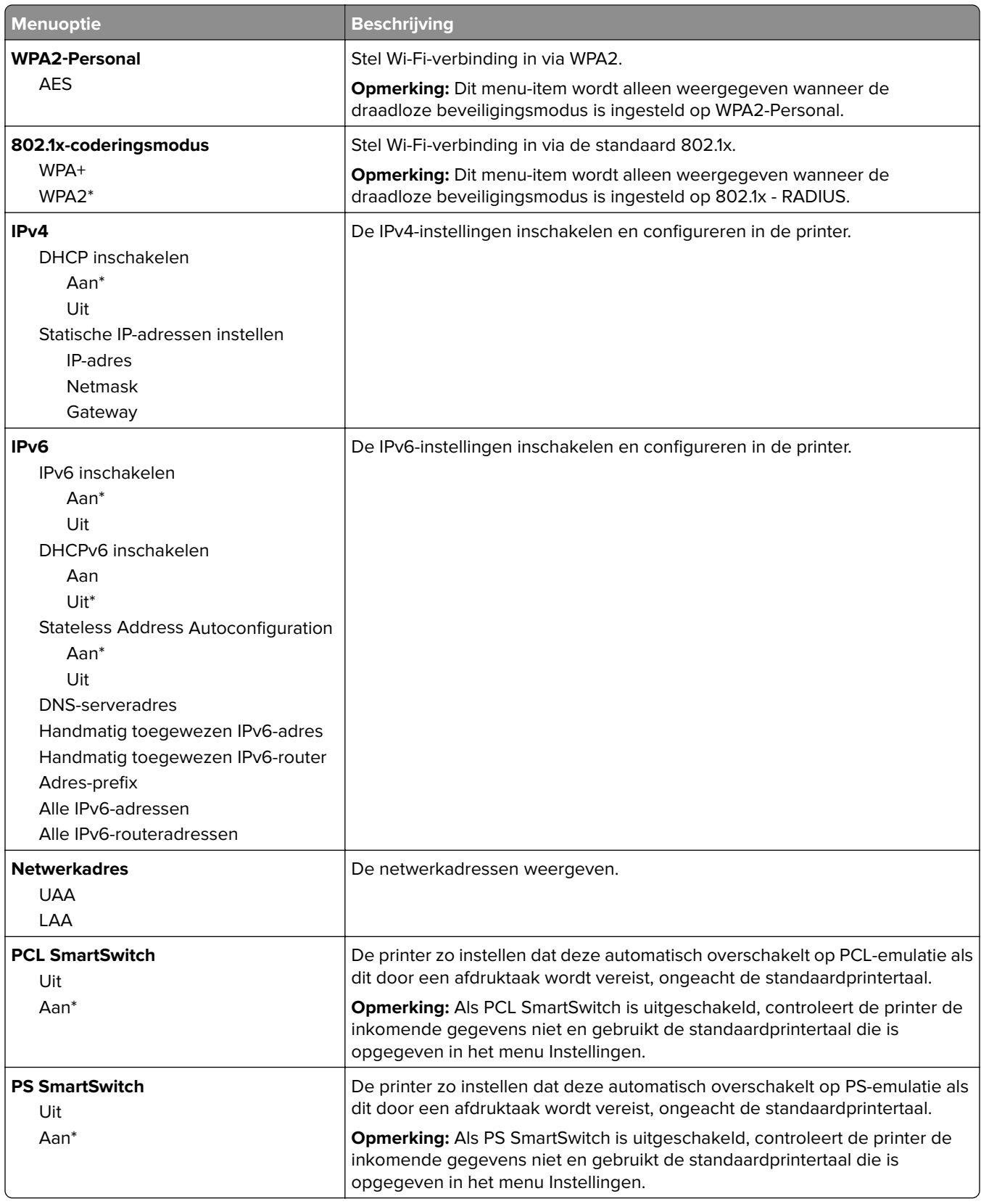

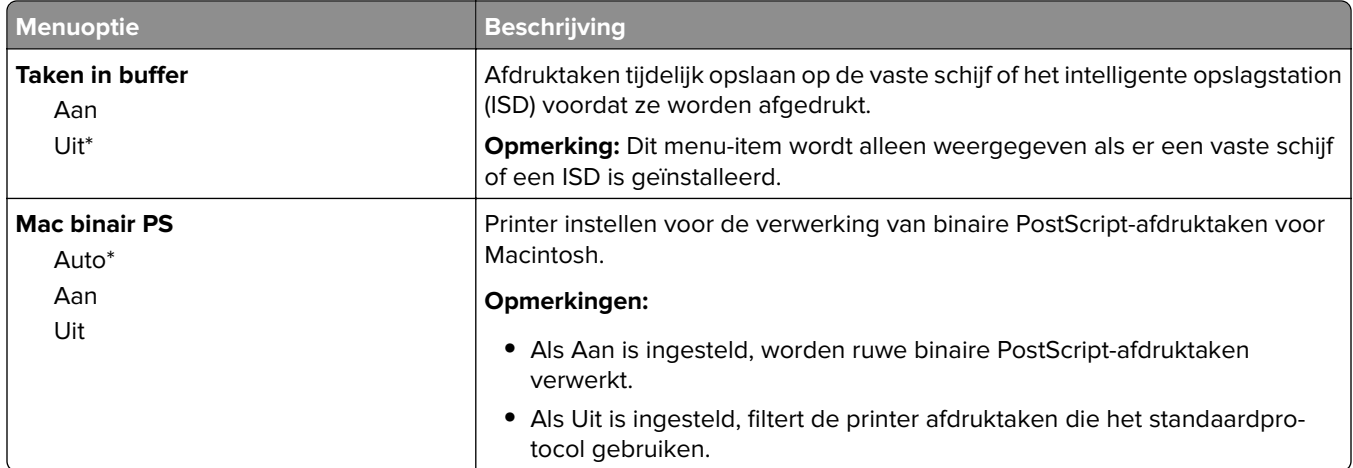

#### **Wi-Fi Direct**

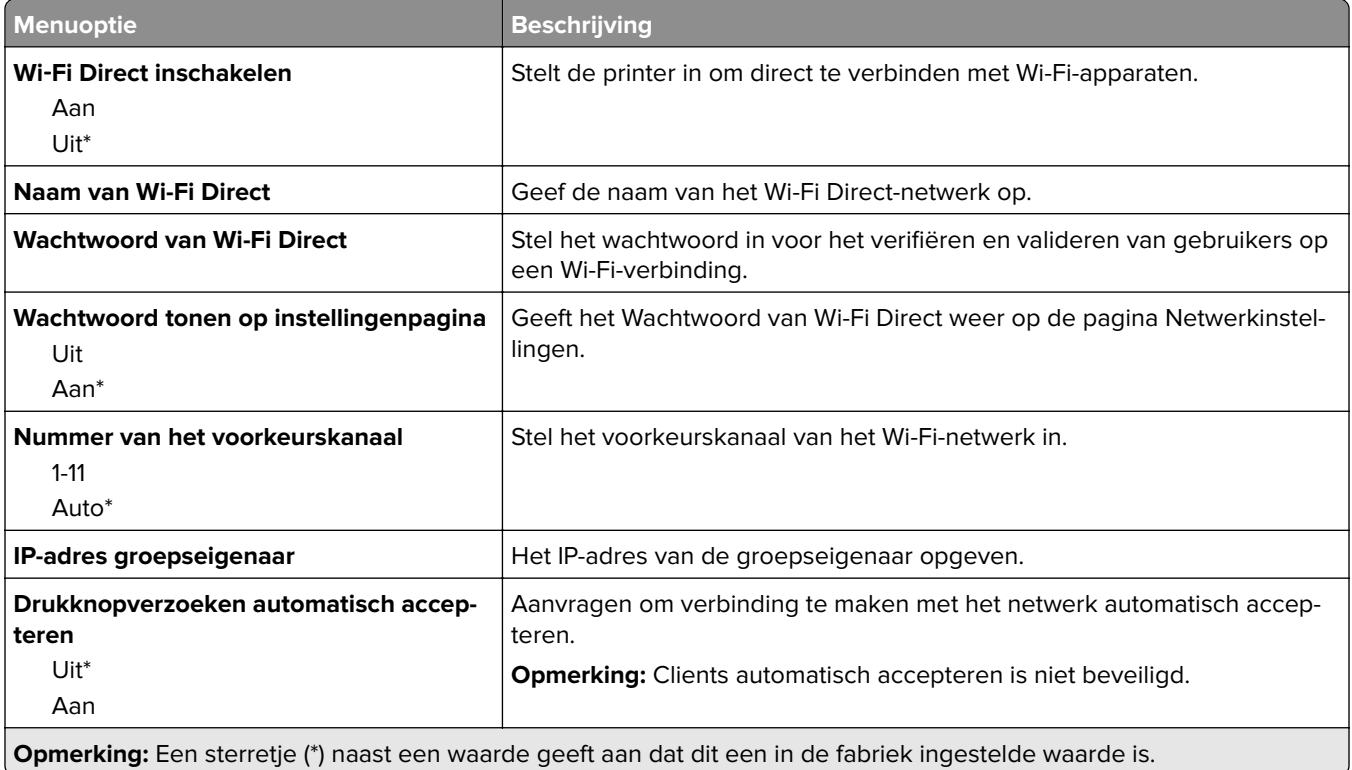

#### **AirPrint**

**Opmerking:** Dit menu is alleen beschikbaar in de Embedded Web Server.

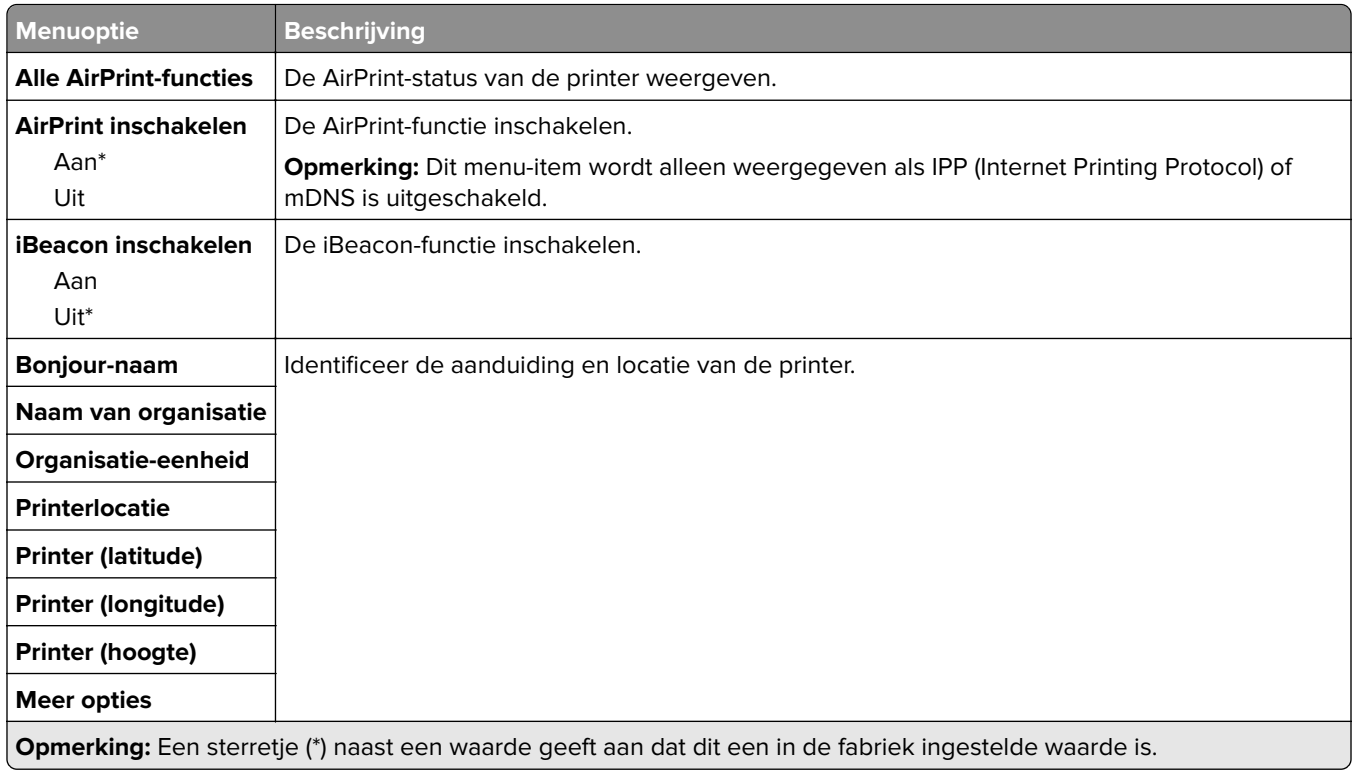

#### **Mobiele services beheren**

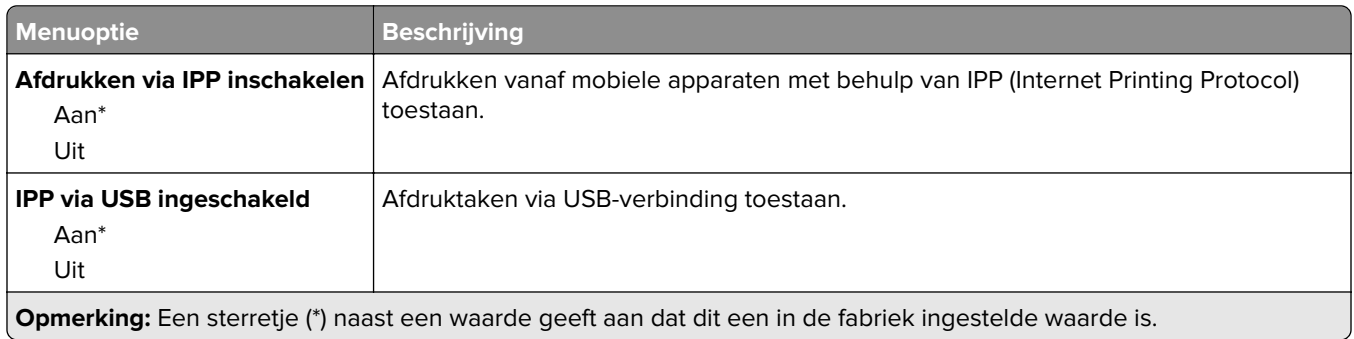

#### **Ethernet**

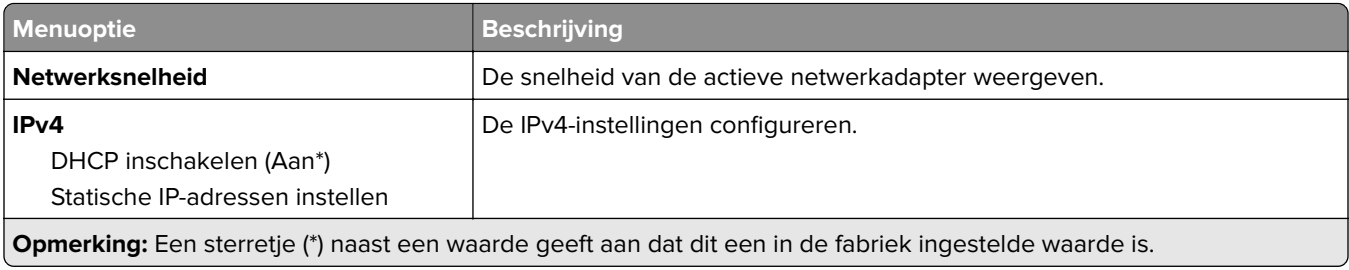

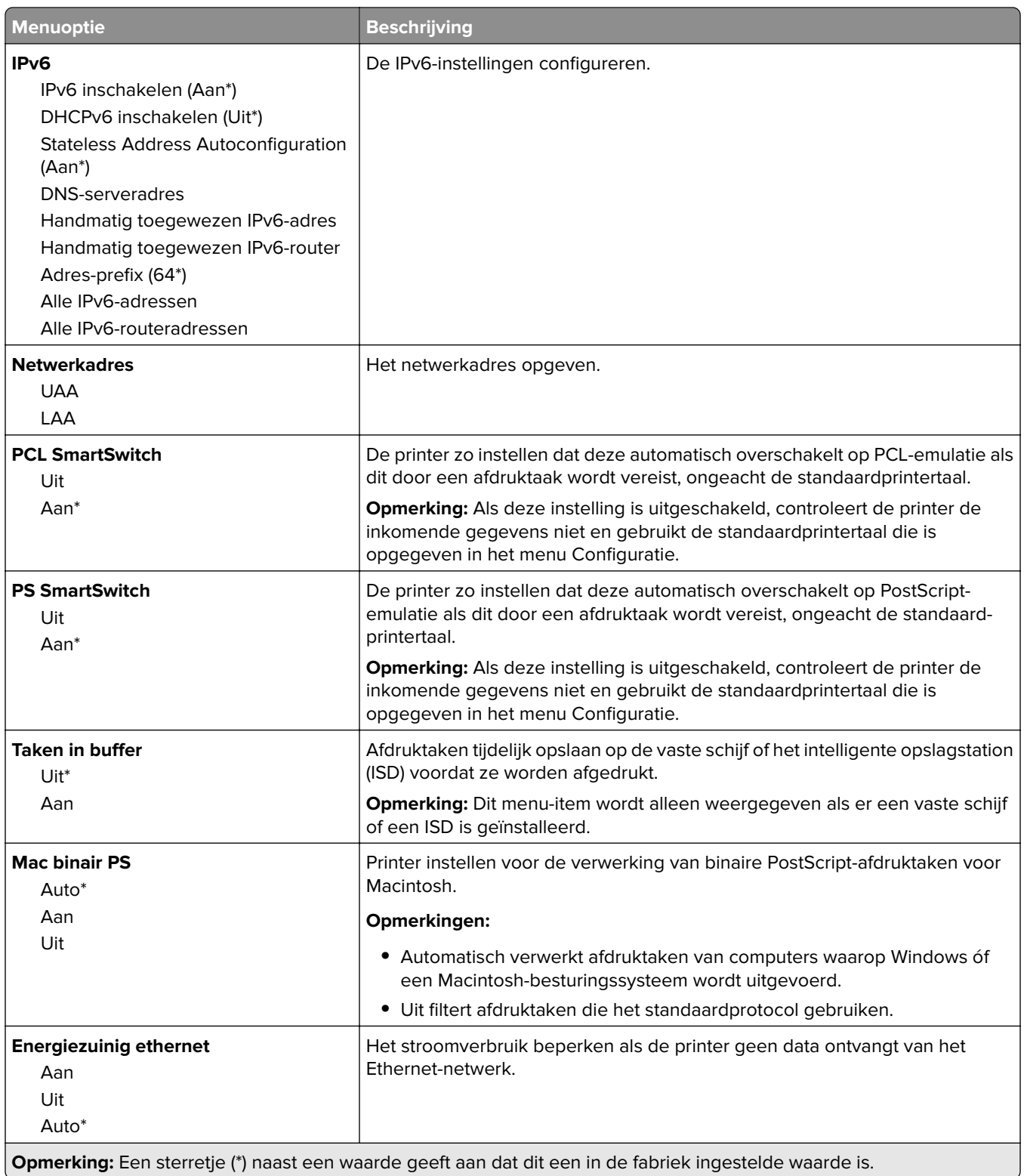

#### **TCP/IP**

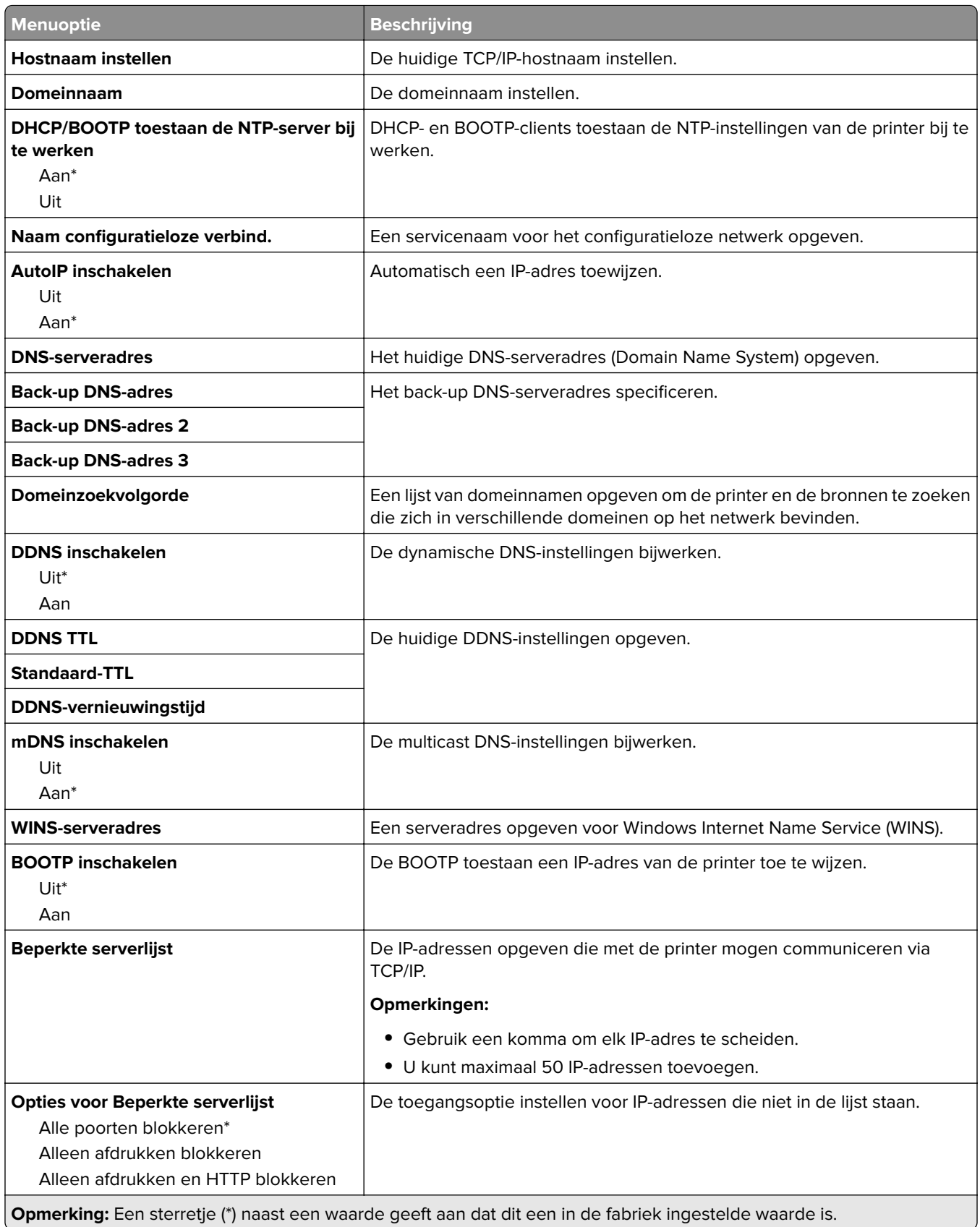

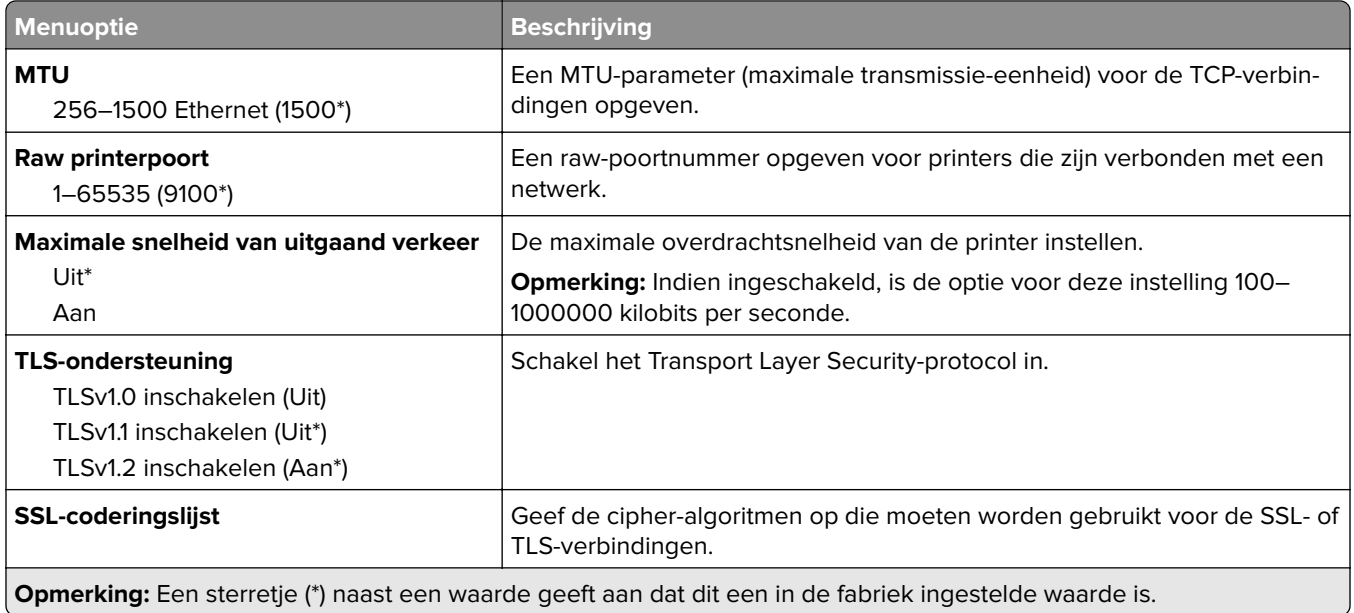

#### **SNMP**

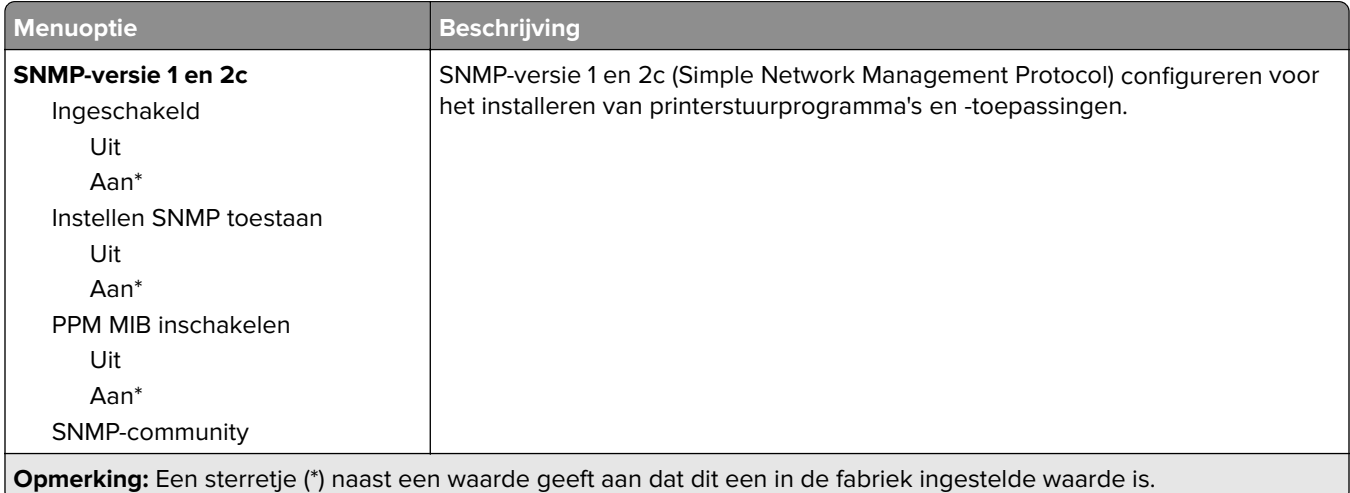

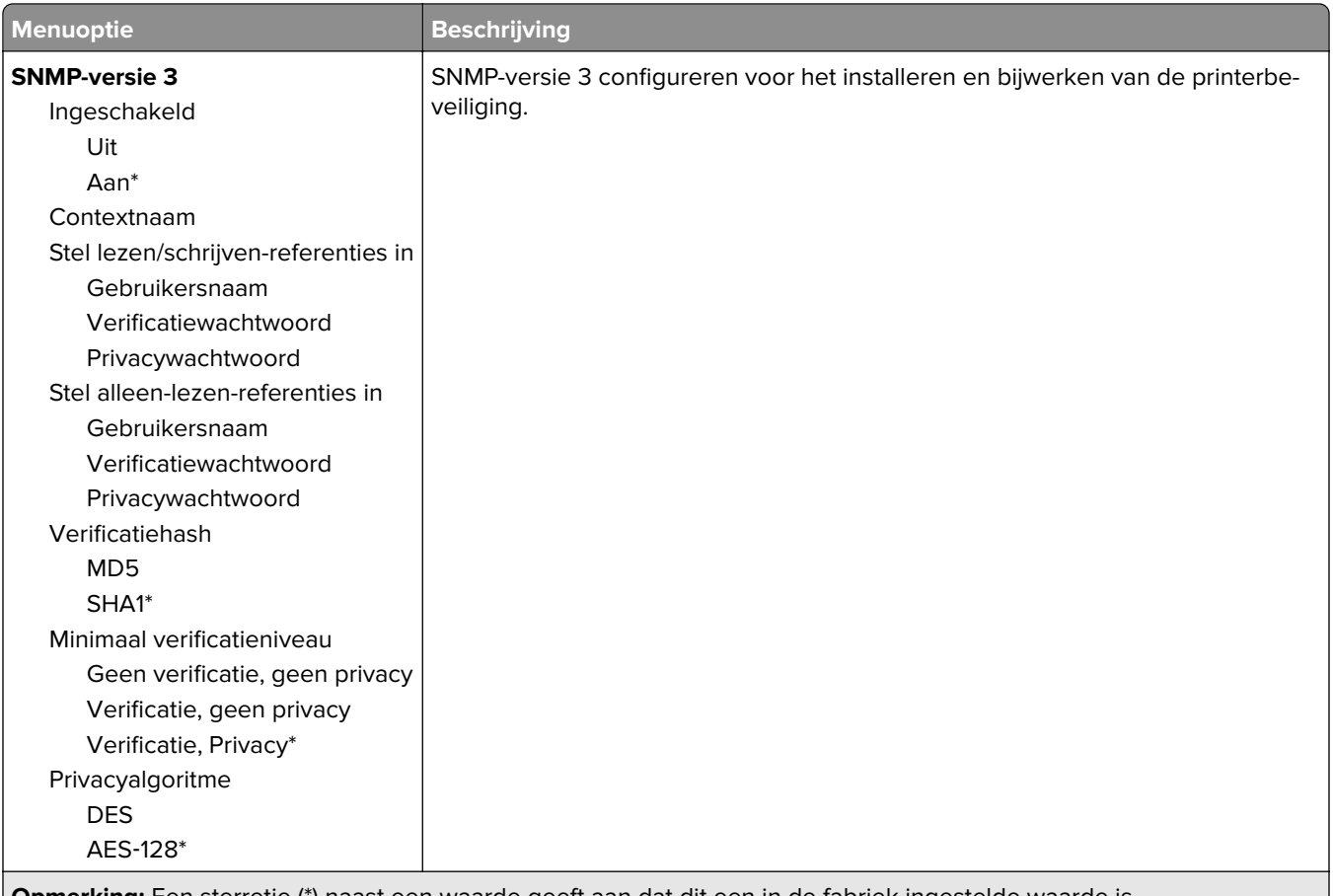

#### **Opmerking:** Een sterretje (\*) naast een waarde geeft aan dat dit een in de fabriek ingestelde waarde is.

#### **IPSec**

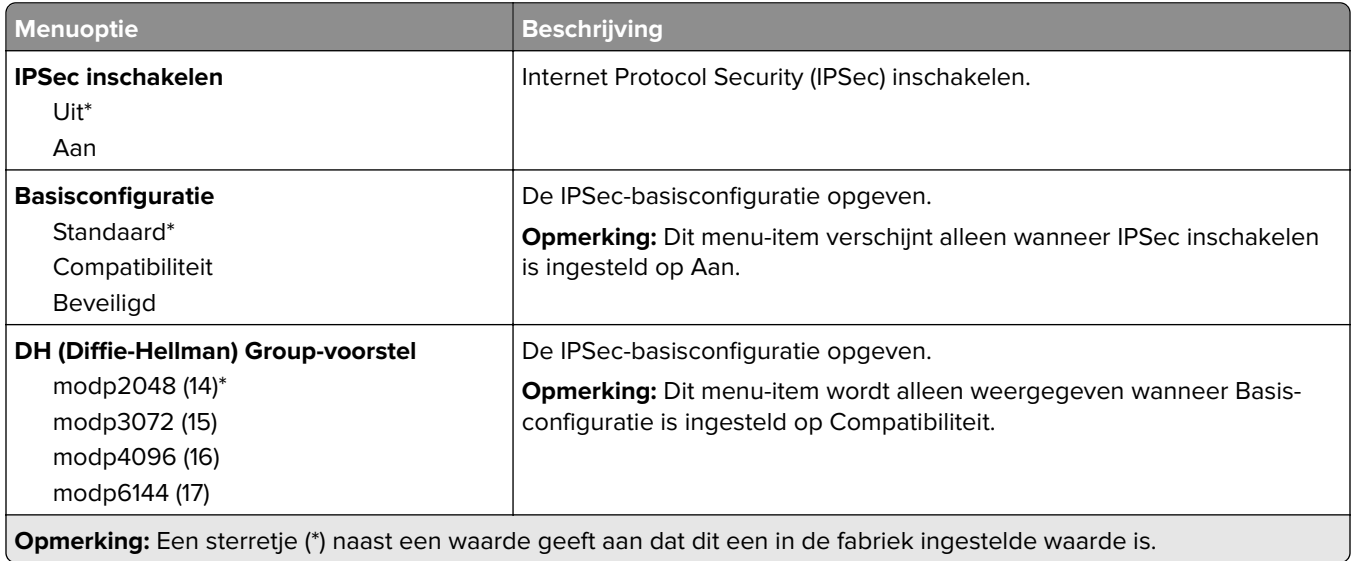

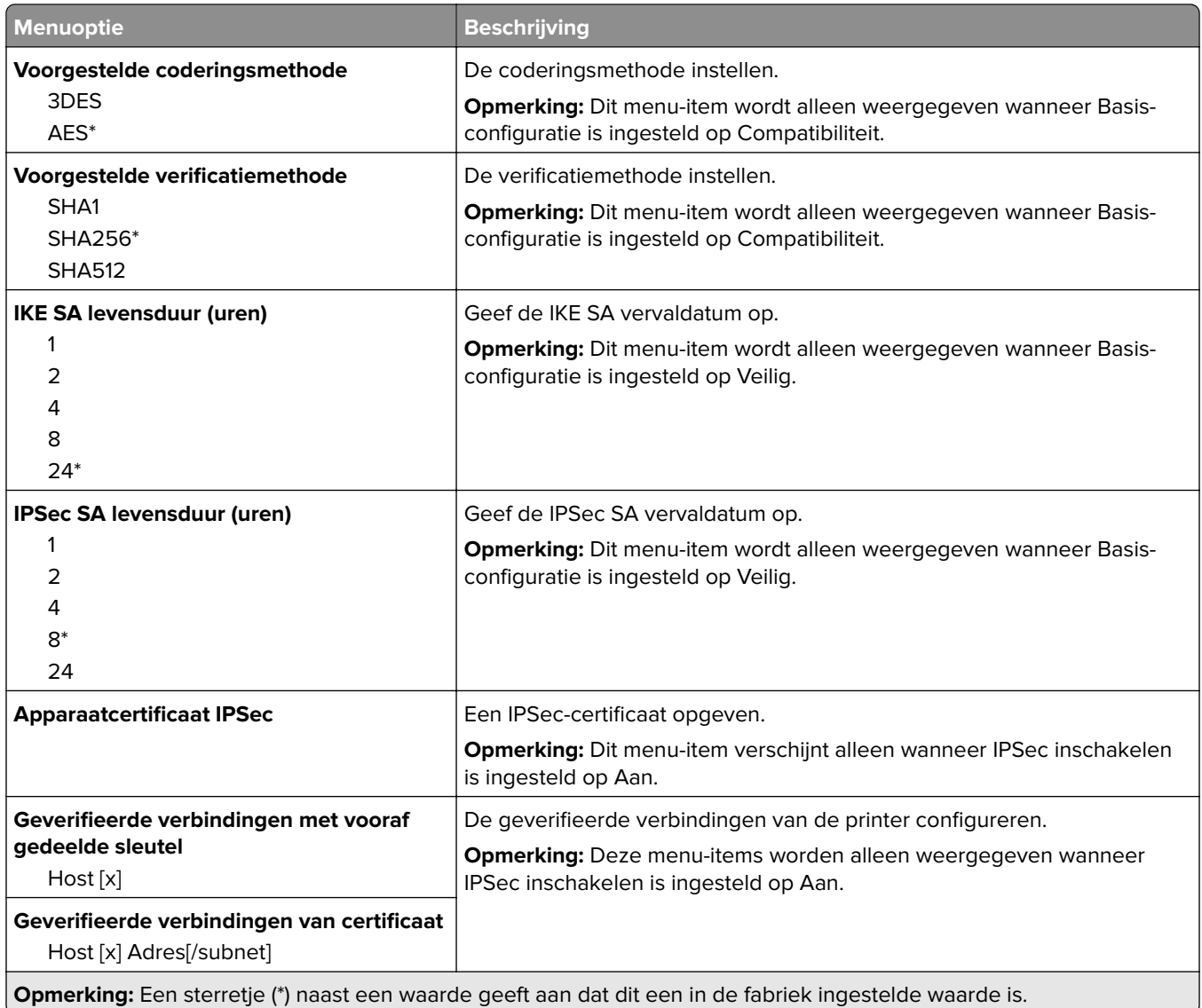

#### **802.1x**

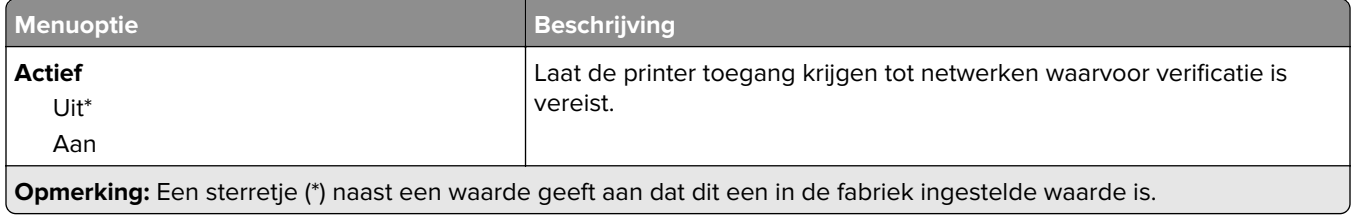

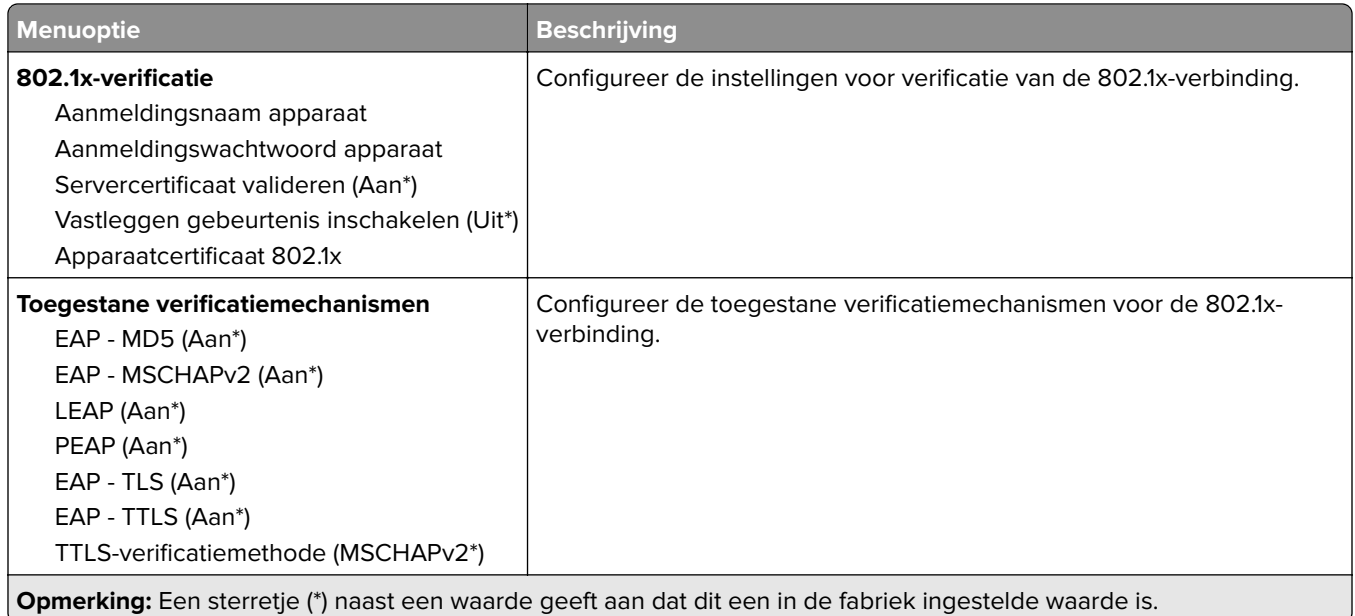

# **LPD-configuratie**

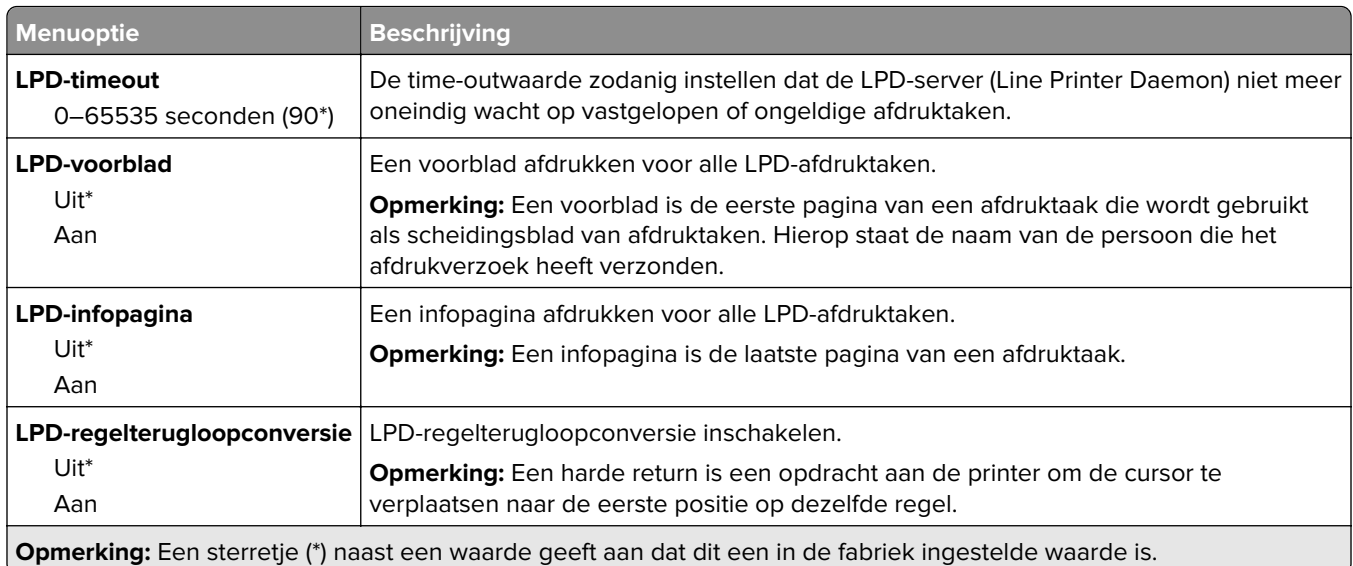

## **HTTP-/FTP-instellingen**

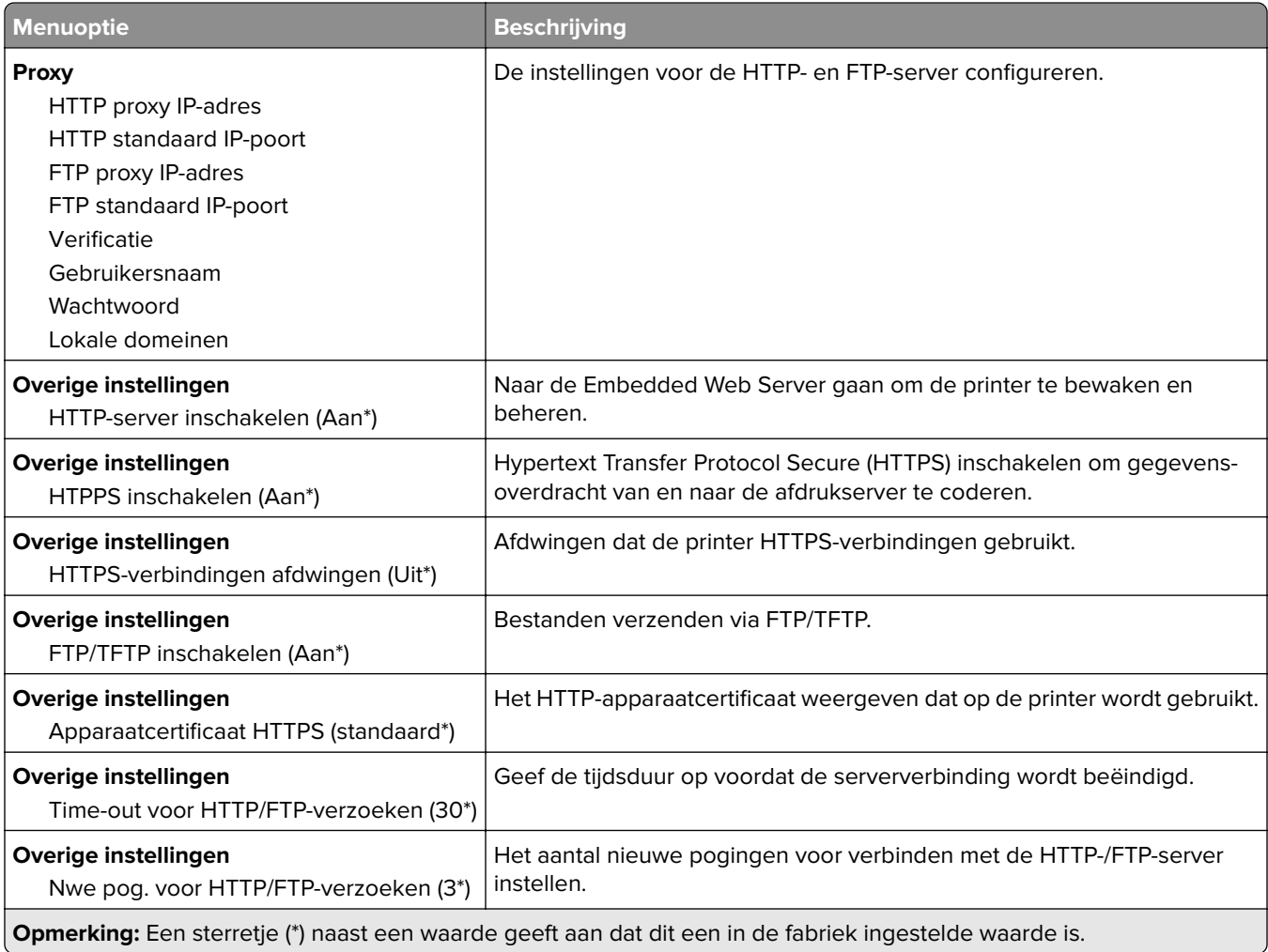

## **ThinPrint**

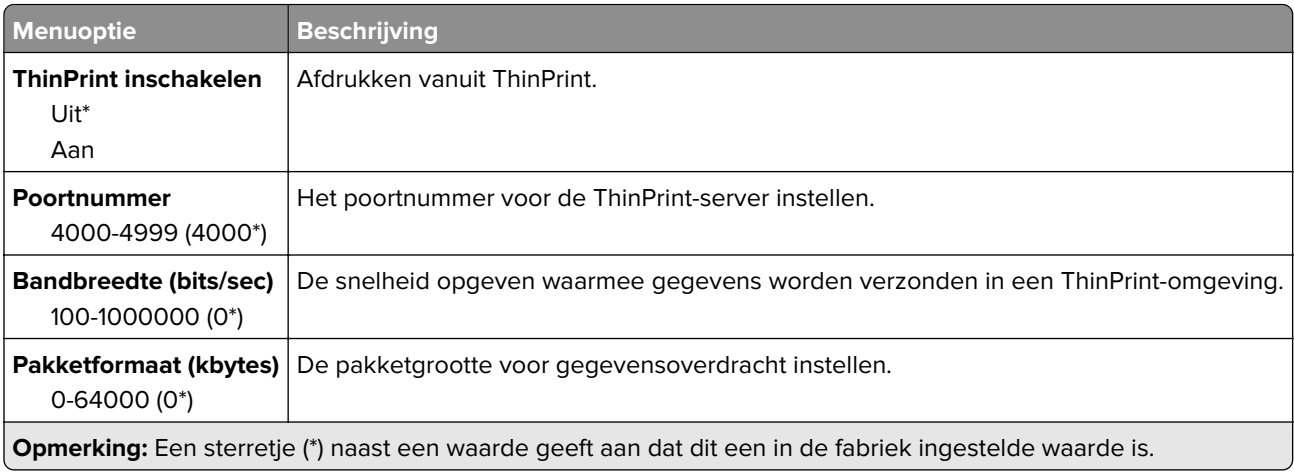

### **USB**

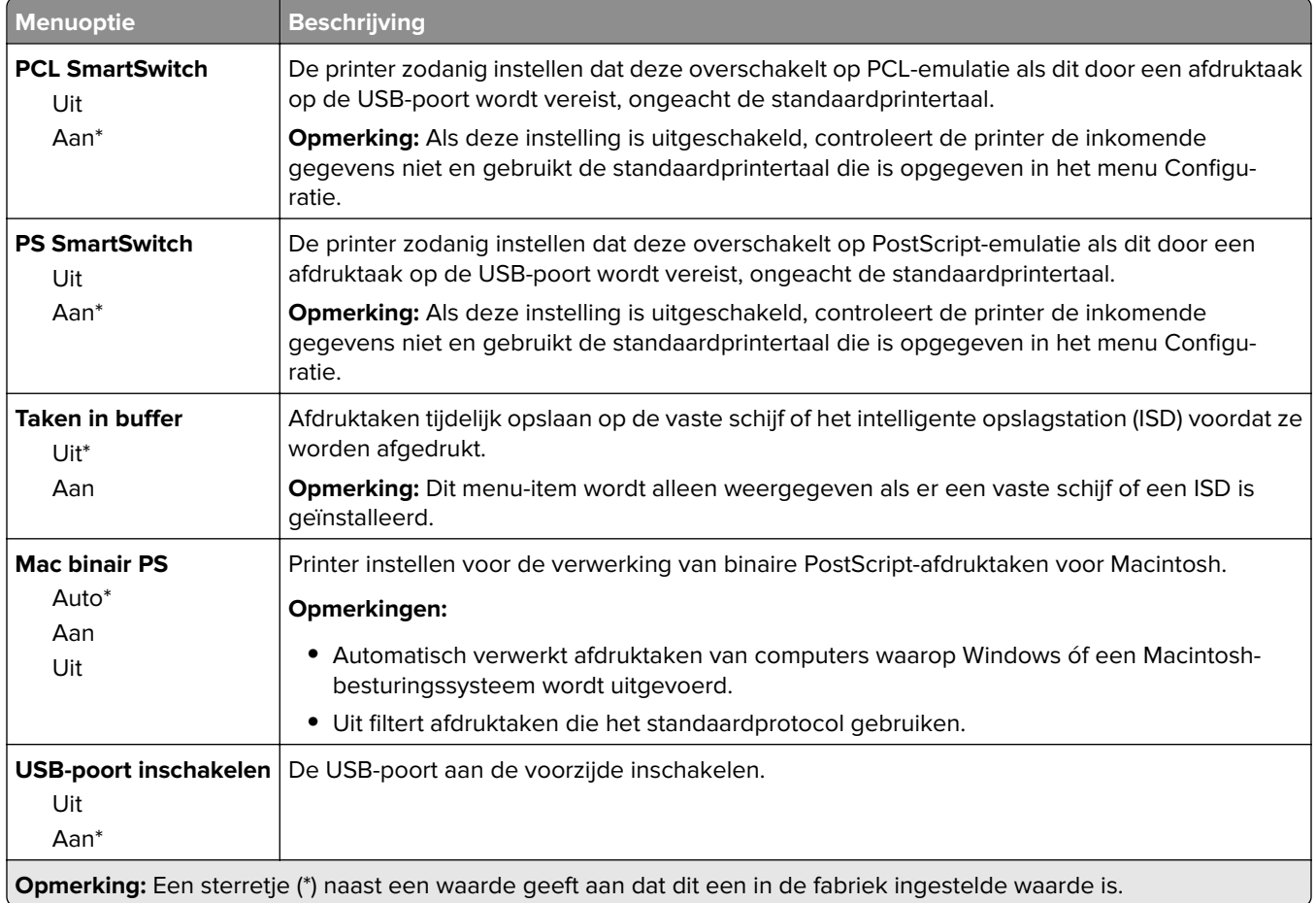

# **Externe netwerktoegang beperken**

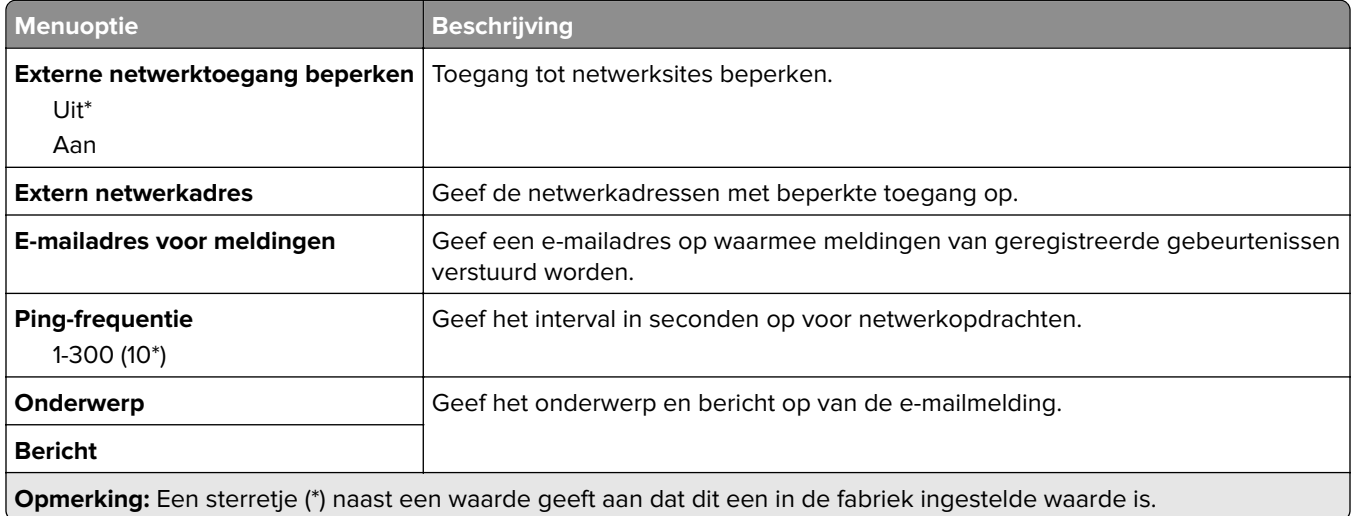

# **Beveiliging**

#### **Methoden voor aanmelden**

#### **Machtigingen beheren**

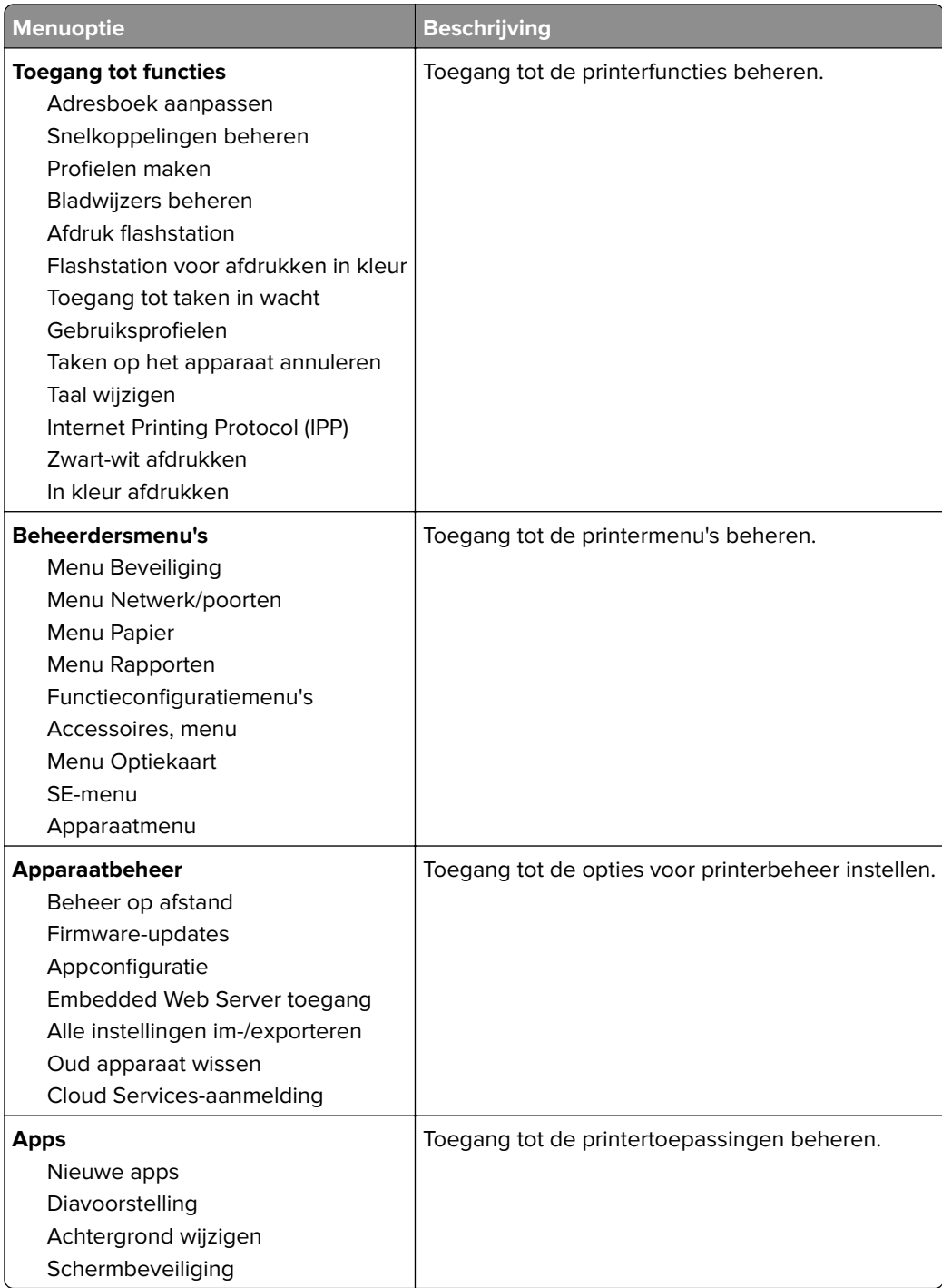

#### **Lokale accounts**

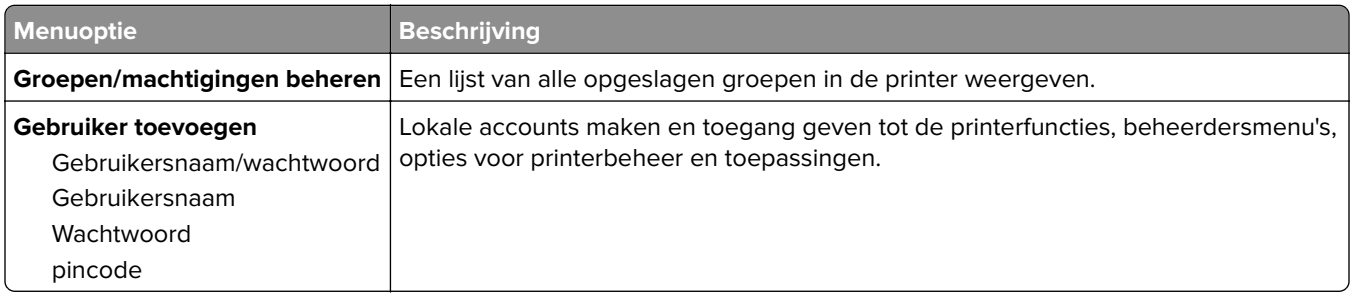

### **USB-apparaten plannen**

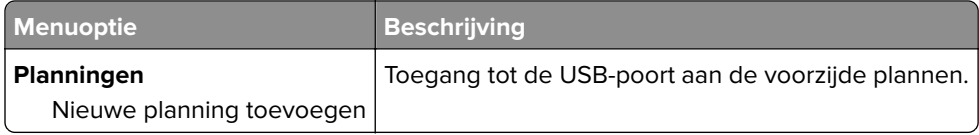

### **Logbestand beveiligingscontrole**

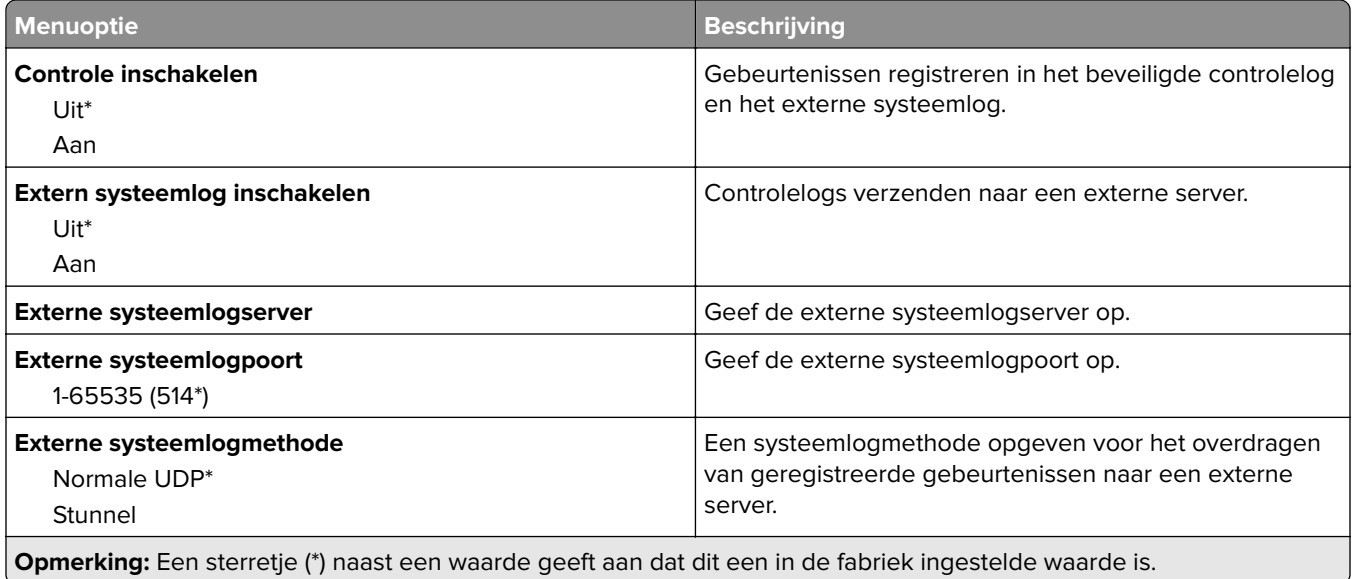

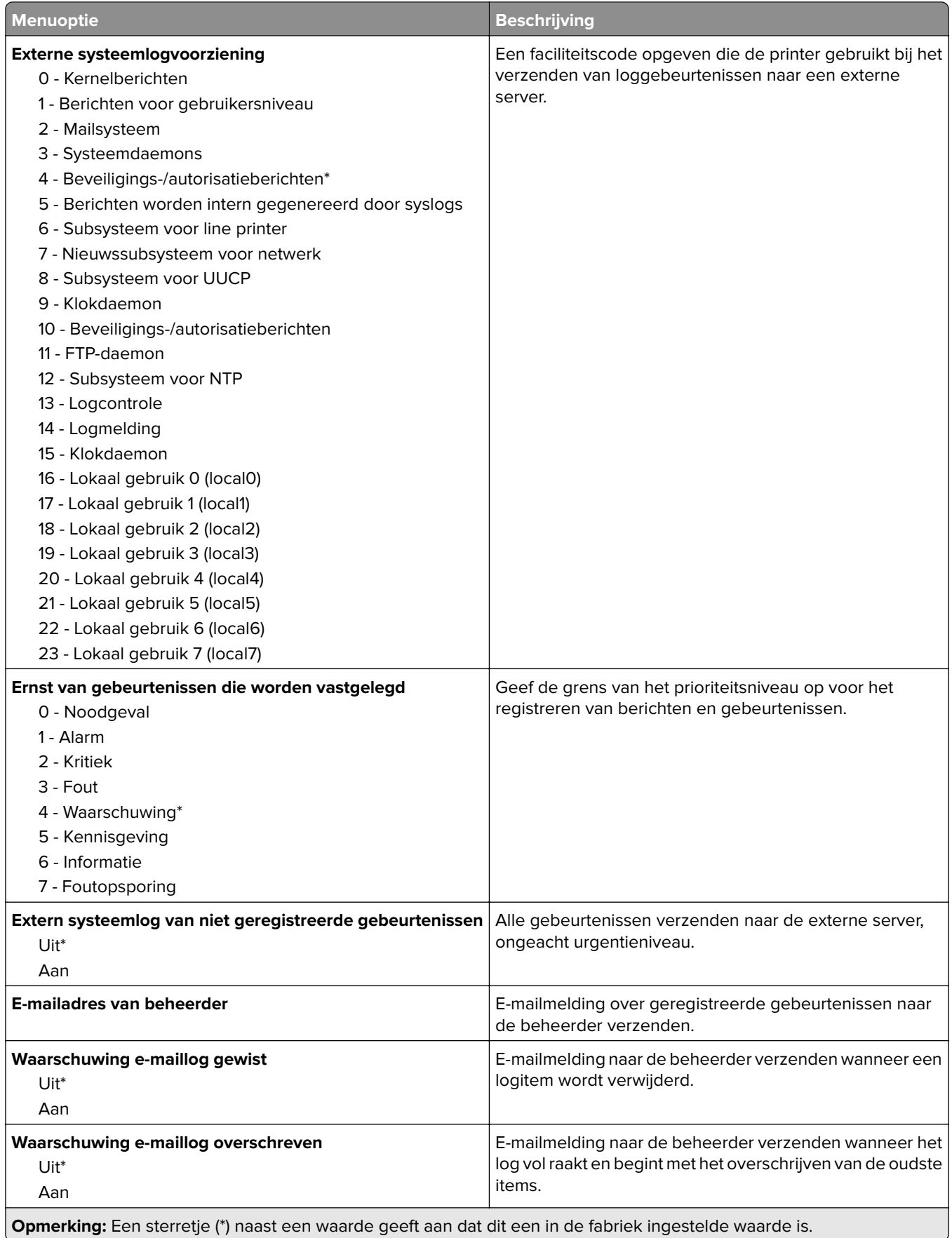

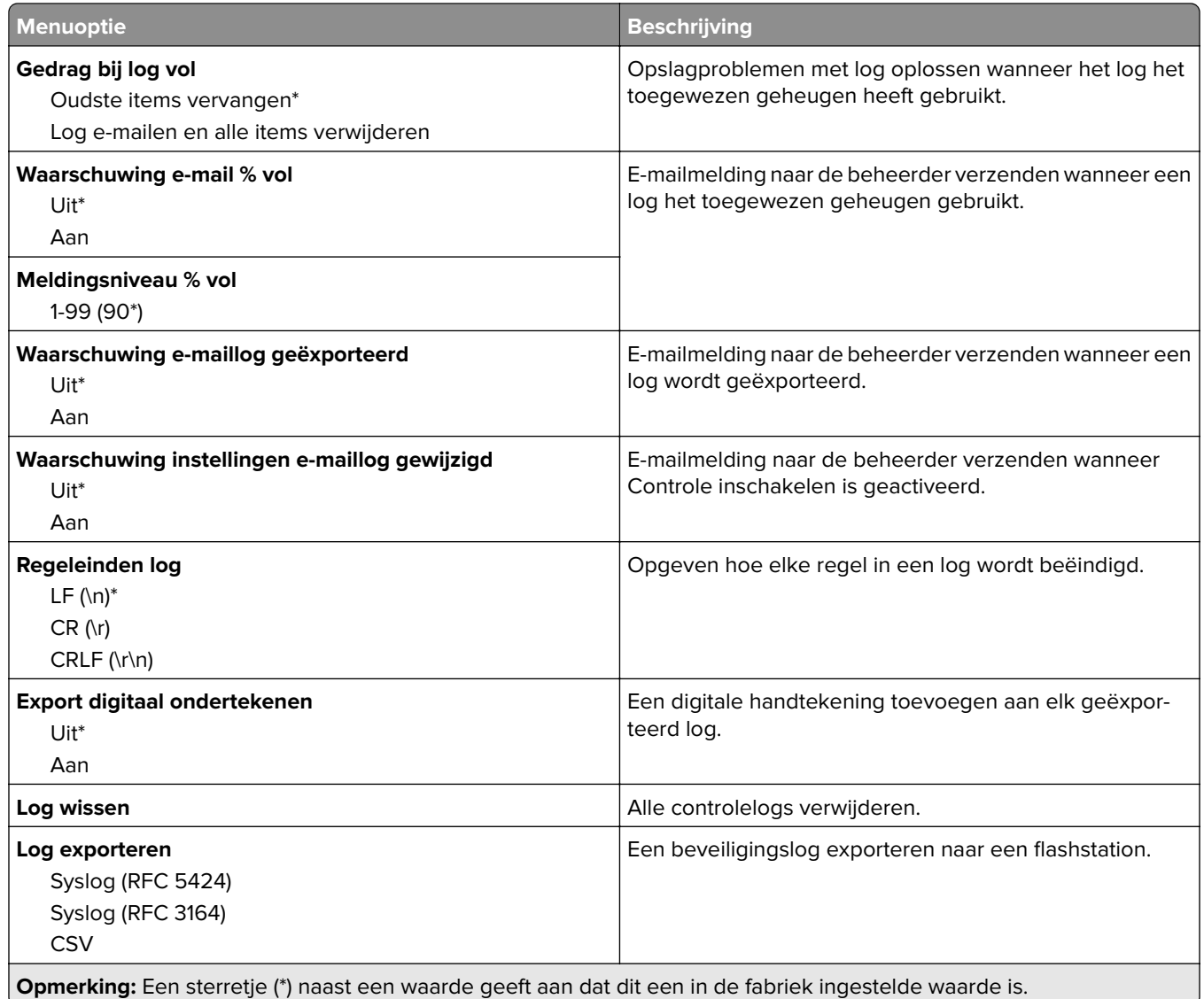

#### **Certificaatbeheer**

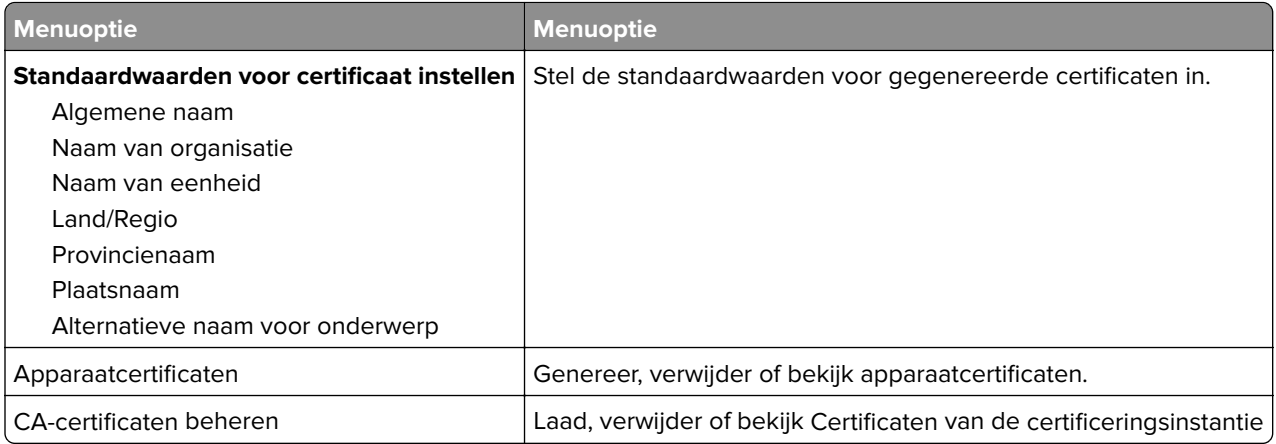

## **Aanmeldbeperkingen**

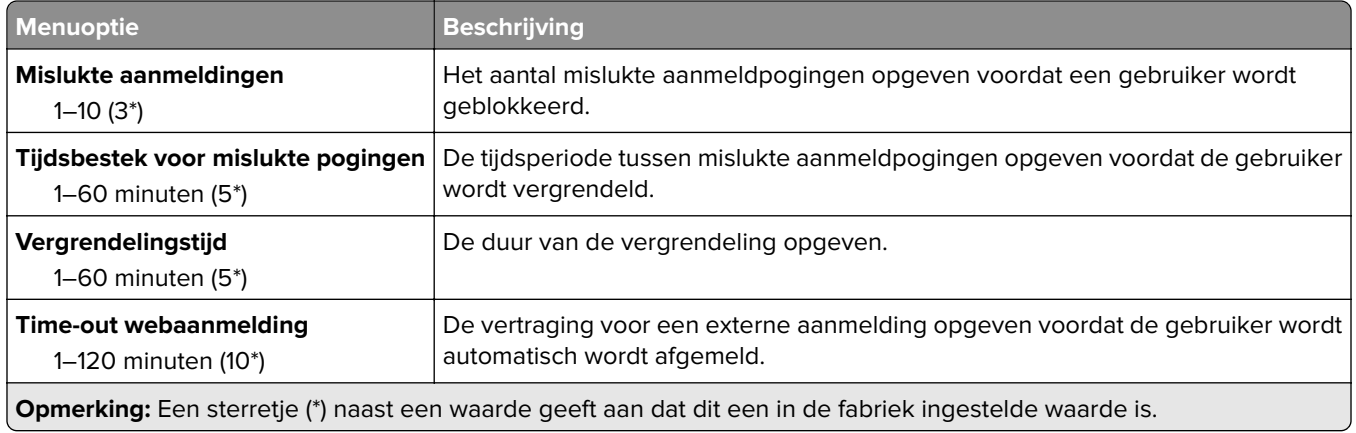

## **Instellingen beveiligd afdrukken**

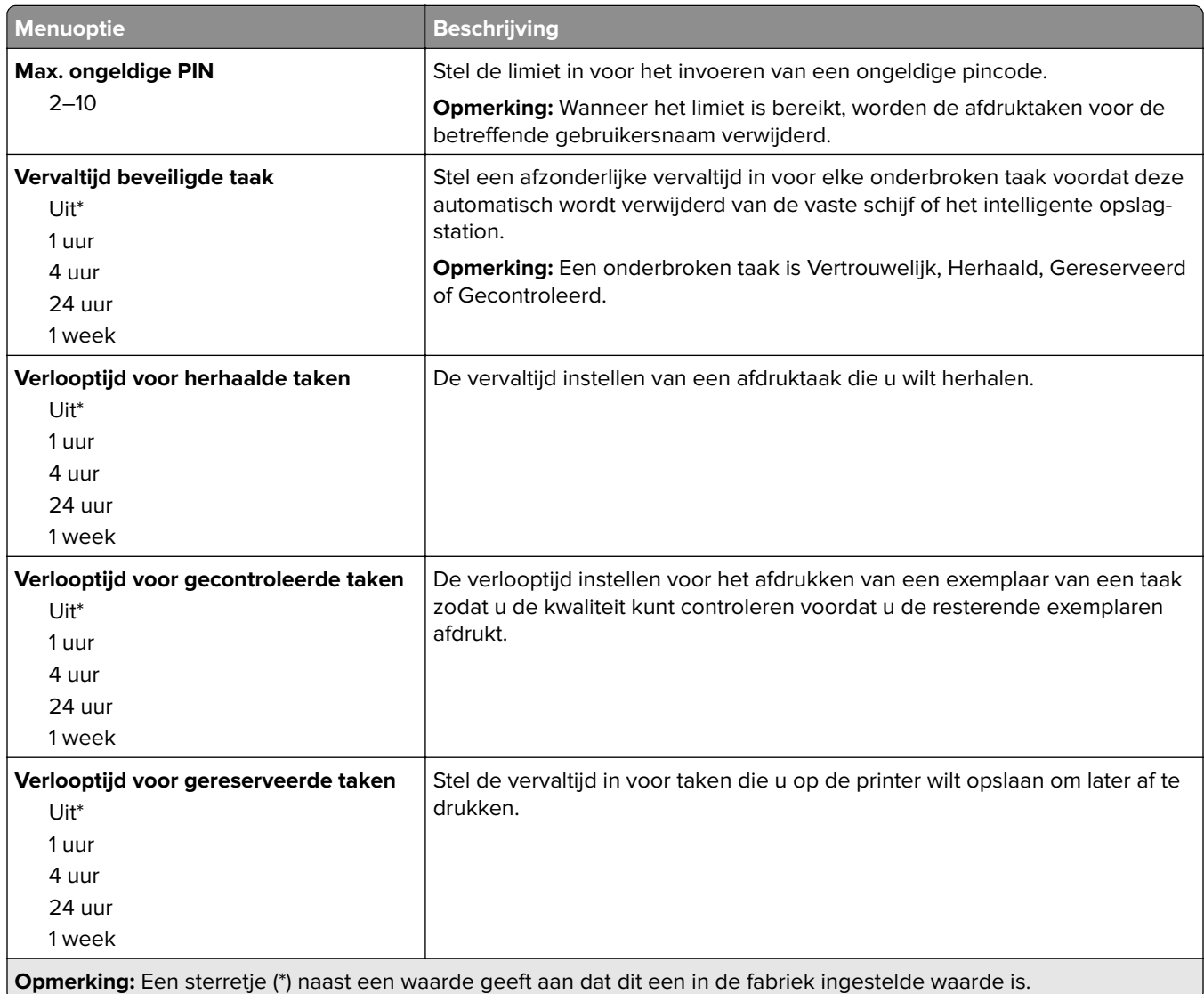

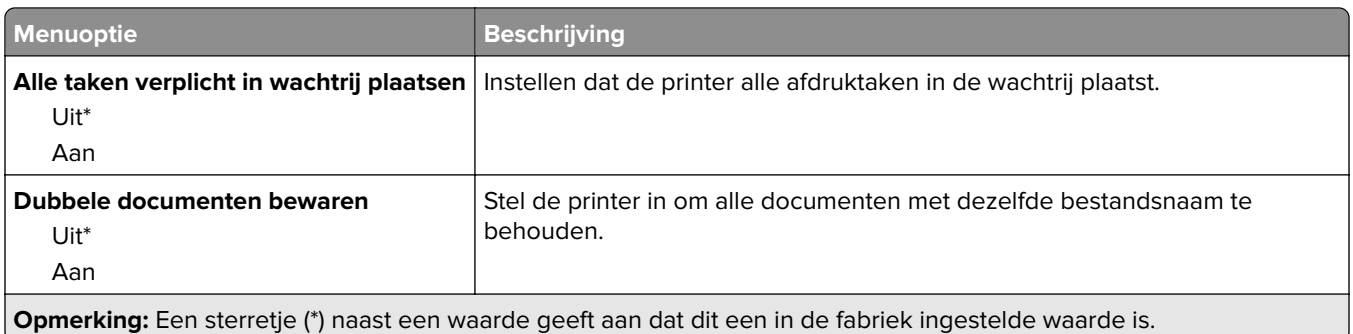

#### **Schijfcodering**

**Opmerking:** Dit menu wordt alleen weergegeven als er een vaste schijf of een intelligent opslagstation is geïnstalleerd.

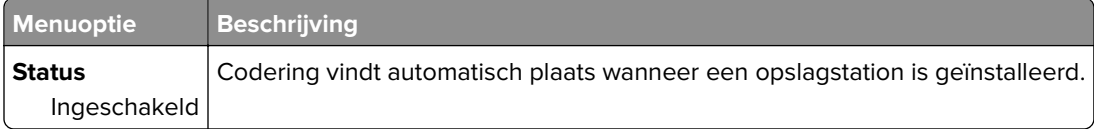

### **Tijdelijke gegevensbestanden wissen**

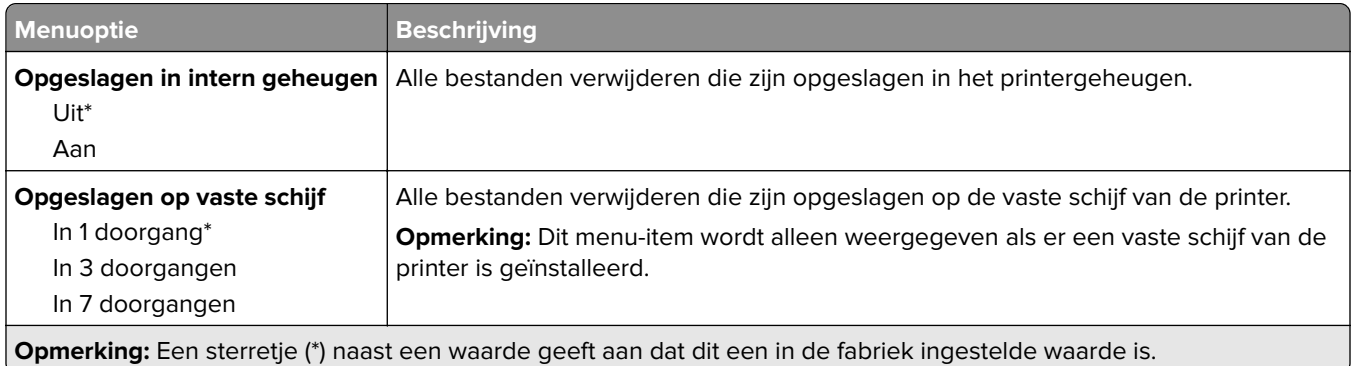

#### **LDAP-instellingen oplossingen**

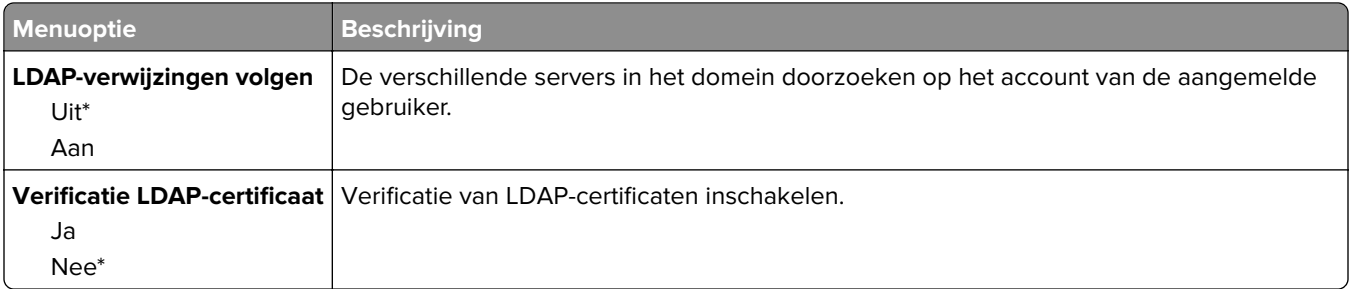

### **Diversen**

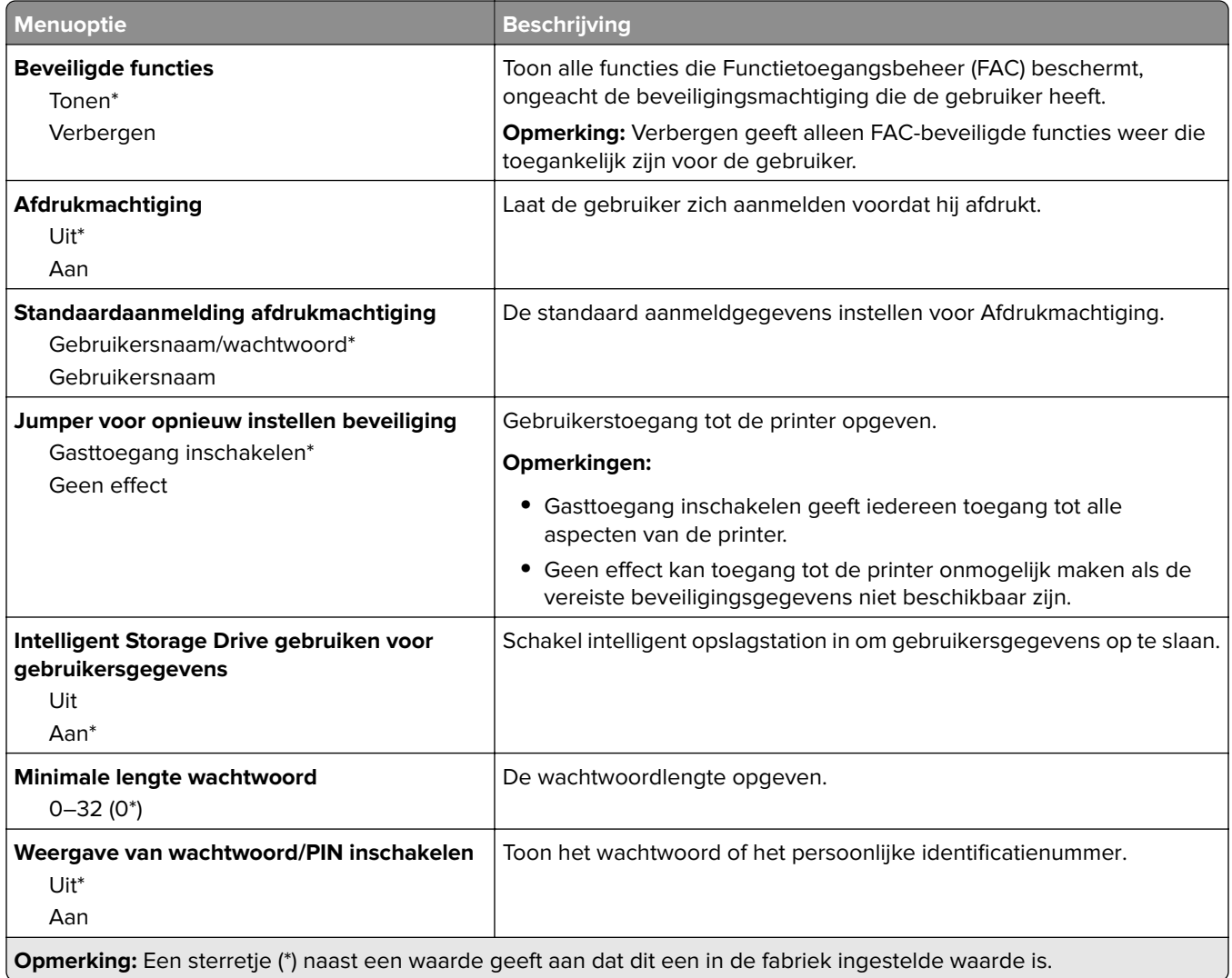

# **Rapporten**

# **Pagina Menu-instellingen**

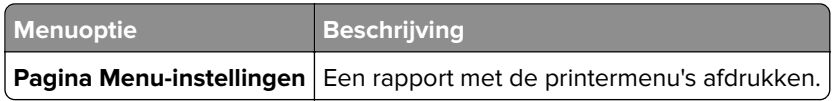

Apparaat

### **Apparaat**

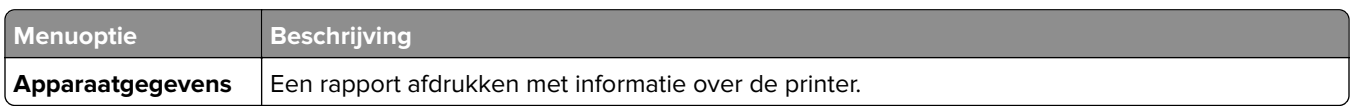

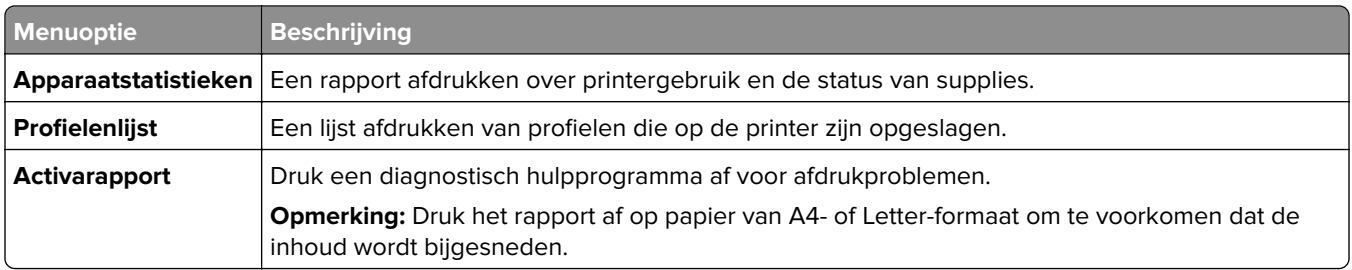

#### **Afdrukken**

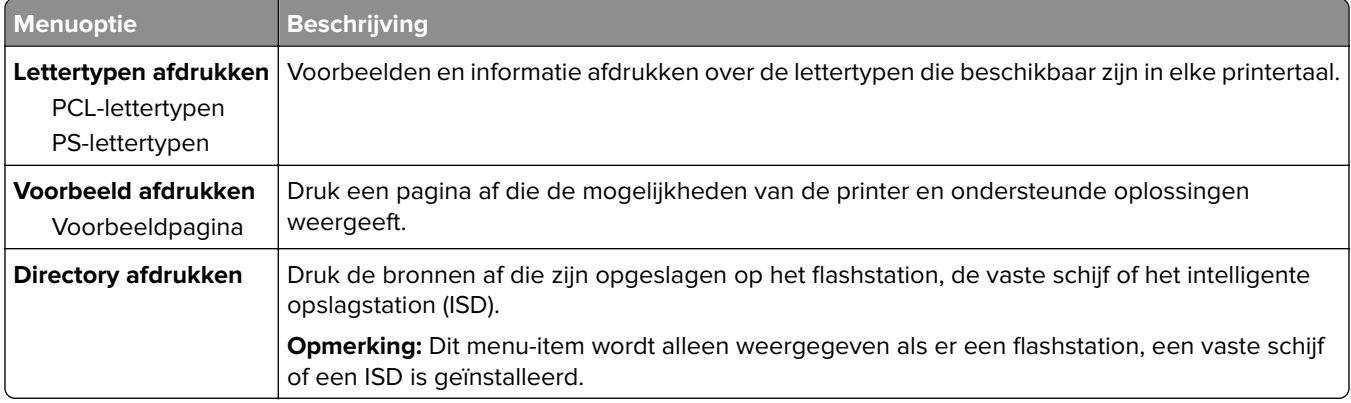

#### **Netwerk**

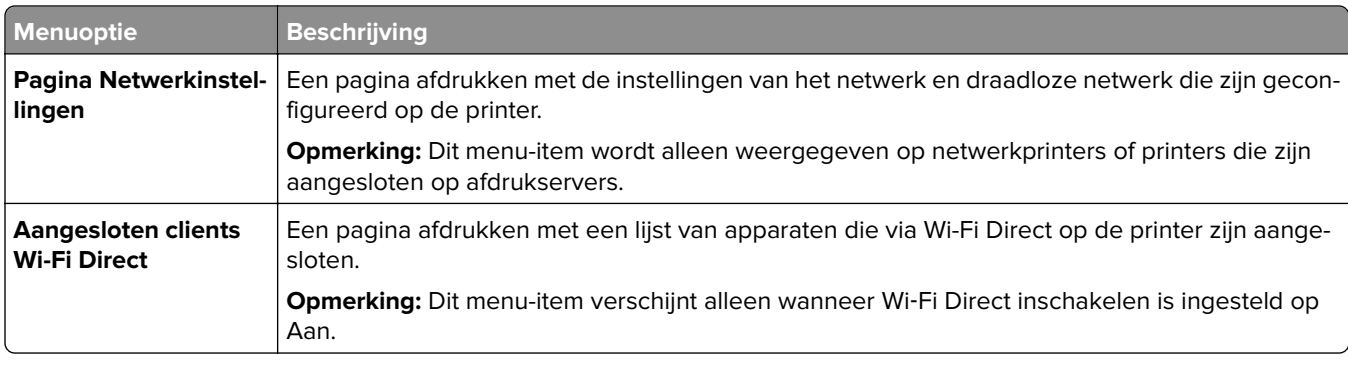

# **Problemen oplossen**

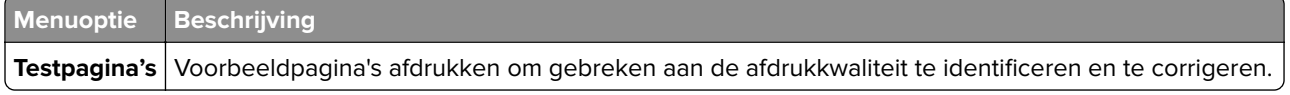

# **Forms Merge**

**Opmerking:** Dit menu wordt alleen weergegeven als er een vaste schijf of een intelligent opslagstation is geïnstalleerd.

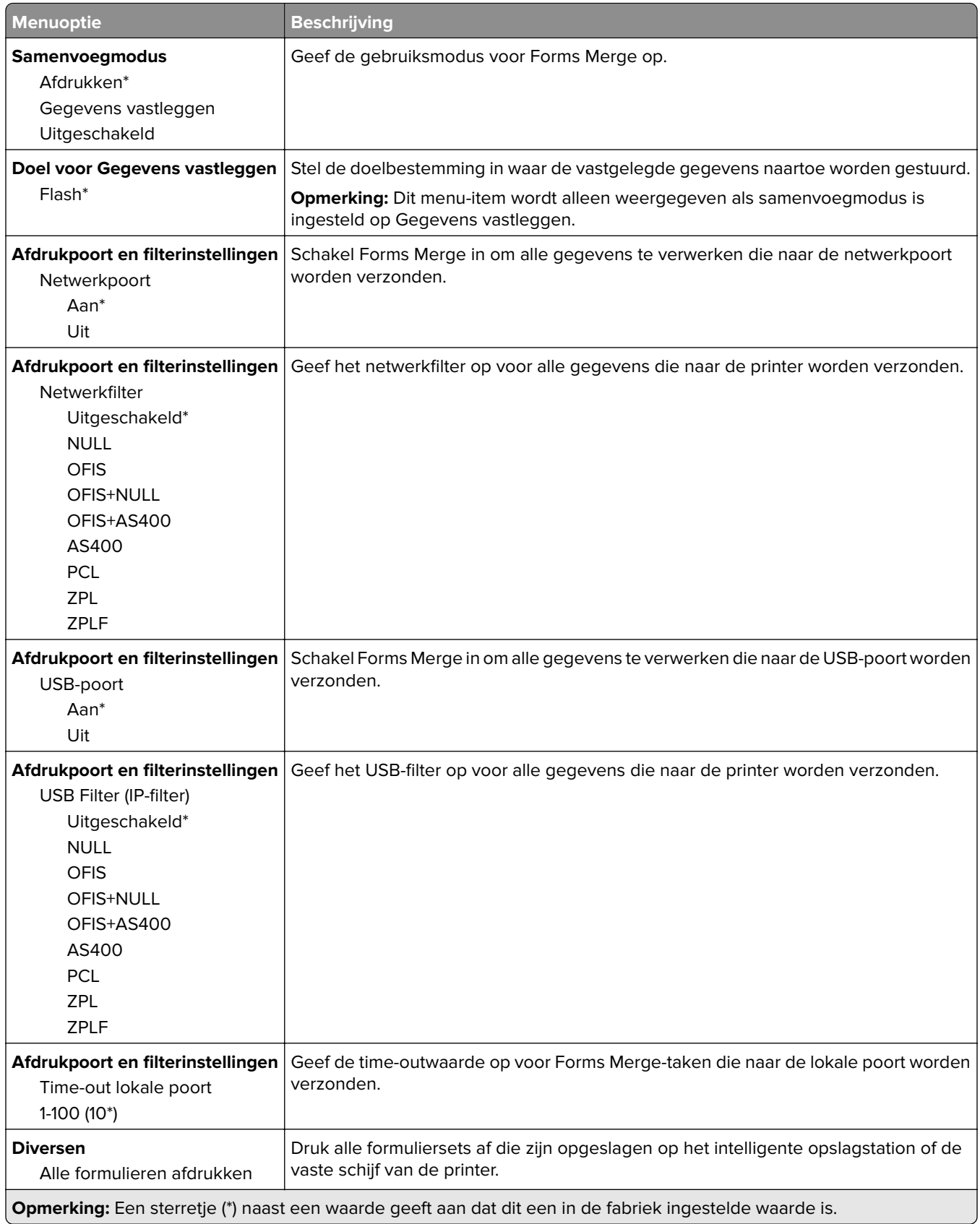

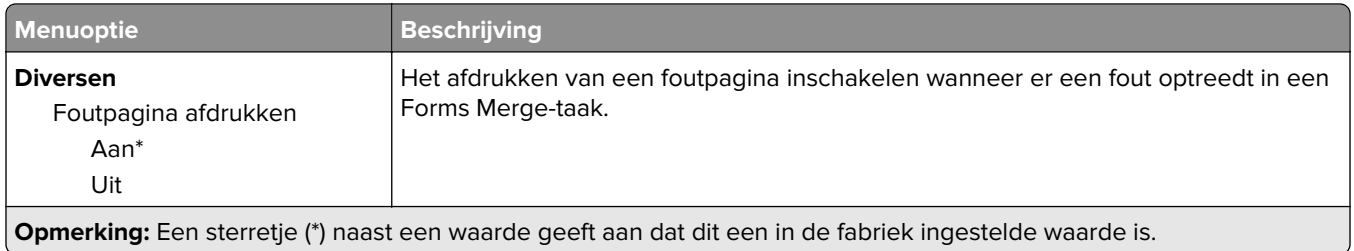

# **De Pagina met menu-instellingen afdrukken**

Raak in het beginscherm **Instellingen** > **Rapporten** > **Pagina met menu-instellingen** aan.

# **Printer onderhouden**

# **De status van de onderdelen en supplies controleren**

- **1** Raak in het beginscherm **Status/supplies** aan.
- **2** Selecteer de onderdelen of supplies die u wilt controleren.

**Opmerking:** U kunt deze instelling ook openen door het bovenste gedeelte van het beginscherm aan te raken.

# **Meldingen over supplies configureren**

**1** Open een webbrowser en typ het IP-adres van de printer in de adresbalk.

#### **Opmerkingen:**

- **•** Controleer het IP-adres van de printer op het startscherm van de printer. Het IP-adres bestaat uit vier sets met cijfers gescheiden door punten: 123.123.123.123.
- **•** Als u een proxyserver gebruikt, moet u deze tijdelijk uitschakelen zodat de webpagina correct kan worden geladen.
- **2** Klik op **Instellingen** > **Apparaat** > **Meldingen**.
- **3** Klik in het menu Supplies op **Aangepaste meldingen over supplies**.
- **4** Selecteer een melding voor elk onderdeel.
- **5** Pas de wijzigingen toe.

# **E-mailmeldingen instellen**

Configureer de scanner zodanig dat er e-mailberichten worden verzonden wanneer supplies bijna op zijn, wanneer het papier moet worden vervangen of bijgevuld, of wanneer het papier vastloopt.

**1** Open een webbrowser en typ het IP-adres van de printer in de adresbalk.

#### **Opmerkingen:**

- **•** Controleer het IP-adres van de printer op het startscherm van de printer. Het IP-adres bestaat uit vier sets met cijfers gescheiden door punten: 123.123.123.123.
- **•** Als u een proxyserver gebruikt, moet u deze tijdelijk uitschakelen zodat de webpagina correct kan worden geladen.
- **2** Klik op **Instellingen** > **Apparaat** > **Meldingen** > **E-mailmeldingen instellen** en configureer vervolgens de instellingen.

**Opmerking:** Neem contact op met uw e-mailprovider voor meer informatie over SMTP-instellingen.

- **3** Pas de wijzigingen toe.
- **4** Klik op **E-maillijsten en -meldingen instellen** en configureer vervolgens de instellingen.
- **5** Pas de wijzigingen toe.

# **Rapporten weergeven**

- **1** Tik in het startscherm op **Instellingen** > **Rapporten**.
- **2** Selecteer het rapport dat u wilt weergeven.

# **Onderdelen en supplies bestellen**

Neem contact op met de winkel waar u de printer hebt gekocht als u supplies wilt bestellen.

**Opmerking:** de geschatte resterende levensduur van de printersupplies is gebaseerd op normaal papier van Letter- of A4-formaat.

**Waarschuwing: mogelijke beschadiging:** Als de printer niet optimaal kan presteren en onderdelen en supplies niet worden vervangen, kan de printer beschadigd raken.

#### **Een beeldverwerkingskit bestellen**

Neem contact op met de winkel waar u de printer hebt gekocht als u een beeldverwerkingskit wilt bestellen.

#### **Toneroverloopfles bestellen**

Neem contact op met de winkel waar u de printer hebt gekocht als u een toneroverloopfles wilt bestellen.

#### **Developer-eenheden bestellen**

Neem contact op met de winkel waar u de printer hebt gekocht als u een developer-eenheid wilt bestellen.

#### **Een onderhoudskit bestellen**

Neem contact op met de winkel waar u de printer hebt gekocht als u een onderhoudskit wilt bestellen.

# **Onderdelen en supplies vervangen**

#### **Een tonercartridge vervangen**

**1** Open klep B.

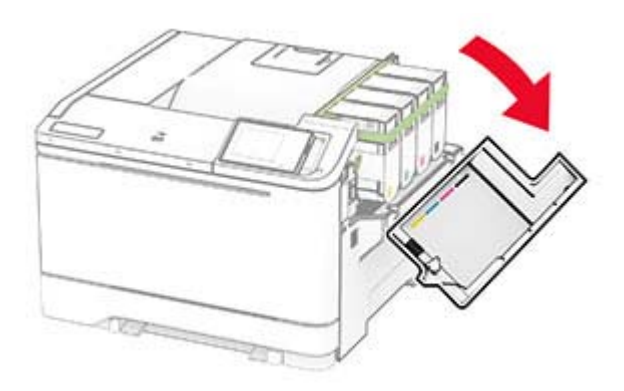

**2** Verwijder de gebruikte tonercartridge.

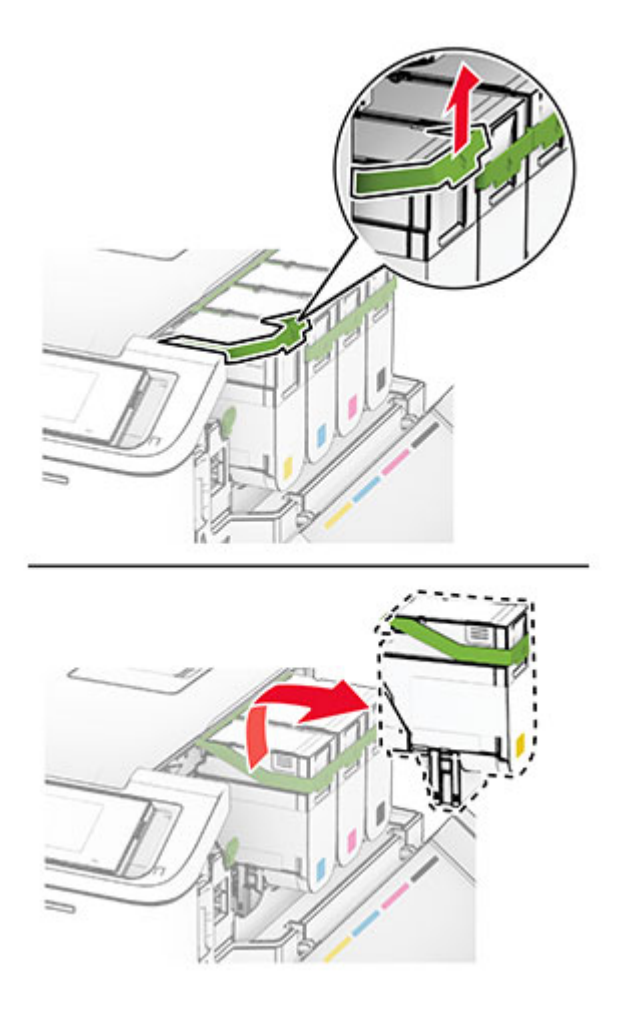

**3** Pak de nieuwe tonercartridge uit.

**4** Druk de nieuwe tonercartridge naar binnen totdat deze vastklikt.

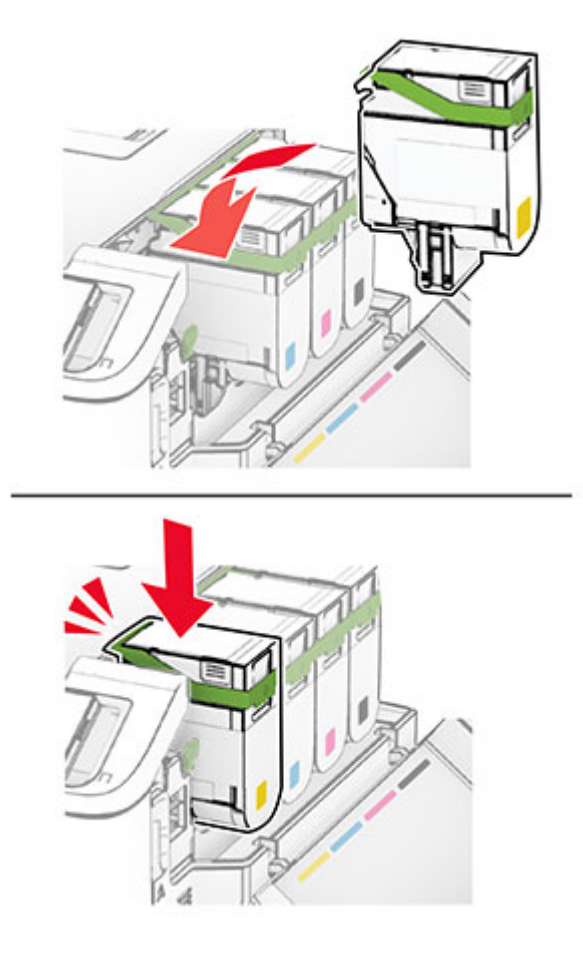

**5** Sluit de klep.

#### **Een beeldverwerkingskit vervangen**

**1** Open klep B.

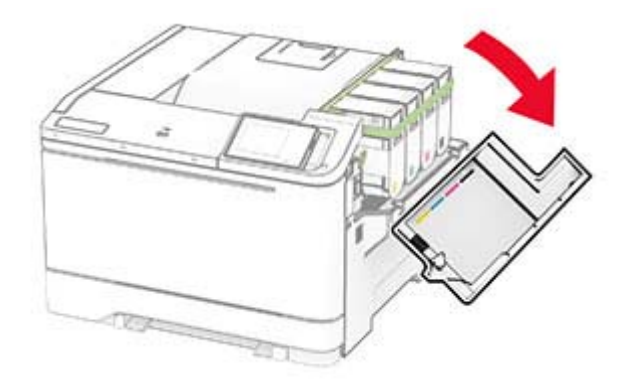

**2** Open klep A.

**LET OP: HEET OPPERVLAK:** De binnenkant van de printer kan heet zijn. Om letsel te voorkomen, moet u een heet oppervlak eerst laten afkoelen voordat u het aanraakt.

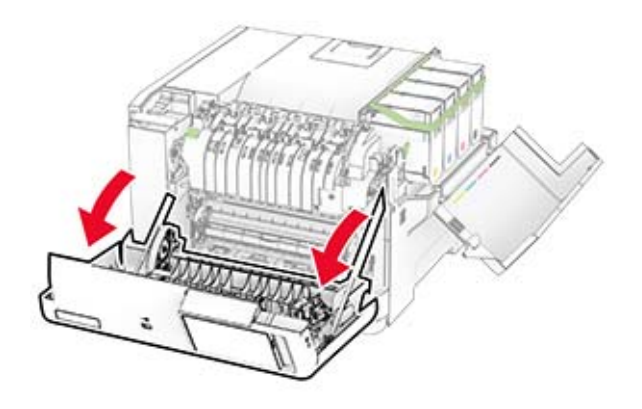

**3** Verwijder de rechterklep.

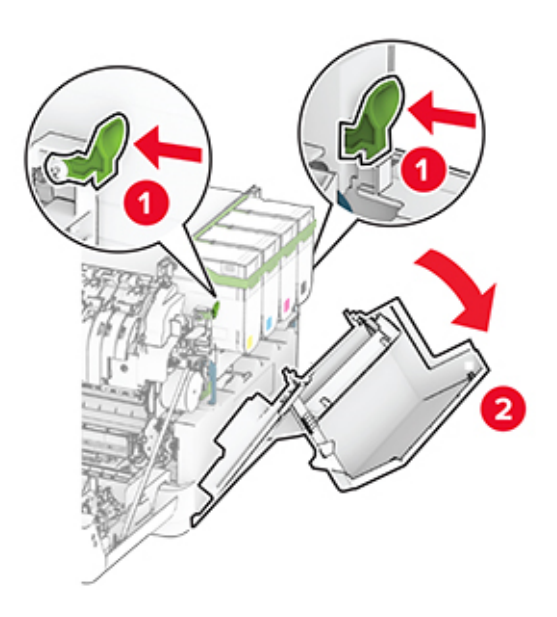

Verwijder de toneroverloopfles.

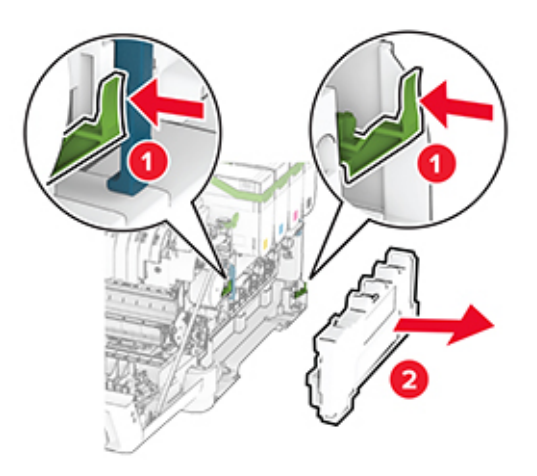

Verwijder de tonercartridges.

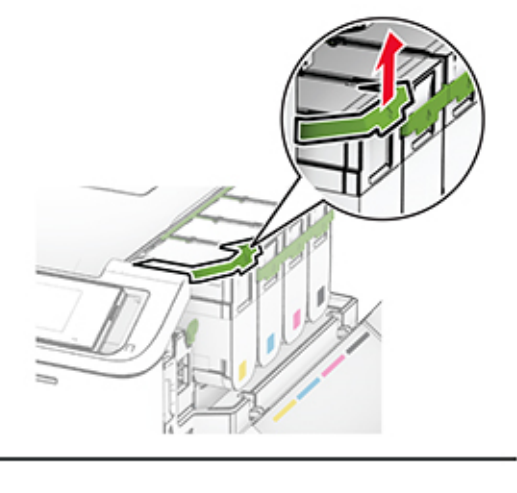

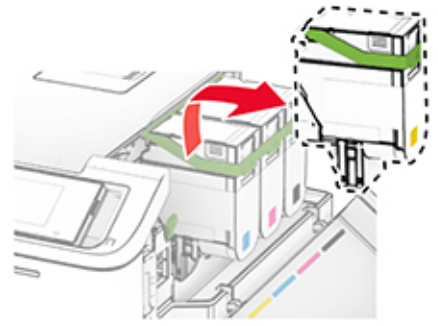
**6** Verwijder de gebruikte beeldverwerkingskit.

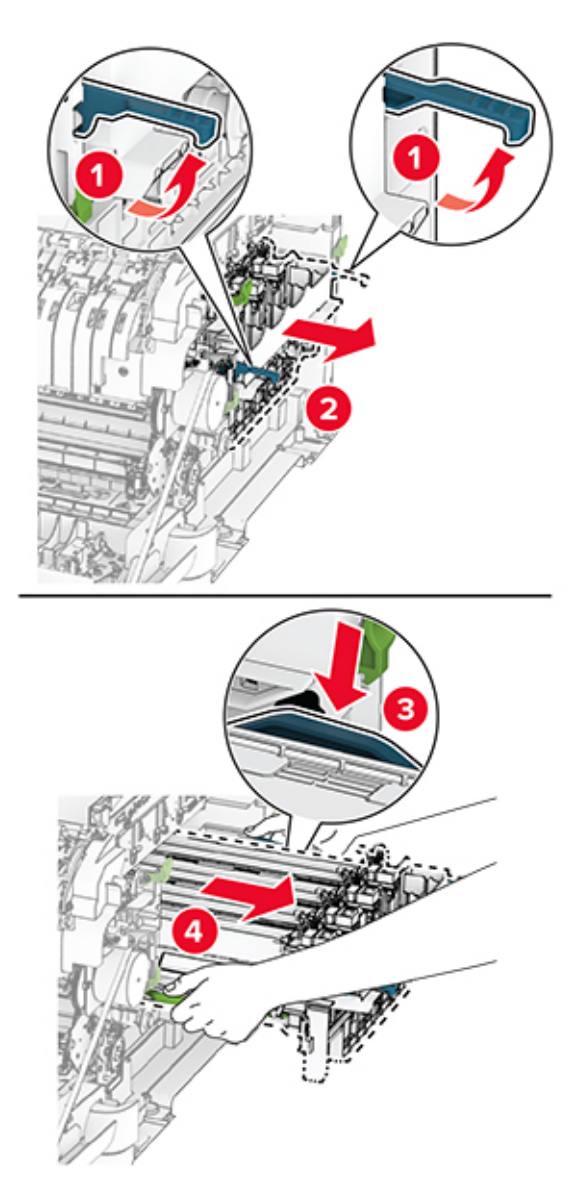

**7** Haal de nieuwe beeldverwerkingskit uit de verpakking.

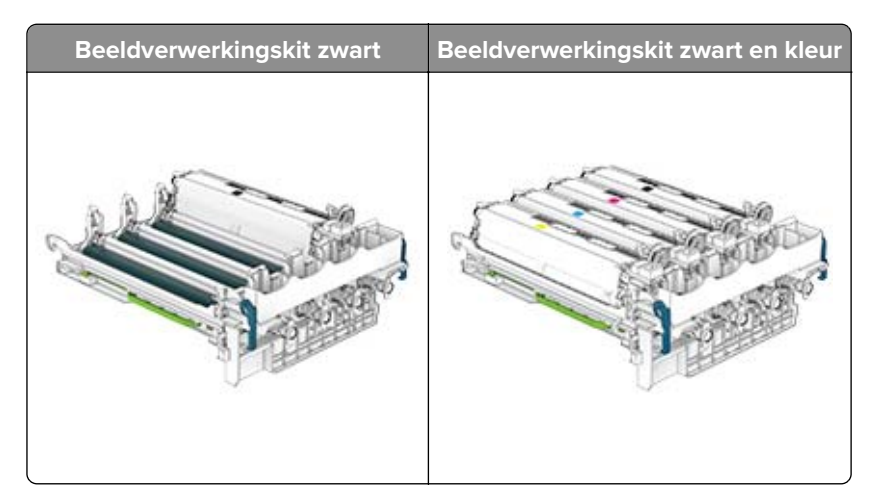

#### **Opmerkingen:**

- **•** De zwarte beeldverwerkingskit bevat de beeldverwerkingskit en de zwarte developer-eenheid.
- **•** De beeldverwerkingskit zwart-wit en kleur bevat de beeldverwerkingskit en de zwarte, cyaan, magenta en gele ontwikkelaarseenheden.
- **•** Als u de beeldverwerkingskit zwart-wit vervangt, moet u de cyaan, magenta en gele ontwikkelaarseenheden van de gebruikte beeldverwerkingskit bewaren.
- **8** Verwijder het verpakkingsmateriaal.

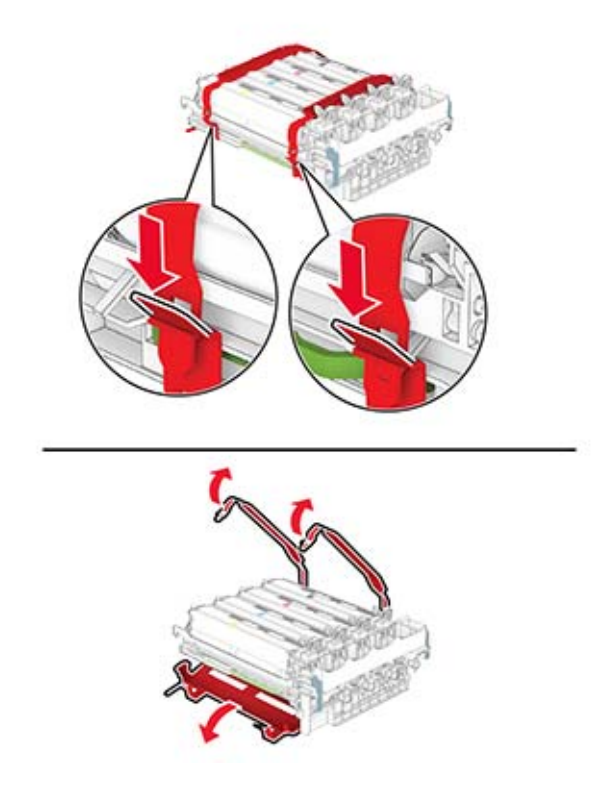

**Opmerking:** Als u de beeldverwerkingskit zwart-wit vervangt, plaatst u de magenta, cyaan en gele ontwikkelaarseenheden in de nieuwe beeldverwerkingskit.

**Waarschuwing: mogelijke beschadiging:** Stel de beeldverwerkingskit niet bloot aan direct licht. Langdurige blootstelling aan licht kan tot problemen met de afdrukkwaliteit leiden.

**Waarschuwing: mogelijke beschadiging:** Raak de trommel van de fotoconductor niet aan. Dit kan de afdrukkwaliteit van toekomstige afdruktaken verminderen.

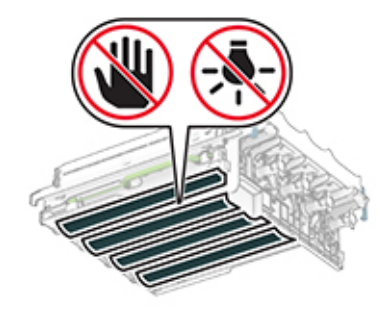

**9** Plaats de nieuwe beeldverwerkingskit tot deze stevig vastzit.

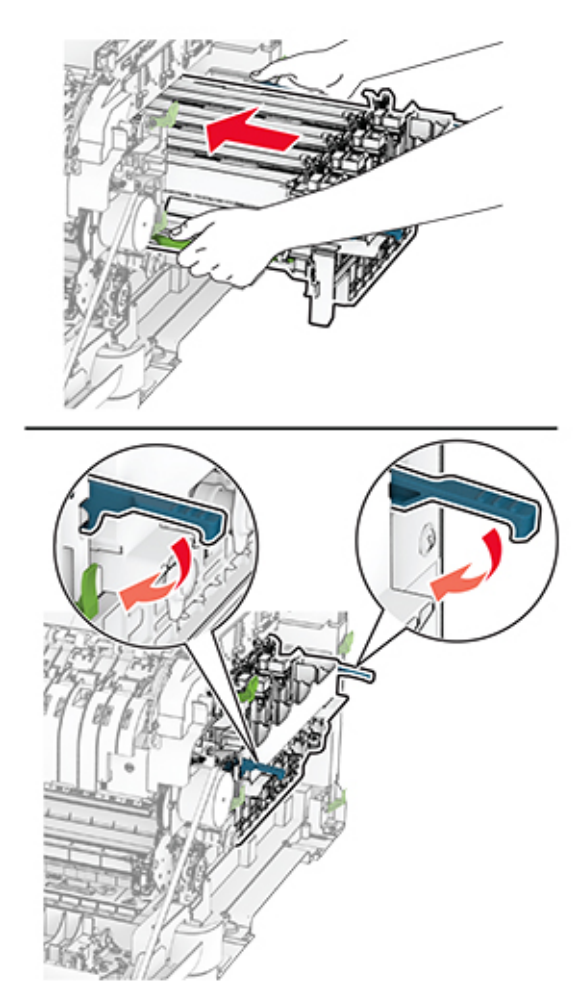

**10** Plaats de tonercartridges totdat ze vastklikken.

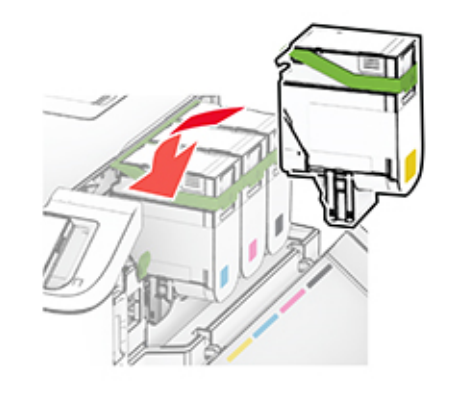

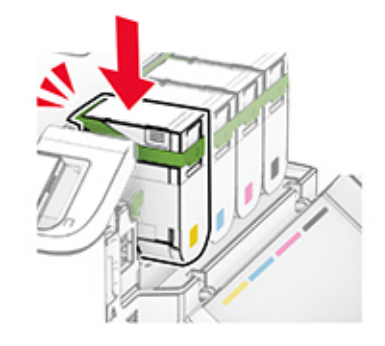

**11** Druk de toneroverloopfles naar binnen tot deze vastklikt.

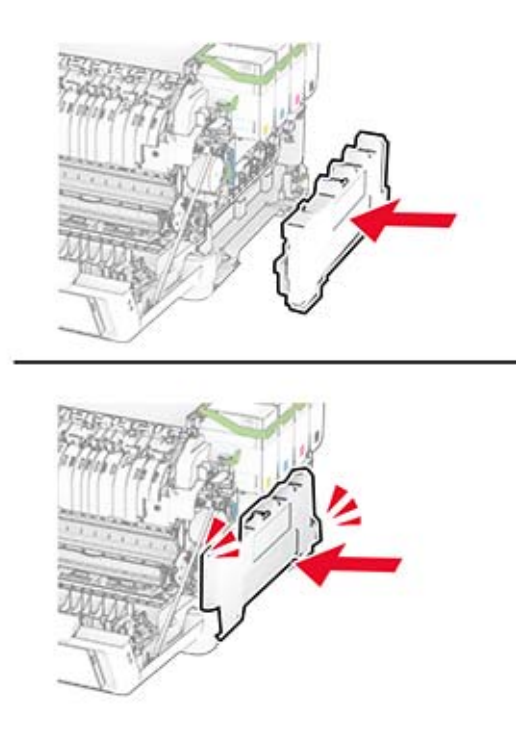

Bevestig de rechterklep totdat deze op zijn plaats klikt.

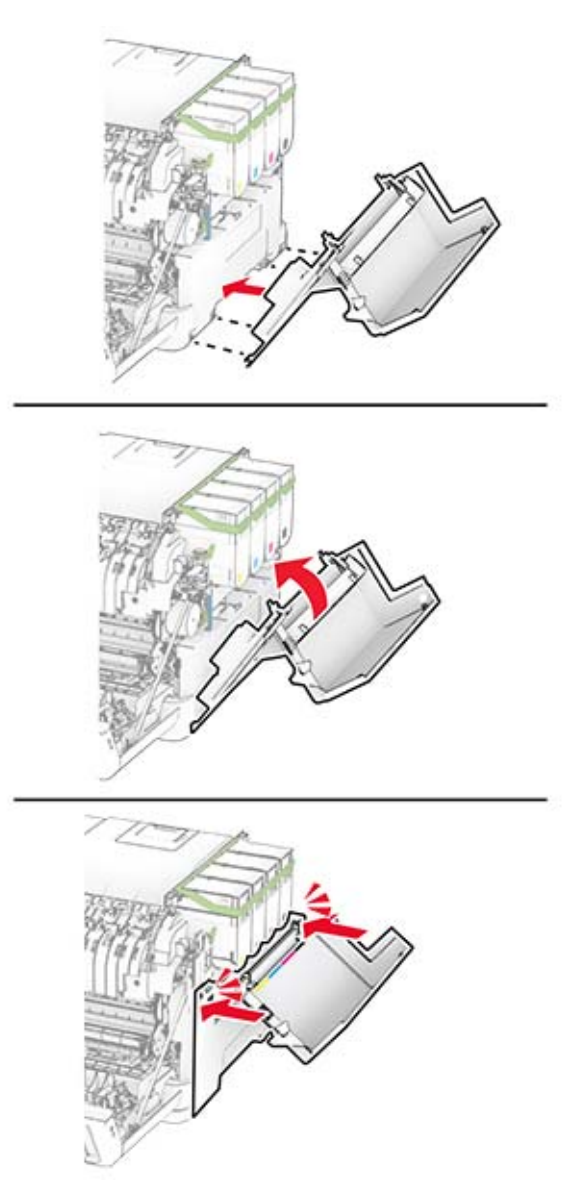

Sluit klep A en sluit vervolgens klep B.

## **Overloopfles vervangen**

**1** Open klep B.

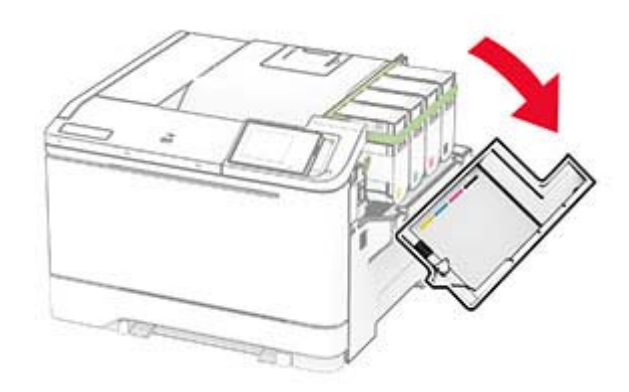

#### **2** Open klep A.

**LET OP: HEET OPPERVLAK:** De binnenkant van de printer kan heet zijn. Om letsel te voorkomen, moet u een heet oppervlak eerst laten afkoelen voordat u het aanraakt.

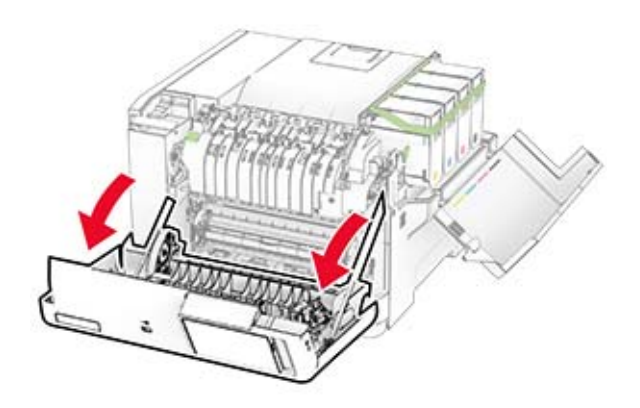

**3** Verwijder de rechterklep.

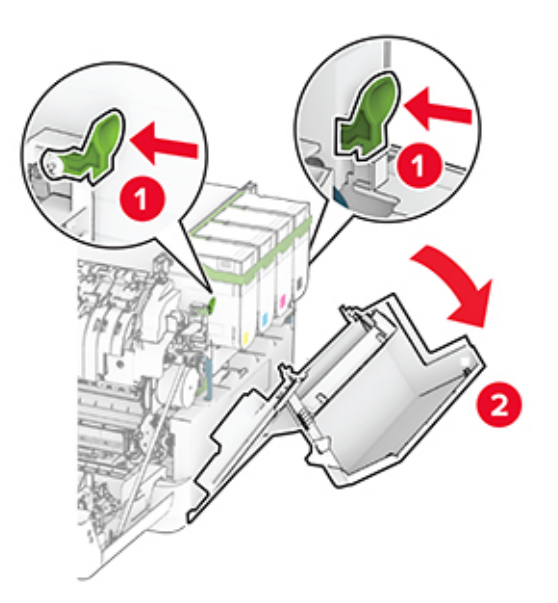

**4** Verwijder de gebruikte toneroverloopfles.

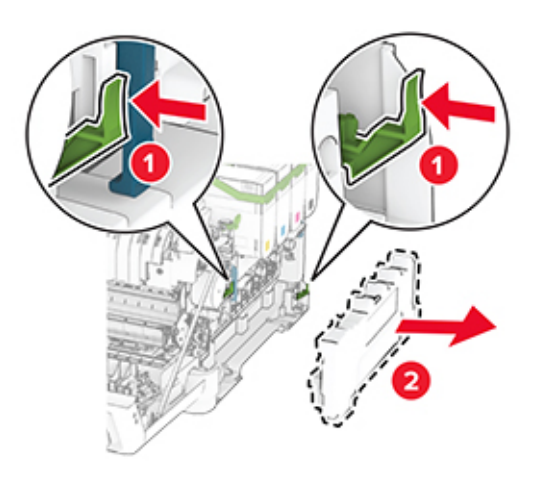

**Opmerking:** Om te voorkomen dat u toner knoeit, plaatst u de fles rechtop.

**5** Haal de nieuwe toneroverloopfles uit de verpakking.

**6** Druk de nieuwe toneroverloopfles naar binnen tot deze vastklikt.

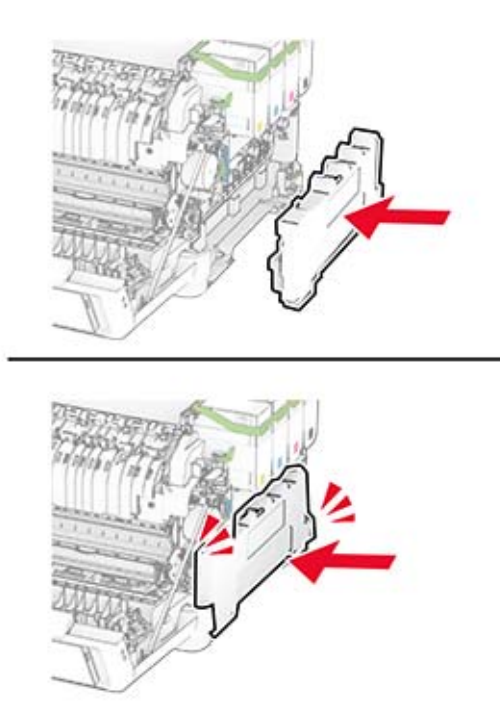

Bevestig de rechterklep totdat deze op zijn plaats klikt.

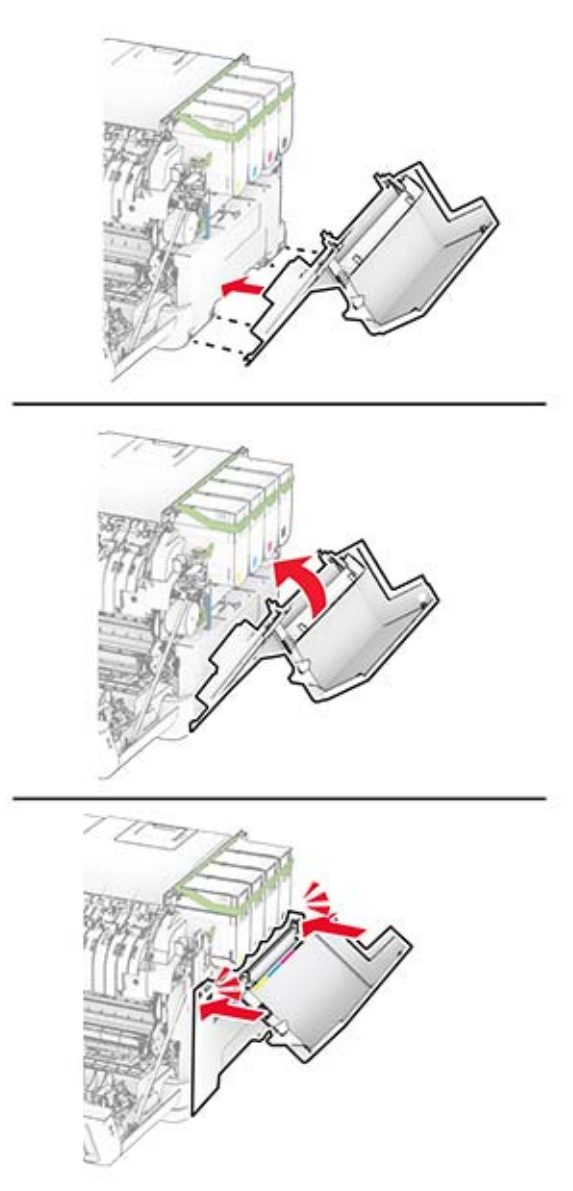

Sluit klep A en sluit vervolgens klep B.

# **Een developer-eenheid vervangen**

**1** Open klep B.

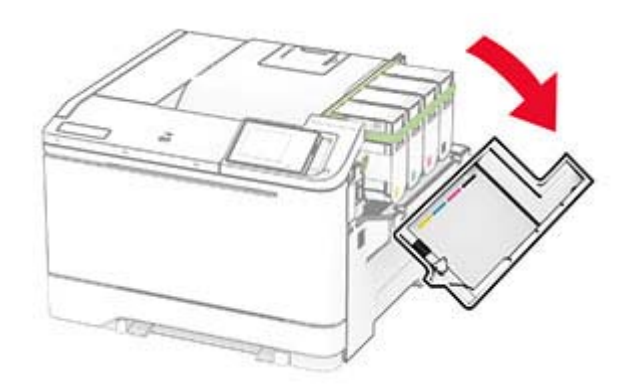

#### **2** Open klep A.

**LET OP: HEET OPPERVLAK:** De binnenkant van de printer kan heet zijn. Om letsel te voorkomen, moet u een heet oppervlak eerst laten afkoelen voordat u het aanraakt.

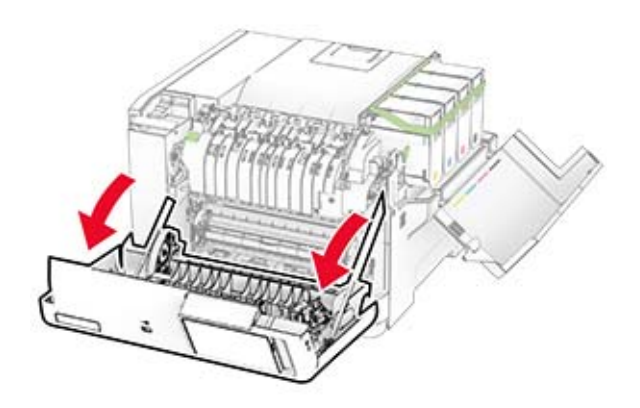

Verwijder de rechterklep.

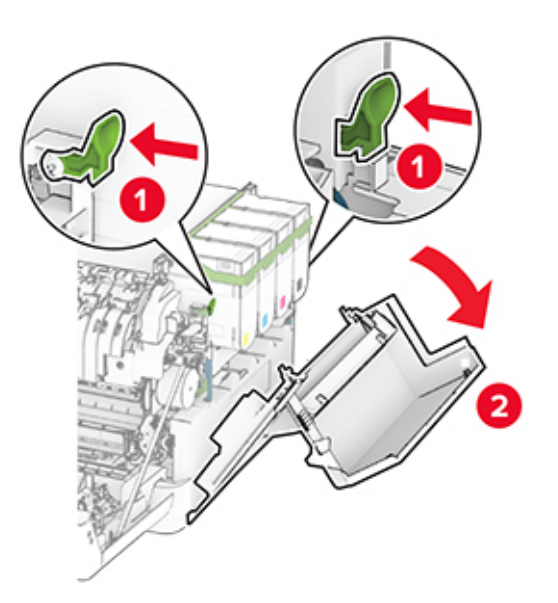

Verwijder de toneroverloopfles.

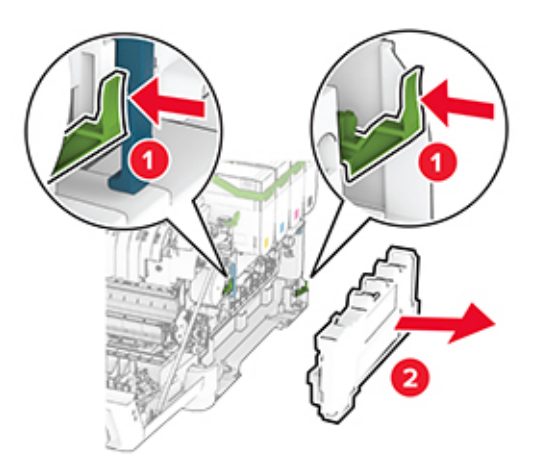

**5** Verwijder de tonercartridges.

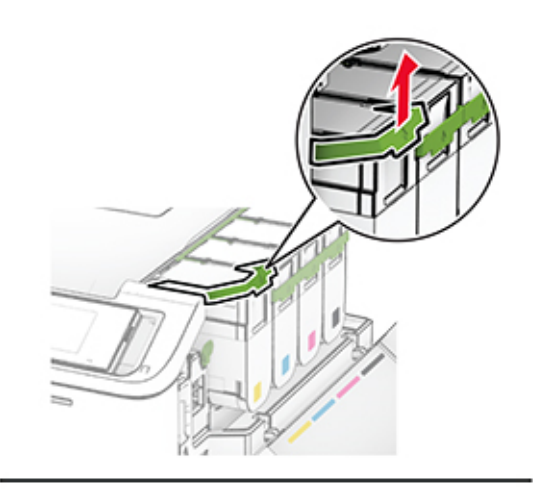

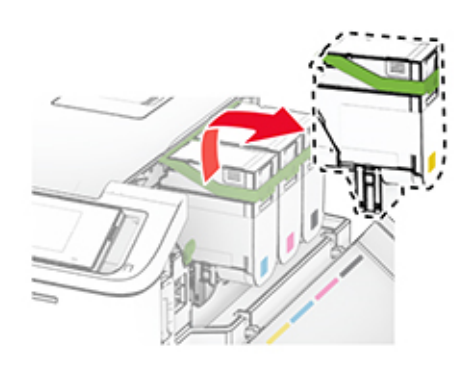

**6** Verwijder de beeldverwerkingskit.

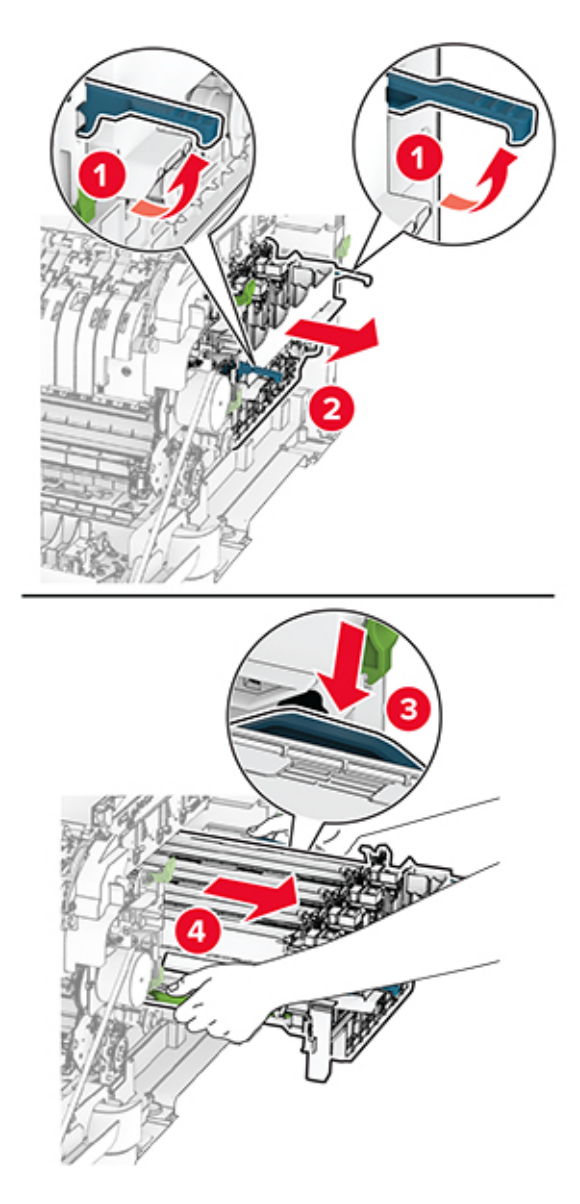

**7** Verwijder de gebruikte developer-eenheid.

**Waarschuwing: mogelijke beschadiging:** Stel de beeldverwerkingskit niet bloot aan direct licht. Langdurige blootstelling aan licht kan tot problemen met de afdrukkwaliteit leiden.

**Waarschuwing: mogelijke beschadiging:** Raak de trommel van de fotoconductor niet aan. Dit kan de afdrukkwaliteit van toekomstige afdruktaken verminderen.

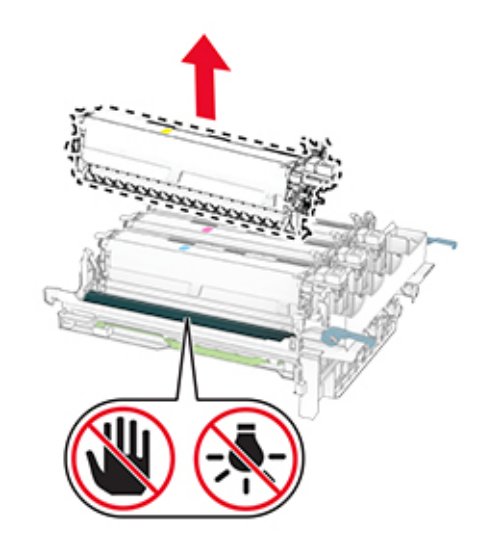

- Verwijder het verpakkingsmateriaal.
- Plaats de nieuwe developer-eenheid.

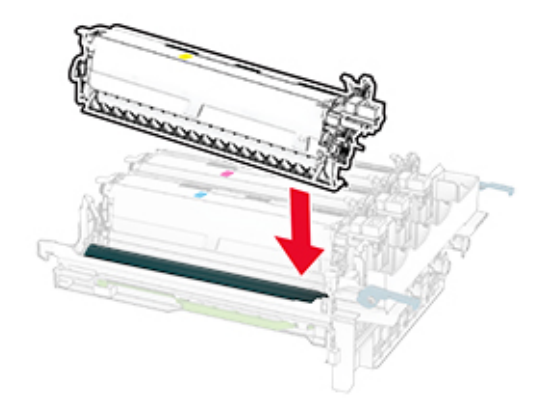

**10** Plaats de beeldverwerkingskit tot deze stevig vastzit.

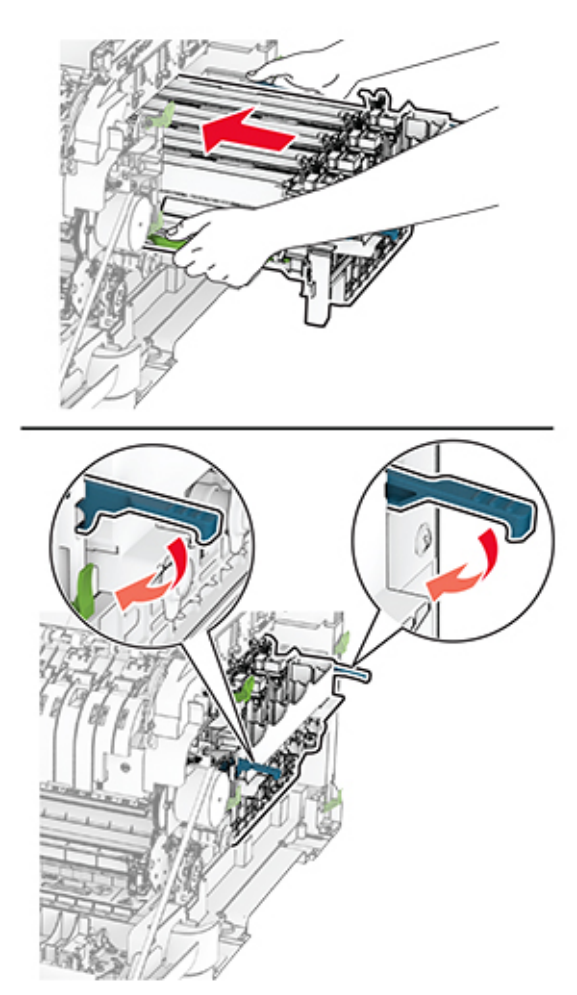

**11** Plaats de tonercartridges totdat ze vastklikken.

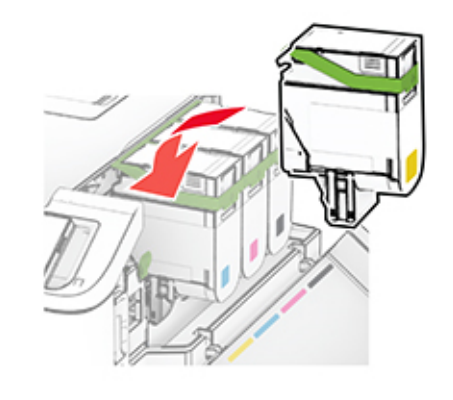

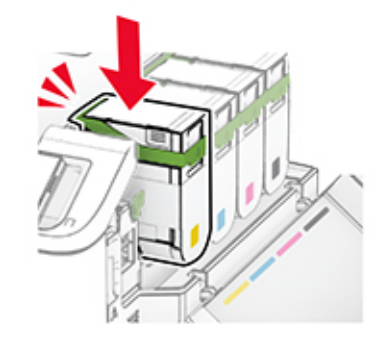

**12** Druk de toneroverloopfles naar binnen tot deze vastklikt.

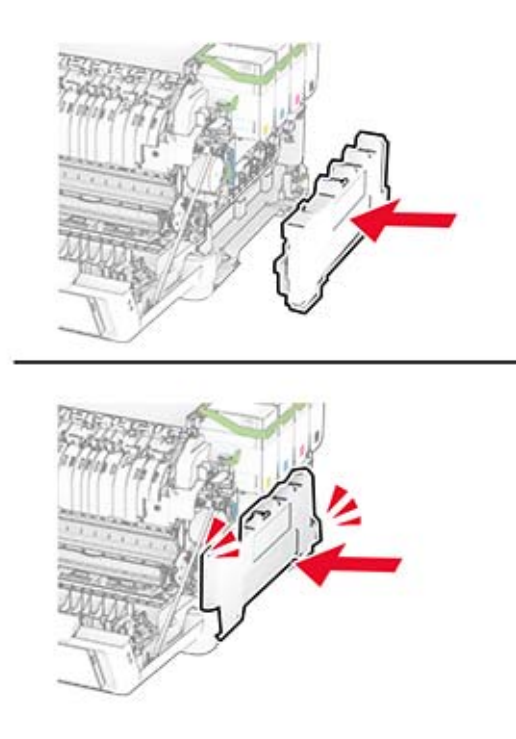

Bevestig de rechterklep totdat deze op zijn plaats klikt.

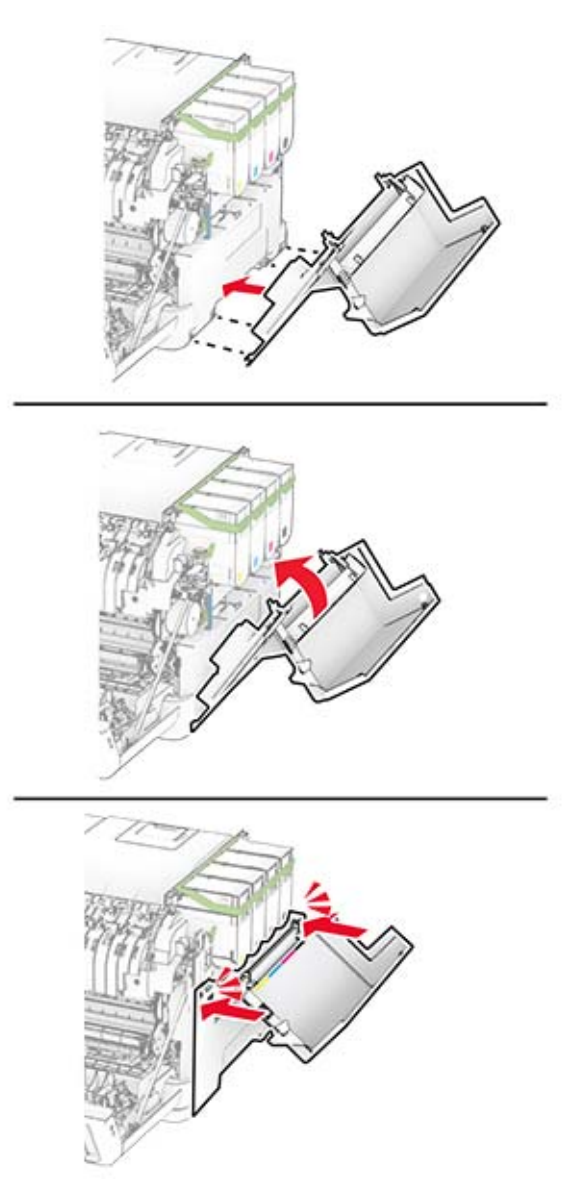

Sluit klep A en sluit vervolgens klep B.

## **De oppakband vervangen**

- Zet de printer uit.
- Trek de stekker van het netsnoer uit het stopcontact en haal het netsnoer uit de printer.

Verwijder de lade.

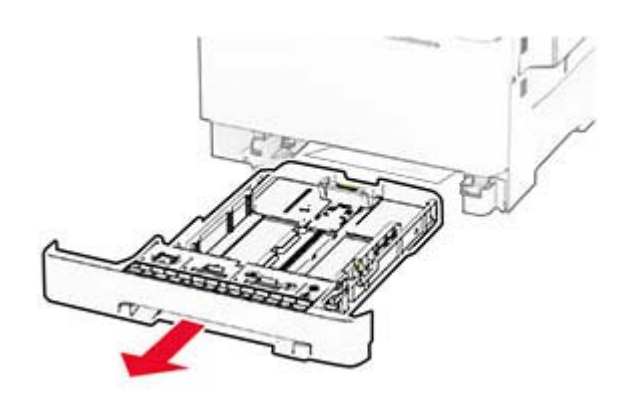

Verwijder de gebruikte oppakbanden.

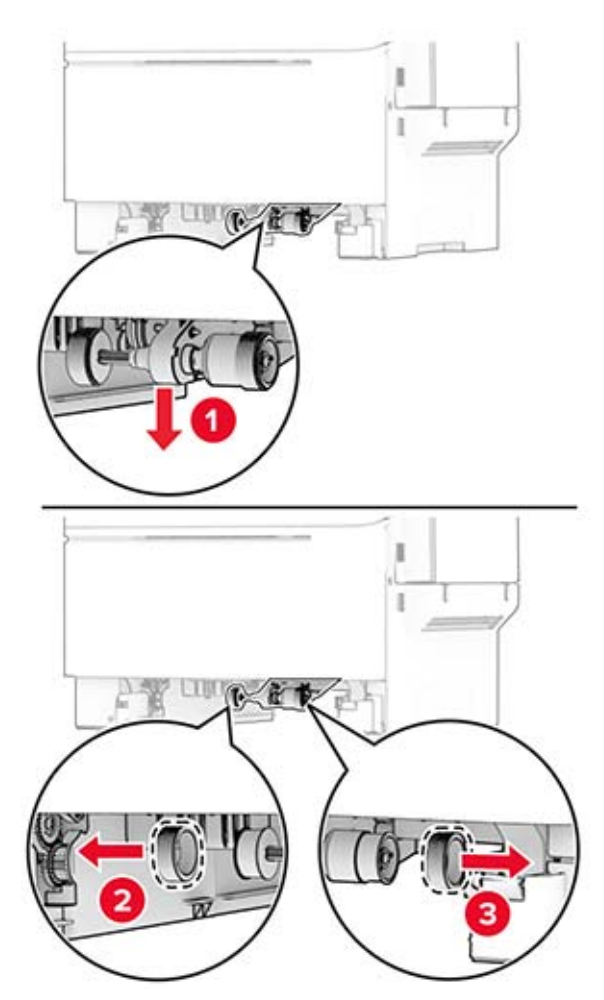

Haal de nieuwe oppakbanden uit de verpakking.

**6** Plaats de nieuwe oppakbanden.

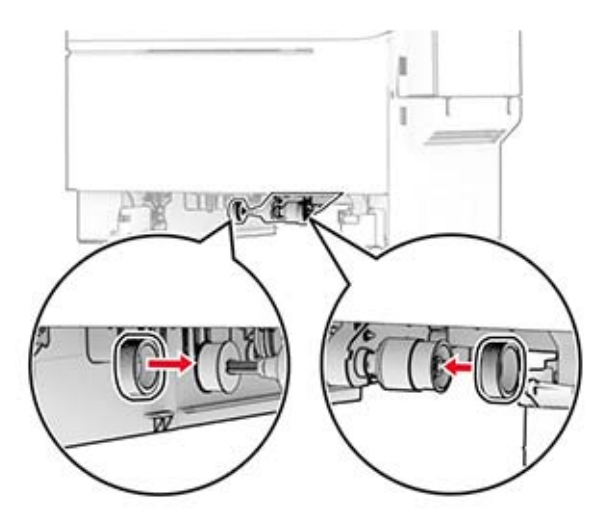

**Opmerking:** Zorg ervoor dat de loopvlakranden naar beneden zijn gericht.

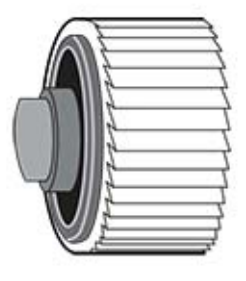

- **7** Plaats de lade terug.
- **8** Sluit het netsnoer aan op de printer en vervolgens op een stopcontact.

**LET OP: RISICO OP LETSEL:** Sluit het netsnoer aan op een geaard stopcontact dat zich dicht in de buurt van het product bevindt en gemakkelijk bereikbaar is om brand of elektrische schokken te voorkomen.

**9** Zet de printer aan.

# **De rechterklep vervangen**

**1** Open klep B.

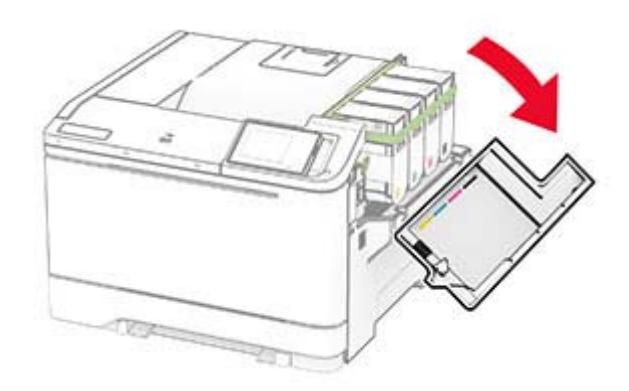

#### **2** Open klep A.

**LET OP: HEET OPPERVLAK:** De binnenkant van de printer kan heet zijn. Om letsel te voorkomen, moet u een heet oppervlak eerst laten afkoelen voordat u het aanraakt.

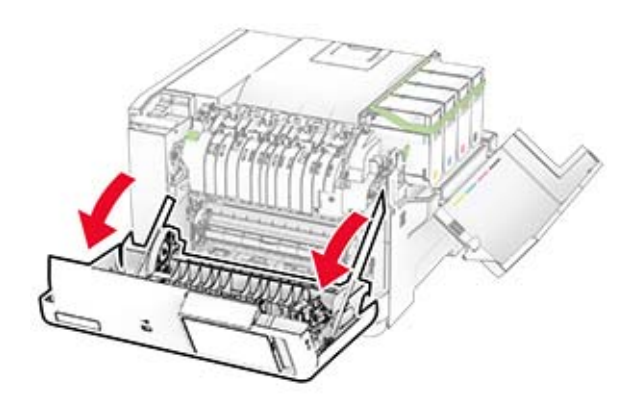

Verwijder de gebruikte rechterklep.

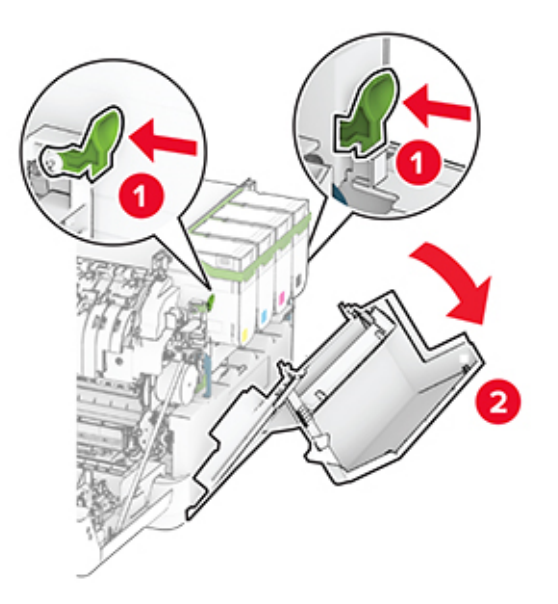

Verwijder klep B van de gebruikte rechterklep.

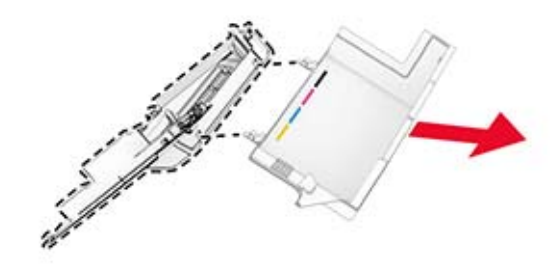

- Pak de nieuwe rechterklep uit.
- Bevestig klep B op de nieuwe rechterklep.

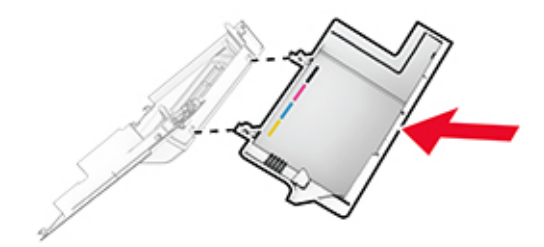

**7** Bevestig de nieuwe rechterklep tot deze op zijn plaats klikt.

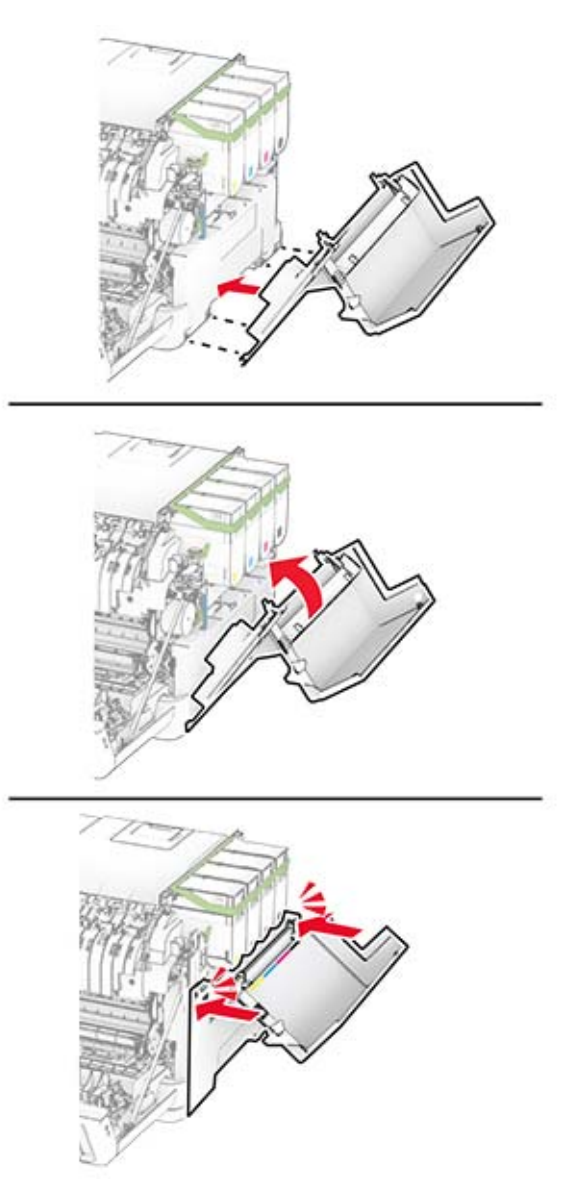

**8** Sluit klep A en sluit vervolgens klep B.

#### **Gebruiksteller van supplies opnieuw instellen**

- **1** Raak in het beginscherm het volgende aan: **Instellingen** > **Apparaat** > **Onderhoud** > **Configuratiemenu** > **Verbruik en tellers van supplies**.
- **2** Selecteer de teller die u wilt resetten.

**Waarschuwing: mogelijke beschadiging:** Supplies en onderdelen die niet onder de voorwaarden van het contract van het retour-na-gebruik-programma vallen, kunnen worden gereset en gereviseerd. Schade veroorzaakt door niet-originele supplies of onderdelen valt echter niet onder de fabrieksgarantie. Het resetten van supply- of onderdeeltellers zonder correcte revisering kan uw printer beschadigen. Na het resetten van de supply- of onderdeelteller kan uw printer een foutmelding geven over het geresette item.

# **Printeronderdelen reinigen**

# **De printer reinigen**

**LET OP: GEVAAR VOOR ELEKTRISCHE SCHOKKEN:** Om het risico op elektrische schokken te vermijden, trekt u de stekker van het netsnoer uit het stopcontact en koppelt u alle kabels los die op de printer zijn aangesloten voor u de buitenkant van de printer reinigt.

#### **Opmerkingen:**

- **•** Voer deze taak om de paar maanden uit.
- **•** schade aan de printer door onjuiste behandeling valt niet onder de garantie.
- **1** Schakel de printer uit en trek de stekker van het netsnoer van de printer uit het stopcontact.
- **2** Verwijder al het papier uit de standaardlade en multifunctionele invoer.
- **3** Reinig de printer met een zachte borstel of een stofzuiger om stof, inktlint en stukjes papier in en rondom de printer te verwijderen.
- **4** Veeg de buitenkant van de printer schoon met een vochtige, zachte, pluisvrije doek.

#### **Opmerkingen:**

- **•** Gebruik geen schoonmaak- of wasmiddelen. Hiermee kunt u de afwerking van de printer beschadigen.
- **•** Zorg ervoor dat alle gedeelten van de printer droog zijn na het reinigen.
- **5** Sluit de stekker van het netsnoer aan op het stopcontact en zet de printer aan.

**LET OP: RISICO OP LETSEL:** Om het risico op elektrische schokken of brand te voorkomen, moet u het netsnoer rechtstreeks aansluiten op een geaard stopcontact dat zich dicht in de buurt van het product bevindt en dat gemakkelijk toegankelijk is.

## **Aanraakscherm reinigen**

**LET OP: GEVAAR VOOR ELEKTRISCHE SCHOKKEN:** Om het risico op elektrische schokken te vermijden, trekt u de stekker van het netsnoer uit het stopcontact en koppelt u alle kabels los die op de printer zijn aangesloten voor u de buitenkant van de printer reinigt.

- **1** Schakel de printer uit en trek de stekker van het netsnoer van de printer uit het stopcontact.
- **2** Veeg met een vochtige, zachte, pluisvrije doek het aanraakscherm schoon.

#### **Opmerkingen:**

- **•** Gebruik geen huishoudelijke schoonmaakmiddelen of afwasmiddelen. Deze kunnen het aanraakscherm beschadigen.
- **•** Zorg ervoor dat het aanraakscherm droog is na het reinigen.
- **3** Sluit de stekker van het netsnoer aan op het stopcontact en zet de printer aan.

**LET OP: RISICO OP LETSEL:** Sluit het netsnoer aan op een geaard stopcontact dat zich dicht in de buurt van het product bevindt en gemakkelijk bereikbaar is om brand of elektrische schokken te voorkomen.

# **Energie en papier besparen**

## **Instellingen voor de energiebesparingsmodus configureren**

#### **Slaapstand**

- **1** Tik in het startscherm op **Instellingen** > **Apparaat** > **Energiebeheer** > **Time-outs** > **Slaapstand**.
- **2** Opgeven hoeveelheid tijd moet verstrijken voordat de printer overschakelt naar de Slaapstand.

#### **Sluimerstand**

- **1** Tik in het startscherm op **Instellingen** > **Apparaat** > **Energiebeheer** > **Time-outs** > **Sluimerstand time-out**.
- **2** Opgeven hoeveelheid tijd moet verstrijken voordat de printer overschakelt naar de slaapstand.

#### **Opmerkingen:**

- **•** Sluimerstand time-out werkt alleen als Sluimerstand time-out bij verbinding is ingesteld op Sluimerstand.
- **•** De Embedded Web Server is uitgeschakeld wanneer de printer zich in Sluimerstand bevindt.

## **Helderheid van het display aanpassen**

- **1** Ga vanuit het startscherm naar **Instellingen** > **Apparaat** > **Voorkeuren**.
- **2** Pas de instelling aan in het menu Helderheid van scherm.

## **Zuinig omgaan met accessoires**

**•** Druk op beide zijden van het papier af.

**Opmerking:** Dubbelzijdig afdrukken is de standaardinstelling van het printerstuurprogramma.

- **•** Druk meerdere pagina's af op één vel papier.
- **•** Gebruik de functie voor afdrukvoorbeelden om te bekijken hoe het document eruitziet voordat u het afdrukt.
- **•** Druk één exemplaar van het document af om de inhoud en indeling op fouten te controleren.

De printer verplaatsen naar een andere locatie

# **De printer verplaatsen naar een andere locatie**

**LET OP: RISICO OP LETSEL:** Als de printer meer weegt dan 20 kg (44 lb), moet deze mogelijk door twee of meer personen worden verplaatst.

**LET OP: RISICO OP LETSEL:** Gebruik alleen het netsnoer dat bij dit product is geleverd of een door de fabrikant goedgekeurd vervangend onderdeel om brand of elektrische schokken te voorkomen.

**LET OP: RISICO OP LETSEL:** Volg deze richtlijnen wanneer u de printer verplaatst om te voorkomen dat u zich bezeert of dat de printer beschadigd raakt:

- **•** Zorg ervoor dat alle kleppen en laden zijn gesloten.
- **•** Schakel de printer uit en trek de stekker van het netsnoer van de printer uit het stopcontact.
- **•** Koppel alle snoeren en kabels los van de printer.
- **•** Als de printer losse, optionele laden op de vloer of uitvoerladen bevestigd heeft, dient u deze te ontkoppelen voordat u de printer verplaatst.
- **•** Als de printer een onderstel met zwenkwielen heeft, rolt u de printer voorzichtig naar de nieuwe locatie. Wees voorzichtig bij drempels en scheuren in de vloer.
- **•** Als de printer geen onderstel met zwenkwielen heeft, maar wel is uitgerust met optionele laden of uitvoerladen, verwijdert u de uitvoerladen en tilt u de printer van de laden. Probeer de printer niet samen met een van de opties op te tillen.
- **•** Gebruik bij het optillen altijd de handgrepen aan de printer.
- **•** Als de printer wordt verplaatst op een transportwagentje, moet de gehele onderzijde van de printer worden ondersteund.
- **•** Als de optionele onderdelen worden verplaatst op een transportwagentje, moet het oppervlak van het wagentje groot genoeg zijn voor alle onderdelen.
- **•** Houd de printer rechtop.
- **•** Vermijd schokken.
- **•** Zorg dat uw vingers zich niet onder de printer bevinden wanneer u het apparaat neerzet.
- **•** Zorg dat er voldoende ruimte vrij is rondom de printer.

**Opmerking:** schade aan de printer die door onjuist transport is veroorzaakt, valt niet onder de garantie.

# **De printer vervoeren.**

Als u de printer wilt vervoeren, gebruikt u de originele verpakking of neemt u contact op met de winkel waar u de printer hebt gekocht.

# **Problemen oplossen**

# **Problemen met de afdrukkwaliteit**

Zoek de afbeelding op die lijkt op het probleem met de afdrukkwaliteit dat u ondervindt, en klik vervolgens op de koppeling daaronder voor de stappen om het probleem op te lossen.

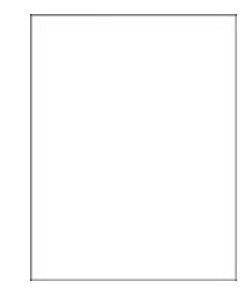

['Lege of witte pagina's' op](#page-136-0) [pagina 137](#page-136-0)

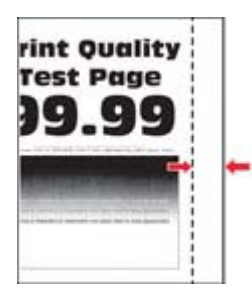

['Verkeerde marges' op](#page-141-0) [pagina 142](#page-141-0)

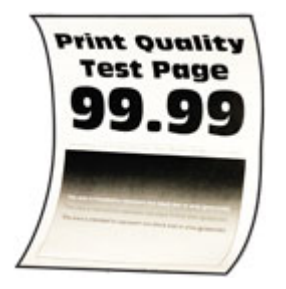

['Gekruld papier' op pagina 147](#page-146-0) ['Schuine of scheve afdruk'](#page-147-0)

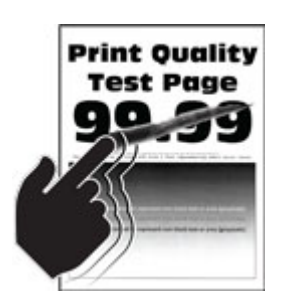

'<u>De toner laat gemakkelijk los' op 'Verschillen in afdruk-</u> [pagina 150](#page-149-0)

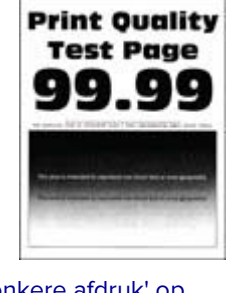

['Donkere afdruk' op](#page-137-0) [pagina 138](#page-137-0)

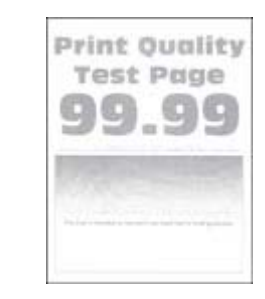

['De afdruk is licht' op](#page-141-0) [pagina 142](#page-141-0)

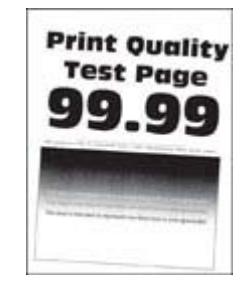

[op pagina 148](#page-147-0)

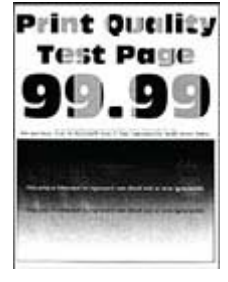

[dichtheid' op pagina 151](#page-150-0)

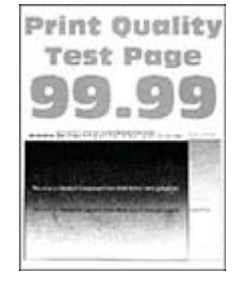

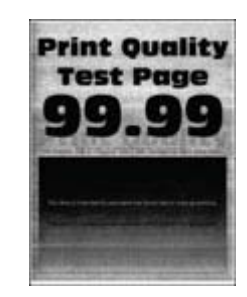

[pagina 140](#page-139-0)

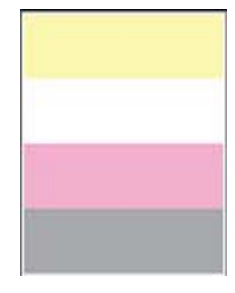

['Zwevende afbeeldingen' op](#page-139-0) ['Grijze of gekleurde achter](#page-140-0)[grond' op pagina 141](#page-140-0)

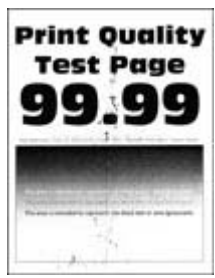

['Ontbrekende kleuren' op](#page-143-0) [pagina 144](#page-143-0)

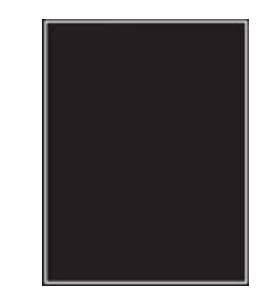

['Zwarte of volledig](#page-147-0) [gekleurde afbeeldingen' op](#page-147-0) [dingen' op pagina 149](#page-148-0) [pagina 148](#page-147-0)

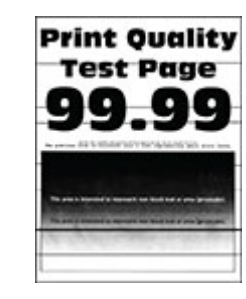

['Horizontale donkere](#page-151-0) [strepen' op pagina 152](#page-151-0)

['Vlekkerige afdruk en](#page-144-0) [stippen' op pagina 145](#page-144-0)

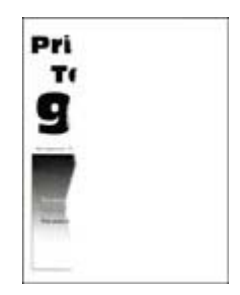

['Afgekapte tekst of afbeel-](#page-148-0)

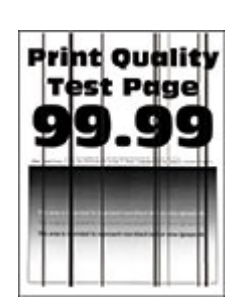

['Verticale donkere strepen'](#page-152-0) [op pagina 153](#page-152-0)

<span id="page-136-0"></span>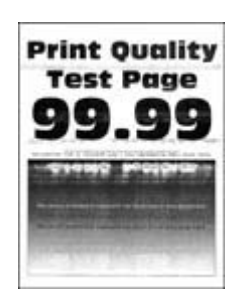

['Horizontale witte strepen' op](#page-153-0) [pagina 154](#page-153-0)

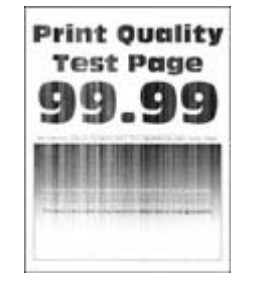

['Verticale witte strepen' op](#page-154-0)

[pagina 155](#page-154-0)

**Test Page** c

**Print-Quality** 

['Terugkerende fouten' op](#page-156-0) [pagina 157](#page-156-0)

# **Afdrukproblemen**

# **Afdrukkwaliteit is slecht**

#### **Lege of witte pagina's**

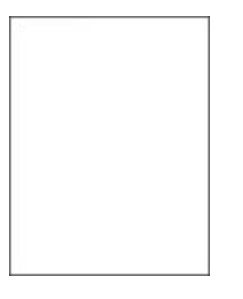

**Opmerking:** Druk voordat u het probleem gaat oplossen de testpagina's voor de afdrukkwaliteit af. Navigeer vanaf het startscherm naar **Instellingen** > **Problemen oplossen** > **Testpagina's voor afdrukkwaliteit**.

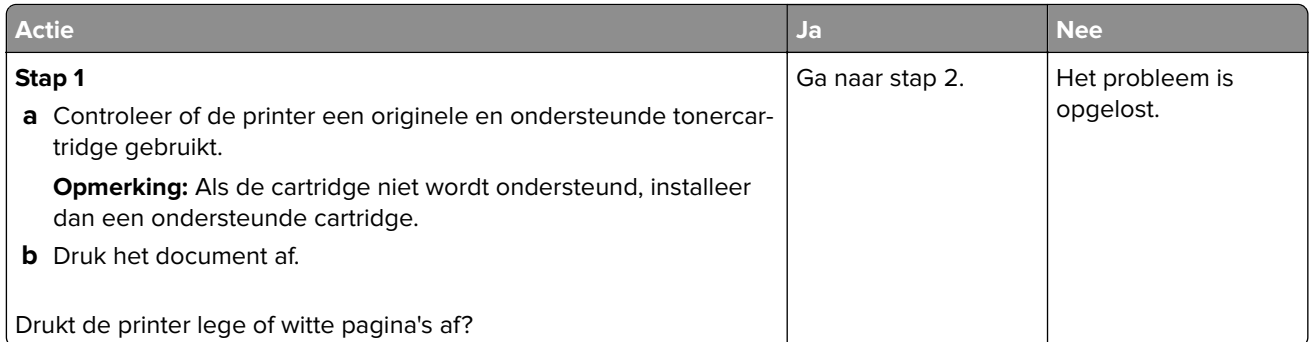

<span id="page-137-0"></span>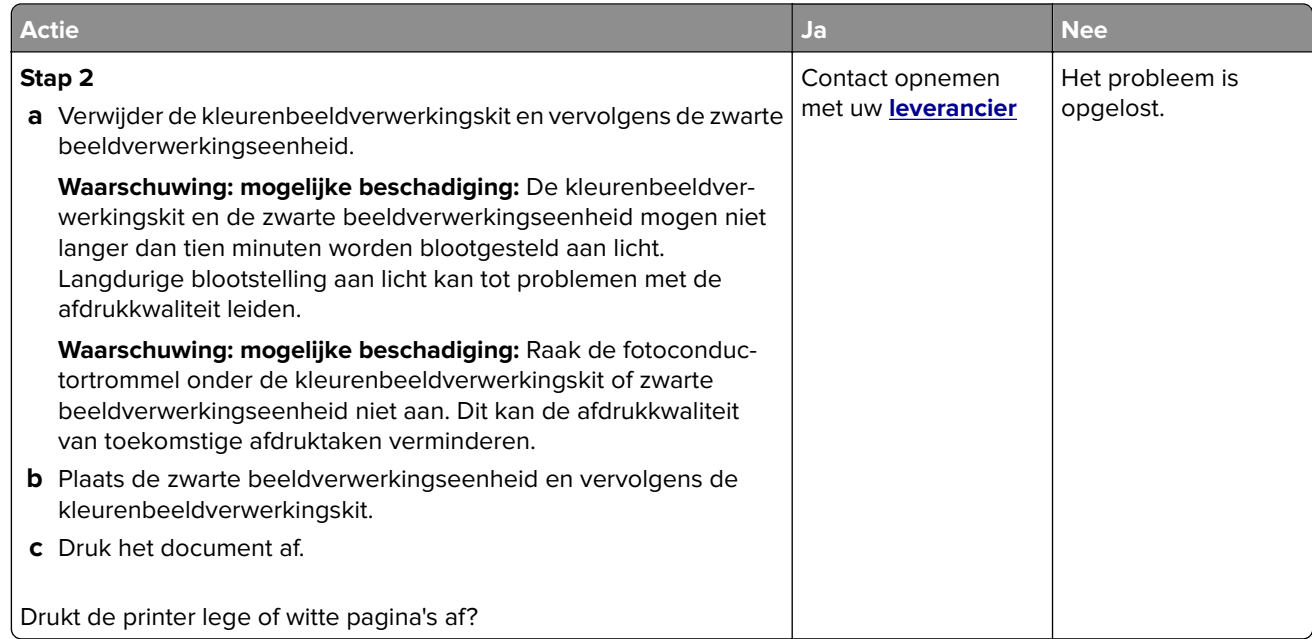

#### **Donkere afdruk**

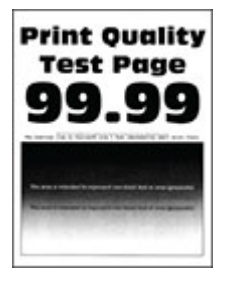

**Opmerking:** Druk voordat u het probleem gaat oplossen de testpagina's voor de afdrukkwaliteit af om de missende kleur vast te stellen. Navigeer vanaf het startscherm naar **Instellingen** > **Problemen oplossen** > **Testpagina's voor afdrukkwaliteit**.

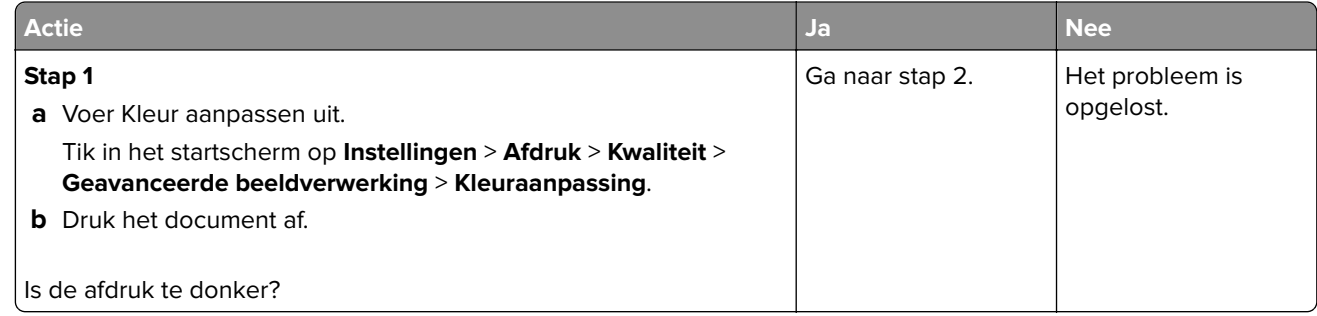

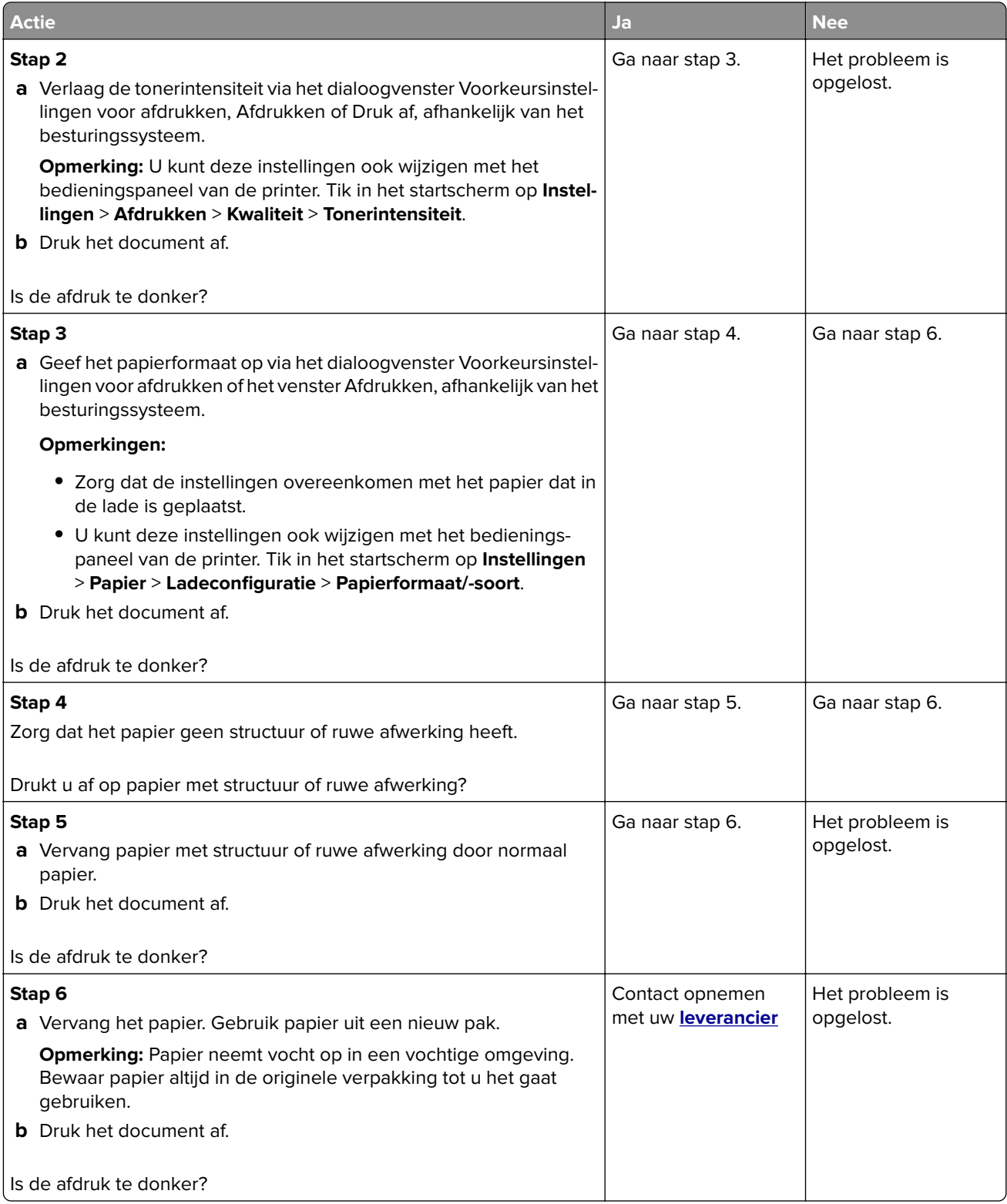

#### <span id="page-139-0"></span>**Zwevende afbeeldingen**

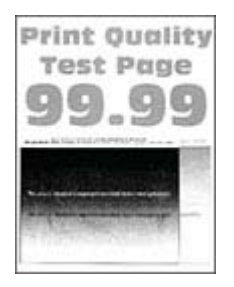

**Opmerking:** Druk voordat u het probleem gaat oplossen de testpagina's voor de afdrukkwaliteit af. Navigeer vanaf het startscherm naar **Instellingen** > **Problemen oplossen** > **Testpagina's voor afdrukkwaliteit afdrukken**.

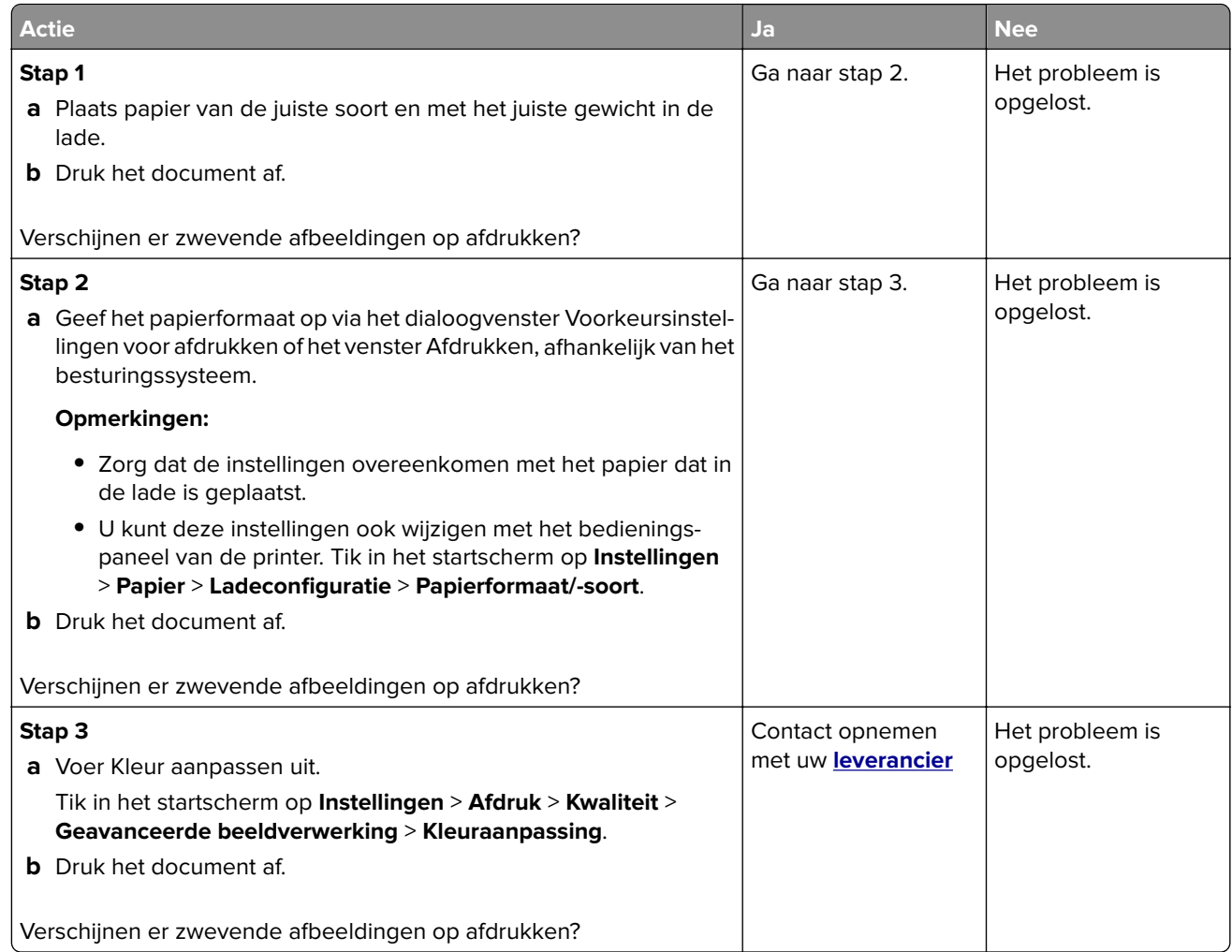

#### <span id="page-140-0"></span>**Grijze of gekleurde achtergrond**

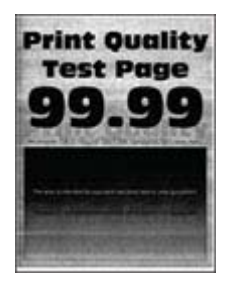

**Opmerking:** Druk voordat u het probleem gaat oplossen de testpagina's voor de afdrukkwaliteit af. Navigeer vanaf het startscherm naar **Instellingen** > **Problemen oplossen** > **Testpagina's voor afdrukkwaliteit afdrukken**.

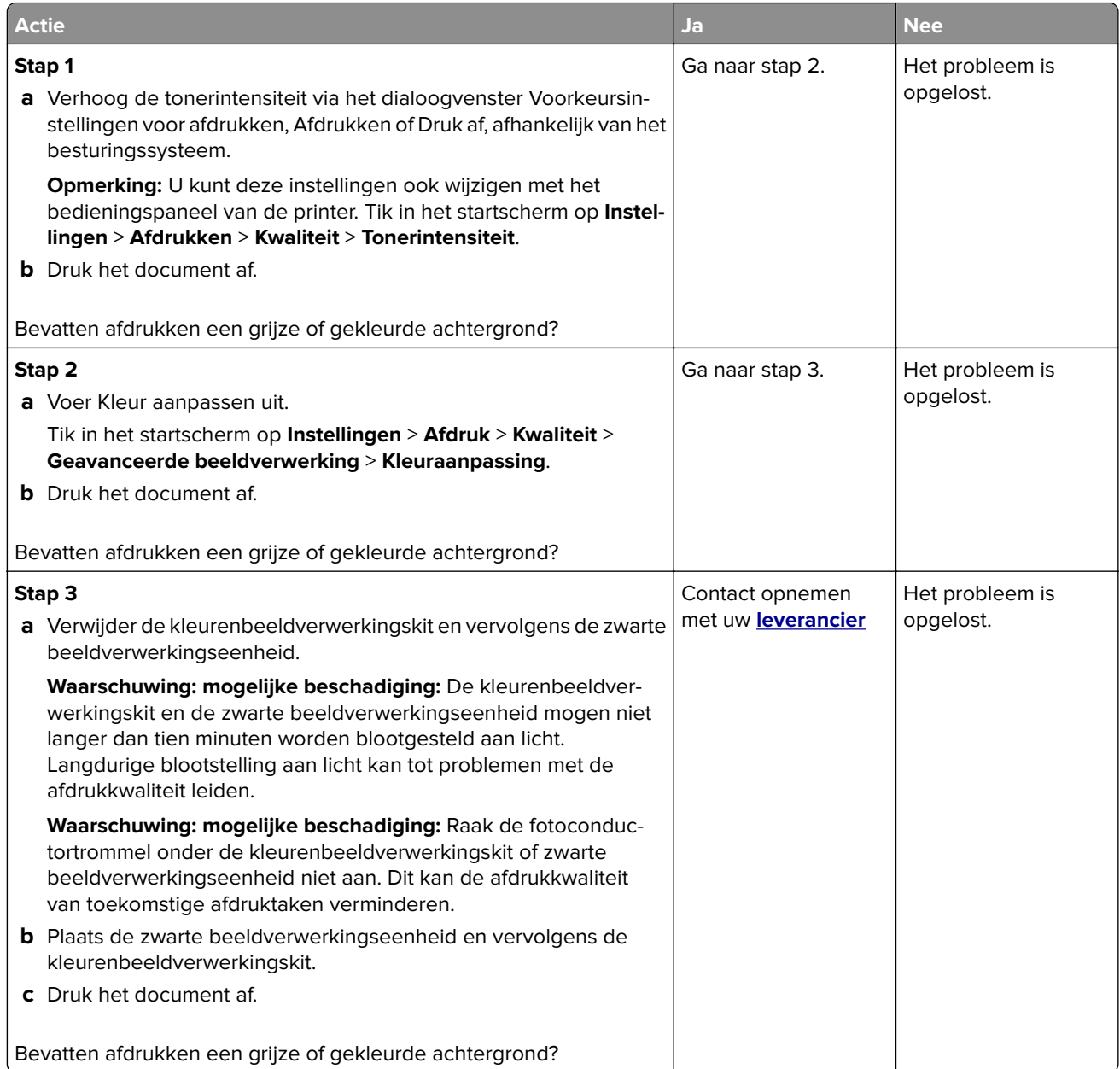

#### <span id="page-141-0"></span>**Verkeerde marges**

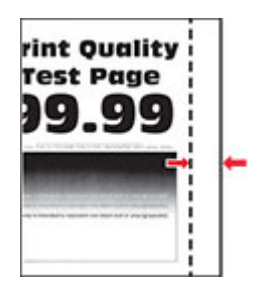

**Opmerking:** Druk voordat u het probleem gaat oplossen de testpagina's voor de afdrukkwaliteit af. Navigeer vanaf het startscherm naar **Instellingen** > **Problemen oplossen** > **Testpagina's voor afdrukkwaliteit afdrukken**.

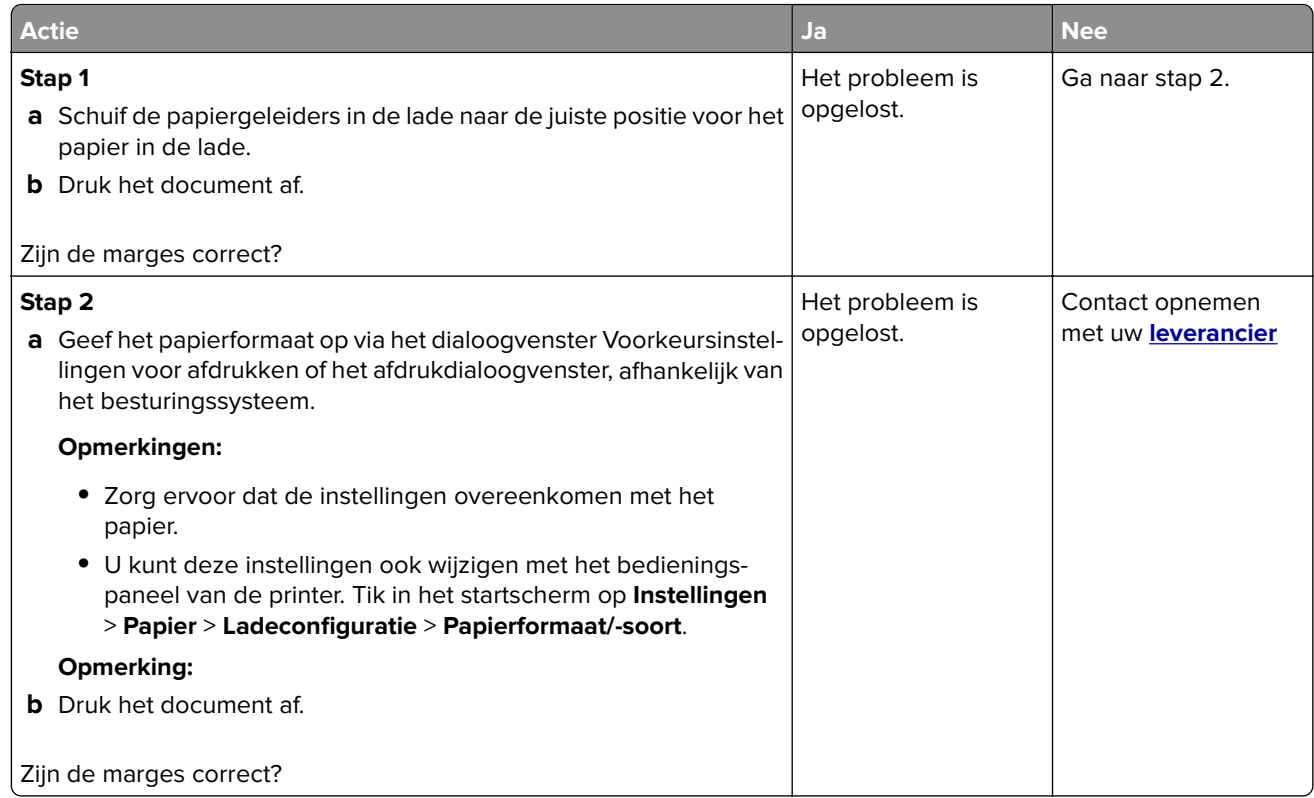

#### **De afdruk is licht**

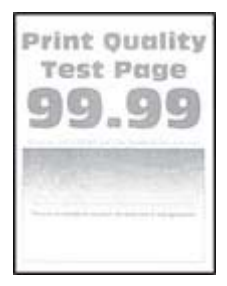

**Opmerking:** Druk voordat u het probleem gaat oplossen de testpagina's voor de afdrukkwaliteit af. Navigeer vanaf het startscherm naar **Instellingen** > **Problemen oplossen** > **Testpagina's voor afdrukkwaliteit afdrukken**.

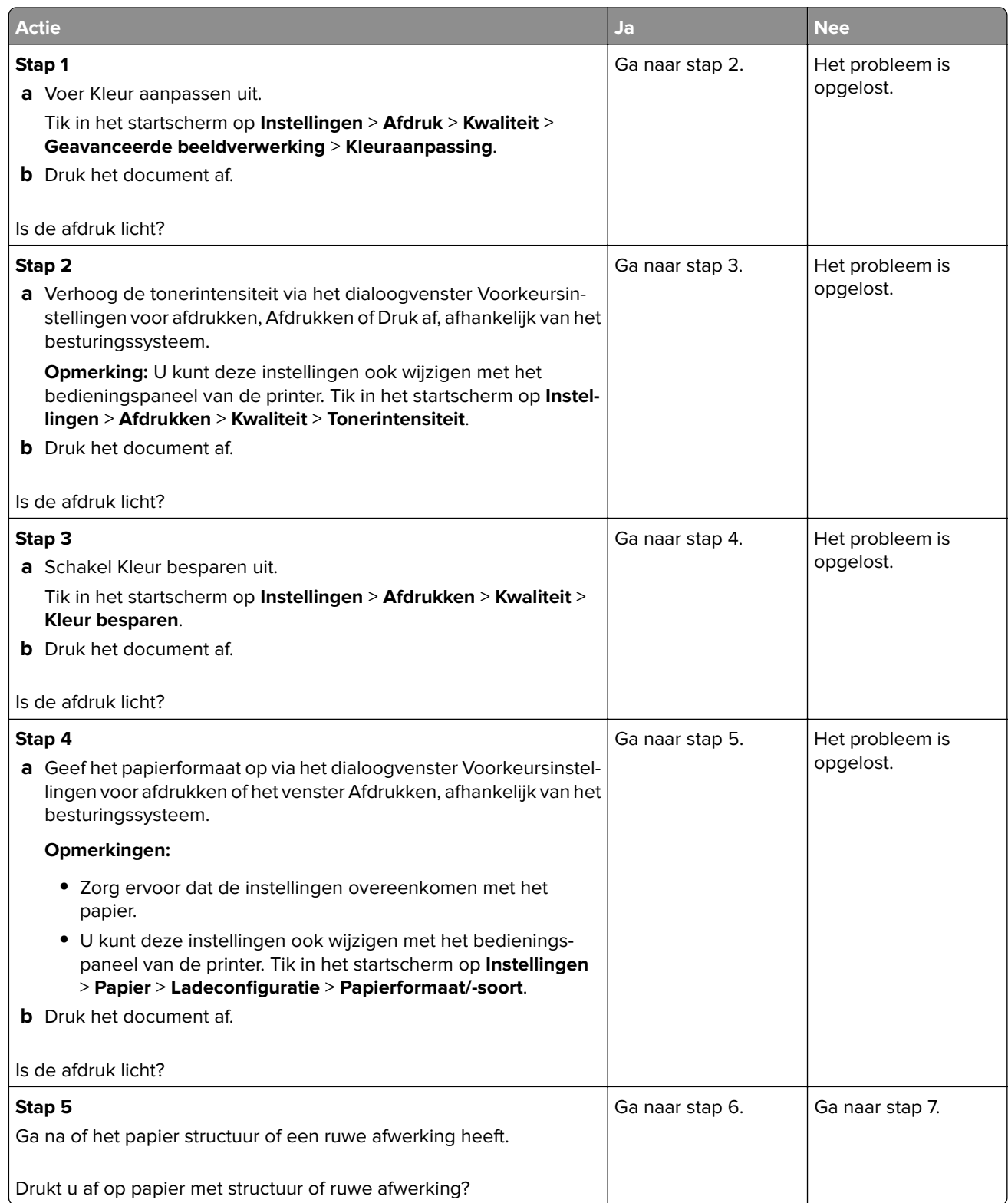

<span id="page-143-0"></span>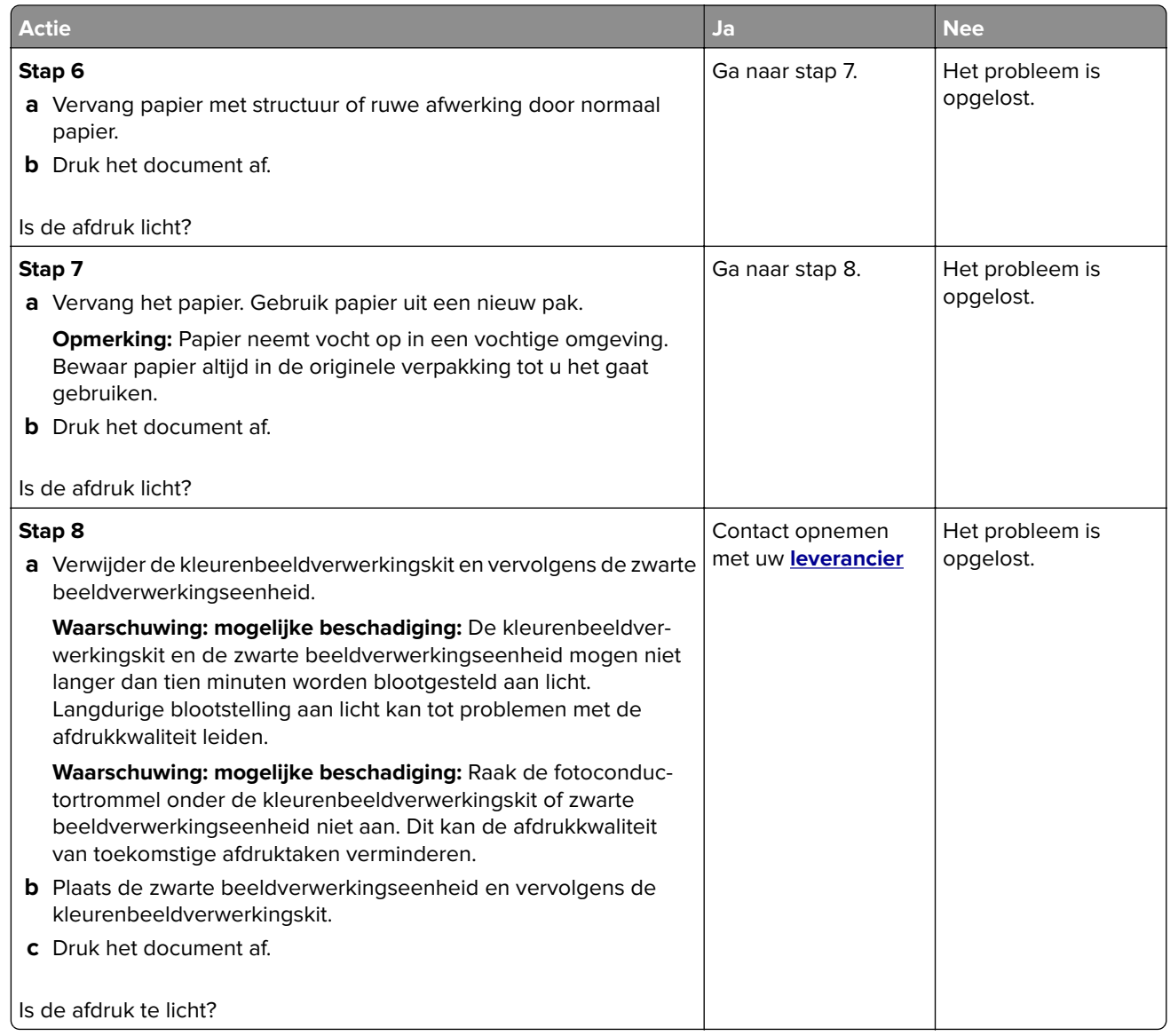

#### **Ontbrekende kleuren**

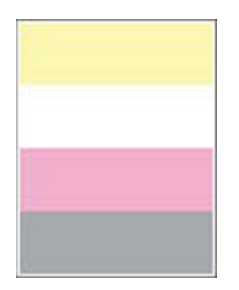

**Opmerking:** Druk voordat u het probleem gaat oplossen de testpagina's voor de afdrukkwaliteit af. Navigeer vanaf het startscherm naar **Instellingen** > **Problemen oplossen** > **Testpagina's voor afdrukkwaliteit afdrukken**.
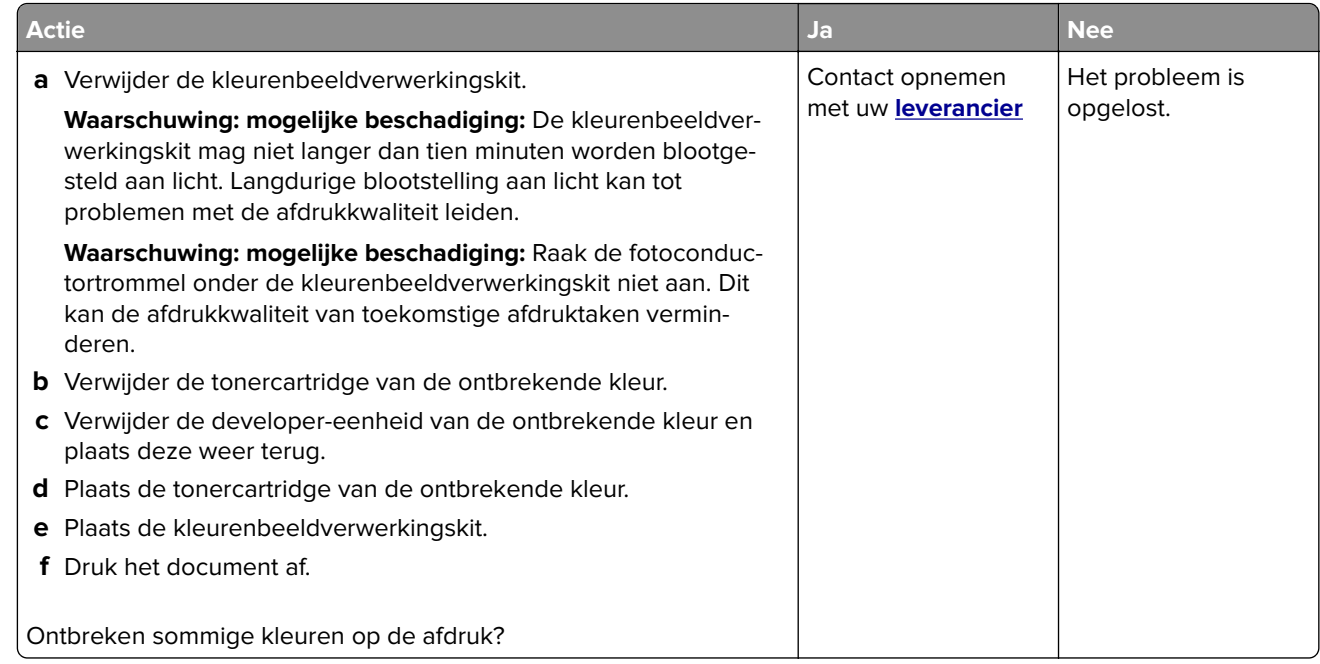

#### **Vlekkerige afdruk en stippen**

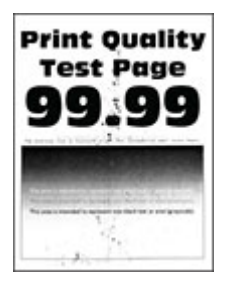

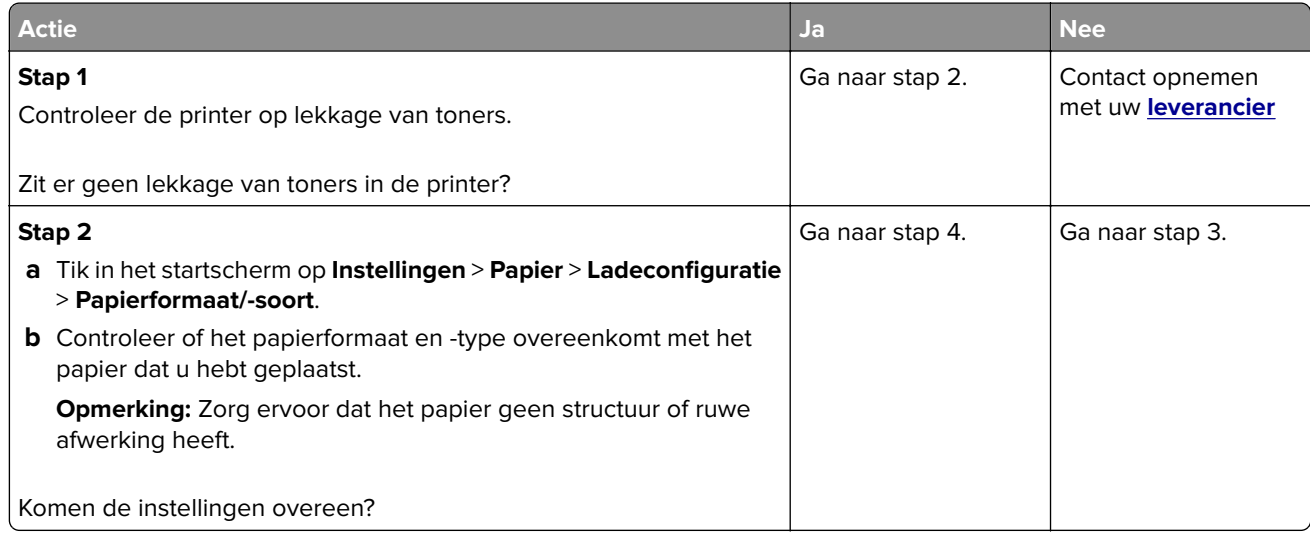

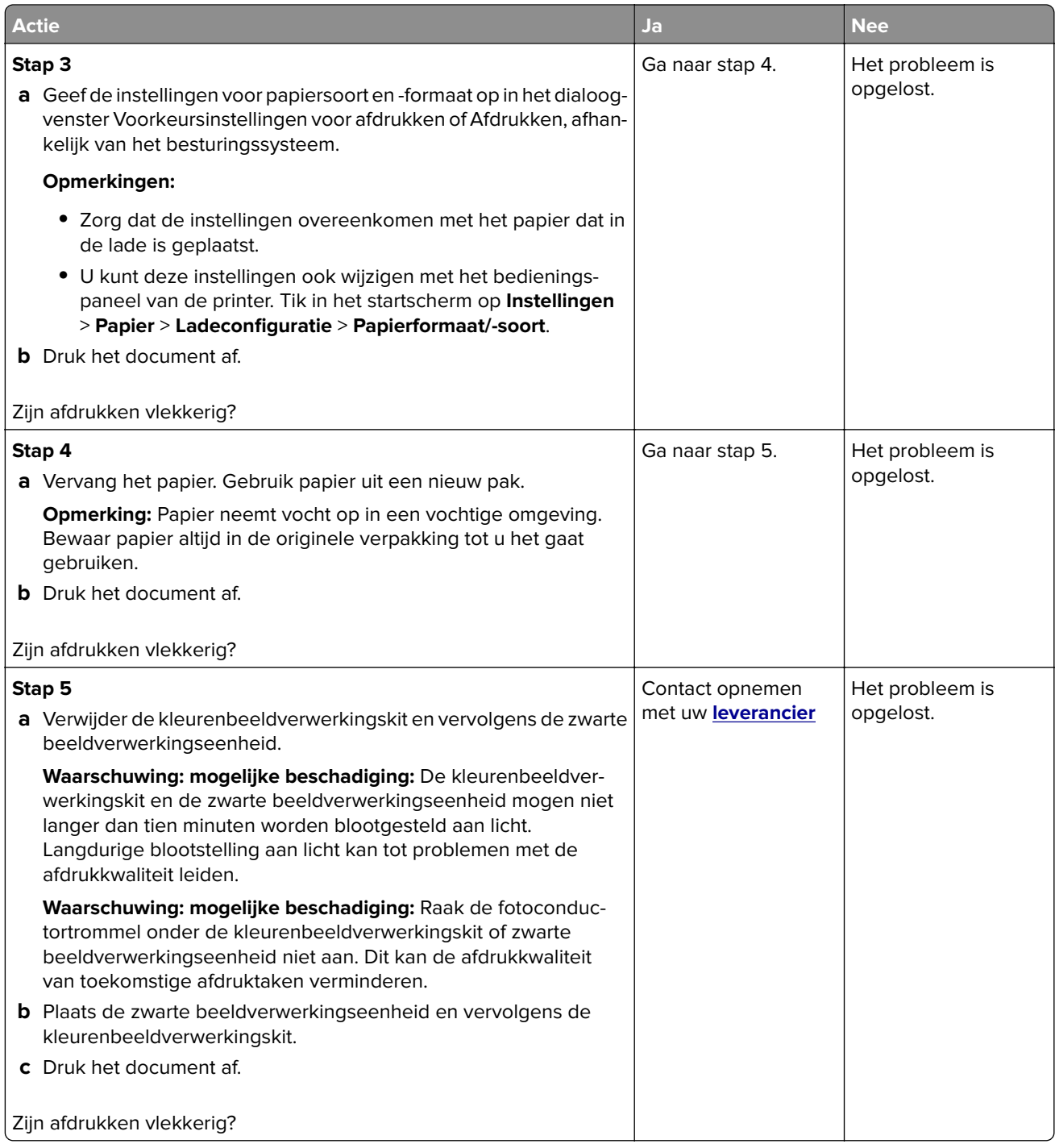

#### **Gekruld papier**

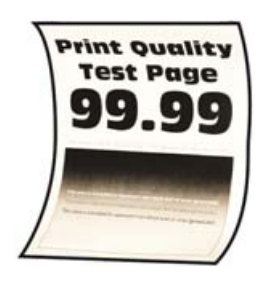

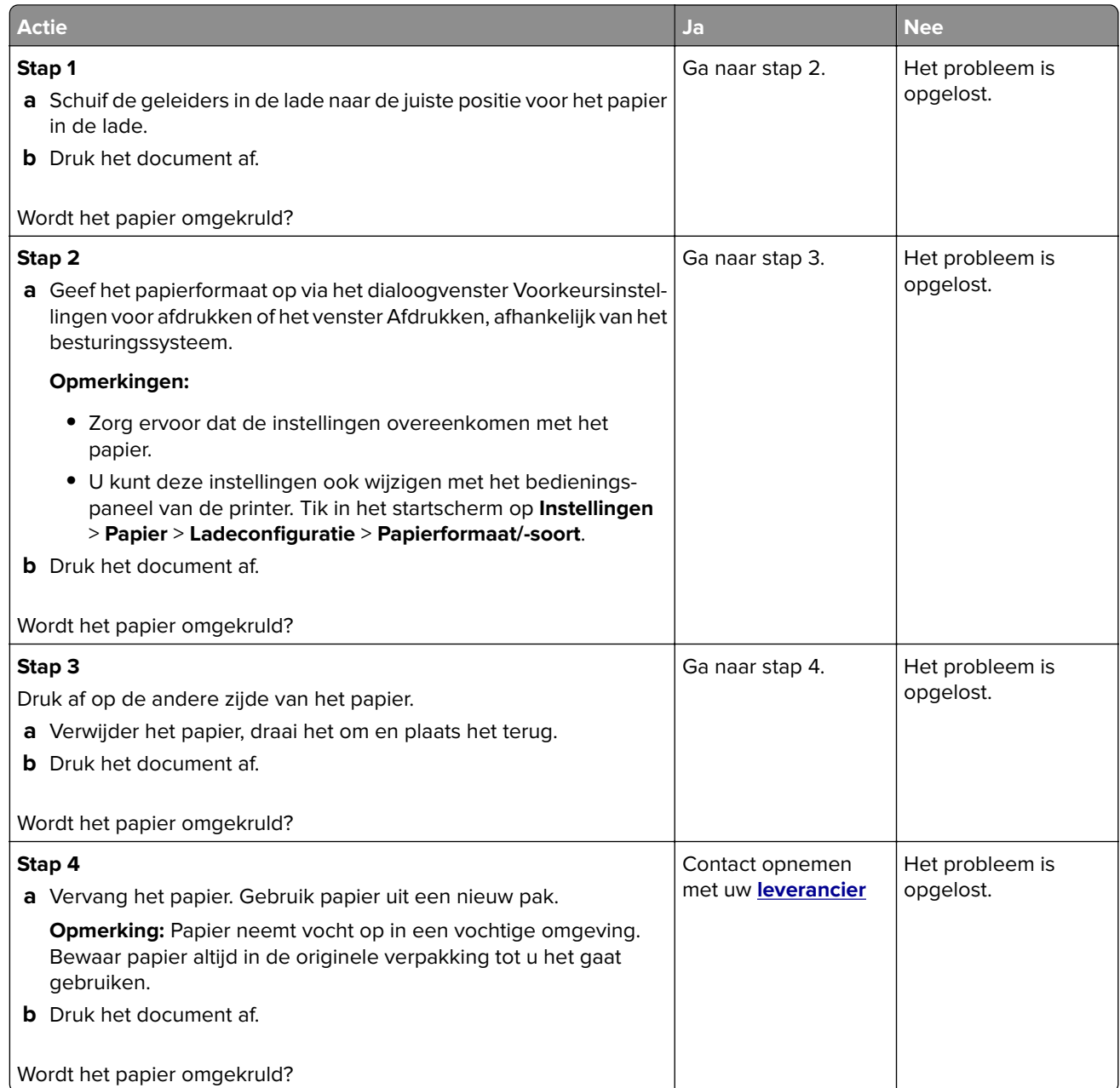

#### **Schuine of scheve afdruk**

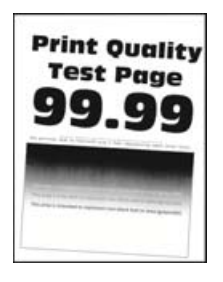

**Opmerking:** Druk voordat u het probleem gaat oplossen de testpagina's voor de afdrukkwaliteit af. Navigeer vanaf het startscherm naar **Instellingen** > **Problemen oplossen** > **Testpagina's voor afdrukkwaliteit afdrukken**.

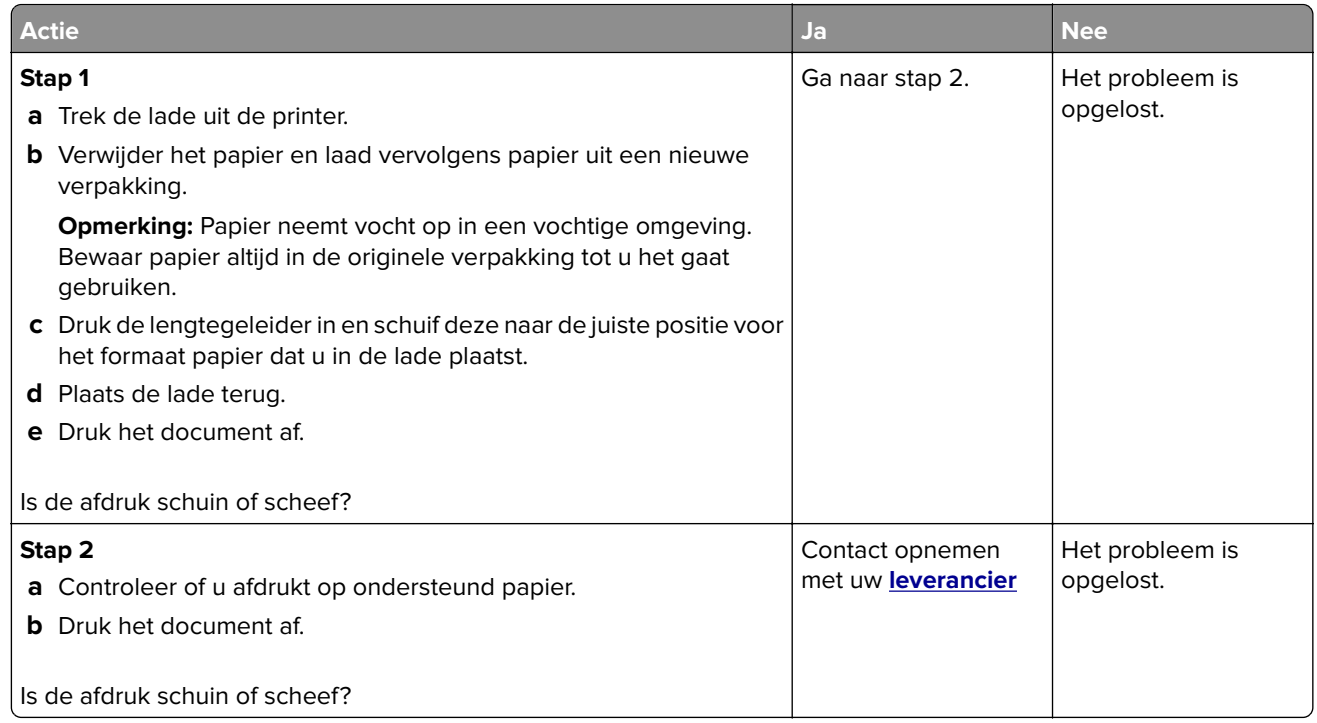

#### **Zwarte of volledig gekleurde afbeeldingen**

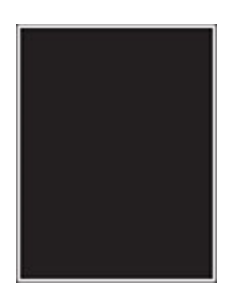

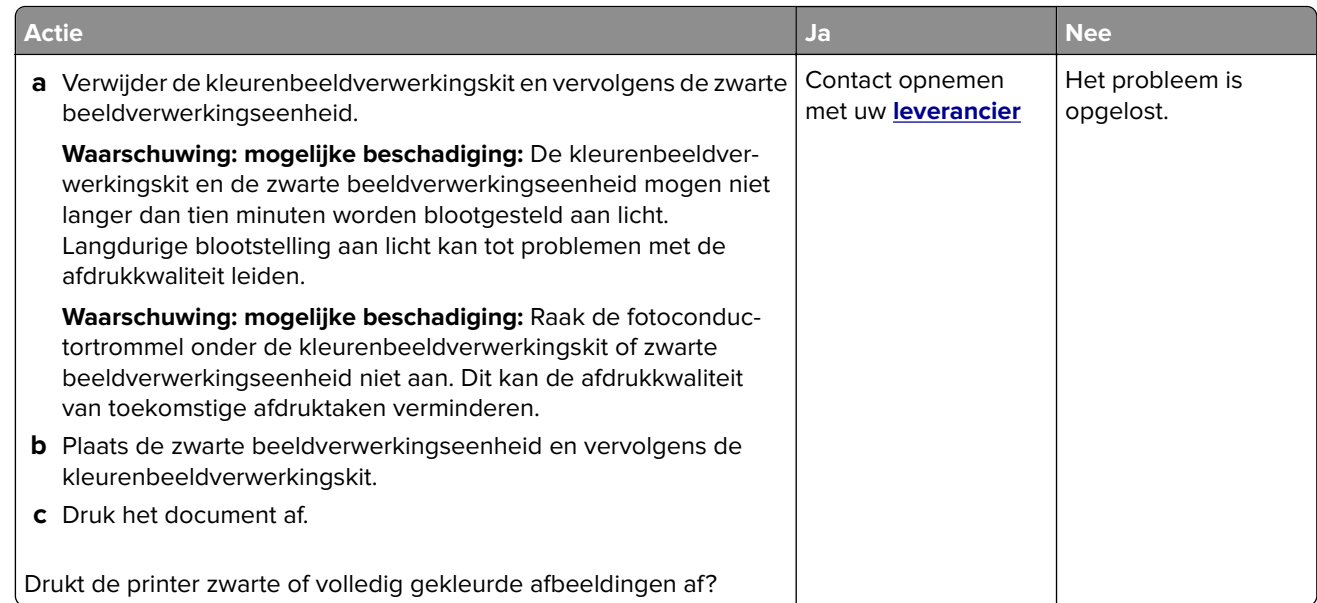

#### **Afgekapte tekst of afbeeldingen**

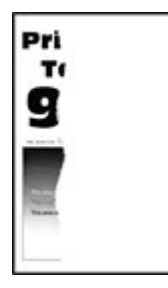

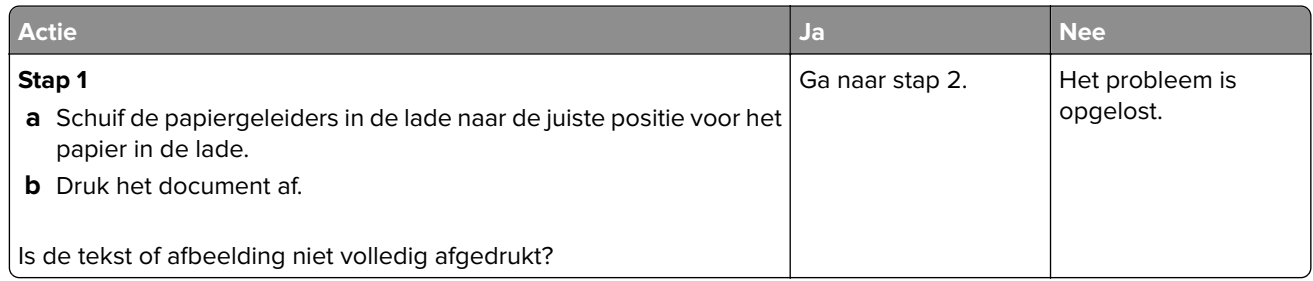

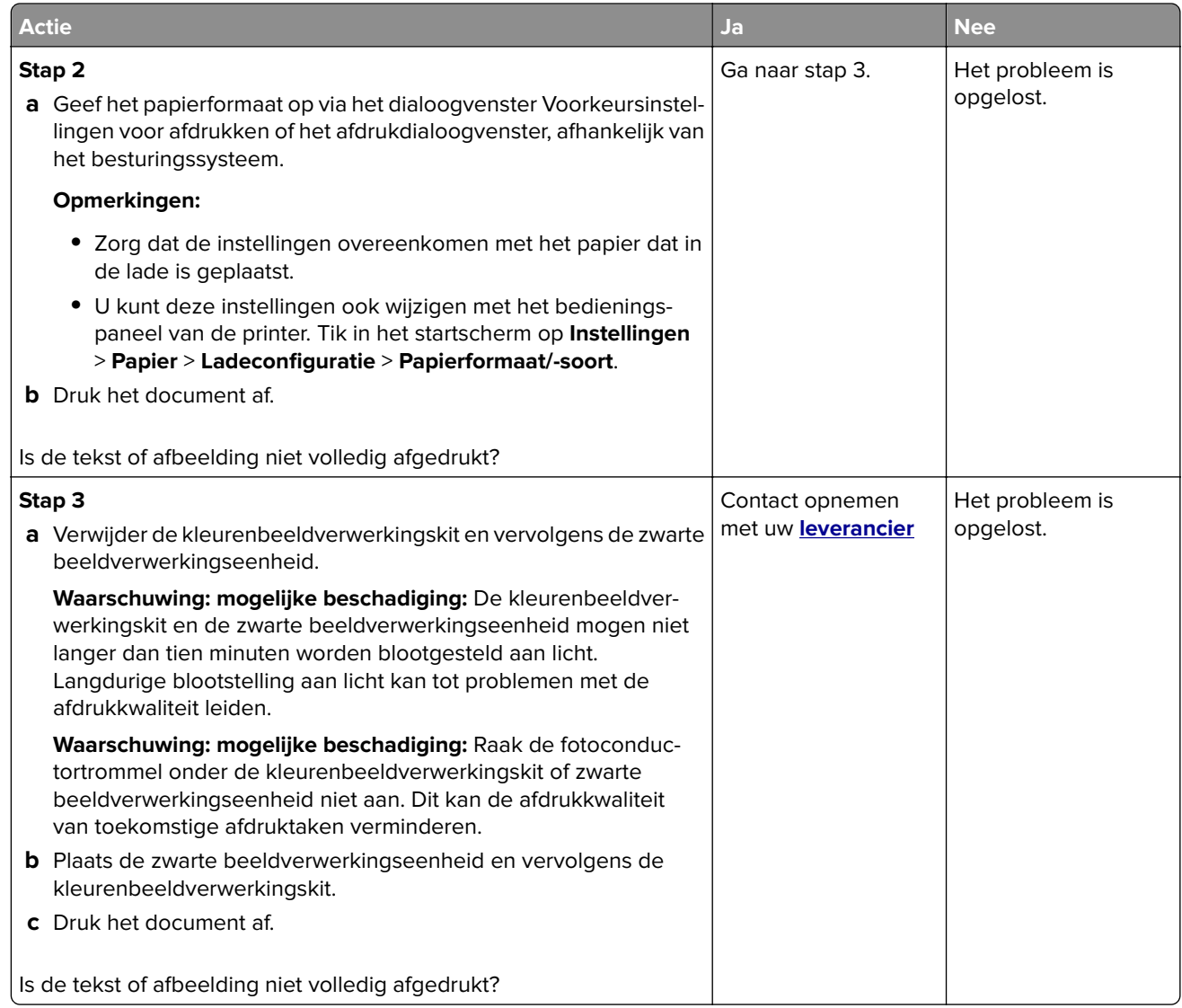

#### **De toner laat gemakkelijk los**

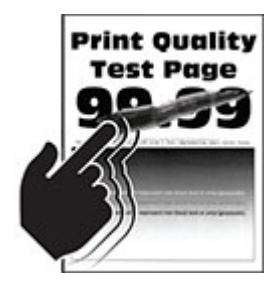

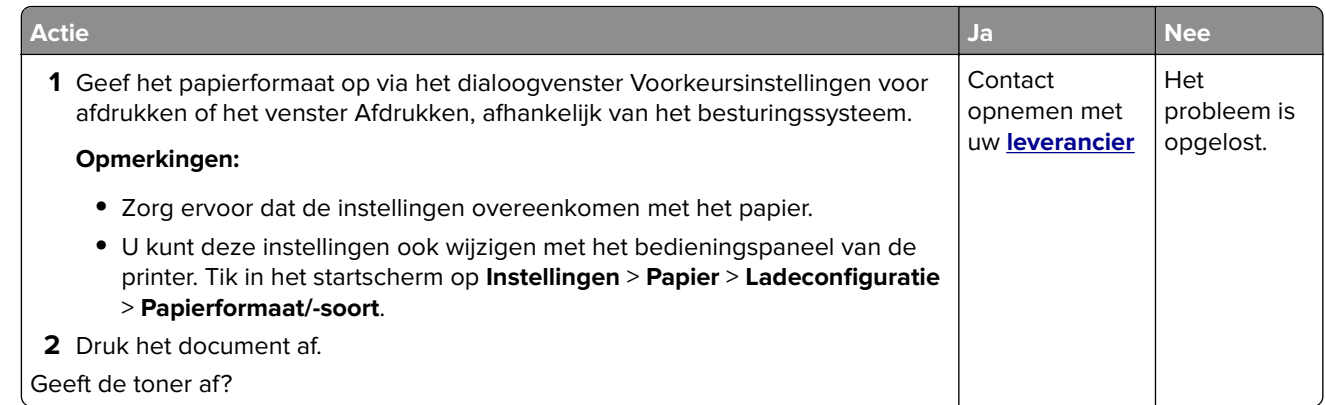

#### **Verschillen in afdrukdichtheid**

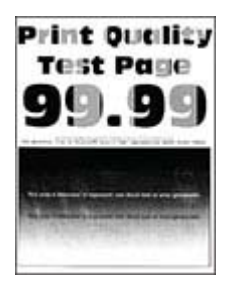

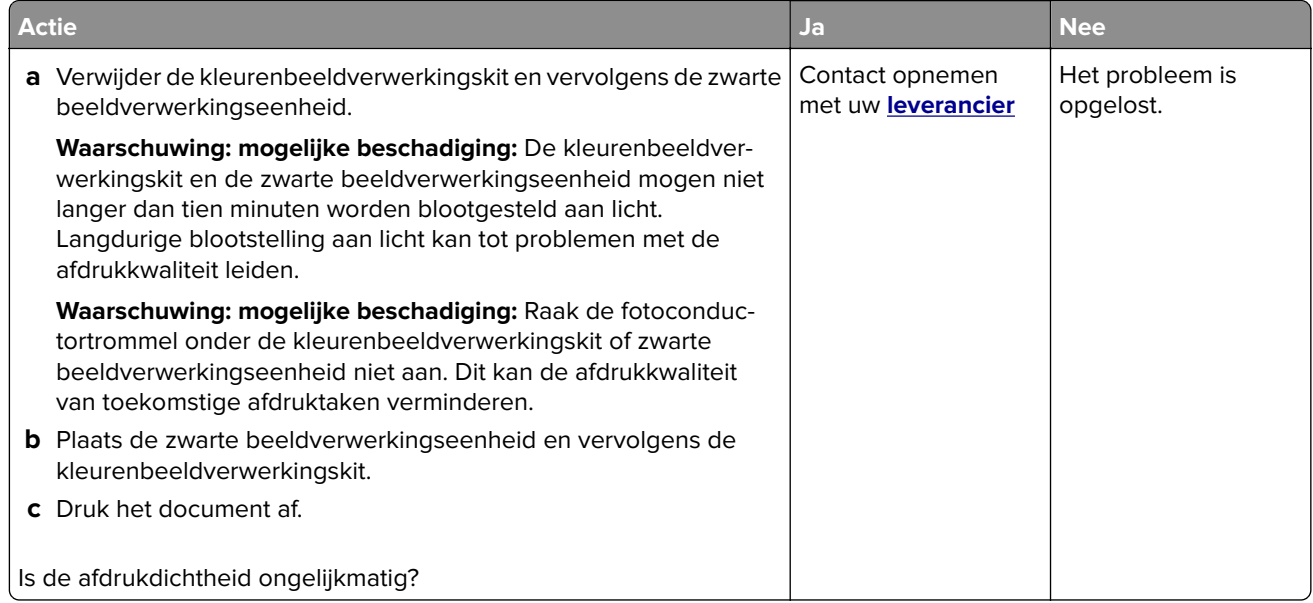

#### **Horizontale donkere strepen**

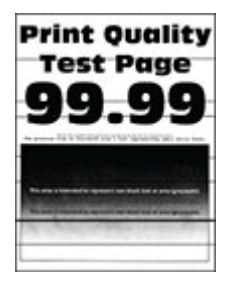

#### **Opmerkingen:**

- **•** Druk voordat u het probleem gaat oplossen de testpagina's voor de afdrukkwaliteit af. Navigeer vanaf het startscherm naar **Instellingen** > **Problemen oplossen** > **Testpagina's voor afdrukkwaliteit afdrukken**.
- **•** Als er steeds weer horizontale donkere strepen op de afdrukken verschijnen, raadpleegt u het onderwerp 'Herhaalde fouten'.

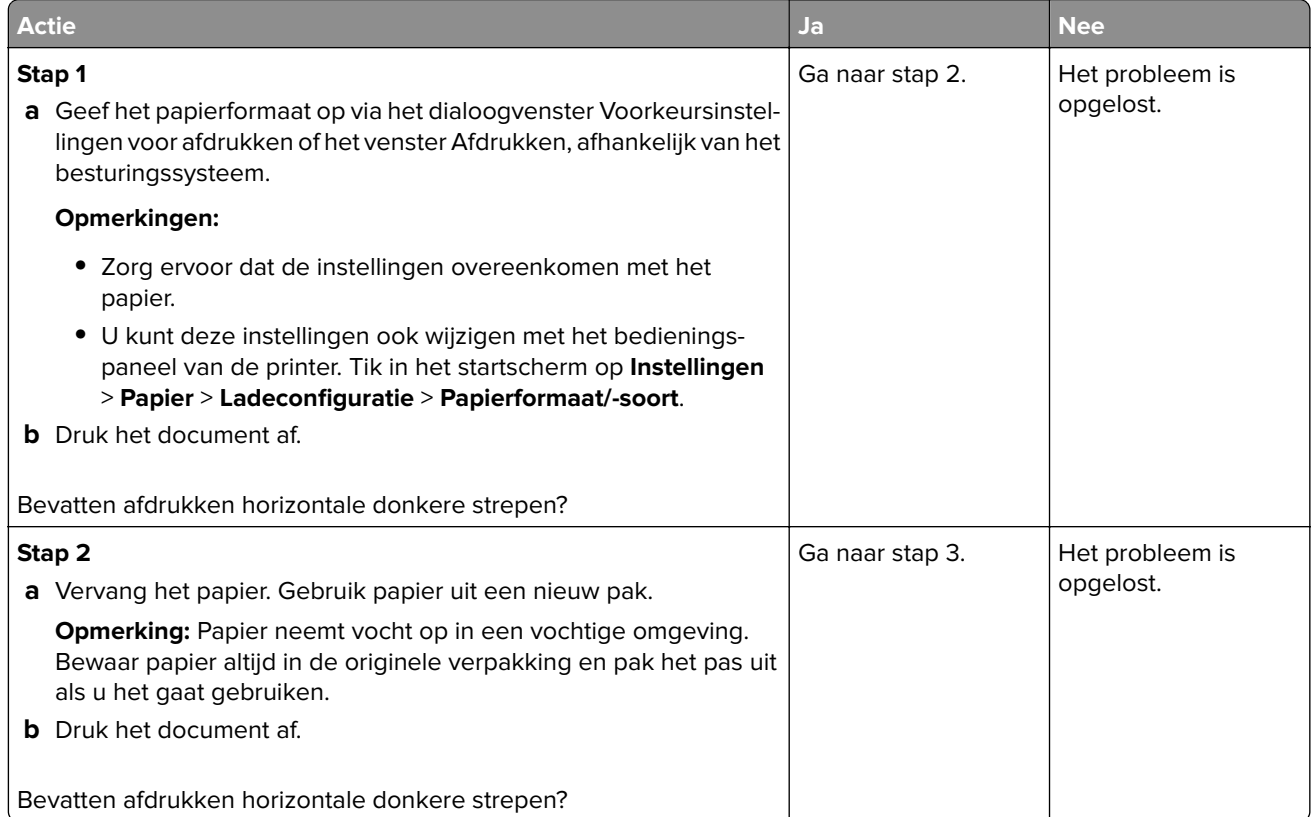

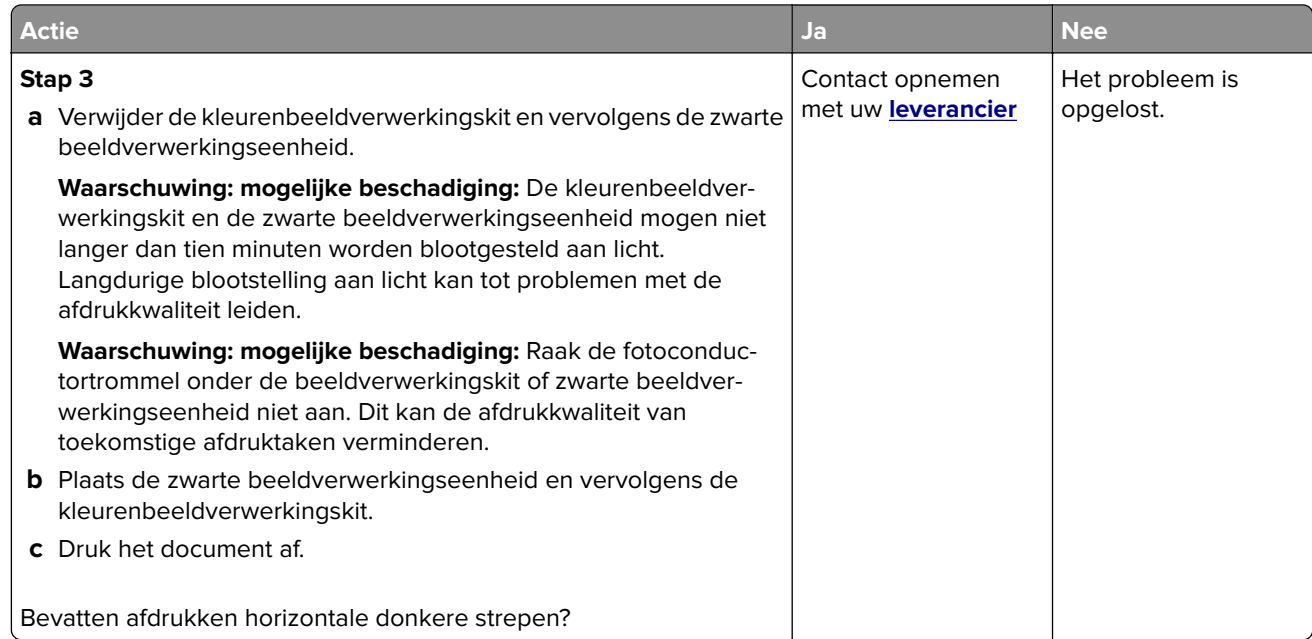

#### **Verticale donkere strepen**

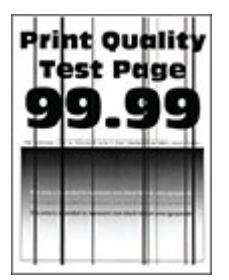

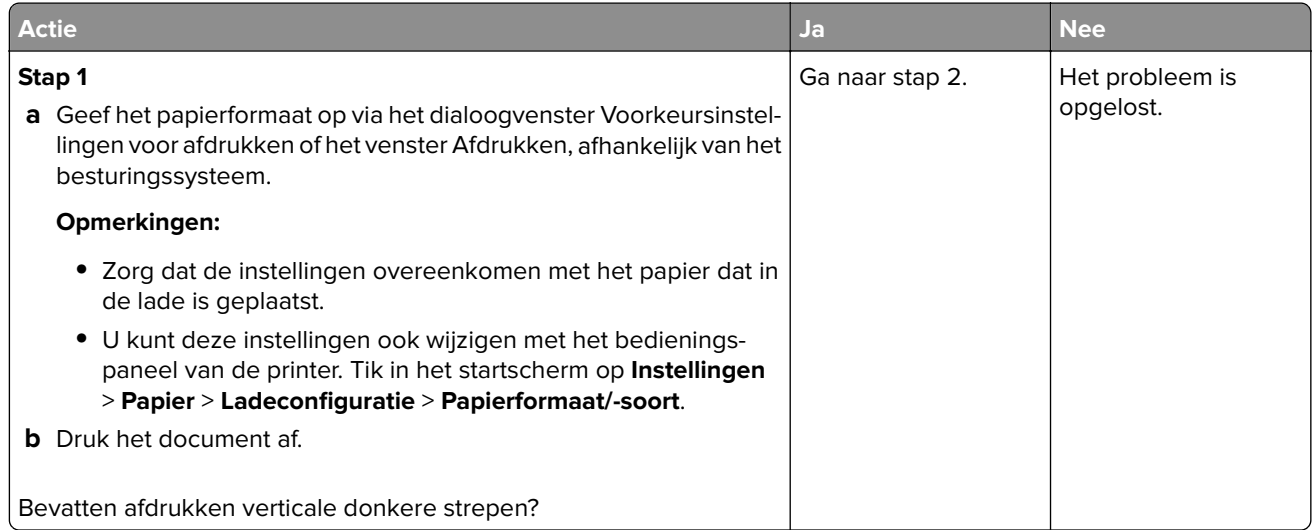

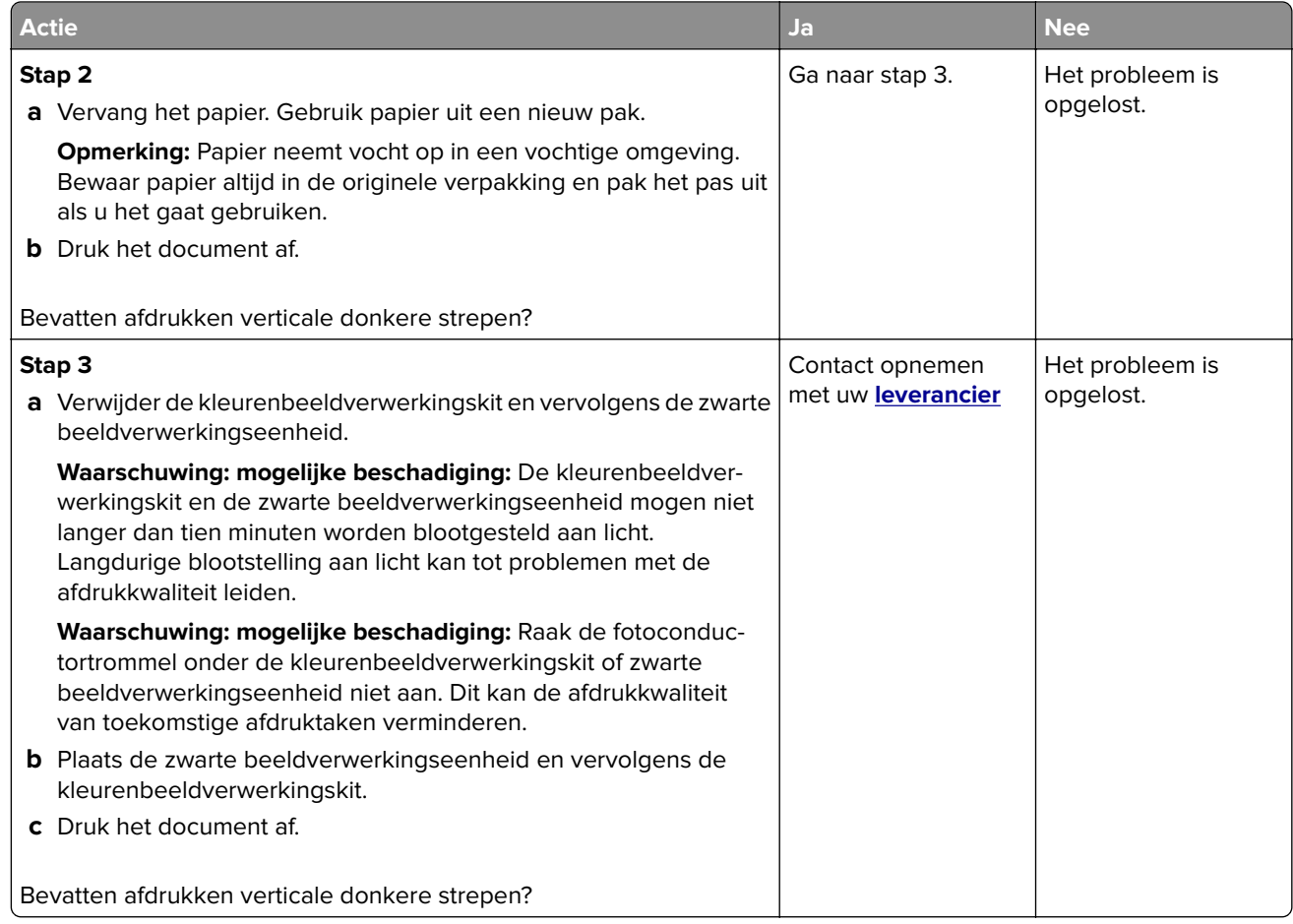

#### **Horizontale witte strepen**

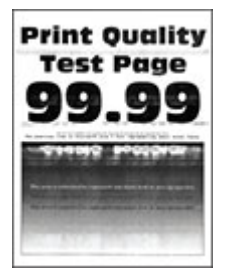

#### **Opmerkingen:**

- **•** Druk voordat u het probleem gaat oplossen de testpagina's voor de afdrukkwaliteit af. Navigeer vanaf het startscherm naar **Instellingen** > **Problemen oplossen** > **Testpagina's voor afdrukkwaliteit afdrukken**.
- **•** Als er steeds weer horizontale witte strepen op uw afdrukken verschijnen, zie het onderwerp 'Herhaalde fouten'.

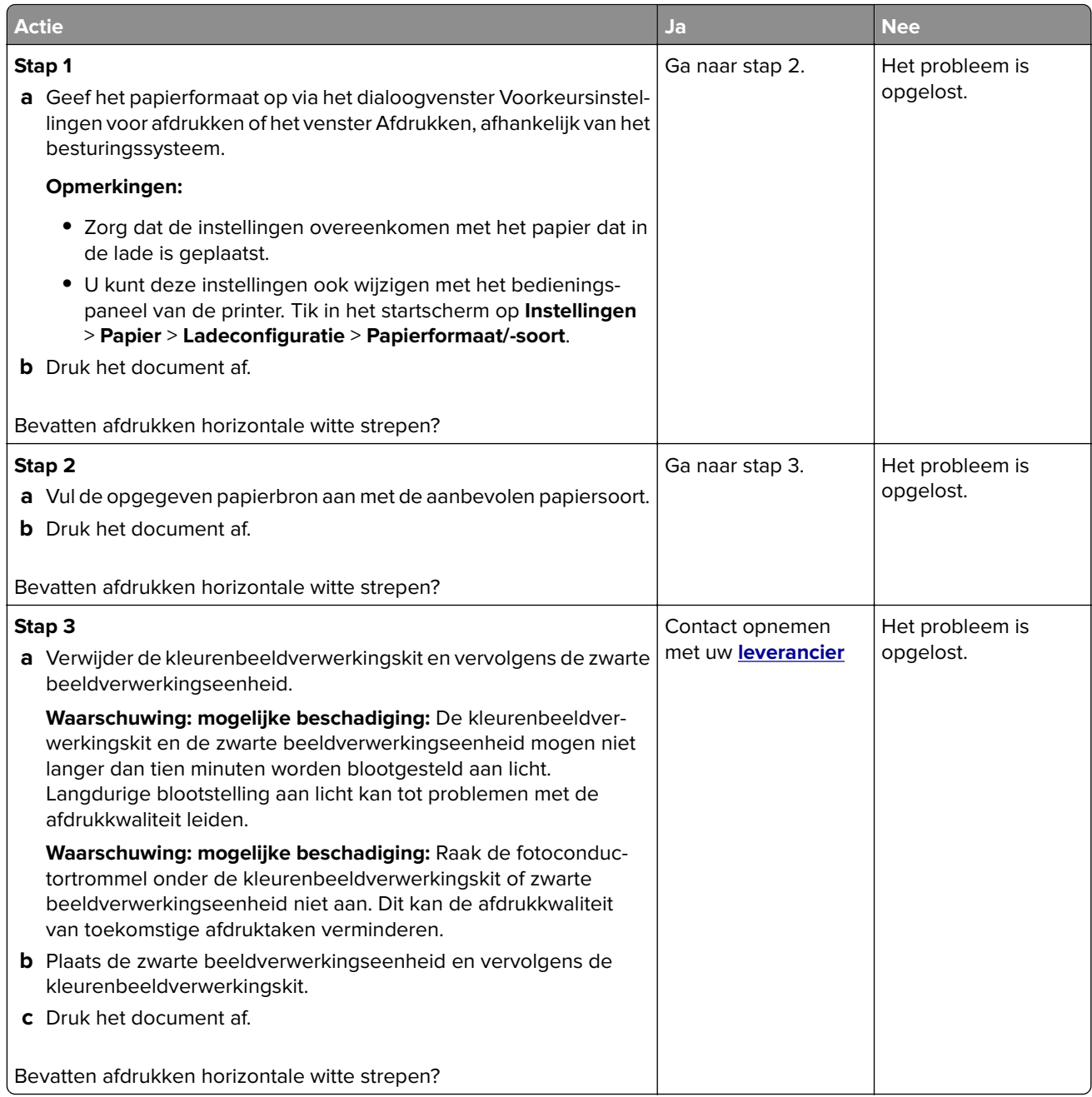

#### **Verticale witte strepen**

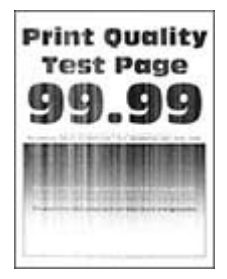

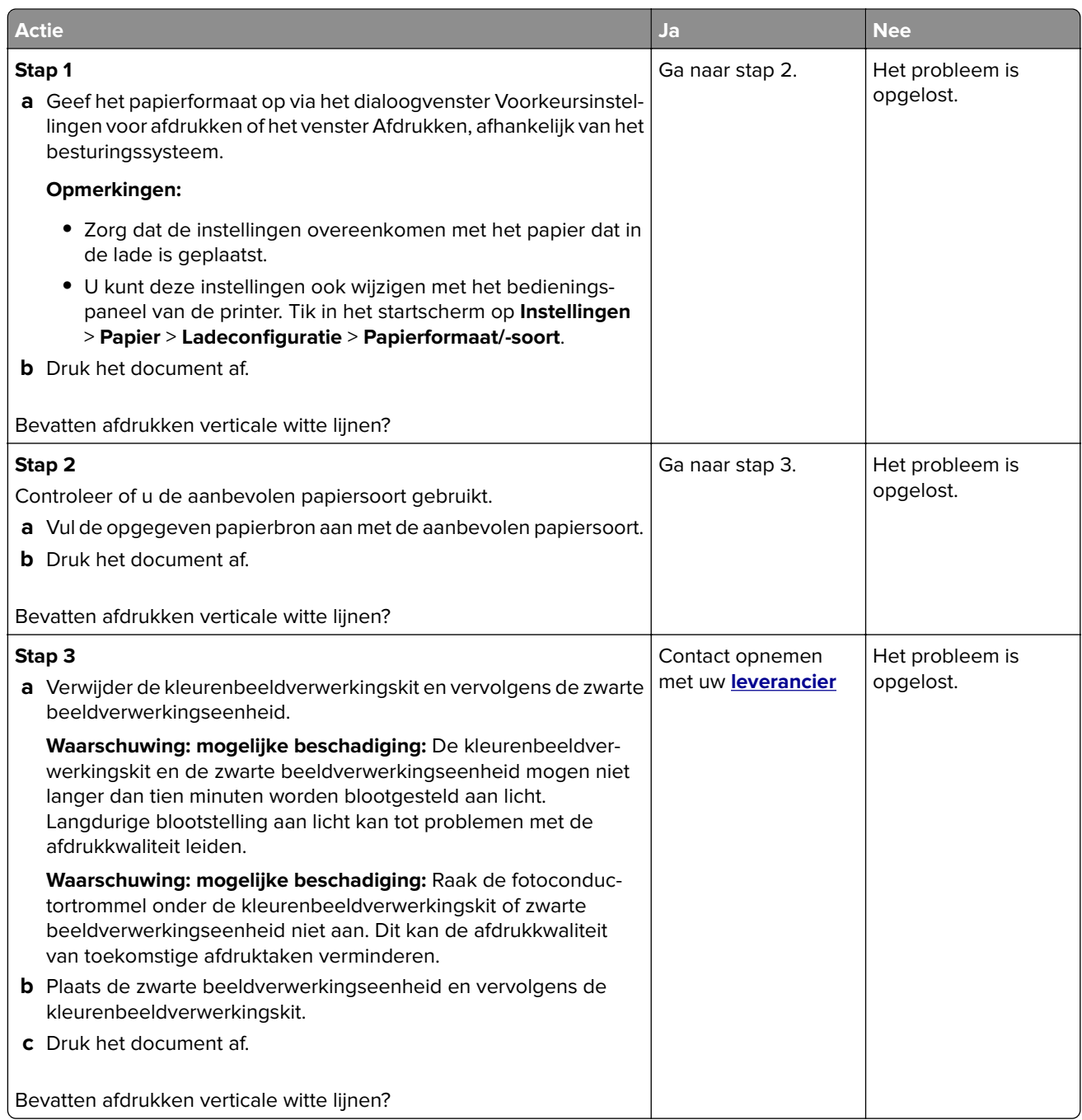

#### **Terugkerende fouten**

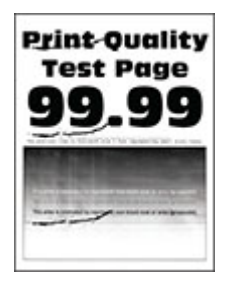

**Opmerking:** Druk voordat u het probleem gaat oplossen de testpagina's voor de afdrukkwaliteit af om de oorzaak van de terugkerende fouten vast te stellen. Navigeer vanaf het startscherm naar **Instellingen** > **Problemen oplossen** > **Testpagina's voor afdrukkwaliteit afdrukken**.

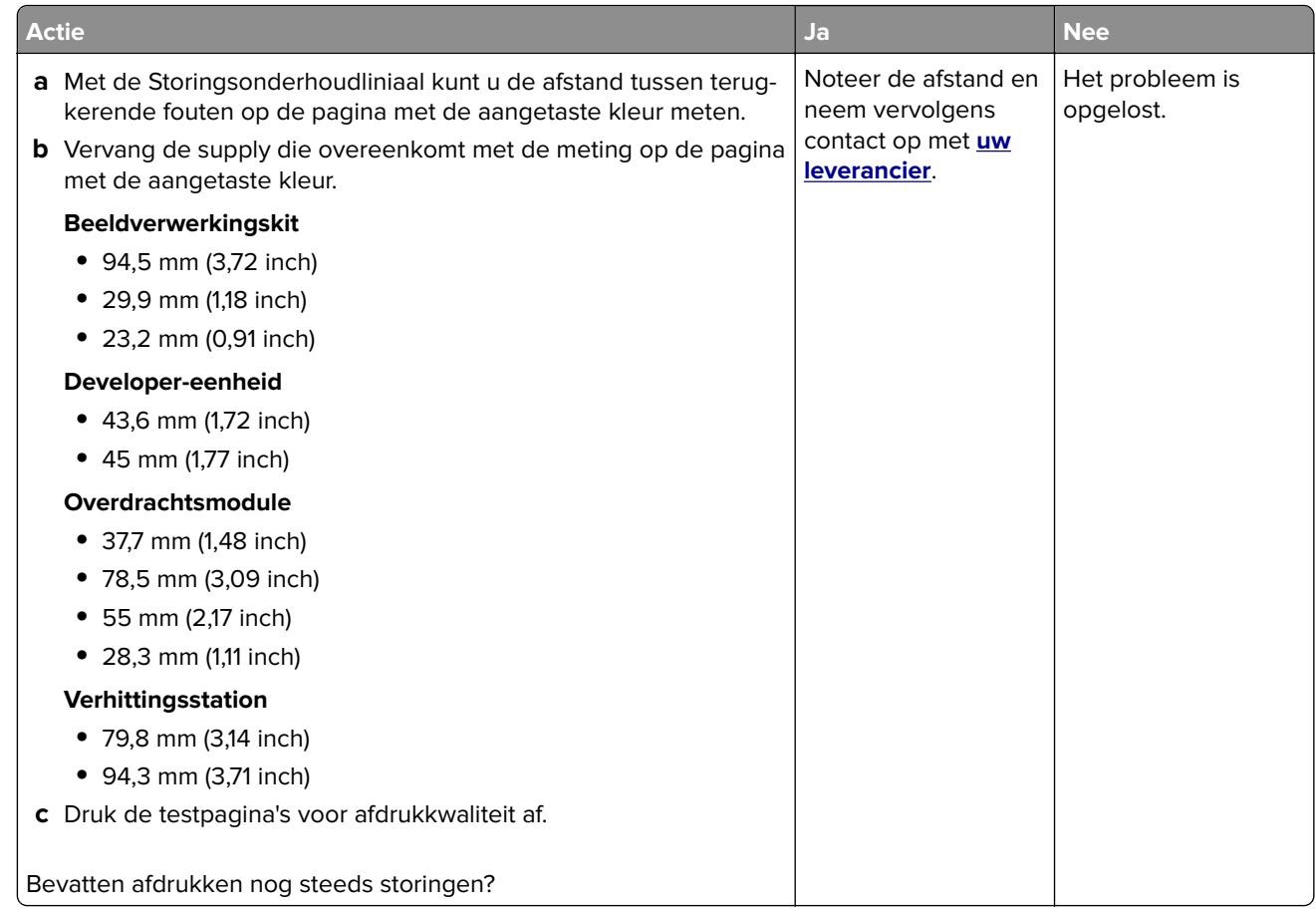

### **Afdruktaken worden niet afgedrukt**

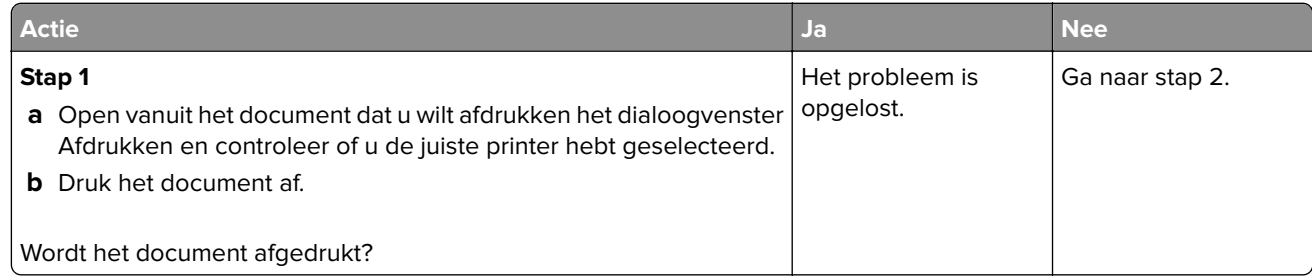

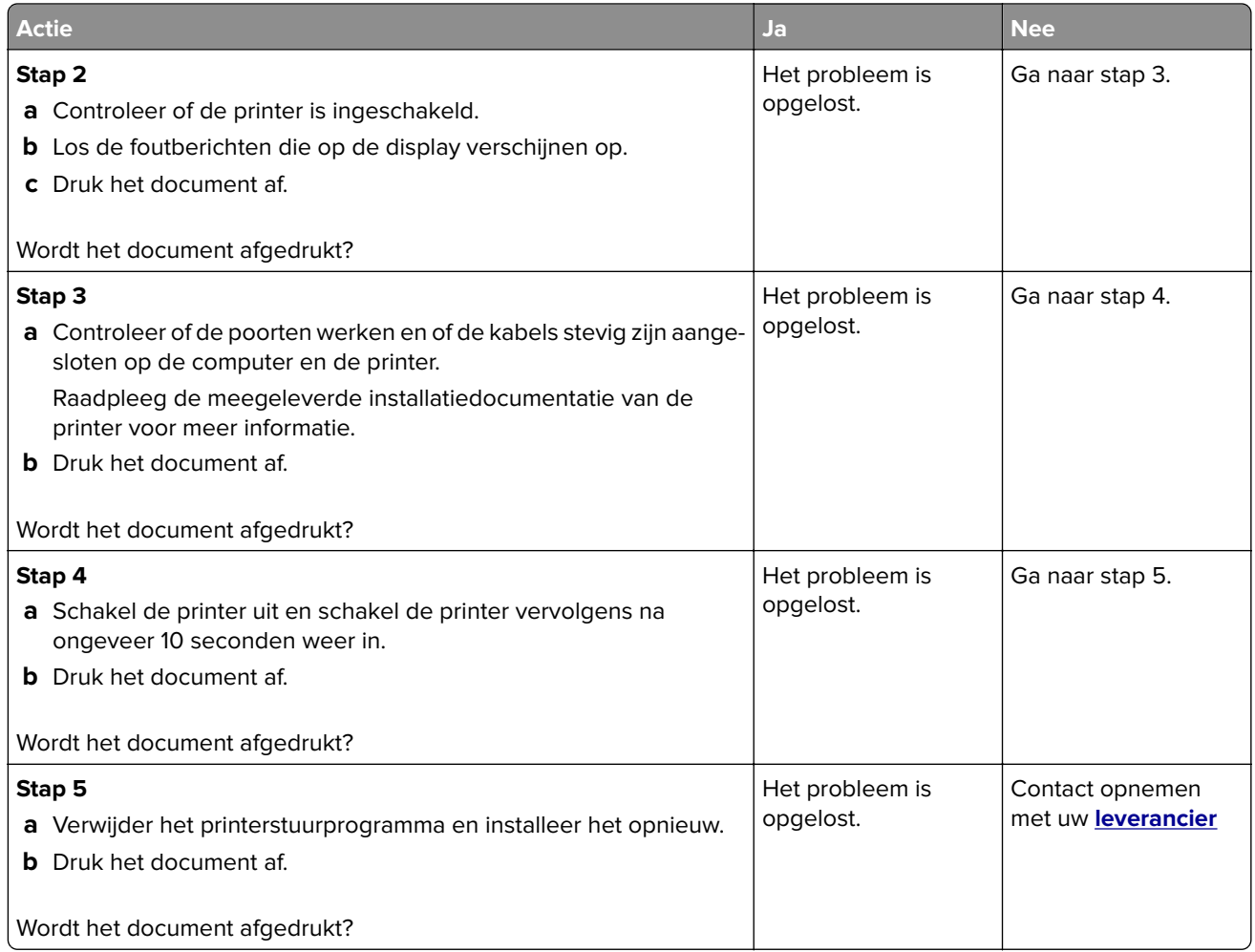

## **Vertrouwelijke en andere documenten in de wachtrij worden niet afgedrukt**

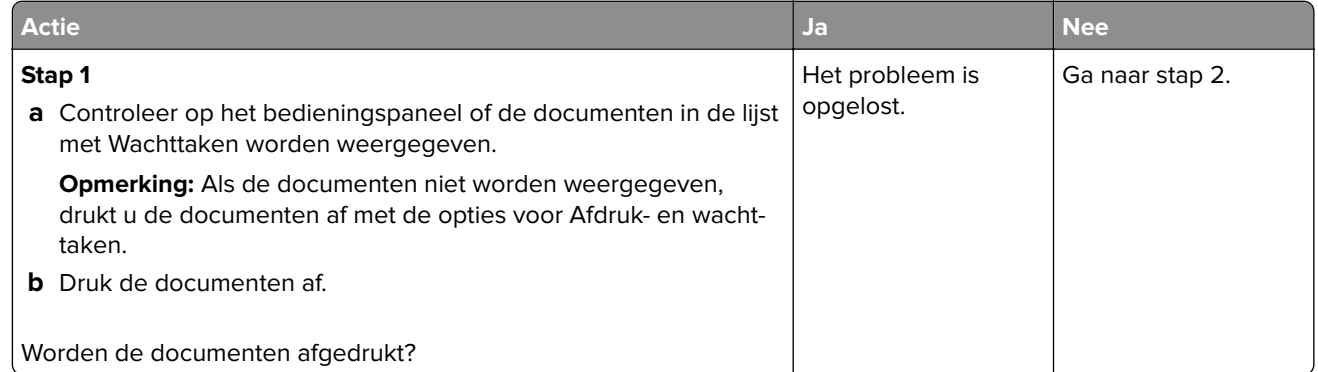

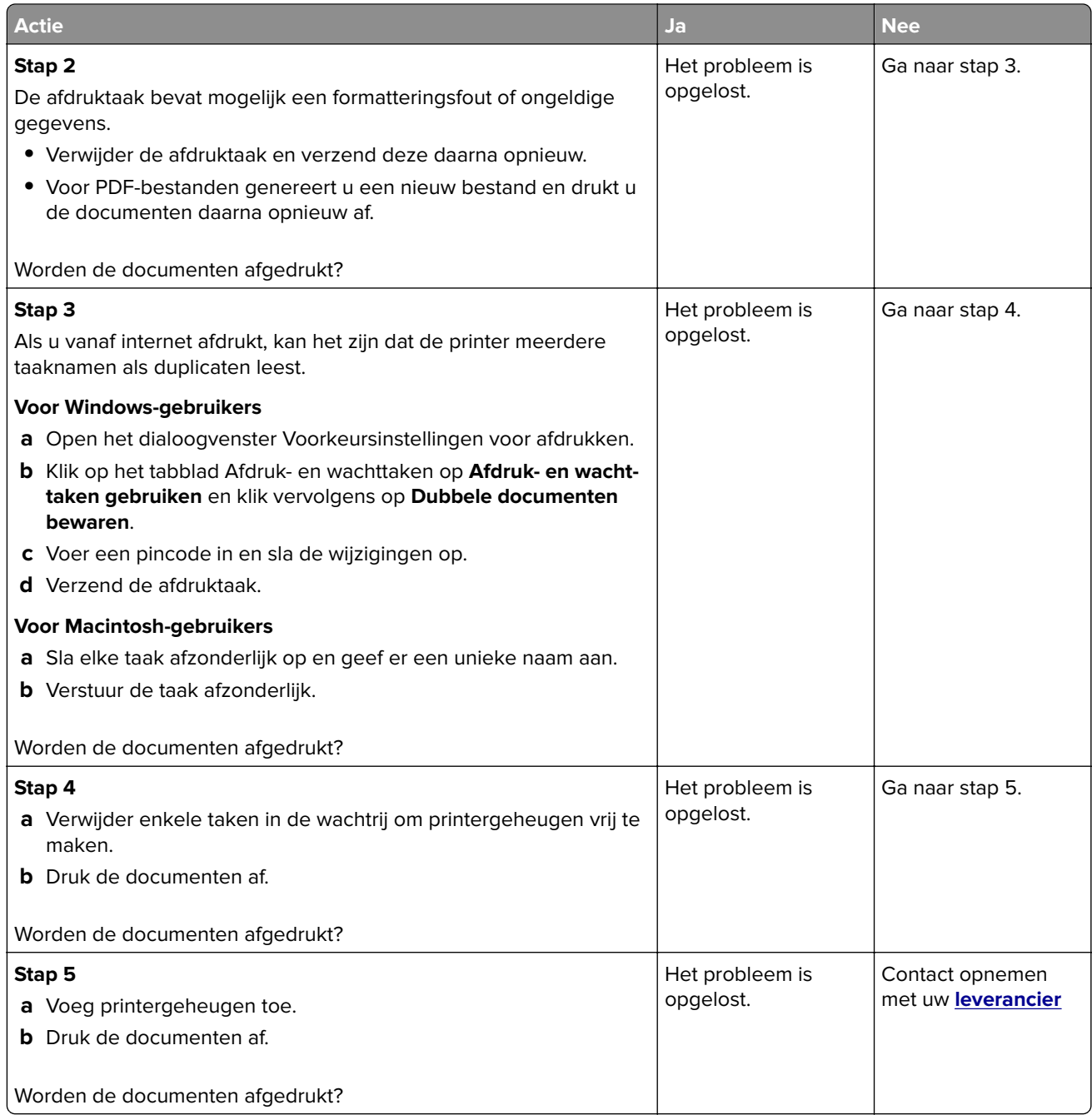

## **Taak wordt afgedrukt vanuit de verkeerde lade of op het verkeerde papier**

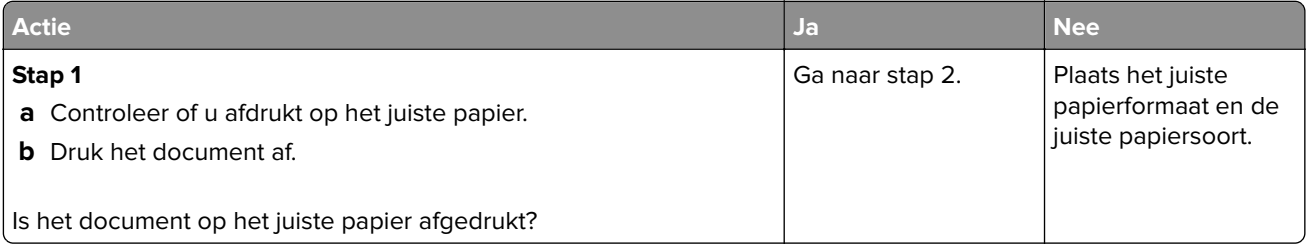

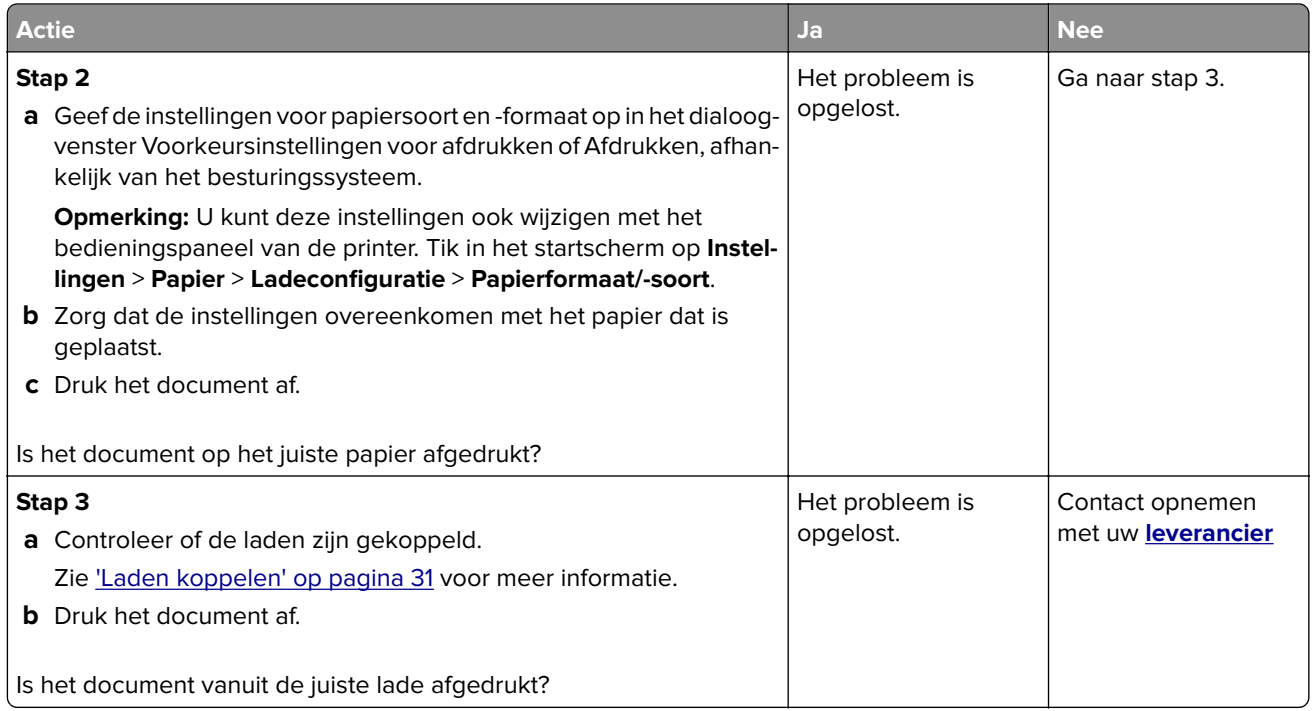

## **Afdrukken verloopt langzaam**

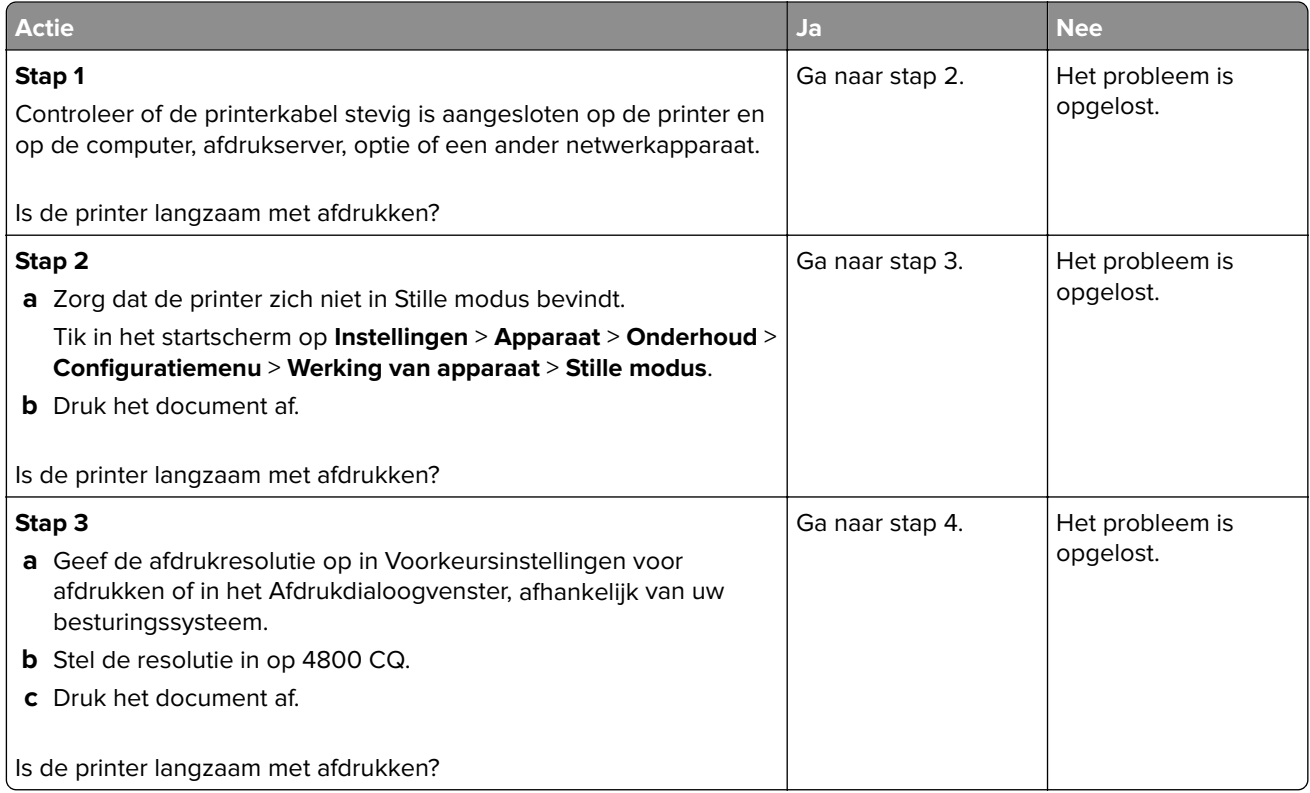

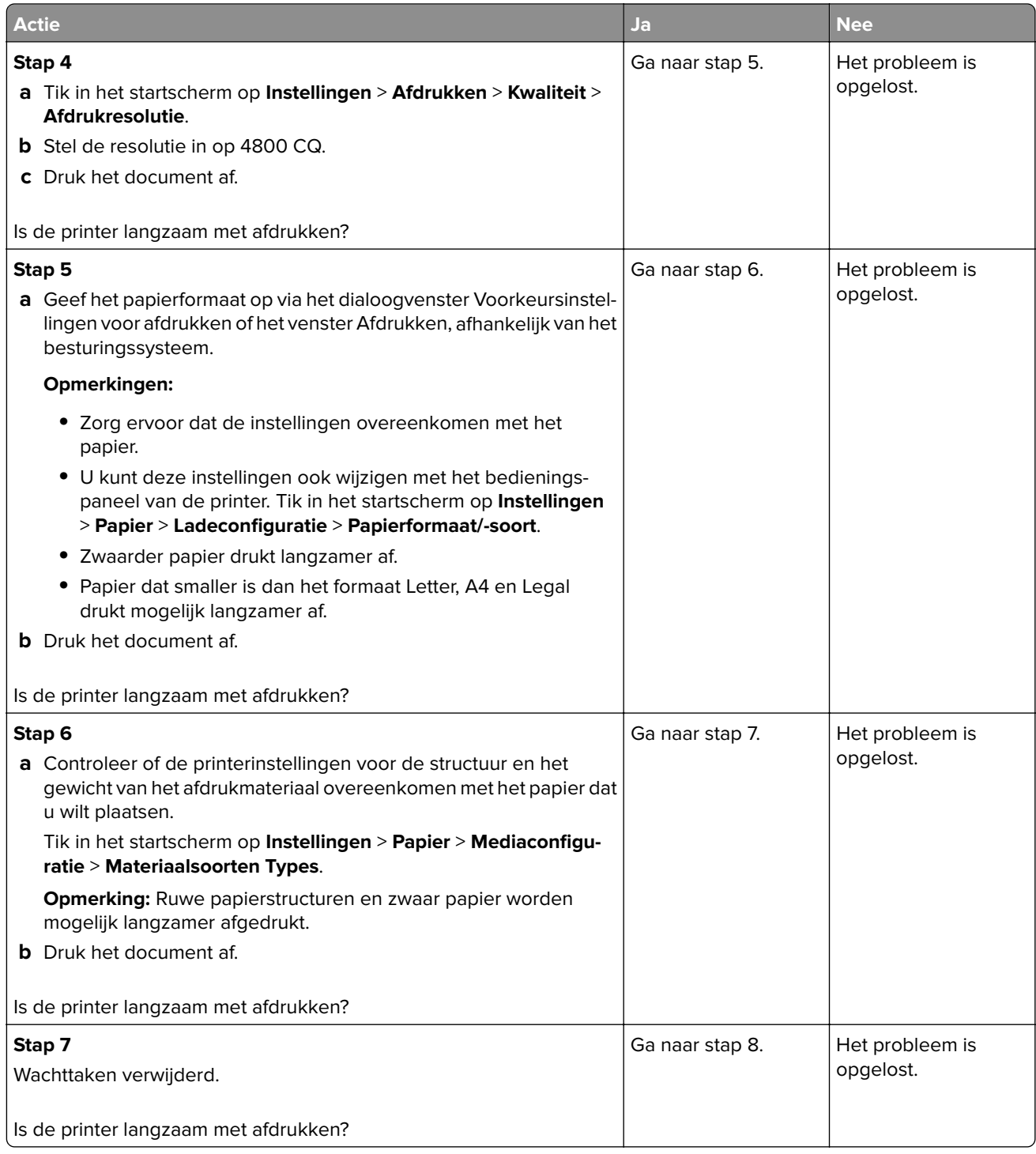

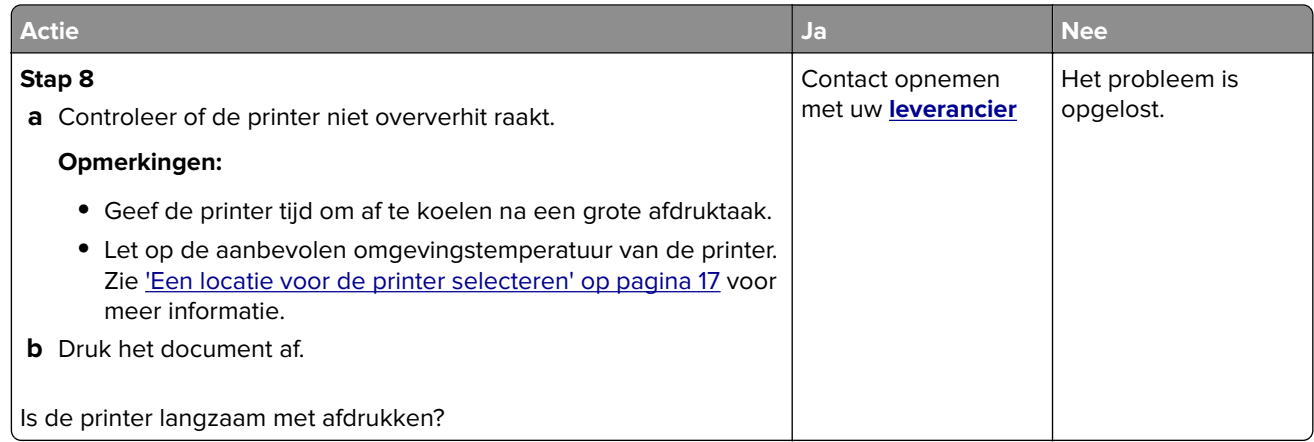

# **De printer reageert niet**

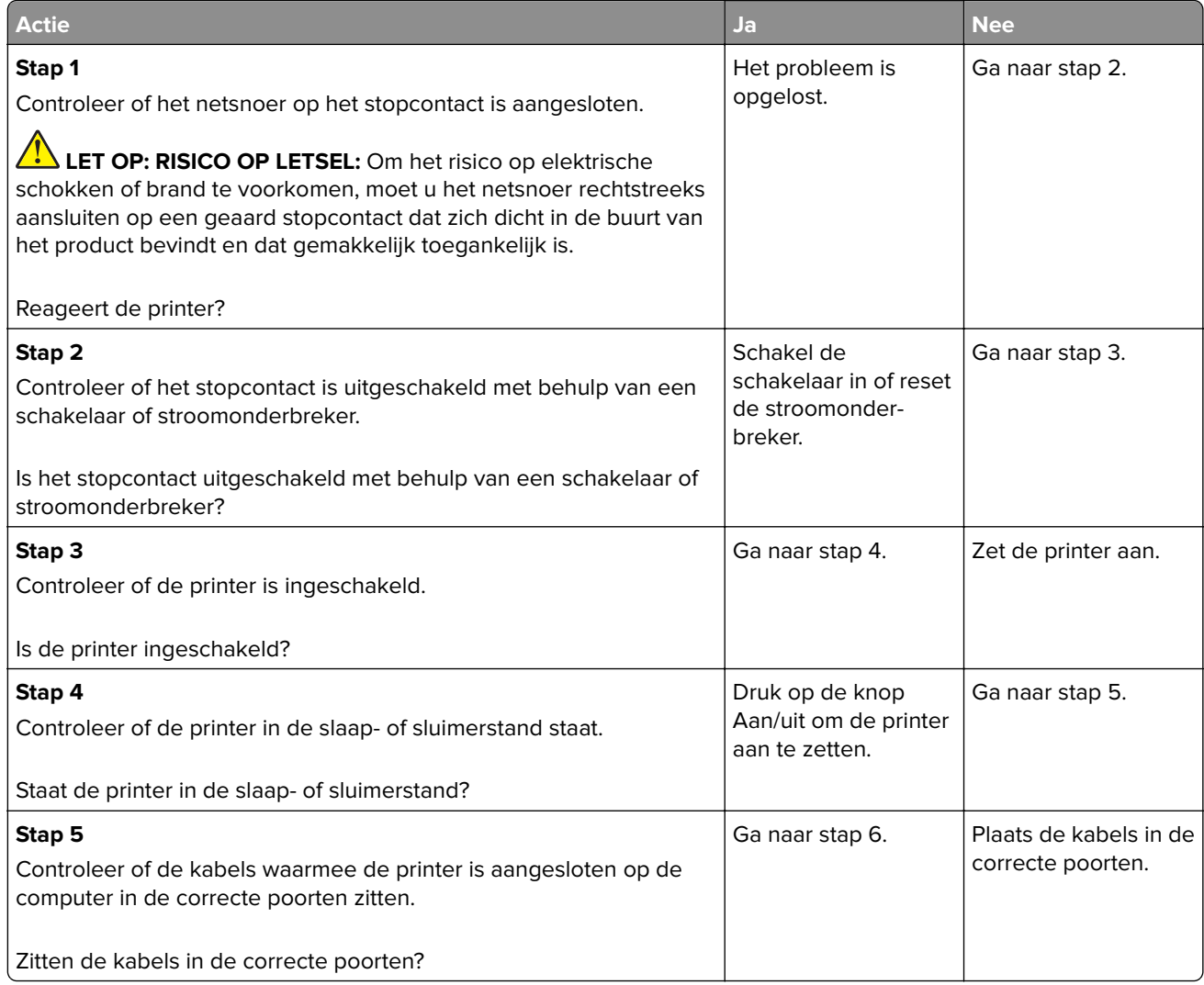

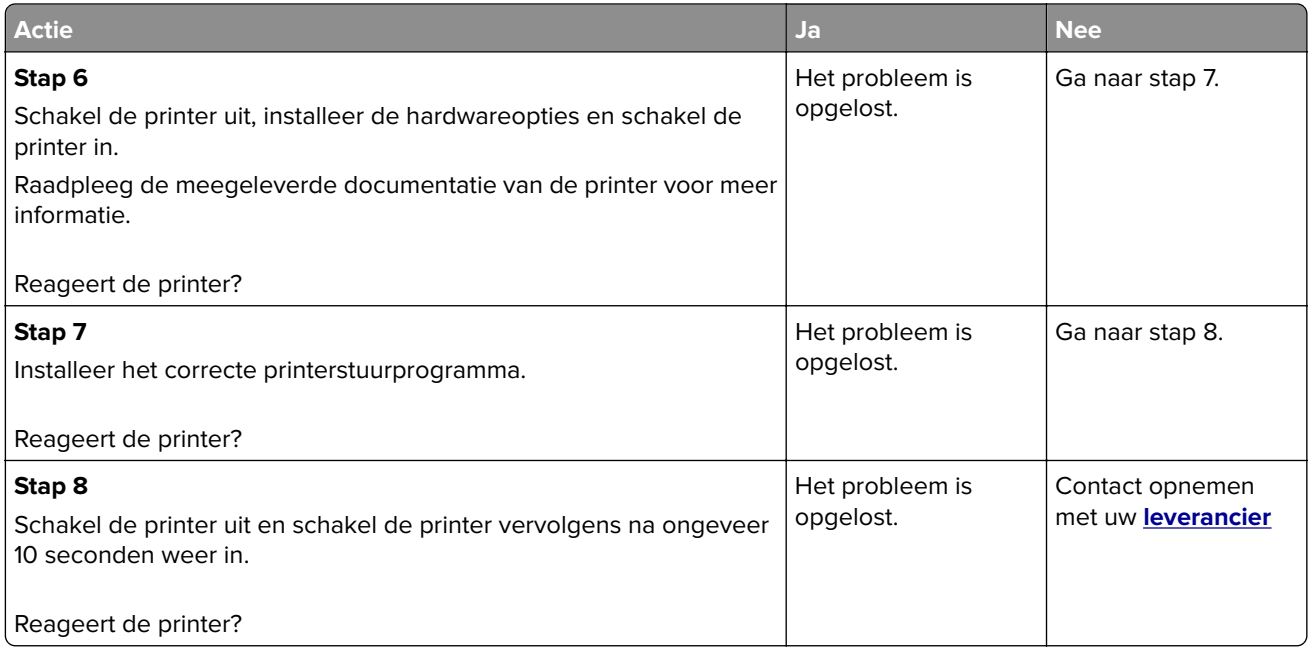

# **Flashstation kan niet worden gelezen**

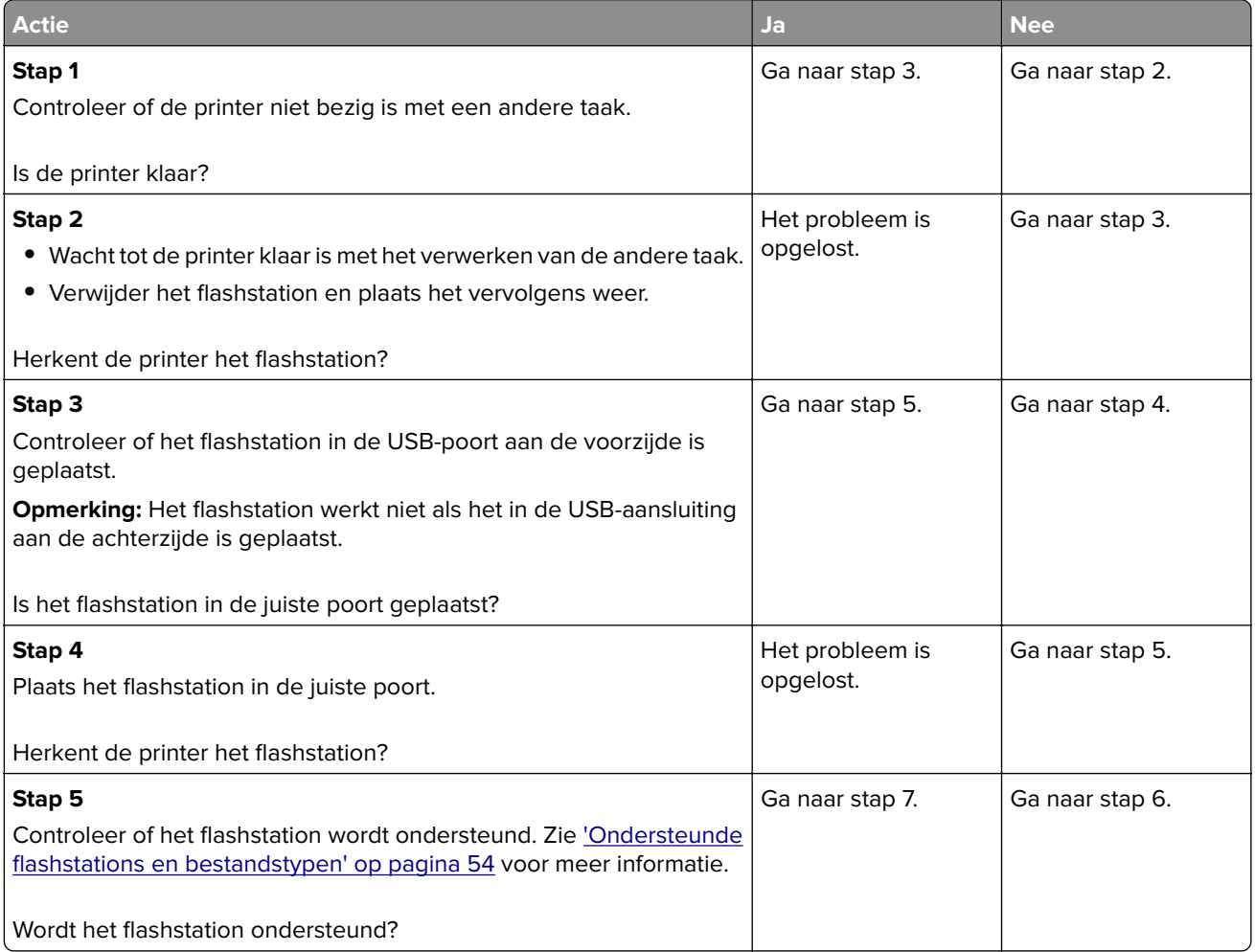

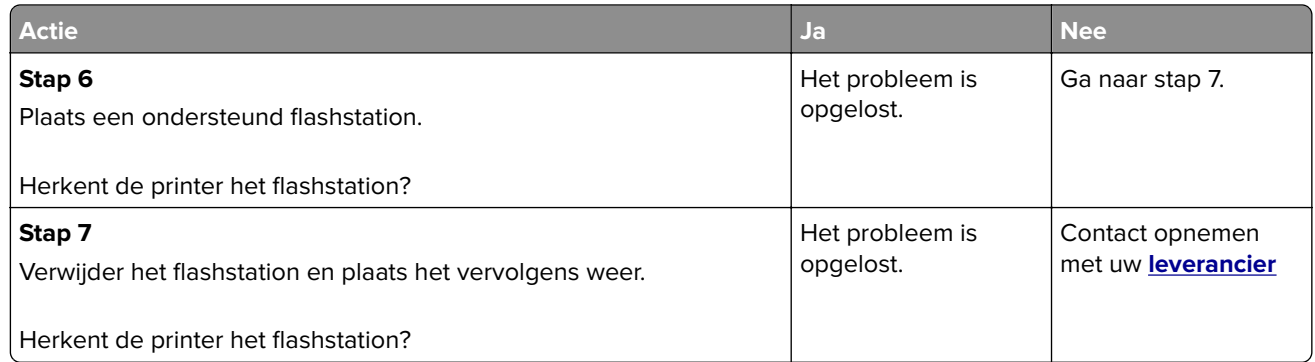

# **USB-poort activeren**

Raak in het beginscherm **Instellingen** > **Netwerk/Poorten** > **USB** > **Activeer USB-poort** aan.

# **Papierstoringen verhelpen**

## **Voorkomen van papierstoringen**

#### **Papier correct plaatsen**

**•** Zorg ervoor dat het papier vlak in de lade is geplaatst.

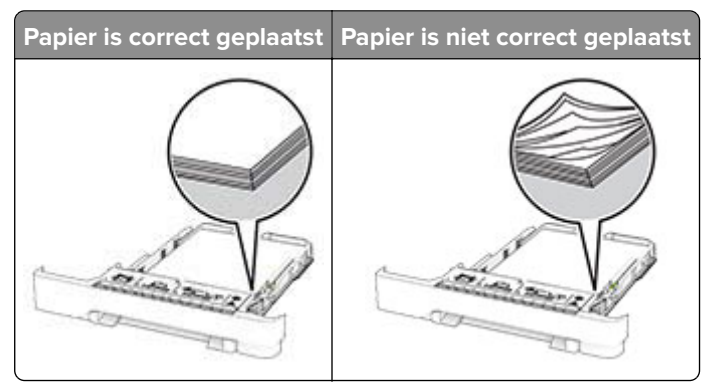

- **•** Plaats of verwijder geen laden terwijl de printer bezig is met afdrukken.
- **•** Plaats niet te veel papier in de printer. Zorg ervoor dat de stapel niet boven de aanduiding voor de maximale hoeveelheid uitkomt.

**•** Schuif geen papier in de lade. Plaats het papier zoals in de afbeelding is aangegeven.

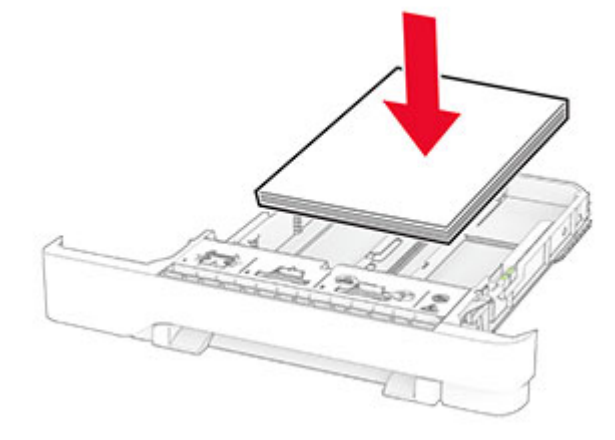

- **•** Zorg ervoor dat de positie van de papiergeleiders juist is ingesteld en dat ze niet strak tegen het papier of de enveloppen zijn geplaatst.
- **•** Duw de lade stevig in de printer nadat u het papier hebt geplaatst.

#### **Gebruik aanbevolen papier**

- **•** Gebruik uitsluitend aanbevolen papier of speciaal afdrukmateriaal.
- **•** Plaats nooit papier dat gekreukt, gevouwen, vochtig, gebogen of kromgetrokken is.
- **•** Buig het papier, waaier het uit en lijn de randen uit voordat u het in de printer plaatst.

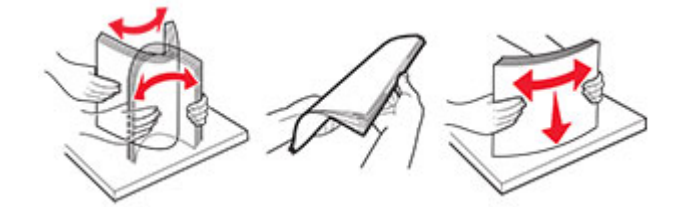

- **•** Gebruik geen papier dat u zelf op maat hebt gesneden of geknipt.
- **•** Gebruik nooit verschillende papierformaten, -gewichten of -soorten in één lade.
- **•** Zorg ervoor dat de instellingen voor papierformaat en papiersoort correct zijn ingesteld op de computer of het bedieningspaneel van de printer.
- **•** Bewaar het papier volgens de aanbevelingen van de fabrikant.

### **Locaties van storingen bepalen**

#### **Opmerkingen:**

- **•** Als Storingsassistentie is ingesteld op Aan, voert de printer lege of gedeeltelijk afgedrukte pagina's automatisch uit nadat een vastgelopen pagina is verwijderd. Kijk of er onbedrukte pagina's uit de printer komen.
- **•** Als Herstel na storing op Aan of Automatisch staat, drukt de printer de vastgelopen pagina's opnieuw af.

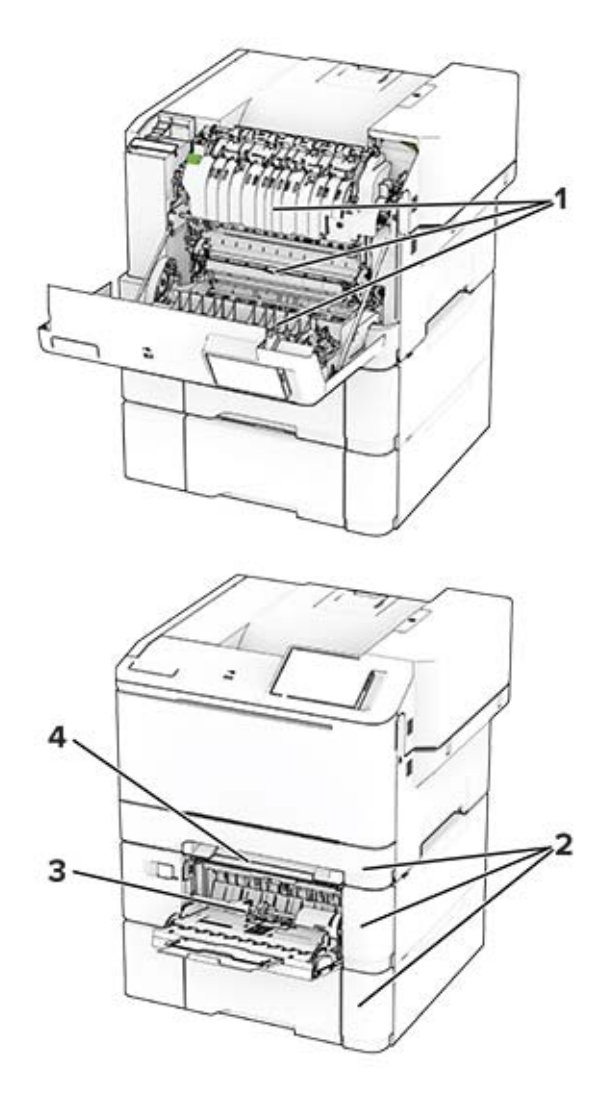

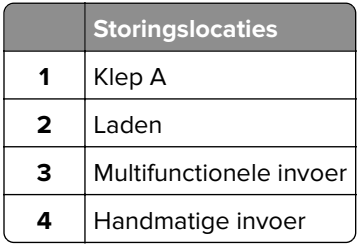

## **Papier vast in klep A**

#### **Papier vastgelopen onder het verhittingsstation**

**1** Open klep A.

**LET OP: HEET OPPERVLAK:** De binnenkant van de printer kan heet zijn. Om letsel te voorkomen, moet u een heet oppervlak eerst laten afkoelen voordat u het aanraakt.

**Waarschuwing: mogelijke beschadiging:** Om schade door elektrostatische ontlading te voorkomen, raakt u een blootliggend metalen frame van de printer aan voordat u iets met de binnenzijde van de printer doet.

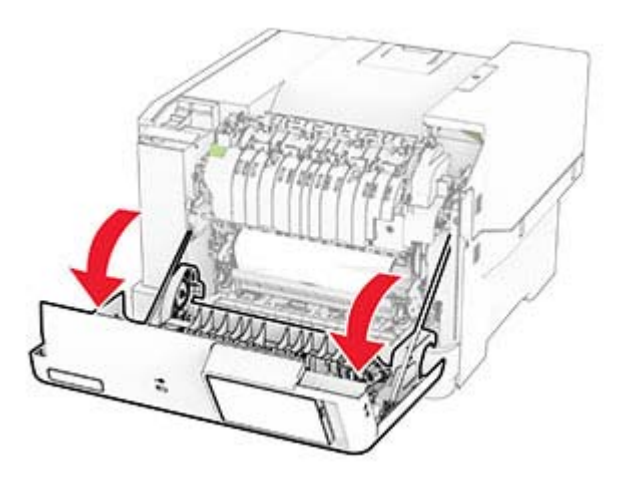

**2** Verwijder het vastgelopen papier.

**Opmerking:** Zorg dat alle papierstukjes zijn verwijderd.

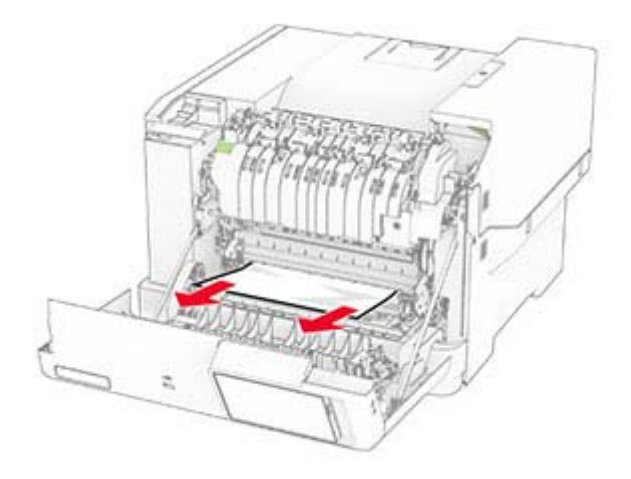

**3** Sluit klep A.

#### **Papier vastgelopen in het verhittingsstation**

**1** Open klep A.

**LET OP: HEET OPPERVLAK:** De binnenkant van de printer kan heet zijn. Om letsel te voorkomen, moet u een heet oppervlak eerst laten afkoelen voordat u het aanraakt.

**Waarschuwing: mogelijke beschadiging:** Om schade door elektrostatische ontlading te voorkomen, raakt u een blootliggend metalen frame van de printer aan voordat u iets met de binnenzijde van de printer doet.

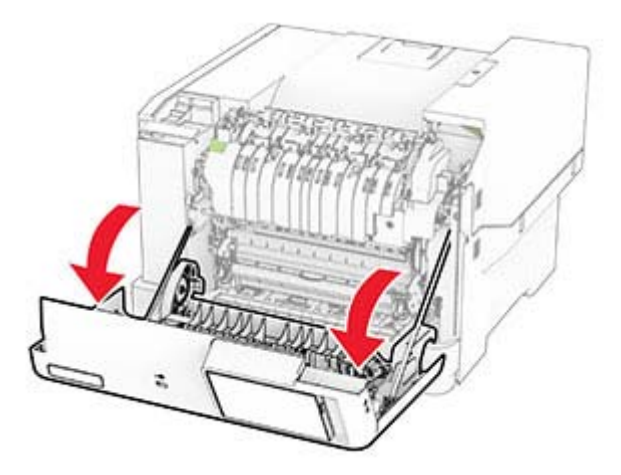

**2** Open de toegangsklep van het verhittingsstation en verwijder het vastgelopen papier. **Opmerking:** Zorg dat alle papierstukjes zijn verwijderd.

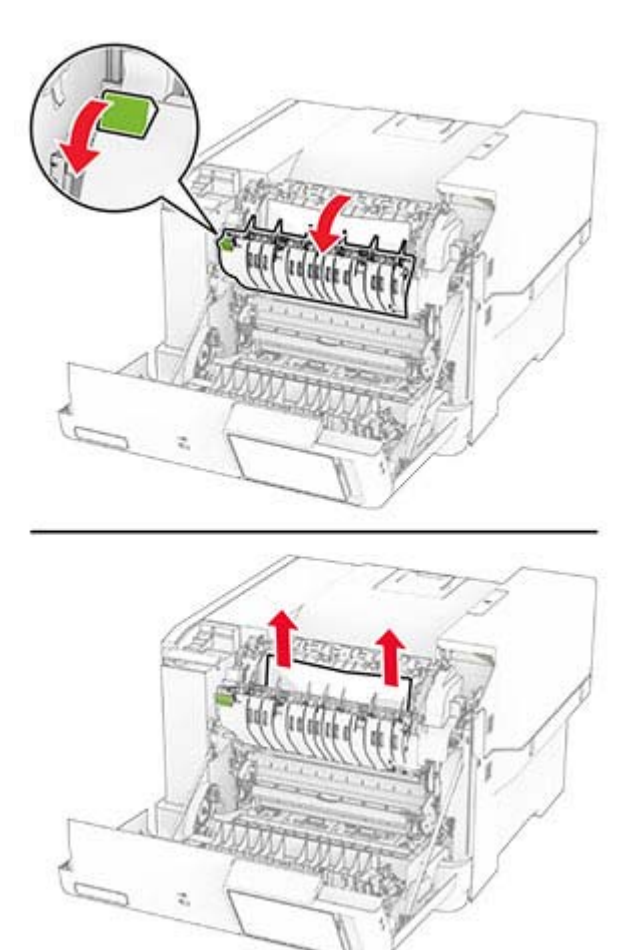

**3** Sluit klep A.

#### **Papier vastgelopen in de duplexeenheid**

**1** Open klep A.

**LET OP: HEET OPPERVLAK:** De binnenkant van de printer kan heet zijn. Om letsel te voorkomen, moet u een heet oppervlak eerst laten afkoelen voordat u het aanraakt.

**Waarschuwing: mogelijke beschadiging:** Om schade door elektrostatische ontlading te voorkomen, raakt u een blootliggend metalen frame van de printer aan voordat u iets met de binnenzijde van de printer doet.

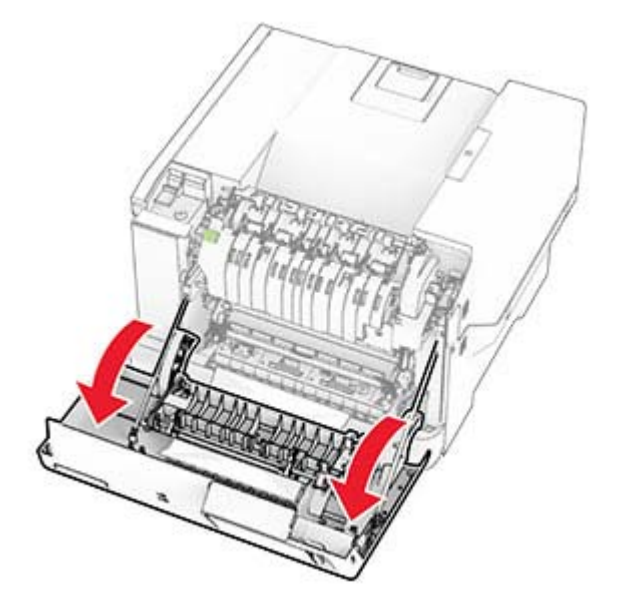

**2** Verwijder het vastgelopen papier.

**Opmerking:** Zorg dat alle papierstukjes zijn verwijderd.

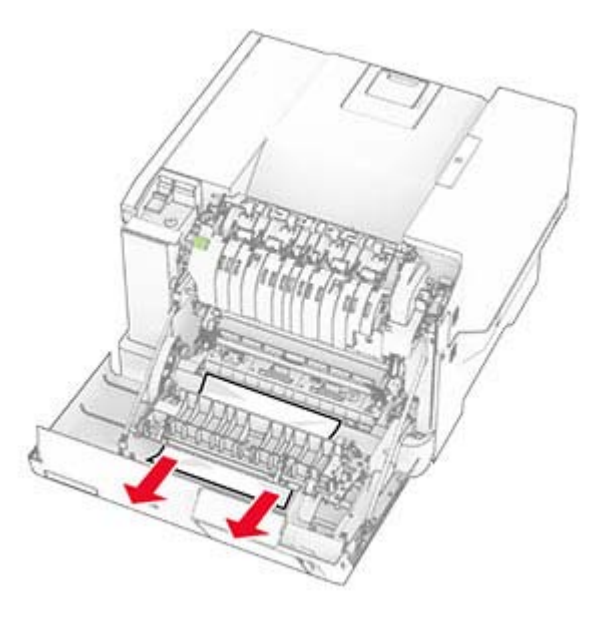

**3** Sluit klep A.

## **Papier vastgelopen in laden**

**1** Verwijder de lade.

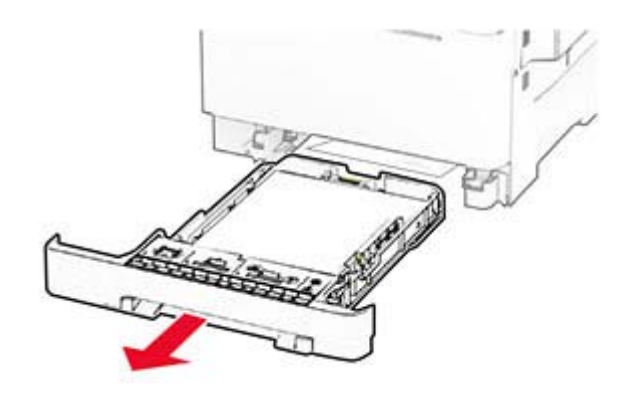

**Waarschuwing: mogelijke beschadiging:** Een sensor in de optionele lade kan gemakkelijk beschadigd raken door statische elektriciteit. Raak een metalen oppervlak aan voordat u het vastgelopen papier uit de lade verwijderd.

**2** Verwijder het vastgelopen papier.

**Opmerking:** Zorg dat alle papierstukjes zijn verwijderd.

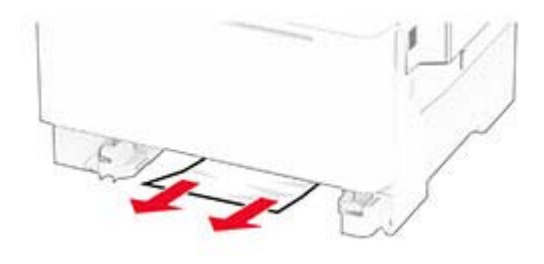

**3** Plaats de lade terug.

### **Papierstoring in handinvoer**

Verwijder het vastgelopen papier.

**Opmerking:** Zorg dat alle papierstukjes zijn verwijderd.

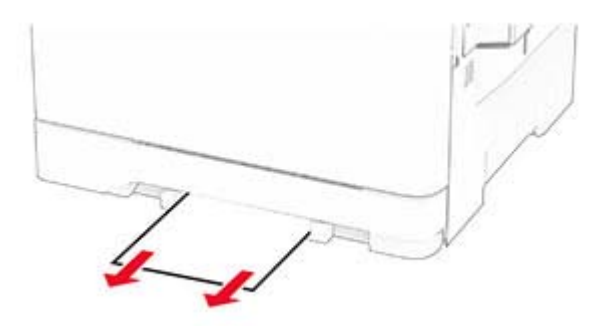

## **Papier vastgelopen in de multifunctionele invoer**

**Opmerking:** De multifunctionele invoer is alleen beschikbaar wanneer de optionele duolade voor 650 vel is geïnstalleerd.

- **1** Verwijder het papier uit de universeellader en sluit deze.
- **2** Verwijder de lade.

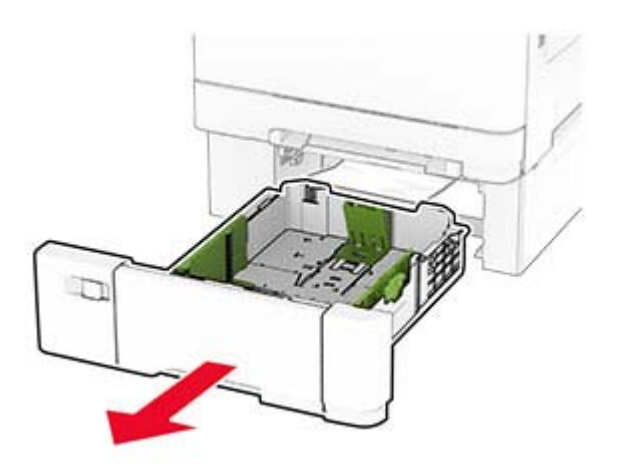

**3** Verwijder het vastgelopen papier.

**Opmerking:** Zorg dat alle papierstukjes zijn verwijderd.

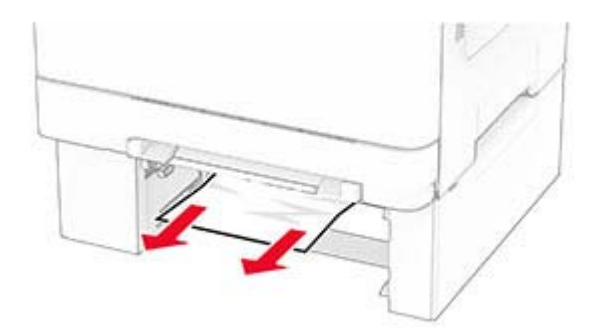

- **4** Plaats de lade terug.
- **5** Open de mulitfunctionele invoer en plaats vervolgens het papier opnieuw.

# **Problemen met de netwerkverbinding**

## **Kan Embedded Web Server niet openen**

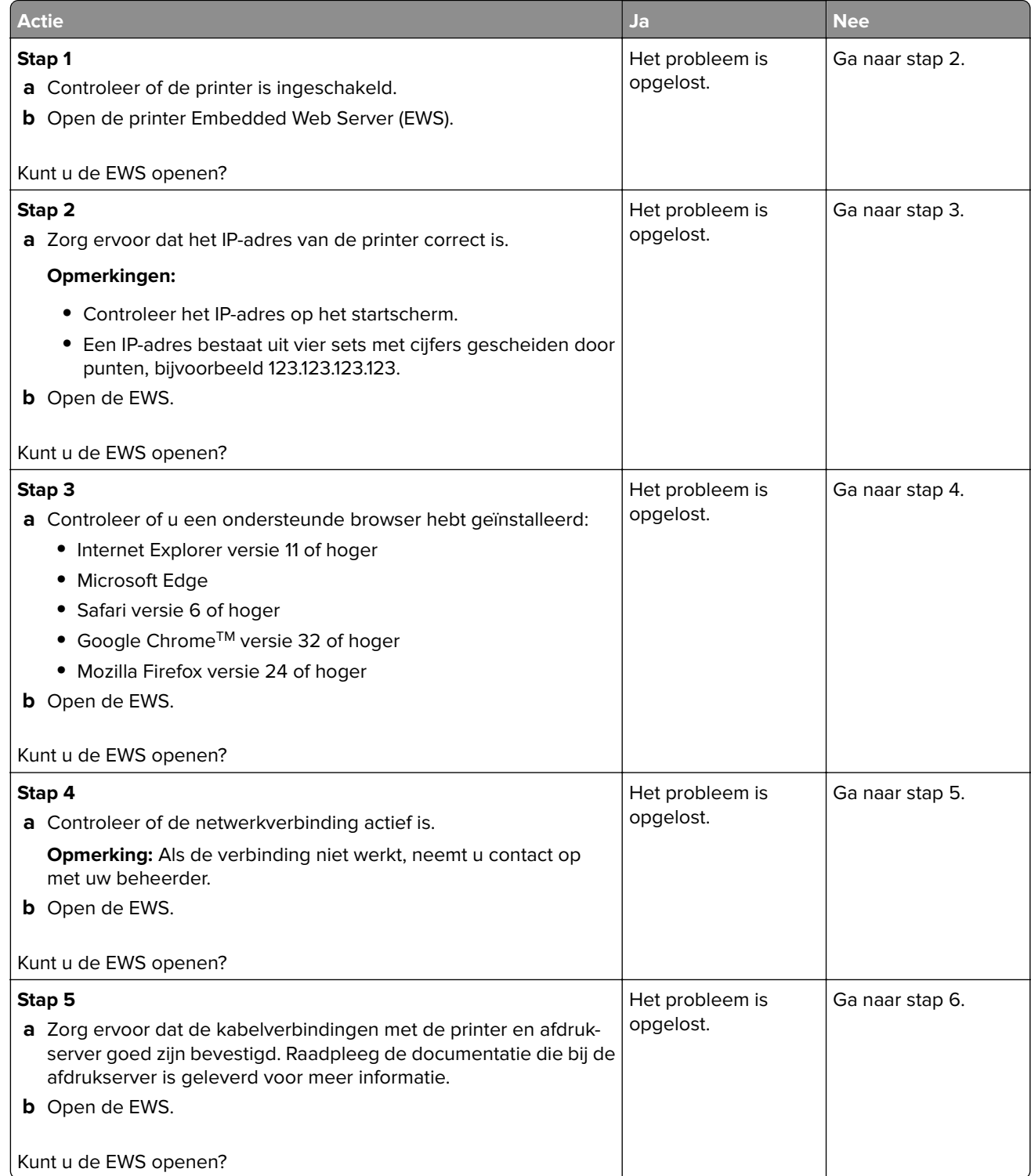

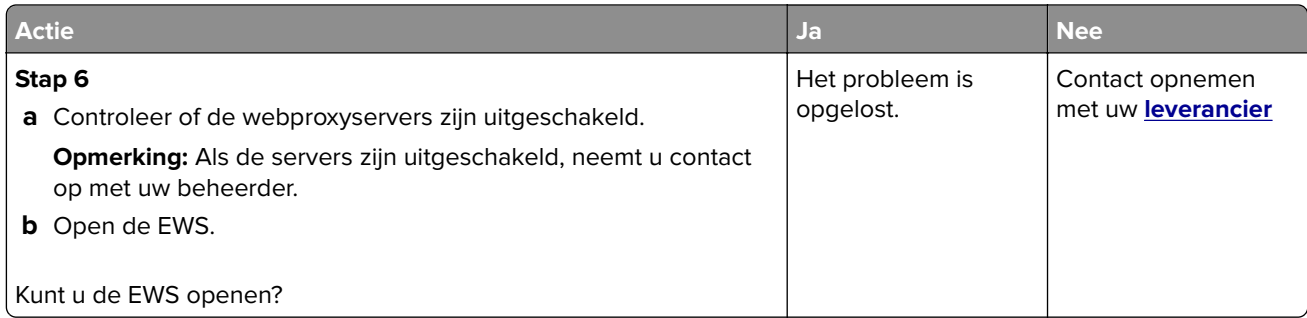

# **Kan de printer niet verbinden met een Wi-Fi-netwerk.**

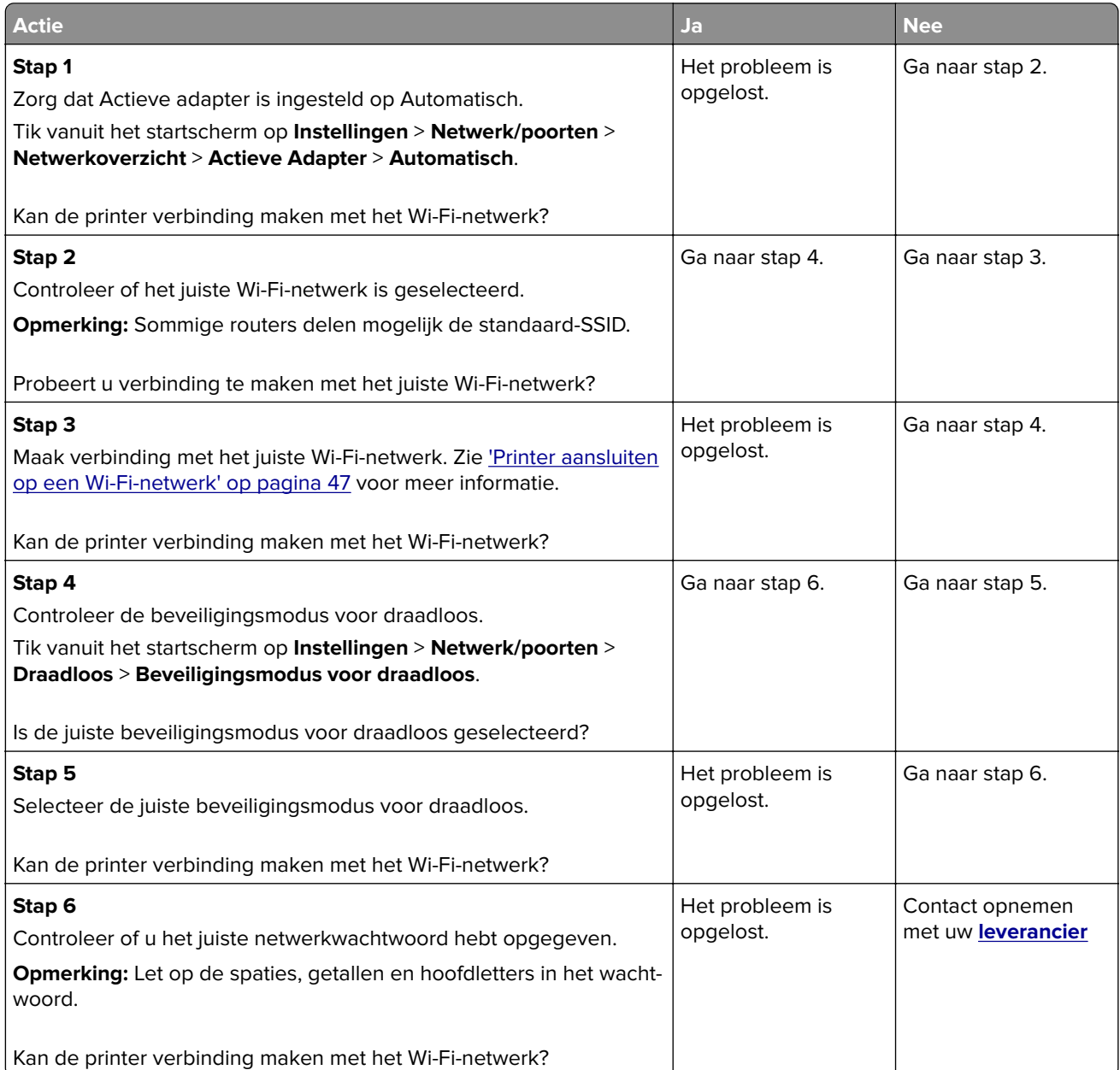

# **Problemen met hardwareopties**

## **Kan interne optie niet detecteren**

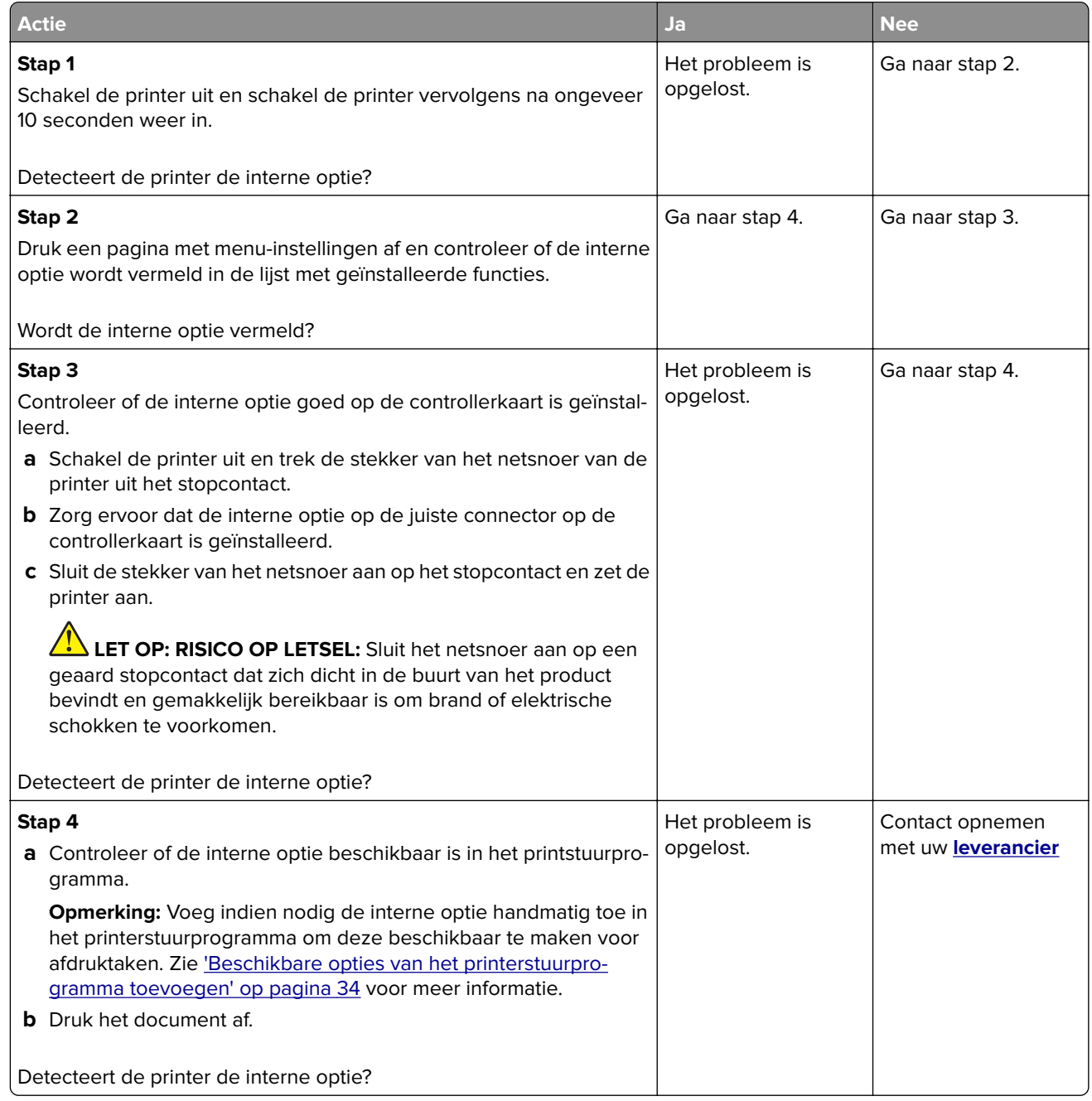

### **Flash beschadigd**

Contact opnemen met uw **[leverancier](#page-180-0)**

### **Onvoldoende ruimte in flashgeheugen voor bronnen**

Contact opnemen met uw **[leverancier](#page-180-0)**

## **Problemen met supplies**

### **Vervang cartridge, printerregio onjuist**

Installeer de juiste tonercartridge.

### **Andere supply dan die van printerfabrikant**

De printer heeft gedetecteerd dat een onherkende supply of onderdeel in de printer is geïnstalleerd.

Uw printer werkt het beste met originele supplies en onderdelen van de printerfabrikant. Wanneer u supplies of onderdelen van andere fabrikanten gebruikt, kan dit negatieve gevolgen hebben voor de prestaties, betrouwbaarheid of levensduur van de printer en de beeldverwerkingsonderdelen van het apparaat.

Alle levensduurindicators zijn ontworpen om te functioneren met de supplies en onderdelen van de printerfabrikant. Als u supplies of onderdelen van andere fabrikanten gebruikt, kan dat tot onvoorspelbare resultaten leiden. Het gebruik van beeldverwerkingsonderdelen langer dan de beoogde levensduur kan uw printer of de desbetreffende onderdelen beschadigen.

**Waarschuwing: mogelijke beschadiging:** Het gebruik van supplies of onderdelen van andere fabrikanten kan gevolgen hebben voor uw garantie. Schade die werd veroorzaakt door het gebruik van supplies of onderdelen van andere fabrikanten valt niet onder de garantie.

Als u deze risico's wilt aanvaarden en wilt doorgaan met het gebruik van niet-originele supplies of onderdelen in uw printer, hou dan de foutmelding op het display met twee vingers gedurende 15 seconden ingedrukt. Als er een bevestigingsdialoogvenster wordt weergegeven, raakt u **Doorgaan** aan.

Als u deze risico's niet wilt aanvaarden, verwijdert u de supply of het onderdeel van een andere fabrikant uit uw printer en vervangt u deze/dit door een originele supply of origineel onderdeel van de printerfabrikant.

Als de printer niet afdrukt na het wissen van het foutbericht, dient u de gebruiksteller van de supplies opnieuw in te stellen.

# **Problemen met de papierinvoer**

## **Envelop wordt dichtgeplakt tijdens afdrukken**

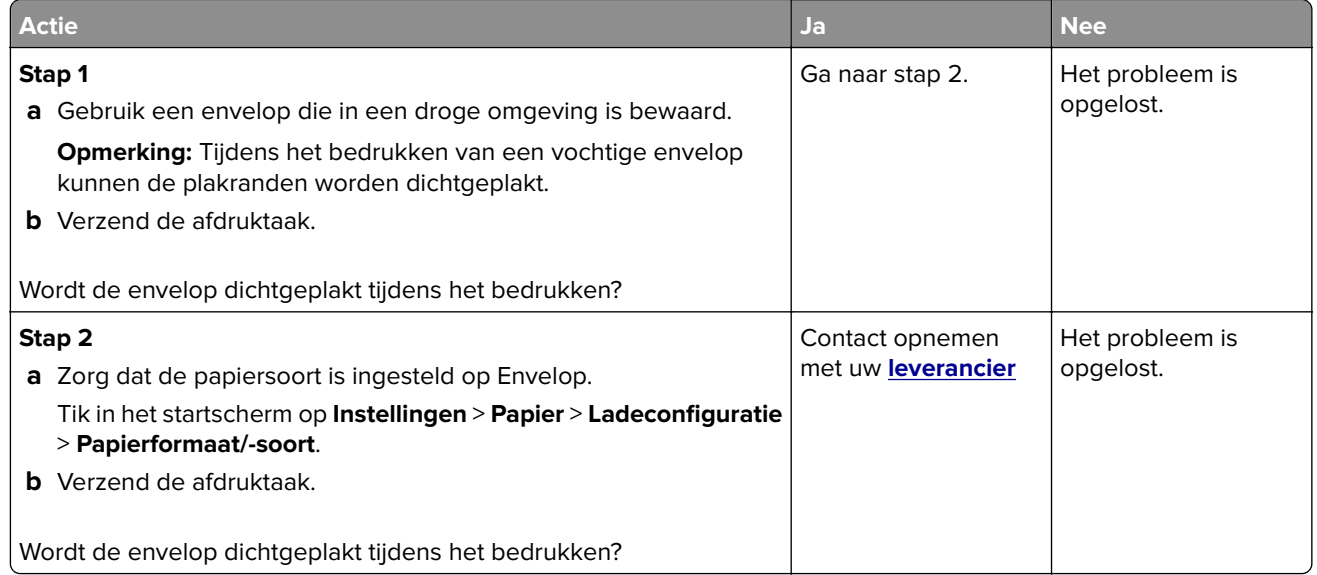

### **Gesorteerd afdrukken werkt niet**

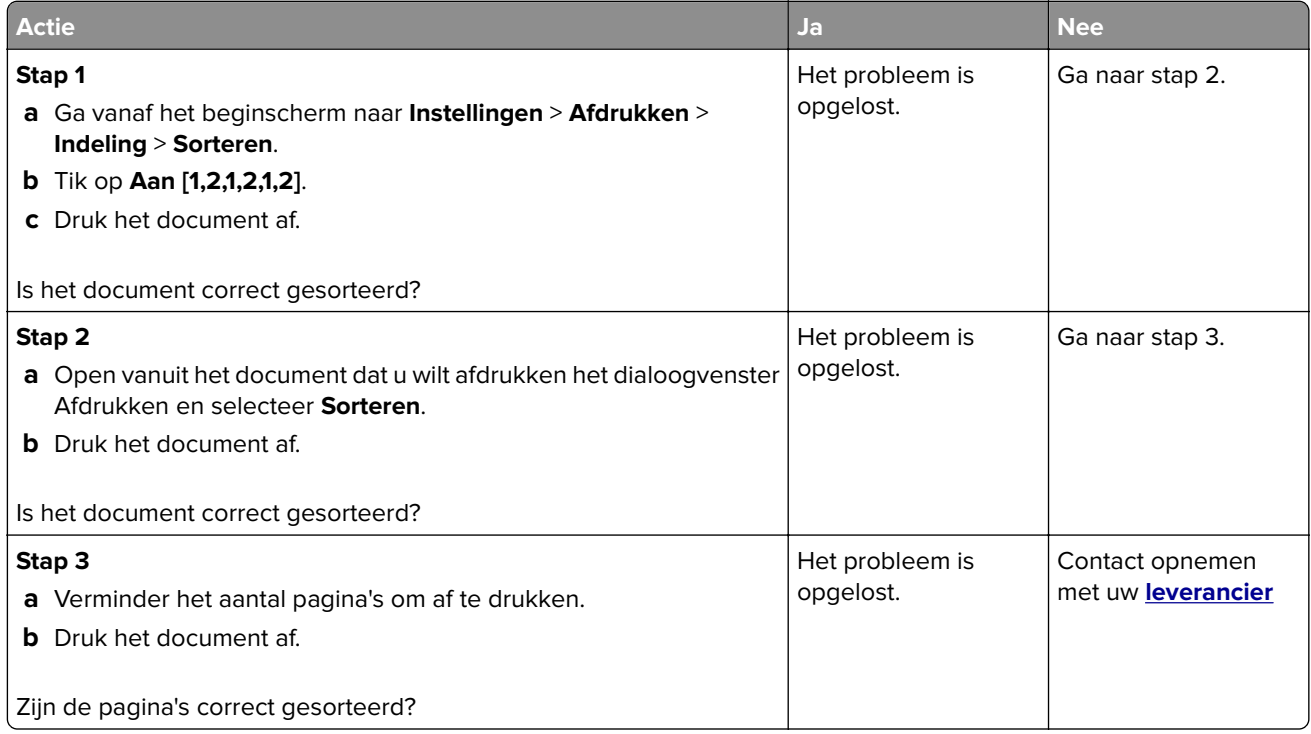

## **Laden koppelen lukt niet**

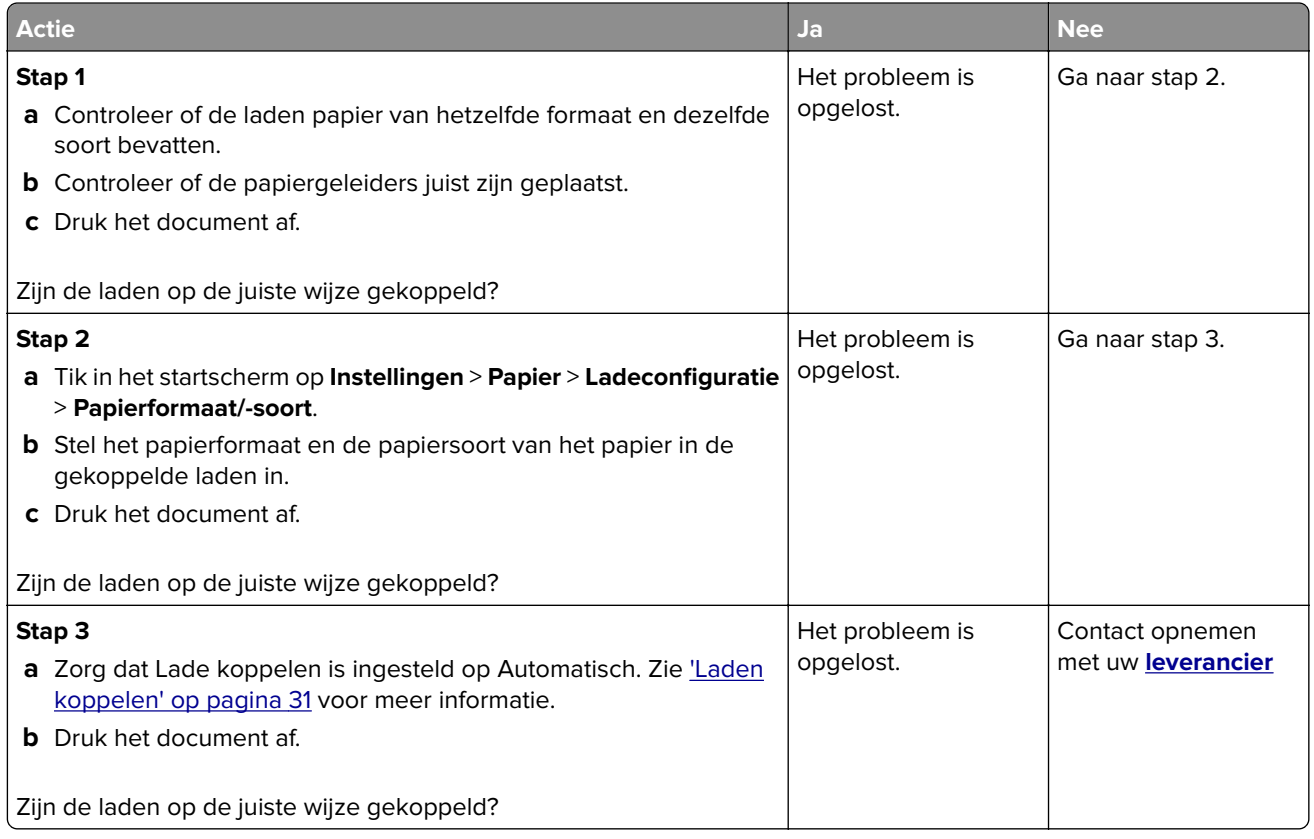

## **Papier loopt regelmatig vast**

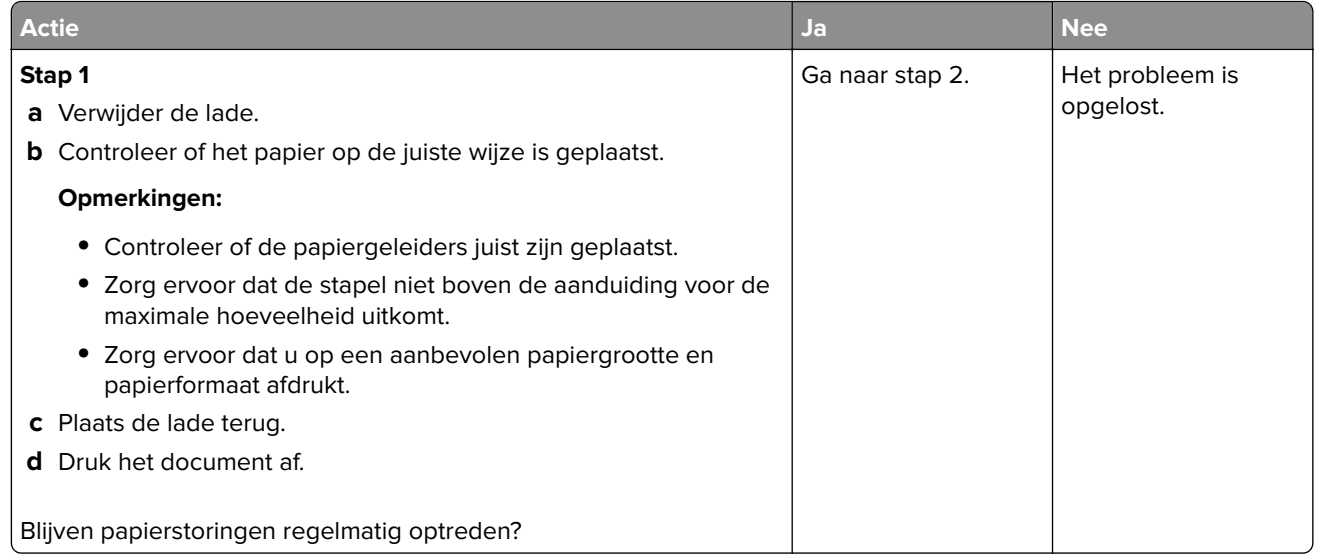

<span id="page-177-0"></span>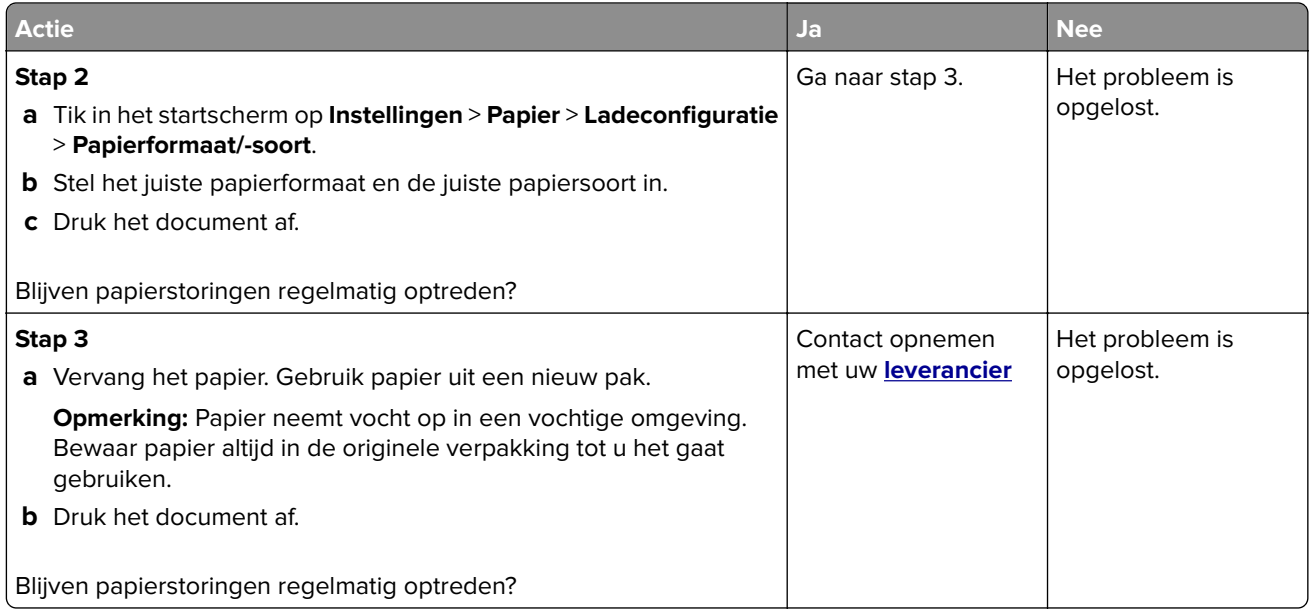

## **Vastgelopen pagina's worden niet opnieuw afgedrukt**

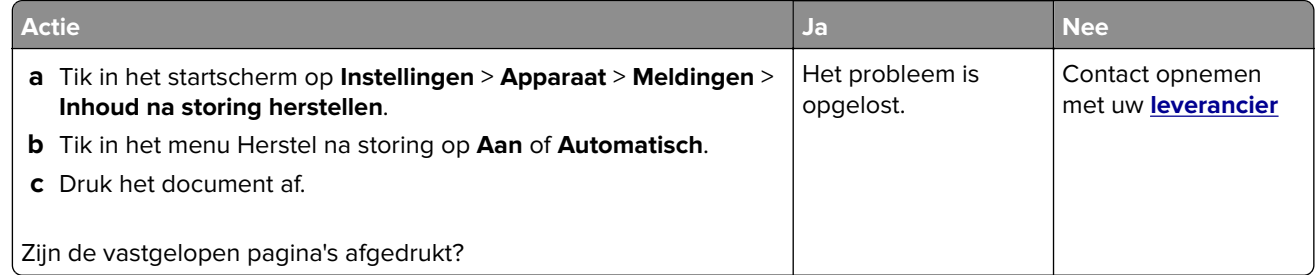

# **Problemen met kleurkwaliteit**

### **De kleuren in afdrukken wijzigen**

- **1** Raak vanaf het beginscherm **Instellingen** > **Afdruk** > **Kwaliteit** > **Geavanceerde beeldverwerking** > **Kleuraanpassing** aan.
- **2** In het menu Kleurcorrectie raakt u **Handmatig** > **Kleurcorrectie voor inhoud** aan.
- **3** Kies de juiste instelling voor kleurconversie.

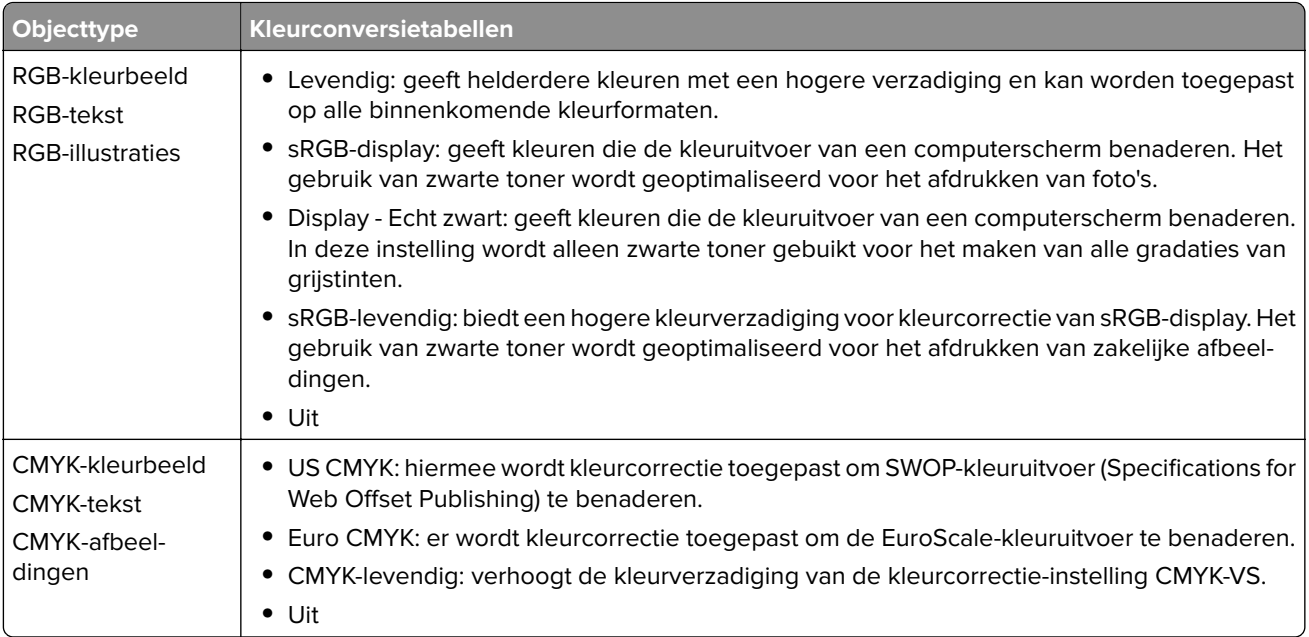

### **Veelgestelde vragen over afdrukken in kleur**

#### **Wat zijn RGB-kleuren?**

Het RGB-kleurenschema beschrijft kleuren door de hoeveelheid rood, groen of blauw aan te geven die nodig is om een bepaalde kleur te creëren. Rood, groen en blauw licht kan worden gemengd in verschillende samenstellingen om vele in de natuur voorkomende kleuren te reproduceren. Computerschermen, scanners en digitale camera's maken gebruik van deze methode om kleuren weer te geven.

#### **Wat zijn CMYK-kleuren?**

Met het CMYK-kleurensysteem worden kleuren beschreven aan de hand van de hoeveelheid cyaan, magenta, geel en zwart die nodig is om een bepaalde kleur te verkrijgen. Cyaan, magenta, gele en zwarte inkt of toner kan worden afgedrukt in verschillende hoeveelheden om diverse waarneembare kleuren creëren. Drukpersen, inkjetprinters en kleurenlaserprinters stellen kleuren volgens deze methode samen.

#### **Hoe wordt kleur bepaald in een af te drukken document?**

Er worden softwareprogramma's gebruikt om de documentkleur te specificeren en te wijzigen aan de hand van RGB- of CMYK-kleurcombinaties. Raadpleeg voor meer informatie de Help-onderwerpen bij uw software.

#### **Hoe weet de printer welke kleur moet worden afgedrukt?**

Wanneer u een document afdrukt, wordt informatie over het type en de kleur van ieder object naar de printer verzonden en via kleurconversietabellen verwerkt. Kleur wordt vertaald naar de juiste benodigde hoeveelheden cyaan, magenta, gele en zwarte toner voor het produceren van de kleur die u wenst. De objectinformatie bepaalt de toepassing van kleurconversietabellen. Het is bijvoorbeeld mogelijk een bepaald type kleurenconversietabel toe te passen op tekst en tegelijkertijd een andere kleurenconversietabel op foto's.

#### **Wat is aangepaste kleurcorrectie?**

Is de aangepaste kleurcorrectie ingeschakeld, dan gebruikt de printer door de gebruiker geselecteerde kleurconversietabellen voor het verwerken van objecten. Instellingen voor aangepaste kleurcorrectie zijn specifiek voor het type object dat wordt afgedrukt (tekst, afbeeldingen of beelden). Het is ook specifiek voor hoe de kleur van het object is gespecificeerd in het softwareprogramma (RGB- of CMYK-combinaties). Zie ['De kleuren in afdrukken wijzigen' op pagina 178](#page-177-0) om handmatig een andere kleurconversietabel toe te passen.

Als het softwareprogramma kleuren niet specificeert met RGB- of CMYK-combinaties, is handmatige kleurcorrectie niet zinvol. Het is ook niet effectief als het softwareprogramma of het besturingssysteem van de computer de kleuren aanpast. In de meeste gevallen worden gewenste kleuren voor de documenten gegenereerd door de kleurcorrectie op Auto in te stellen.

#### **Hoe kan een specifieke kleur worden verkregen (bijvoorbeeld voor een bedrijfslogo)?**

In het printermenu Kwaliteit zijn negen sets met kleurvoorbeelden beschikbaar. Deze sets zijn ook beschikbaar op de pagina met kleurvoorbeelden van de Embedded Web Server. Als u een willekeurige voorbeeldset selecteert, worden meerdere pagina's met honderden gekleurde blokjes afgedrukt. Elk blokje bevat een CMYK- of RGB-combinatie, afhankelijk van de gekozen tabel. De weergegeven kleur van ieder blokje is het resultaat van de CMYK- of RGB-combinatie die via de kleurconversietabel voor de gewenste kleur wordt gebruikt.

U kunt kleurvoorbeelden bekijken en zo bepalen welk kleurenblokje het meest op de afgestemde kleur lijkt. Aan de hand van de kleurencombinatie die bij het blokje wordt vermeld, kunt u de kleur van het object in een softwareprogramma aanpassen. Raadpleeg voor meer informatie de Help-onderwerpen bij uw software. Handmatige kleurcorrectie kan nodig zijn om de geselecteerde kleurconversietabel voor het specifieke object in te stellen.

Welke set met kleurvoorbeelden de gebruiker gebruikt om een bepaald kleurovereenkomstprobleem op te lossen is afhankelijk van:

- **•** De kleurcorrectie-instelling (auto, uit of handmatig)
- **•** Het soort object dat wordt afgedrukt (tekst, afbeeldingen of beelden)
- **•** Hoe de kleur van het object is gespecificeerd in het softwareprogramma (RGB- of CMYK-combinaties)

Als het softwareprogramma kleuren niet specificeert met RGB- of CMYK-combinaties, zijn de pagina's met kleurvoorbeelden niet nuttig. Bovendien stellen sommige softwareprogramma's de RGB- of CMYKcombinaties die worden gespecificeerd in het programma bij door middel van kleurbeheer. In dergelijke gevallen is het mogelijk dat de afgedrukte kleur niet helemaal overeenkomt met de kleur op de pagina's met kleurvoorbeelden.

#### **Een kleur op de pagina is te overheersend**

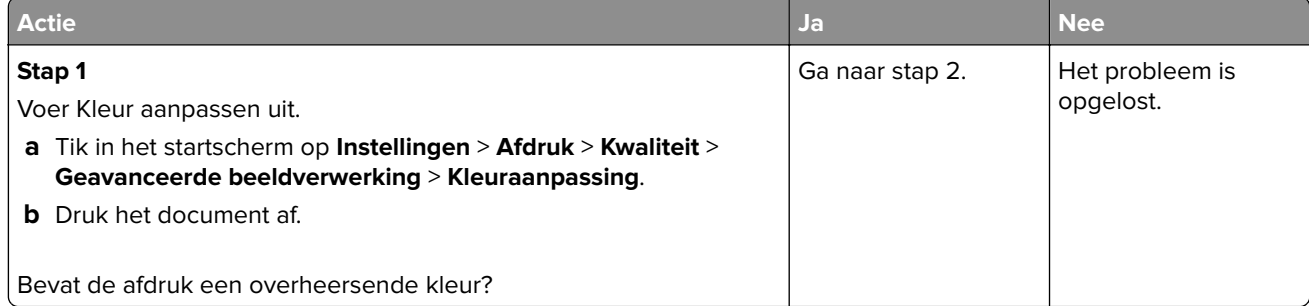
<span id="page-180-0"></span>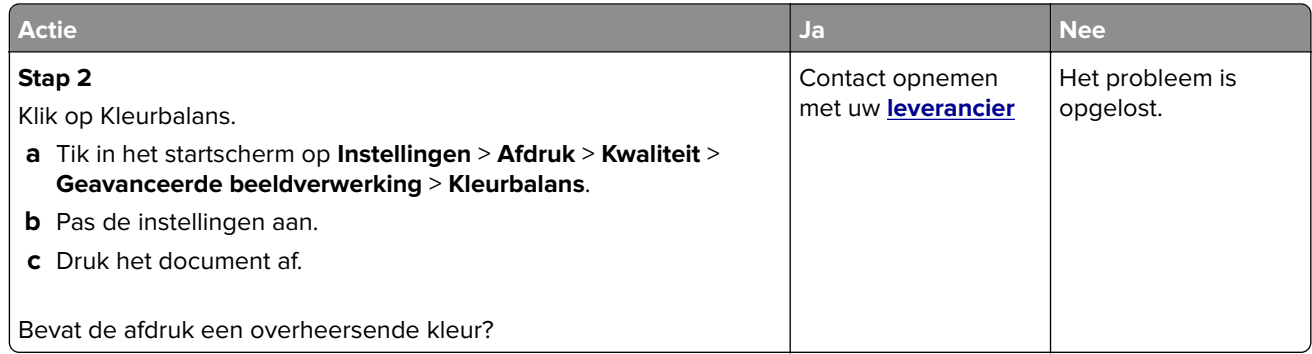

# **Contact opnemen met uw dealer**

Controleer voordat u contact opneemt met de dealer of u beschikt over de volgende informatie:

- **•** Probleem met de printer
- **•** Foutbericht
- **•** Modelnaam en het serienummer van de printer

# <span id="page-181-0"></span>**Kennisgevingen**

# **Productinformatie**

Productnaam:

DIGITALE FULL-COLOR PRINTER MX-C428P

Machine type:

5031

Model:

6H5

# **Kennisgeving over deze editie**

Mei 2023

**The following paragraph does not apply to any country where such provisions are inconsistent with local law:** DEZE PUBLICATIE WORDT ALS ZODANIG GELEVERD ZONDER ENIGE VORM VAN GARANTIE, NOCH IMPLICIET, NOCH EXPLICIET, INCLUSIEF MAAR NIET BEPERKT TOT DE IMPLICIETE GARANTIES VAN VERHANDELBAARHEID OF GESCHIKTHEID VOOR EEN BEPAALD DOEL. Some states do not allow disclaimer of express or implied warranties in certain transactions; therefore, this statement may not apply to you.

Deze publicatie kan technische onjuistheden of typografische fouten bevatten. De informatie in deze publicatie wordt regelmatig herzien, wijzigingen zullen in latere uitgaven worden opgenomen. De producten of programma's die worden beschreven, kunnen te allen tijde worden verbeterd of gewijzigd.

# **Supplies**

Tot de standaard supplies voor dit product die door de gebruiker kunnen worden vervangen, behoren tonercartridges.

Gebruik alleen producten die door SHARP zijn gespecificeerd voor de tonercartridges.

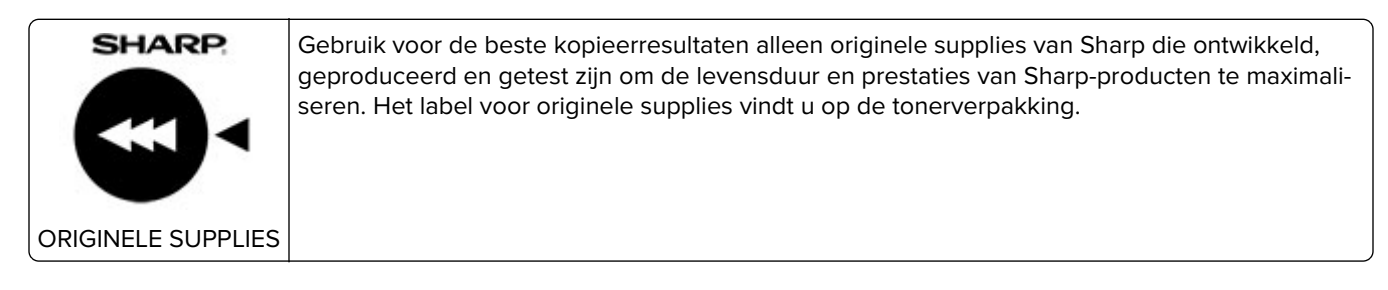

## **Geluidsniveaus**

De volgende metingen zijn uitgevoerd conform ISO 7779 en gerapporteerd conform ISO 9296.

**Opmerking:** sommige modi zijn wellicht niet van toepassing op uw product.

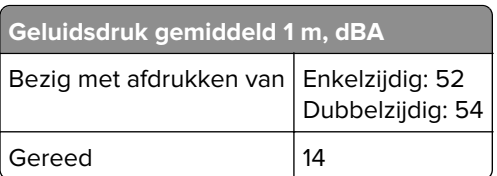

# **AEEA-richtlijn (Afgedankte elektrische en elektronische apparatuur)**

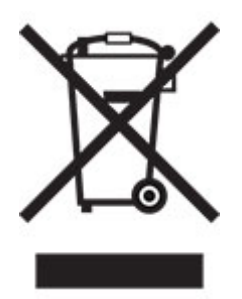

# **Oplaadbare lithium-ionbatterij**

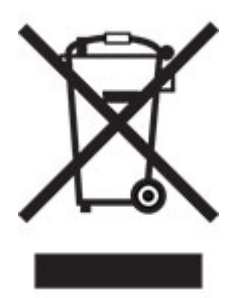

Dit product bevat mogelijk een oplaadbare lithium-ionknoopcelbatterij die alleen mag worden verwijderd door een getrainde technicus. Een doorgekruiste afvalcontainer betekent dat het product niet mag worden weggegooid als ongesorteerd afval, maar moet worden ingeleverd bij aparte inzamelpunten voor hergebruik en recycling. Als de batterij is verwijderd, gooi deze dan niet bij het huishoudelijk afval. Er zijn mogelijk aparte inzamelsystemen voor batterijen in uw lokale gemeenschap, zoals een inzamelplaats voor het recyclen van batterijen. De gescheiden inzameling van oude batterijen garandeert een juiste behandeling van afval, inclusief hergebruik en recycling, en voorkomt mogelijke negatieve effecten op de volksgezondheid en het milieu. Gooi de batterijen op verantwoorde wijze weg.

# **Informatie over afvalverwijdering voor gebruikers (particuliere huishoudens)**

#### **Informatie over afvoeren van dit product en de batterijen na de gebruiksduur**

DIT PRODUCT NA DE GEBRUIKSDUUR NIET IN DE VUILNISBAK GOOIEN EN NIET VERBRANDEN !

Afgedankte elektrische apparatuur en batterijen moeten altijd GESCHEIDEN worden ingezameld conform de wetgeving inzake verantwoorde verwerking en recycling van apparatuur.

Door gescheiden inzameling zorgt u ervoor dat het afval de juiste verwerking, terugwinning en recycling ondergaat en potentiële negatieve effecten op het milieu en de menselijke gezondheid worden voorkomen die anders zouden ontstaan door het verkeerd verwerken van het afval. Illegaal storten van afgedankte elektronica kan schade berokkenen aan de menselijke gezondheid en het milieu door vrijkomen van schadelijke stoffen. Breng afgedankte apparatuur altijd naar uw gemeentelijke inzamelpunt of plaatselijke afvalverwerker. Dit apparaat bevat batterijen welke niet door de gebruiker verwijderd kunnen worden. Neem voor het vervangen van batterijen contact op met uw leverancier.

Neem bij twijfel contact op met uw leverancier of afvalverwerker voor de juiste wijze van afvoeren.

ALLEEN VOOR GEBRUIKERS IN DE EUROPESE UNIE EN LANDEN ALS NOORWEGEN EN ZWITSERLAND: Uw deelname aan gescheiden inzameling is wettelijk bepaald.

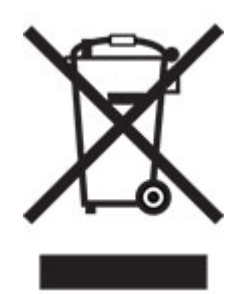

PARTICULIERE GEBRUIKERS worden verzocht afgedankte apparatuur in te leveren bij de gemeentelijke inzamelpunten. Inzameling gebeurt zonder kosten voor de gebruiker.

Het symbool hierboven getoond staat op elektrische en elektronische apparatuur of de verpakking om u hierop te attenderen! Voor het retourneren van apparatuur voor ZAKELIJK GEBRUIK kunt u na de gebruiksduur uw Sharp dealer contacten welke u zal informeren over de wijze van terugname. Hier kunnen kosten mee gemoeid zijn. Kleine apparaten (in kleine hoeveelheden) kunnen bij uw gemeentelijke inzamelpunt worden aangeleverd. Voor Spanje: Neem svp contact op met uw lokale inzamelpunt of gemeentelijke afvalverwerker voor terugname van gebruikte goederen.

#### **Verwijderen en behandelen van cartridges**

Wat uw gebruikte tonercartridges van Sharp en andere verbruiksmaterialen van kopieerapparaten en multifunctionele apparaten van Sharp betreft, moet u het afval verwijderen conform de wettelijke vereisten in uw gebied. We raden u aan om contact op te nemen met competente serviceverleners (zoals recyclagebedrijven) en om indien nodig ondersteuning te vragen aan lokale overheden. U vindt meer informatie over de bestaande inzamel- en recyclageprogramma's van Sharp, die in sommige landen bestaan, op onze website **[www.sharp.eu](http://www.sharp.eu)**.

#### **Kennisgeving over gevoeligheid voor statische elektriciteit**

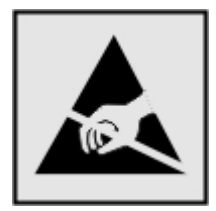

dit symbool duidt onderdelen aan die gevoelig zijn voor ontlading van statische elektriciteit. Raak onderdelen in de gebieden bij deze symbolen alleen aan nadat u eerst een metalen oppervlak buiten het gebied met het symbool heeft aangeraakt.

<span id="page-184-0"></span>Om schade door elektrostatische ontlading bij het uitvoeren van onderhoudstaken zoals het oplossen van papierstoringen of het vervangen van supplies te voorkomen, raakt u een blootliggend metalen frame van de printer aan voordat u iets met de binnenzijde van de printer doet zelfs als er geen symbool is.

# **ENERGY STAR**

Elk product met het ENERGY STAR® logo op het product of in een beginscherm is gecertificeerd conform de ENERGY STAR-vereisten van het Environmental Protection Agency (EPA) op de productiedatum.

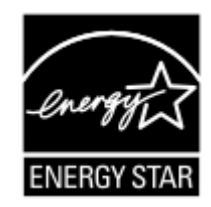

# **Temperatuurinformatie**

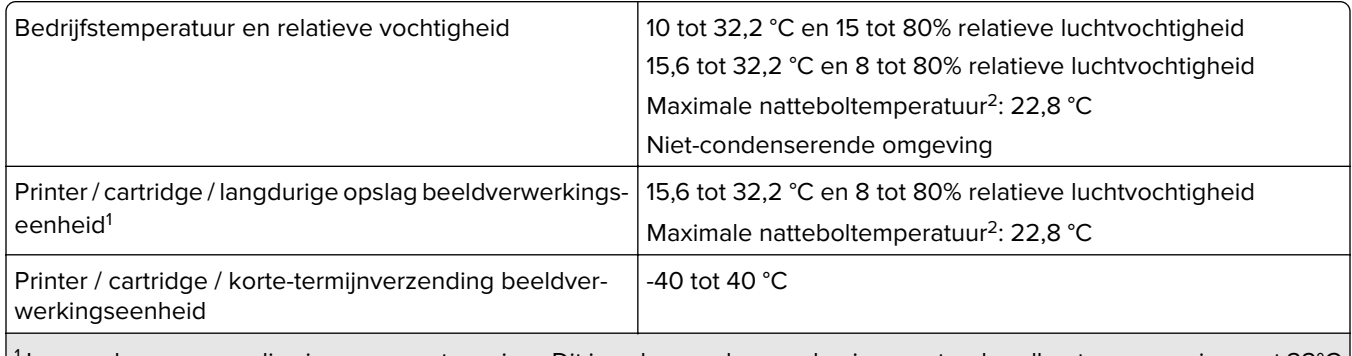

1 Levensduur van supplies is ongeveer twee jaar. Dit is gebaseerd op opslag in een standaardkantooromgeving met 22°C en 45% vochtigheid.

<sup>2</sup> Natteboltemperatuur wordt bepaald door de luchttemperatuur en de relatieve vochtigheid.

# **Laserinformatie**

De printer is in de Verenigde Staten gecertificeerd als een product dat voldoet aan de vereisten van DHHS 21 CFR hoofdstuk 1, paragraaf J voor laserproducten van klasse I (1). Elders is de printer gecertificeerd als een consumentenlaserproduct van klasse I dat voldoet aan de vereisten van IEC 60825-1:2014, EN 60825-1:2014+A11:2021 en EN 50689:2021.

Laserproducten van klasse I worden geacht geen gevaar op te leveren. Het lasersysteem en de printer zijn zodanig ontworpen dat gebruikers nooit blootstaan aan laserstraling die hoger is dan het toegestane niveau voor klasse I-apparaten, tijdens normaal gebruik, onderhoudswerkzaamheden door de gebruiker of voorgeschreven servicewerkzaamheden. De printer heeft een niet-bruikbare printkopeenheid. Deze bevat een laser met de volgende specificaties:

Klasse: IIIb (3b) AlGaAs

Nominaal uitgangsvermogen (milliwatt): 12

Golflengte (nanometer): 770-800

# <span id="page-185-0"></span>**Energieverbruik**

#### **Stroomverbruik van het product**

In de volgende tabel worden de eigenschappen voor het energieverbruik van de printer beschreven.

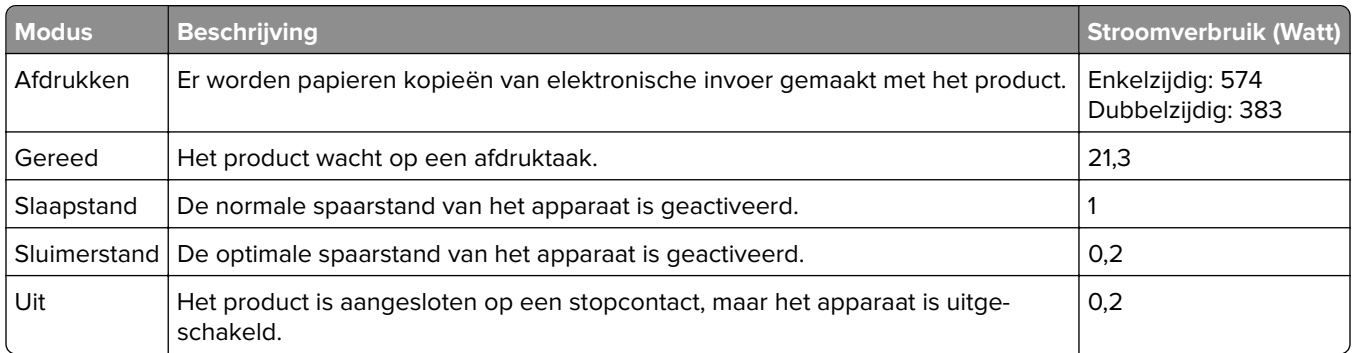

De niveaus betreffende energieverbruik die in de vorige tabel staan geven metingen aan van gemiddelde tijden. Onmiddellijke energieafnames kunnen substantieel hoger zijn dan het gemiddelde.

#### **Slaapstand**

Dit product heeft een energiebesparende modus die slaapstand wordt genoemd. In de slaapstand wordt energie bespaard door het stroomverbruik te verlagen tijdens langere perioden waarin het apparaat niet actief is. De slaapstand wordt automatisch ingeschakeld wanneer het product gedurende een vooraf ingestelde periode (time-out voor slaapstand) niet wordt gebruikt.

Standaardinstelling voor de time-out voor slaapstand van dit product (in minuten): 15

Met behulp van de configuratiemenu's kan de time-out voor de slaapstand worden ingesteld tussen 1 minuut en 120 minuten, of tussen 1 minuut en 114 minuten, afhankelijk van het printermodel. Als de afdruksnelheid minder dan of gelijk aan 30 pagina's per minuut is, kunt u de time-out op maximaal 60 minuten of 54 minuten instellen, afhankelijk van het printermodel. Als u de time-out voor de slaapstand instelt op een lage waarde, vermindert het energieverbruik, maar kan de responstijd van het product toenemen. Als u de time-out voor de slaapstand instelt op een hoge waarde, reageert de printer snel, maar wordt meer energie verbruikt.

Sommige modellen ondersteunen een diepe slaapstand, waardoor het energieverbruik na langere perioden van inactiviteit nog verder wordt verlaagd.

#### **Sluimerstand**

Dit product heeft een modus waarin het zeer weinig energie verbruikt die sluimerstand wordt genoemd. Als de sluimerstand van de printer actief is, worden de overige systemen en apparaten op veilige wijze uitgeschakeld.

U kunt met de volgende methoden de sluimerstand inschakelen:

- **•** Met de time-out voor de sluimerstand
- **•** Met de planning voor de stroomstand

De standaard sluimerstand time-out voor dit product in alle landen of regio's  $\vert$  3 dagen

<span id="page-186-0"></span>U kunt de tijdsperiode die de printer wacht voordat de sluimerstand wordt ingeschakeld nadat een taak is afgedrukt, instellen tussen één uur en één maand.

#### **Opmerkingen over EPEAT-geregistreerde producten voor beeldvormingsapparatuur:**

- **•** Het stand-by energieniveau wordt gebruikt in de sluimerstand of en als het apparaat uit staat.
- **•** Het apparaat wordt automatisch uitgeschakeld naar een stand-by niveau van ≤ 1 W. De automatische standby functie (sluimerstand of uit) is ingeschakeld bij verzending van het product.

#### **Printer is uitgeschakeld**

Als dit product een stand heeft waarin het is uitgeschakeld maar er nog steeds een kleine hoeveelheid energie wordt verbruikt en u wilt het stroomverbruik van het product volledig stoppen, moet u de stekker van het product uit het stopcontact trekken.

#### **Totale energieverbruik**

Het is soms handig om het totale energieverbruik van het product te schatten. Omdat het energieverbruik wordt berekend in Watt, dient het energieverbruik te worden vermenigvuldigd met de tijd die het product in elke modus heeft verbruikt om zo het totale energieverbruik te berekenen. Het totale energieverbruik van het product is de optelsom van het energieverbruik van elke modus.

#### **Milieu-informatie**

**Lees dit onderdeel zorgvuldig door. Het helpt u om uw impact op het milieu te verminderen en tegelijkertijd uw kosten te verlagen.**

#### **Papier besparen**

- **1** De automatische functie voor dubbelzijdig afdrukken is bedoeld voor het automatisch afdrukken op beide zijden van het papier zonder het papier handmatig om te draaien. Als het apparaat is uitgerust met de functie voor automatisch dubbelzijdig afdrukken, stelt u de afdrukinstellingen op uw computer in om automatisch dubbelzijdig af te drukken. Gebruik indien mogelijk de functie voor automatisch dubbelzijdig afdrukken van dit apparaat.
- **2** U kunt uw impact op het milieu beperken door af te drukken op gerecycled papier en dun papier van 64 g/m2 dat voldoet aan de norm EN12281:2002 en vergelijkbare kwaliteitsnormen.

#### **Energie besparen**

Het ENERGY STAR®-programma is een vrijwillig programma om de ontwikkeling en aanschaf van energiezuinige modellen te bevorderen, waardoor de impact op het milieu tot een minimum wordt beperkt. Producten die voldoen aan de strenge eisen van het ENERGY STAR-programma voor milieuvoordelen en energieverbruik, mogen het ENERGY STAR-logo voeren wanneer ze zijn geregistreerd bij een ENERGY STARprogramma.

#### **Kennisgevingen over regelgevingen voor draadloze producten**

Dit gedeelte bevat informatie over regelgeving die alleen van toepassing is op draadloze modellen.

# <span id="page-187-0"></span>**Kennisgeving over modulaire componenten**

Draadloze modellen bevatten mogelijk de volgende modulaire component:

AzureWave AW-CM467-SUR; FCC-ID:TLZ-CM467; IC:6100A-CM467

Om te bepalen welke modulaire componenten zijn geïnstalleerd in uw specifieke product, raadpleegt u de labels op het product.

# **Blootstelling aan hoogfrequentie-energie**

De hoeveelheid hoogfrequentie-energie die door dit draadloze apparaat wordt uitgestraald, ligt ver onder de limieten voor hoogfrequentie-energie die zijn vastgesteld door de FCC en andere regelgevende instanties. Er moet minimaal 20 cm (8 inch) ruimte tussen de antenne en eventuele personen zijn om te voldoen aan de vereisten voor hoogfrequentie-energie van de FCC en andere regelgevende instanties.

# **Voorschriften van de Europese Gemeenschap (EG)**

Dit product voldoet aan de veiligheidsvoorschriften van richtlijn 2014/53/EU van de Raad van de Europese Gemeenschap aangaande de onderlinge aanpassing van de wetten van de Lidstaten met betrekking tot radioapparatuur.

Het CE-teken geeft aan dat een apparaat voldoet aan de veiligheidsvoorschriften:

# $\epsilon$

#### **Beperkingen**

Deze radioapparatuur mag alleen binnenshuis worden gebruikt. Gebruik buitenshuis is toegestaan. Deze beperking geldt voor alle landen die in de onderstaande tabel worden vermeld:

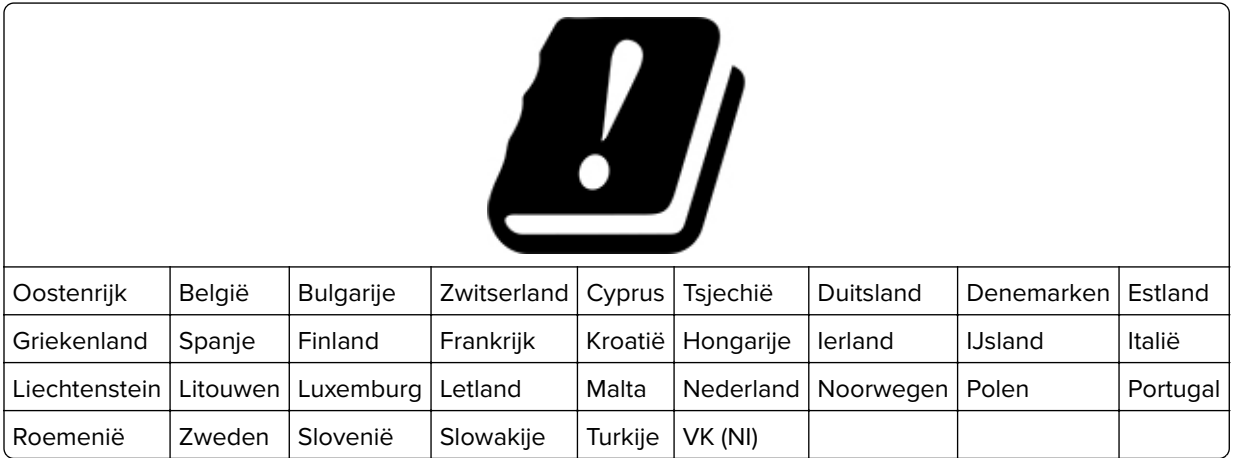

#### **Verklaring van EU en andere landen inzake operationele frequentiebanden voor radiogolven en het maximale radiofrequentievermogen**

Dit radioproduct zendt uit in de 2,4 GHz band (2,412 - 2,472 GHz in de EU) of 5 GHz band (5,15-5,35, 5,47-5,725 GHz in de EU). Het maximale EIRP-zendvermogen, inclusief antenneversterking, is ≤ 20 dBm voor beide frequentiebanden.

# **Voorschriften van de Europese Gemeenschap (EG)**

Dit product voldoet aan de veiligheidsvoorschriften van richtlijnen 2014/30/EU, 2014/35/EU en 2011/65/EU zoals aangepast door (EU) 2015/863 van de Raad van de Europese Gemeenschap aangaande het harmoniseren van de wetten van de Lidstaten met betrekking tot elektromagnetische compatibiliteit en veiligheid van elektrische apparatuur die is ontworpen voor gebruik binnen bepaalde voltagegrenzen, de energiezuinigheid van producten die energie verbruiken en de beperking van het gebruik van bepaalde gevaarlijke stoffen in elektrische en elektronische apparatuur.

Dit product voldoet aan de eisen van EN 55032 met betrekking tot klasse A-producten en de veiligheidsvoorschriften van EN 62368-1.

# **Kennisgeving van radiostoring**

#### **Waarschuwing**

Dit product voldoet aan de emissievereisten van EN 55032 met betrekking tot limieten van klasse A-producten en de immuniteitsvereisten van EN 55035. Dit product is niet bedoeld voor gebruik in woonomgevingen.

Dit is een klasse A-product. In een thuisomgeving kan dit product radiostoring veroorzaken, in welk geval de gebruiker mogelijk passende maatregelen moet nemen.

# **Index**

#### **A**

aanpassen, helderheid van het scherm [134](#page-133-0) aanraakscherm reinigen [133](#page-132-0) aanraakscherm reinigen [133](#page-132-0) aansluiten, kabels [18](#page-17-0) aansluiten, printer op een draadloos netwerk [47](#page-46-0) aansluiting voor netsnoer [18](#page-17-0) Adresboek gebruiken [22](#page-21-0) afbeeldingen afgekapt op afdruk [149](#page-148-0) afdrukken directorylijst [56](#page-55-0) lijst met voorbeelden van lettertypen afdrukken [56](#page-55-0) onderbroken taken [55](#page-54-0) Pagina Menu-instellingen [102](#page-101-0) pagina met netwerkinstellingen [49](#page-48-0) vanaf een computer [52](#page-51-0) vanaf een flashstation [53](#page-52-0) vanaf een mobiel apparaat [52](#page-51-0), [53](#page-52-0) vertrouwelijke afdruktaken [55](#page-54-0) Wi‑Fi Direct gebruiken [53](#page-52-0) afdrukken vanaf een computer [52](#page-51-0) afdrukken verloopt langzaam [160](#page-159-0) afdrukken, directorylijst [56](#page-55-0) afdrukken, lijst met voorbeelden van lettertypen [56](#page-55-0) afdrukken, problemen oplossen afdrukken verloopt langzaam [160](#page-159-0) envelop wordt dichtgeplakt tijdens afdrukken [176](#page-175-0) gesorteerd afdrukken werkt niet [176](#page-175-0) kan flashstation niet lezen [163](#page-162-0) laden koppelen lukt niet [177](#page-176-0) onjuiste marges [142](#page-141-0) papier loopt regelmatig vast [177](#page-176-0) taak wordt afgedrukt op het verkeerde papier [159](#page-158-0)

taak wordt afgedrukt vanuit de verkeerde lade [159](#page-158-0) vertrouwelijke en andere taken in de wachtrij worden niet afgedrukt [158](#page-157-0) afdrukkwaliteit, problemen oplossen afdrukken bevatten verticale donkere strepen [153](#page-152-0) afgekapte tekst of afbeeldingen [149](#page-148-0) donkere afdruk [138](#page-137-0) gekruld papier [147](#page-146-0) grijze of gekleurde achtergrond [141](#page-140-0) horizontale donkere strepen [152](#page-151-0) horizontale witte strepen [154](#page-153-0) lege pagina's [137](#page-136-0) lichte afdruk [142](#page-141-0) ontbrekende kleuren [144](#page-143-0) toner laat gemakkelijk los [150](#page-149-0) verschillen in afdrukdichtheid [151](#page-150-0) verticale witte strepen [155](#page-154-0) vlekkerige afdruk en stippen [145](#page-144-0) witte pagina's [137](#page-136-0) zwarte of volledig gekleurde afbeeldingen [148](#page-147-0) zwevende afbeeldingen op afdrukken [140](#page-139-0) afdrukprobleem afdruktaken worden niet afgedrukt [157](#page-156-0) afdruktaak annuleren [56](#page-55-0) afdruktaak annuleren [56](#page-55-0) afdruktaken niet afgedrukt [157](#page-156-0) AirPrint gebruiken [52](#page-51-0) apps toevoegen aan het beginscherm [19](#page-18-0) apps weergeven op het beginscherm [19](#page-18-0)

#### **B**

bedieningspaneel gebruiken [9](#page-8-0) bedieningspaneel gebruiken [9](#page-8-0) beeldverwerkingskit bestellen [104](#page-103-0) vervangen [106](#page-105-0) beginscherm aanpassen [19](#page-18-0) gebruiken [18](#page-17-0) beveiligingssleuf zoeken [50](#page-49-0) beveiligingssleuf vinden [50](#page-49-0) bijwerken, firmware [33](#page-32-0) bladwijzers maken [21](#page-20-0) mappen maken voor [21](#page-20-0) bladwijzers maken [21](#page-20-0) briefhoofd kiezen [12](#page-11-0) laden [27](#page-26-0)

## **C**

computer aansluiten op de printer [49](#page-48-0) configuratiebestand exporteren met de Embedded Web Server [33](#page-32-0) configuratiebestand importeren met de Embedded Web Server [33](#page-32-0) configureren, meldingen over supplies [103](#page-102-0) configureren, Wi‑Fi Direct [48](#page-47-0) contact opnemen met uw dealer [181](#page-180-0) contactpersonen bewerken [22](#page-21-0) contactpersonen verwijderen [22](#page-21-0) controleren, afdruktaken [55](#page-54-0) controleren, status van onderdelen en supplies [103](#page-102-0)

#### **D**

de achtergrond wijzigen [20](#page-19-0) de printerdriver installeren [31](#page-30-0) defect intelligent opslagstation [174](#page-173-0)

developer-eenheid bestellen [104](#page-103-0) vervangen [119](#page-118-0) diavoorstelling uitvoeren [20](#page-19-0) directorylijst afdrukken [56](#page-55-0) documenten afdrukken vanaf een computer [52](#page-51-0) documenten in wacht worden niet afgedrukt [158](#page-157-0) donkere afdruk [138](#page-137-0) draadloos netwerk printer aansluiten op [47](#page-46-0) Wi-Fi Protected Setup [47](#page-46-0) draadloos netwerk gebruiken [47](#page-46-0) draadloze afdrukserver [34](#page-33-0) installeren [42](#page-41-0) draadloze afdrukserver installeren [42](#page-41-0)

#### **E**

e-mailwaarschuwingen instellen [103](#page-102-0) e‑mailwaarschuwingen instellen [103](#page-102-0) een computer aansluiten op de printer [49](#page-48-0) effen kleur [148](#page-147-0) emissiekennisgevingen [182](#page-181-0), [188](#page-187-0) energiebesparingsmodi configureren [134](#page-133-0) envelop wordt dichtgeplakt tijdens afdrukken [176](#page-175-0) enveloppen laden [27](#page-26-0) Ethernetpoort [18](#page-17-0)

#### **F**

fabrieksinstellingen herstellen [51](#page-50-0) FCC-kennisgevingen [188](#page-187-0) firmware, bijwerken [33](#page-32-0) firmwarekaart [34](#page-33-0) flashstation afdrukken vanuit [53](#page-52-0)

#### **G**

gebruiksteller van supplies opnieuw instellen [132](#page-131-0) gebruiksteller van supplies opnieuw instellen [132](#page-131-0)

gekleurde achtergrond op afdrukken [141](#page-140-0) geluidsniveaus [182](#page-181-0) gesorteerd afdrukken werkt niet [176](#page-175-0) Gesproken begeleiding activeren [22](#page-21-0) uitschakelen [23](#page-22-0) gesproken begeleiding activeren [22](#page-21-0) gesproken begeleiding uitschakelen [23](#page-22-0) grijze achtergrond op afdrukken [141](#page-140-0)

#### **H**

handmatige invoer laden [27](#page-26-0) handmatige kleurcorrectie [178](#page-177-0) hardwareopties laden [35](#page-34-0) hardwareopties toevoegen printerstuurprogramma [34](#page-33-0) helderheid display aanpassen [134](#page-133-0) herhaalde afdrukstoringen [157](#page-156-0) herhaalde afdruktaken [55](#page-54-0) herstellen, fabrieksinstellingen [51](#page-50-0) het beginscherm gebruiken [18](#page-17-0) het scherm aanpassen [20](#page-19-0) horizontale donkere strepen [152](#page-151-0) horizontale witte strepen [154](#page-153-0)

#### **I**

indicatielampje informatie over de status [9](#page-8-0) informatie over veiligheid [5](#page-4-0)[, 6](#page-5-0), [7](#page-6-0) installeren, laden [35](#page-34-0) installeren, printersoftware [31](#page-30-0) instellen, papierformaat [25](#page-24-0) instellen, papiersoort [25](#page-24-0) instellen, Universalpapierformaat [25](#page-24-0) intelligent opslagstation [34,](#page-33-0) [51](#page-50-0) installeren [36](#page-35-0) wissen [51](#page-50-0) interne opties [34](#page-33-0) interne opties installeren intelligent opslagstation [36](#page-35-0) Trusted Platform Module [44](#page-43-0)

interne opties toevoegen printerstuurprogramma [34](#page-33-0)

#### **K**

kan Embedded Web Server niet openen [172](#page-171-0) kan flashstation niet lezen problemen oplossen, afdrukken [163](#page-162-0) kan interne optie niet detecteren [174](#page-173-0) kan printer niet verbinden met Wi-Fi [173](#page-172-0) kennisgeving van vluchtigheid [51](#page-50-0) kennisgevingen [182](#page-181-0), [186](#page-185-0), [187](#page-186-0)[,](#page-187-0)  [188](#page-187-0) Klantenondersteuning gebruiken [21](#page-20-0) Klantondersteuning gebruiken [21](#page-20-0) kleur op de pagina is te overheersend [180](#page-179-0) kleurcorrectie [178](#page-177-0) kleurkwaliteit, problemen oplossen kleur op de pagina is te overheersend [180](#page-179-0) kleuruitvoer wijzigen [178](#page-177-0) koppelen van invoerladen [31](#page-30-0)

#### **L**

laden installeren [35](#page-34-0) koppelen [31](#page-30-0) laden [25](#page-24-0) ontkoppelen [31](#page-30-0) laden ontkoppelen [31](#page-30-0) laden vullen [25](#page-24-0) lege pagina's [137](#page-136-0) lichte afdruk [142](#page-141-0) lijst met voorbeelden van lettertypen afdrukken afdrukken [56](#page-55-0) locatie selecteren voor de printer [17](#page-16-0)

#### **M**

mappen maken voor bladwijzers [21](#page-20-0) MarkNet N8450 draadloze afdrukserver [42](#page-41-0)

menu 802.1x [89](#page-88-0) Aanmeldbeperkingen [97](#page-96-0) Afbeelding [76](#page-75-0) Afdruk flashstation [78](#page-77-0) Afdrukken [100](#page-99-0) AirPrint [83](#page-82-0) Anonieme dataverzameling [63](#page-62-0) Apparaat [99](#page-98-0) Berichten [60](#page-59-0) Certificaatbeheer [96](#page-95-0) Configuratie [70](#page-69-0) Configuratiemenu [64](#page-63-0) Diversen [99](#page-98-0) Draadloos [80](#page-79-0) Eco‑modus [60](#page-59-0) Energiebeheer [62](#page-61-0) Ethernet [84](#page-83-0) Extern bedieningspaneel [60](#page-59-0) Externe netwerktoegang beperken [92](#page-91-0) Fabrieksinstellingen herstellen [64](#page-63-0) Firmware bijwerken [68](#page-67-0) Forms Merge [100](#page-99-0) HTTP-/FTP-instellingen [91](#page-90-0) Indeling [69](#page-68-0) Instellingen beveiligd afdrukken [97](#page-96-0) IPSec [88](#page-87-0) Kwaliteit [71](#page-70-0) Ladeconfiguratie [77](#page-76-0) Logbestand beveiligingscontrole [94](#page-93-0) Lokale accounts [94](#page-93-0) LPD-configuratie [90](#page-89-0) Machtigingen beheren [93](#page-92-0) Materiaalsoorten [78](#page-77-0) Mobiele services beheren [84](#page-83-0) Netwerk [100](#page-99-0) Netwerkoverzicht [80](#page-79-0) Oplossingen LDAPinstellingen [98](#page-97-0) Oud apparaat wissen [67](#page-66-0) Over deze printer [68](#page-67-0) Pagina Menu-instellingen [99](#page-98-0) PCL [75](#page-74-0) PDF [74](#page-73-0) PostScript [74](#page-73-0) Problemen oplossen [100](#page-99-0) Schijfcodering [98](#page-97-0) SNMP [87](#page-86-0)

Startscherm aanpassen [68](#page-67-0) Taakadministratie [73](#page-72-0) TCP/IP [85](#page-84-0) ThinPrint [91](#page-90-0) Tijdelijke gegevensbestanden wissen [98](#page-97-0) Toegankelijkheid [63](#page-62-0) Universal-instelling [77](#page-76-0) USB [92](#page-91-0) USB-apparaten plannen [94](#page-93-0) Voorkeuren [59](#page-58-0) Wi-Fi Direct [83](#page-82-0) methode met drukknop [47](#page-46-0) milieu-instellingen [134](#page-133-0) mobiel apparaat aansluiten op printer [48](#page-47-0) afdrukken vanuit [52](#page-51-0), [53](#page-52-0) mobiel apparaat verbinden naar printer [48](#page-47-0) multifunctionele invoer laden [29](#page-28-0)

#### **N**

navigeren op het scherm met gebaren [23](#page-22-0) navigeren op het scherm met gebaren [23](#page-22-0) niet-vluchtig geheugen [51](#page-50-0) wissen [50](#page-49-0)

# **O**

onderbroken taken afdrukken [55](#page-54-0) vervaltijd instellen [55](#page-54-0) onderdelen vervangen oppakbanden [127](#page-126-0) rechterklep [130](#page-129-0) ondersteunde bestandstypen [54](#page-53-0) ondersteunde flashstations [54](#page-53-0) ondersteunde papiergewichten [16](#page-15-0) ondersteunde papiersoorten [15](#page-14-0) onjuiste marges [142](#page-141-0) ontbrekende kleuren [144](#page-143-0) Onvoldoende ruimte in flashgeheugen voor bronnen [175](#page-174-0) oppakbanden vervangen [127](#page-126-0) opslaan, afdruktaken [55](#page-54-0) opslagstation wissen [51](#page-50-0)

opslagstation van printer wissen [51](#page-50-0) opties installeren vaste schijf van printer [38](#page-37-0) originele onderdelen en supplies [104](#page-103-0) overloopfles bestellen [104](#page-103-0) vervangen [115](#page-114-0)

#### **P**

Pagina Menu-instellingen afdrukken [102](#page-101-0) pagina met netwerkinstellingen afdrukken [49](#page-48-0) pagina Netwerkinstellingen afdrukken [49](#page-48-0) papier briefhoofd [12](#page-11-0) kiezen [10](#page-9-0) ongeschikt [11](#page-10-0) Universal-formaat instellen [25](#page-24-0) voorbedrukte formulieren [12](#page-11-0) papier bewaren [11](#page-10-0) papier in de handmatige invoer plaatsen [27](#page-26-0) papier loopt regelmatig vast [177](#page-176-0) papier loopt vast in de handmatige invoer [170](#page-169-0) in de multifunctionele invoer [171](#page-170-0) in laden [170](#page-169-0) Papier vast in klep A [166](#page-165-0) papiereigenschappen [10](#page-9-0) papiergewichten ondersteund [16](#page-15-0) papiersoorten ondersteund [15](#page-14-0) papierstoring, verhelpen in de handmatige invoer [170](#page-169-0) in de multifunctionele invoer [171](#page-170-0) papierstoringen voorkomen [164](#page-163-0) papierstoringen verhelpen in de duplexeenheid [166](#page-165-0) in het verhittingsstation [166](#page-165-0) pictogrammen in het beginscherm weergeven [19](#page-18-0) pictogrammen van startscherm weergeven [19](#page-18-0) pincode, methode [47](#page-46-0) plaatsen, enveloppen [29](#page-28-0)

plaatsen, karton [29](#page-28-0) printer een locatie selecteren voor [17](#page-16-0) minimale installatieruimte [17](#page-16-0) vervoeren [135](#page-134-0) printer reageert niet [162](#page-161-0) printer reinigen [133](#page-132-0) printer vervoeren [135](#page-134-0) printerberichten Flash beschadigd [174](#page-173-0) Onvoldoende ruimte in flashgeheugen voor bronnen [175](#page-174-0) Vervang cartridge, printerregio onjuist [175](#page-174-0) printerconfiguraties [8](#page-7-0) printergegevens beveiligen [51](#page-50-0) printergeheugen wissen [50](#page-49-0) printergeheugen wissen [51](#page-50-0) printerinstellingen fabrieksinstellingen herstellen [51](#page-50-0) printerleverancier [181](#page-180-0) printermenu's [58](#page-57-0), [102](#page-101-0) printeropties, problemen oplossen kan interne optie niet detecteren [174](#page-173-0) printerpoorten [18](#page-17-0) printers toevoegen aan een computer [32](#page-31-0) printersoftware installeren [31](#page-30-0) printerstatus [9](#page-8-0) printerstuurprogramma hardwareopties toevoegen [34](#page-33-0) installeren [31](#page-30-0) probleem met de afdrukkwaliteit herhaalde afdrukstoringen [157](#page-156-0) scheve afdruk [148](#page-147-0) vervormde afdruk [148](#page-147-0) problemen oplossen kan Embedded Web Server niet openen [172](#page-171-0) kan printer niet verbinden met Wi-Fi [173](#page-172-0) printer reageert niet [162](#page-161-0) veelgestelde vragen over afdrukken in kleur [179](#page-178-0)

problemen oplossen, afdrukken afdrukken verloopt langzaam [160](#page-159-0) envelop wordt dichtgeplakt tijdens afdrukken [176](#page-175-0) gesorteerd afdrukken werkt niet [176](#page-175-0) laden koppelen lukt niet [177](#page-176-0) onjuiste marges [142](#page-141-0) papier loopt regelmatig vast [177](#page-176-0) taak wordt afgedrukt op het verkeerde papier [159](#page-158-0) taak wordt afgedrukt vanuit de verkeerde lade [159](#page-158-0) vastgelopen pagina's worden niet opnieuw afgedrukt [178](#page-177-0) vertrouwelijke en andere taken in de wachtrij worden niet afgedrukt [158](#page-157-0) problemen oplossen, afdrukkwaliteit afdrukken bevatten verticale donkere strepen [153](#page-152-0) afgekapte tekst of afbeeldingen [149](#page-148-0) donkere afdruk [138](#page-137-0) gekruld papier [147](#page-146-0) grijze of gekleurde achtergrond [141](#page-140-0) horizontale donkere strepen [152](#page-151-0) horizontale witte strepen [154](#page-153-0) lege pagina's [137](#page-136-0) lichte afdruk [142](#page-141-0) ontbrekende kleuren [144](#page-143-0) toner laat gemakkelijk los [150](#page-149-0) verschillen in afdrukdichtheid [151](#page-150-0) verticale witte strepen [155](#page-154-0) vlekkerige afdruk en stippen [145](#page-144-0) witte pagina's [137](#page-136-0) zwarte of volledig gekleurde afbeeldingen [148](#page-147-0) zwevende afbeeldingen op afdrukken [140](#page-139-0) problemen oplossen, kleurkwaliteit kleur op de pagina is te overheersend [180](#page-179-0)

problemen oplossen, printeropties kan interne optie niet detecteren [174](#page-173-0) punten op de afgedrukte pagina [145](#page-144-0)

#### **R**

rapporten printergebruik [104](#page-103-0) printerstatus [104](#page-103-0) rechterklep vervangen [130](#page-129-0) reinigen binnenkant van de printer [133](#page-132-0) buitenkant van de printer [133](#page-132-0) richtlijnen voor papier [10](#page-9-0)

#### **S**

scheidingsvellen plaatsen [56](#page-55-0) scheidingsvellen plaatsen [56](#page-55-0) Scherm aanpassen gebruiken [20](#page-19-0) Scherm aanpassen gebruiken [20](#page-19-0) schermbeveiliging beheren [20](#page-19-0) scheve afdruk [148](#page-147-0) Slaapstand configureren [134](#page-133-0) **Sluimerstand** configureren [134](#page-133-0) status onderdelen controleren [103](#page-102-0) status supplies controleren [103](#page-102-0) storing verhelpen in de handmatige invoer [170](#page-169-0) in de multifunctionele invoer [171](#page-170-0) in laden [170](#page-169-0) storingen, papier voorkomen [164](#page-163-0) storingsgebieden zoeken [165](#page-164-0) storingsgebieden opsporen [165](#page-164-0) supplies zuinig omgaan [134](#page-133-0) supplies bestellen beeldverwerkingskit [104](#page-103-0) developer-eenheid [104](#page-103-0) overloopfles [104](#page-103-0)

verhittingsstationonderhoudskit  [104](#page-103-0) supplies, meldingen configureren [103](#page-102-0)

#### **T**

taak wordt afgedrukt op het verkeerde papier [159](#page-158-0) taak wordt afgedrukt vanuit de verkeerde lade [159](#page-158-0) tekst afgekapt op afdruk [149](#page-148-0) temperatuur rondom de printer [185](#page-184-0) Testpagina's voor afdrukkwaliteit [100](#page-99-0) toetsenbord op het scherm gebruiken [24](#page-23-0) toevoegen, contactpersonen [22](#page-21-0) toevoegen, groepen contactpersonen [22](#page-21-0) toner laat gemakkelijk los [150](#page-149-0) tonercartridge vervangen [105](#page-104-0) tonerintensiteit aanpassen [57](#page-56-0) tonerintensiteit aanpassen [57](#page-56-0) Trusted Platform Module [34](#page-33-0) installeren [44](#page-43-0)

## **U**

Universal-papierformaat instelling [25](#page-24-0) USB-poort [18](#page-17-0) inschakelen [164](#page-163-0) USB-poort activeren [164](#page-163-0)

# **V**

vaste schijf [34](#page-33-0) wissen [51](#page-50-0) vaste schijf van printer installeren [38](#page-37-0) vaste schijf voor opslag [51](#page-50-0) vastgelopen pagina's worden niet opnieuw afgedrukt [178](#page-177-0) veelgestelde vragen over afdrukken in kleur [179](#page-178-0) verbinding maken met een draadloos netwerk methode met drukknop gebruiken [47](#page-46-0)

methode met pincode gebruiken [47](#page-46-0) vergrotingsmodus inschakelen [24](#page-23-0) vergrotingsmodus inschakelen [24](#page-23-0) verhittingsstationonderhoudskit bestellen [104](#page-103-0) verplaatsen van printer [17](#page-16-0), [134](#page-133-0) verschillen in afdrukdichtheid [151](#page-150-0) verticale donkere lijnen op afdrukken [153](#page-152-0) verticale witte strepen [155](#page-154-0) vertrouwelijke afdruktaken afdrukken [55](#page-54-0) configureren [55](#page-54-0) vertrouwelijke documenten worden niet afgedrukt [158](#page-157-0) Vervang cartridge, printerregio onjuist [175](#page-174-0) vervangen, supplies beeldverwerkingskit zwartwit [106](#page-105-0) beeldverwerkingskit zwart-wit en kleur [106](#page-105-0) developer-eenheid [119](#page-118-0) overloopfles [115](#page-114-0) tonercartridge [105](#page-104-0) vervormde afdruk [148](#page-147-0) verwijderen, groepen contactpersonen [22](#page-21-0) verwijderen, papierstoring in laden [170](#page-169-0) vlekkerige afdruk en stippen [145](#page-144-0) vluchtig geheugen [51](#page-50-0) wissen [50](#page-49-0) vochtigheidsgraad rond de printer [185](#page-184-0) voorbedrukte formulieren kiezen [12](#page-11-0) voorkomen, papierstoringen [164](#page-163-0) vullen multifunctionele invoer [29](#page-28-0)

## **W**

weergeven, rapporten [104](#page-103-0) Wi-Fi Direct afdrukken vanaf een mobiel apparaat [53](#page-52-0) configureren [48](#page-47-0) inschakelen [48](#page-47-0) Wi-Fi-netwerk uitschakelen [49](#page-48-0)

Wi-Fi-netwerk uitschakelen [49](#page-48-0) Wi‑Fi Direct inschakelen [48](#page-47-0) Wi‑Fi Protected Setup draadloos netwerk [47](#page-46-0) wissen printergeheugen [50](#page-49-0) witte pagina's [137](#page-136-0)

## **Z**

zuinig omgaan met supplies [134](#page-133-0) zwarte afbeeldingen [148](#page-147-0) zwevende afbeeldingen op afdrukken [140](#page-139-0)